dSPACE Release

# New Features and Migration

Release 2023-A – May 2023

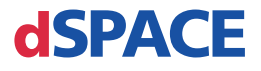

#### How to Contact dSPACE

Mail: dSPACE GmbH

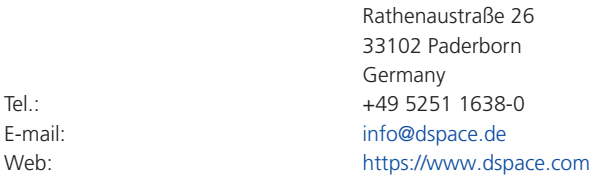

#### How to Contact dSPACE Support

If you encounter a problem when using dSPACE products, contact your local dSPACE representative:

- § Local dSPACE companies and distributors:<http://www.dspace.com/go/locations>
- § For countries not listed, contact dSPACE GmbH in Paderborn, Germany. Tel.: +49 5251 1638-941 or e-mail: [support@dspace.de](mailto:support@dspace.de)

You can also use the support request form: [http://www.dspace.com/go/supportrequest.](http://www.dspace.com/go/supportrequest) If you are logged on to mydSPACE, you are automatically identified and do not have to add your contact details manually.

If possible, always provide the serial number of the hardware, the relevant dSPACE License ID, or the serial number of the CmContainer in your support request.

#### Software Updates and Patches

dSPACE strongly recommends that you download and install the most recent patches for your current dSPACE installation. Visit<http://www.dspace.com/go/patches>for the software updates and patches themselves and for more information, such as how to receive an automatic notification when an update or a patch is available for your dSPACE software.

#### Important Notice

This publication contains proprietary information that is protected by copyright. All rights are reserved. The publication may be printed for personal or internal use provided all the proprietary markings are retained on all printed copies. In all other cases, the publication must not be copied, photocopied, reproduced, translated, or reduced to any electronic medium or machine-readable form, in whole or in part, without the prior written consent of dSPACE GmbH.

© 2000 - 2023 by: dSPACE GmbH Rathenaustraße 26 33102 Paderborn Germany

This publication and the contents hereof are subject to change without notice.

AURELION, AUTERA, ConfigurationDesk, ControlDesk, MicroAutoBox, MicroLabBox, SCALEXIO, SIMPHERA, SYNECT, SystemDesk, TargetLink, and VEOS are registered trademarks of dSPACE GmbH in the United States or other countries, or both. Other brand names or product names are trademarks or registered trademarks of their respective companies or organizations.

## **Contents**

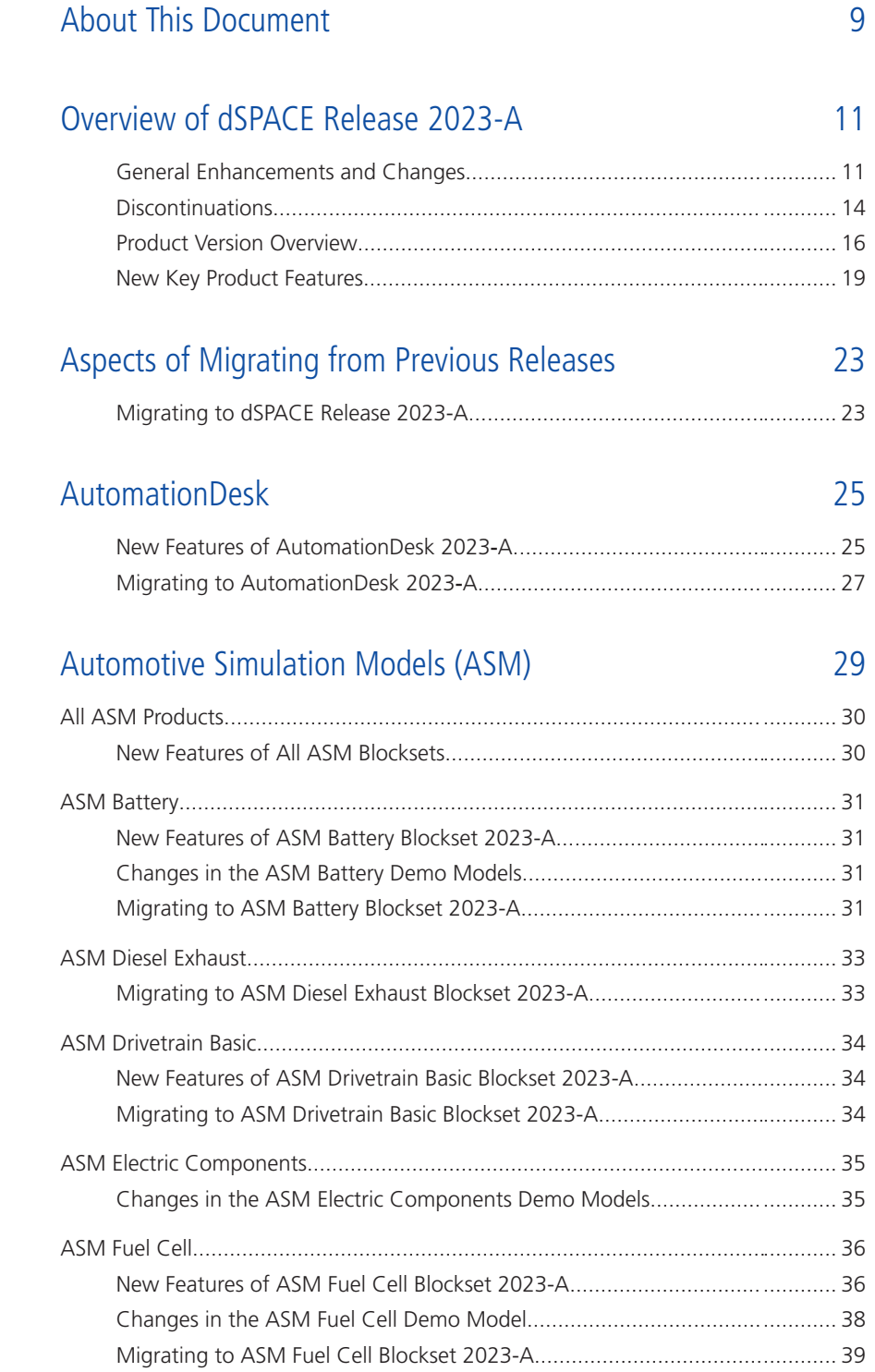

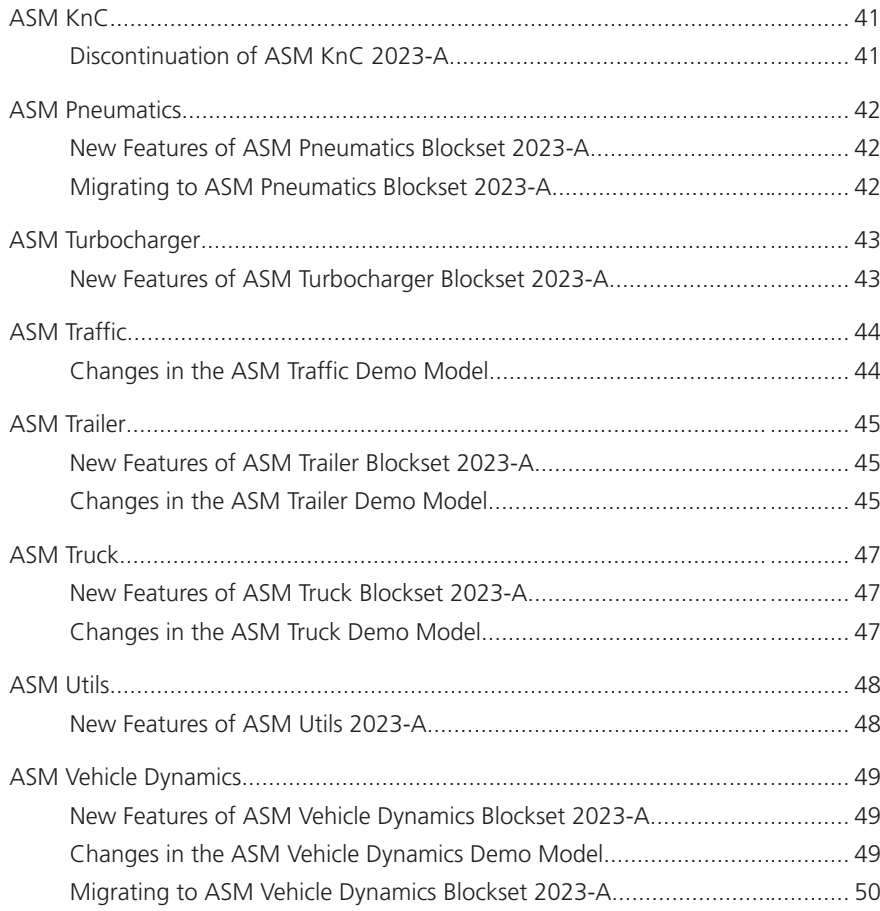

### [Bus Manager \(Stand-Alone\)](#page-50-0) [51](#page-50-0)

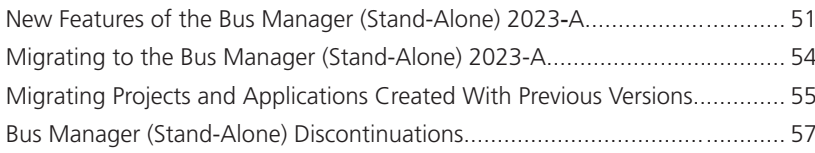

### [ConfigurationDesk](#page-58-0) [59](#page-58-0)

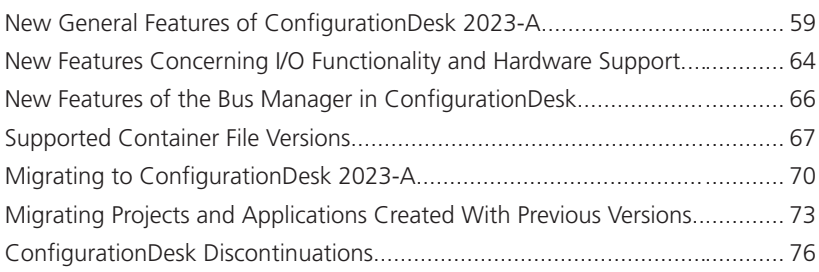

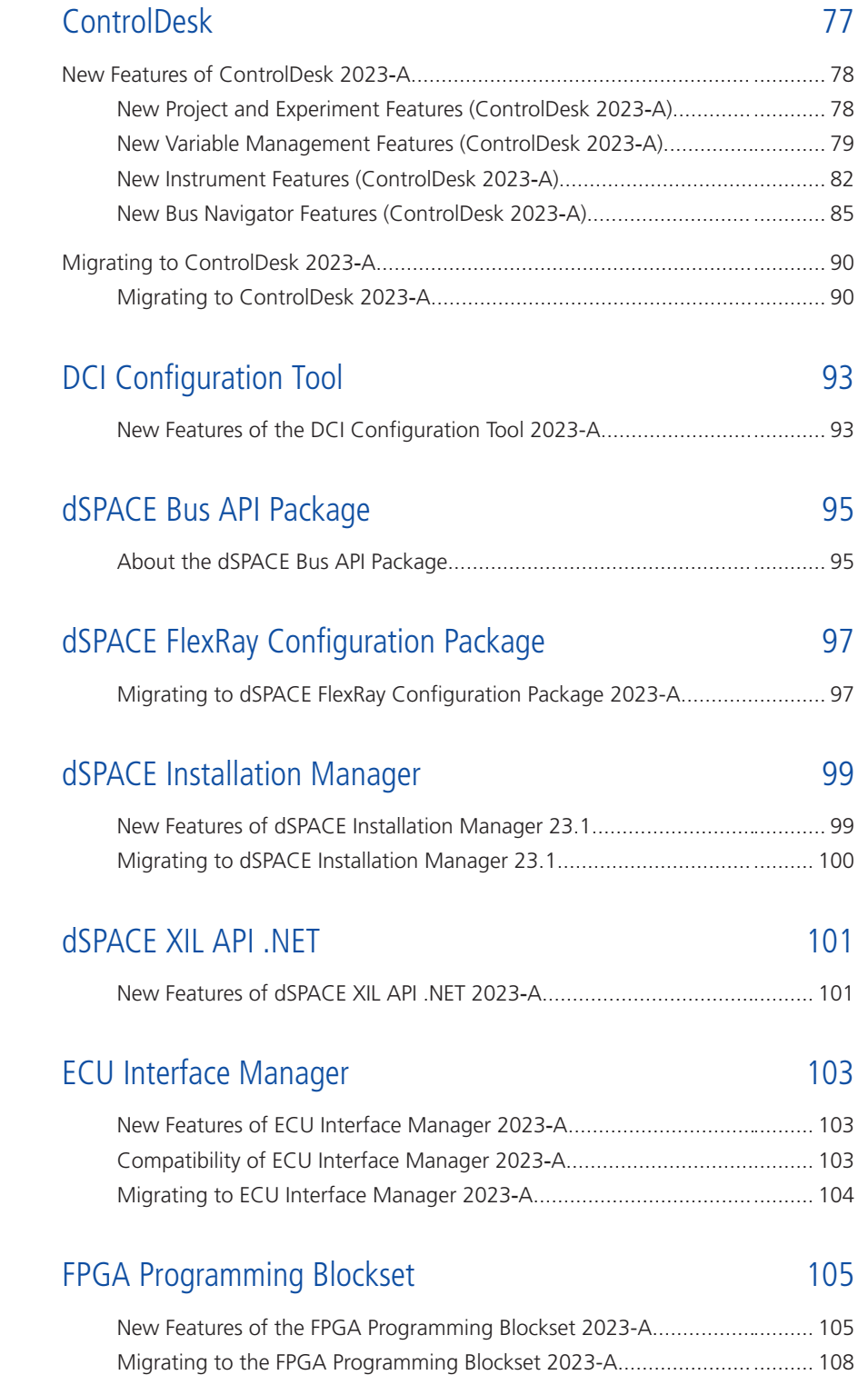

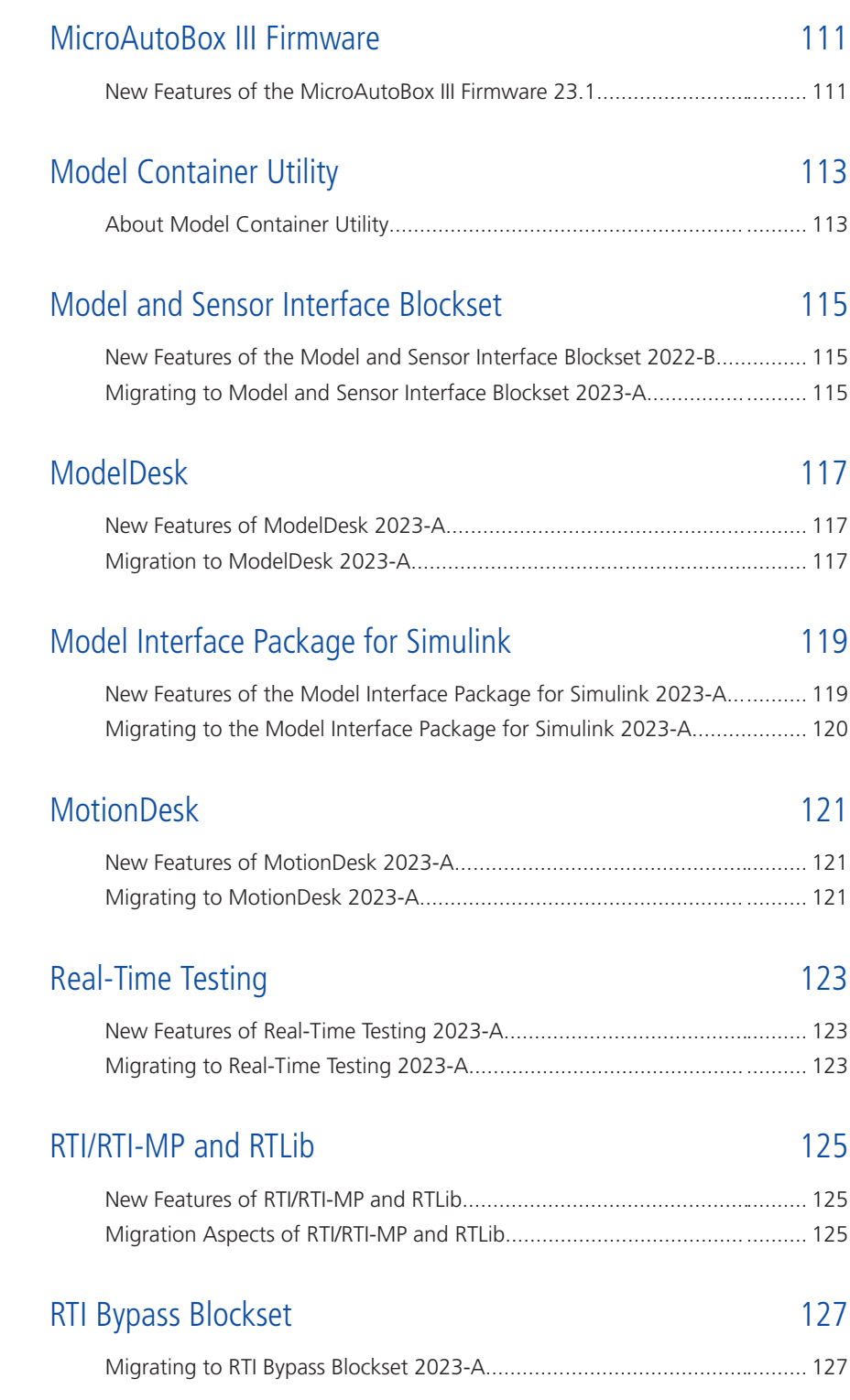

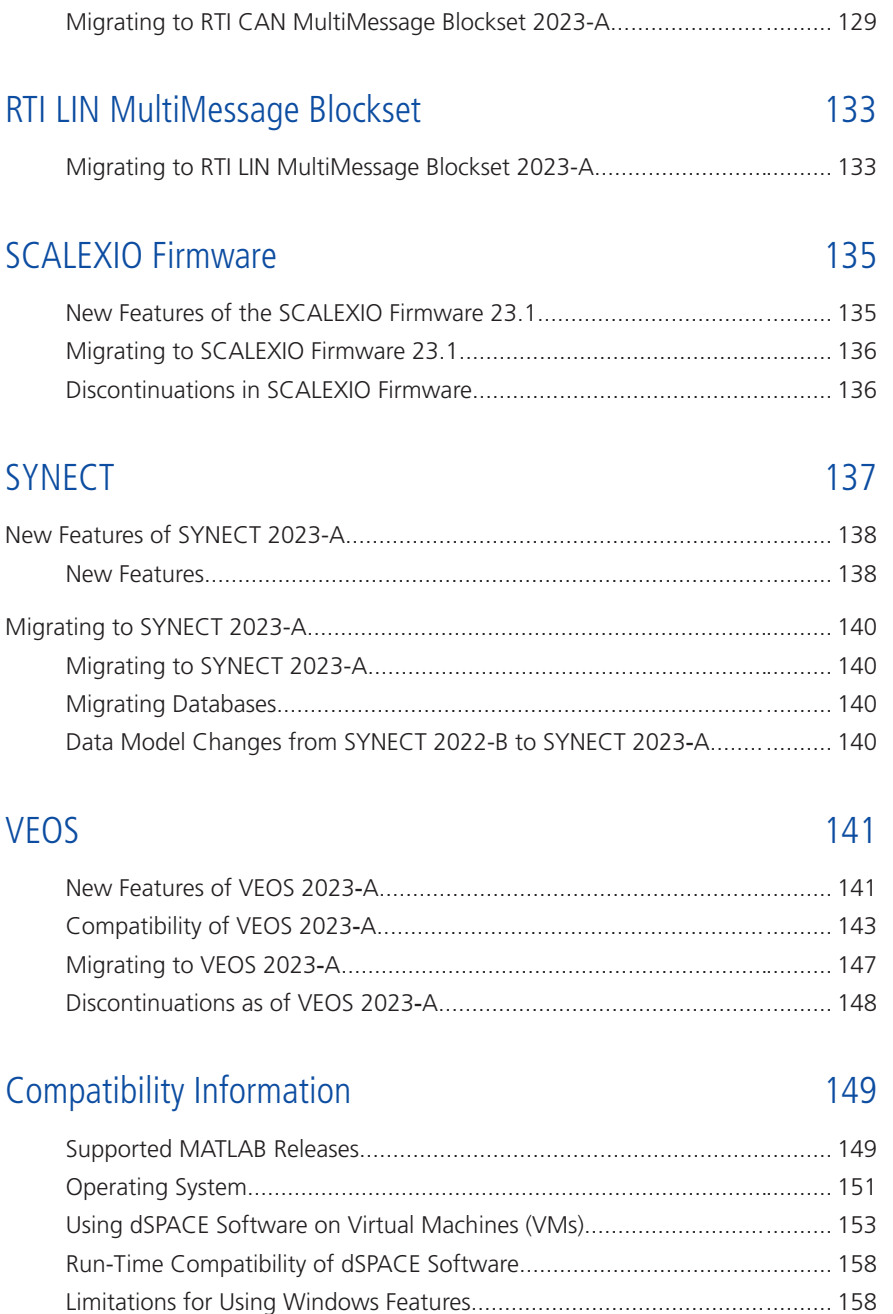

[Limitations for Using Linux Features....................................................](#page-159-0)......... [160](#page-159-0)

[RTI CAN MultiMessage Blockset](#page-128-0) [129](#page-128-0)

[New Features of the RTI CAN MultiMessage Blockset 2023-A.............](#page-128-0)......... [129](#page-128-0)

#### [Index](#page-162-0) [163](#page-162-0)

Migrating

**Contents** 

## <span id="page-8-0"></span>About This Document

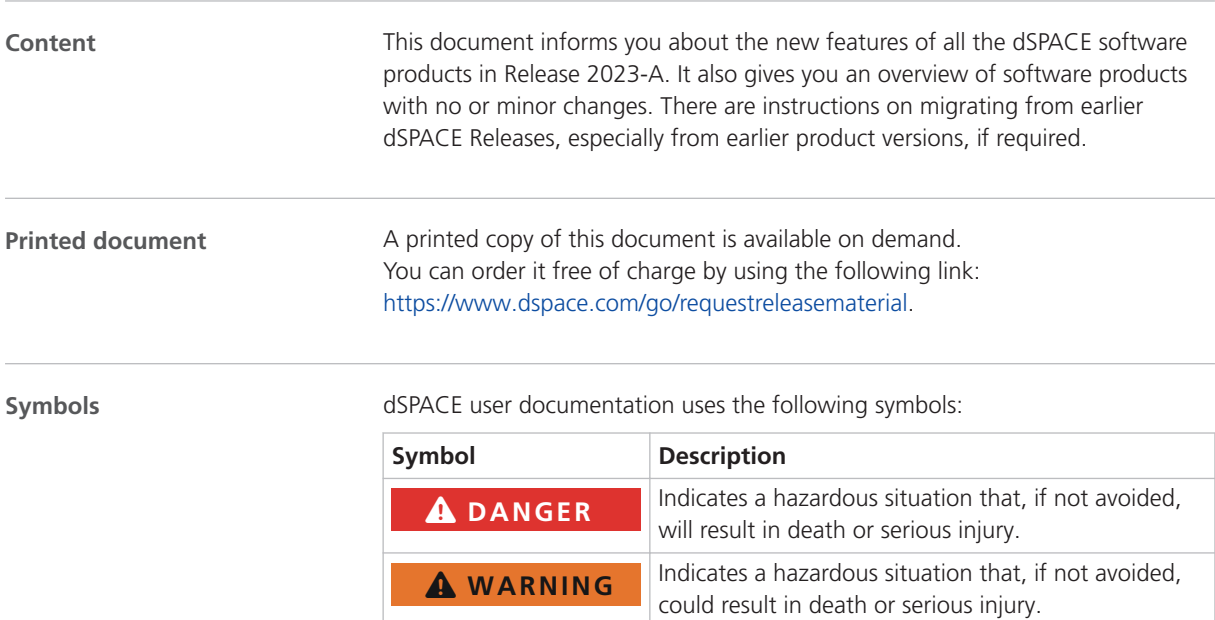

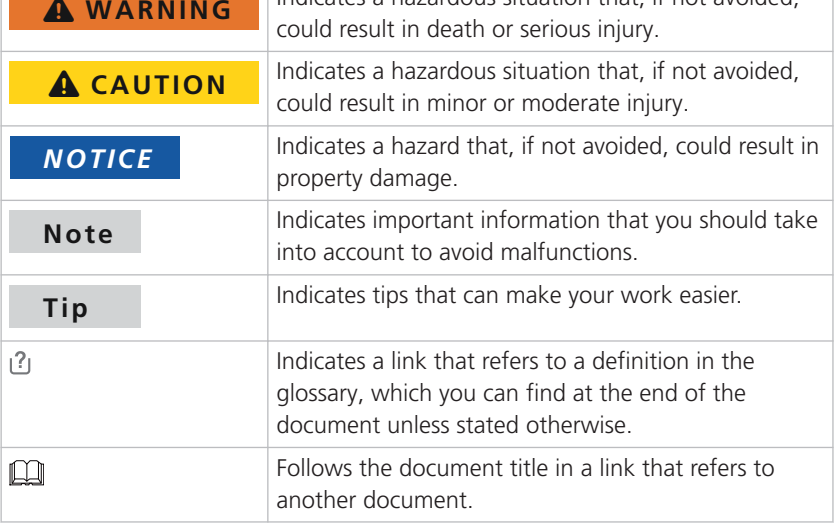

**Naming conventions** dSPACE user documentation uses the following naming conventions:

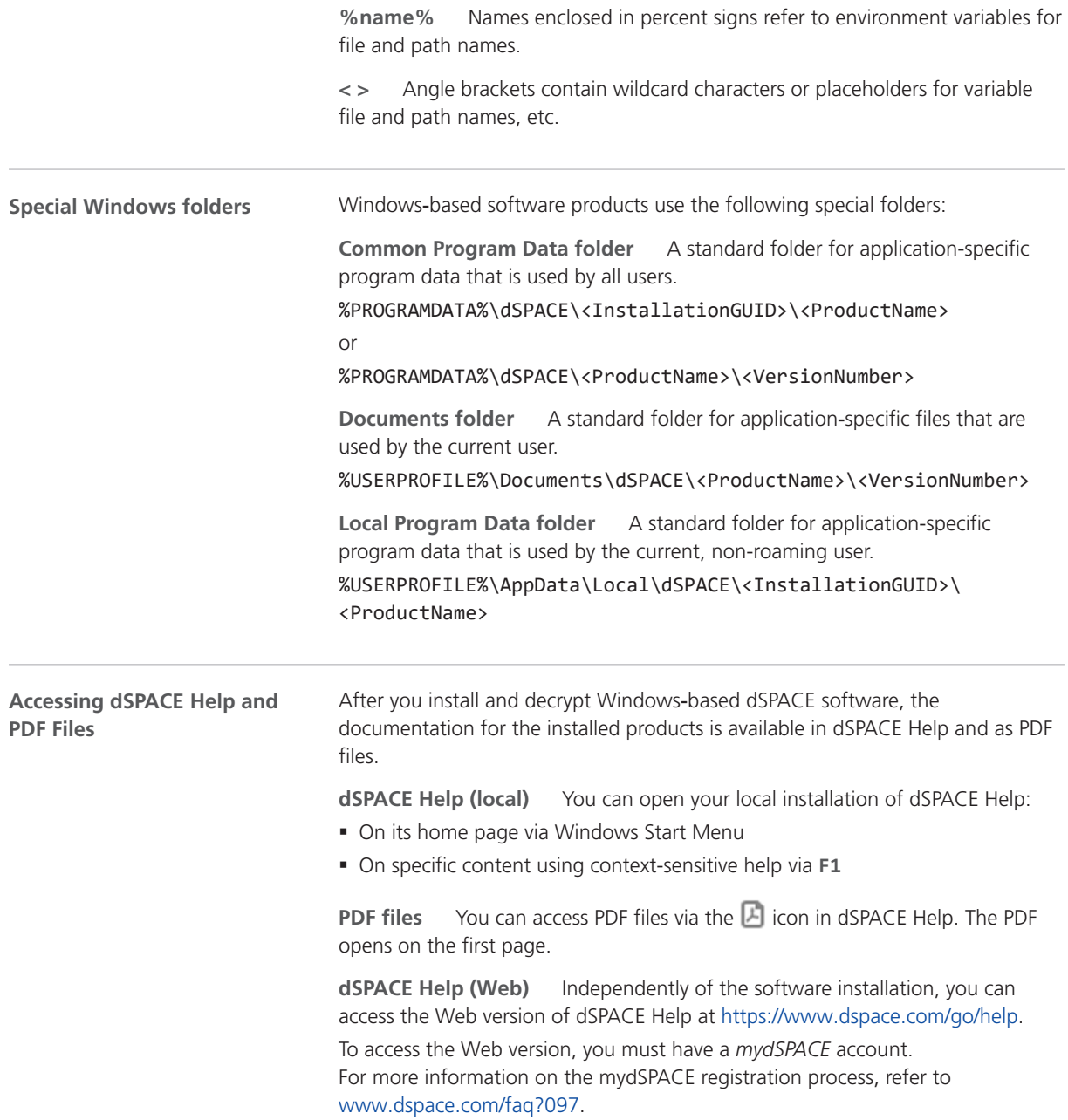

Overview of dSPACE Release 2023-A

## <span id="page-10-0"></span>Overview of dSPACE Release 2023-A

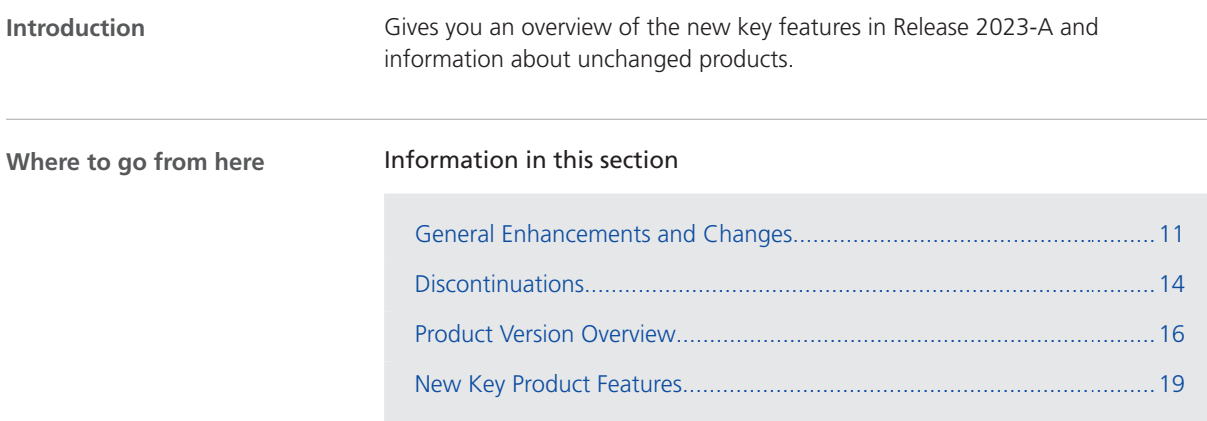

### General Enhancements and Changes

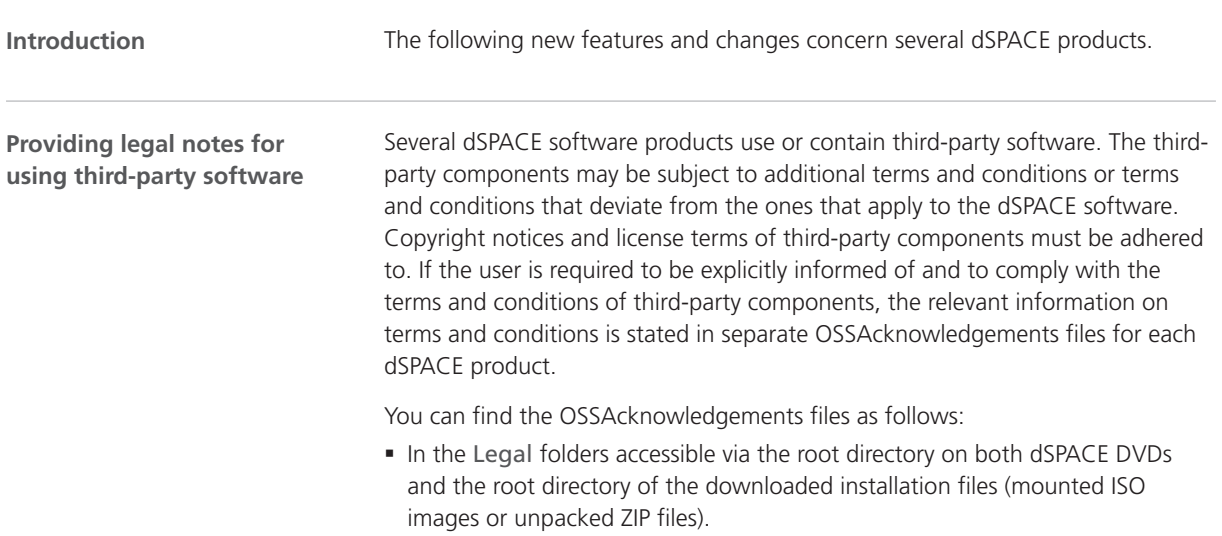

§ After you install the dSPACE software in the <main installation path of dSPACE Setup>\<subfolder of InstallationSet>\Legal folder.

dSPACE Release 2023‑A contains a Python 3.9 distribution with the following

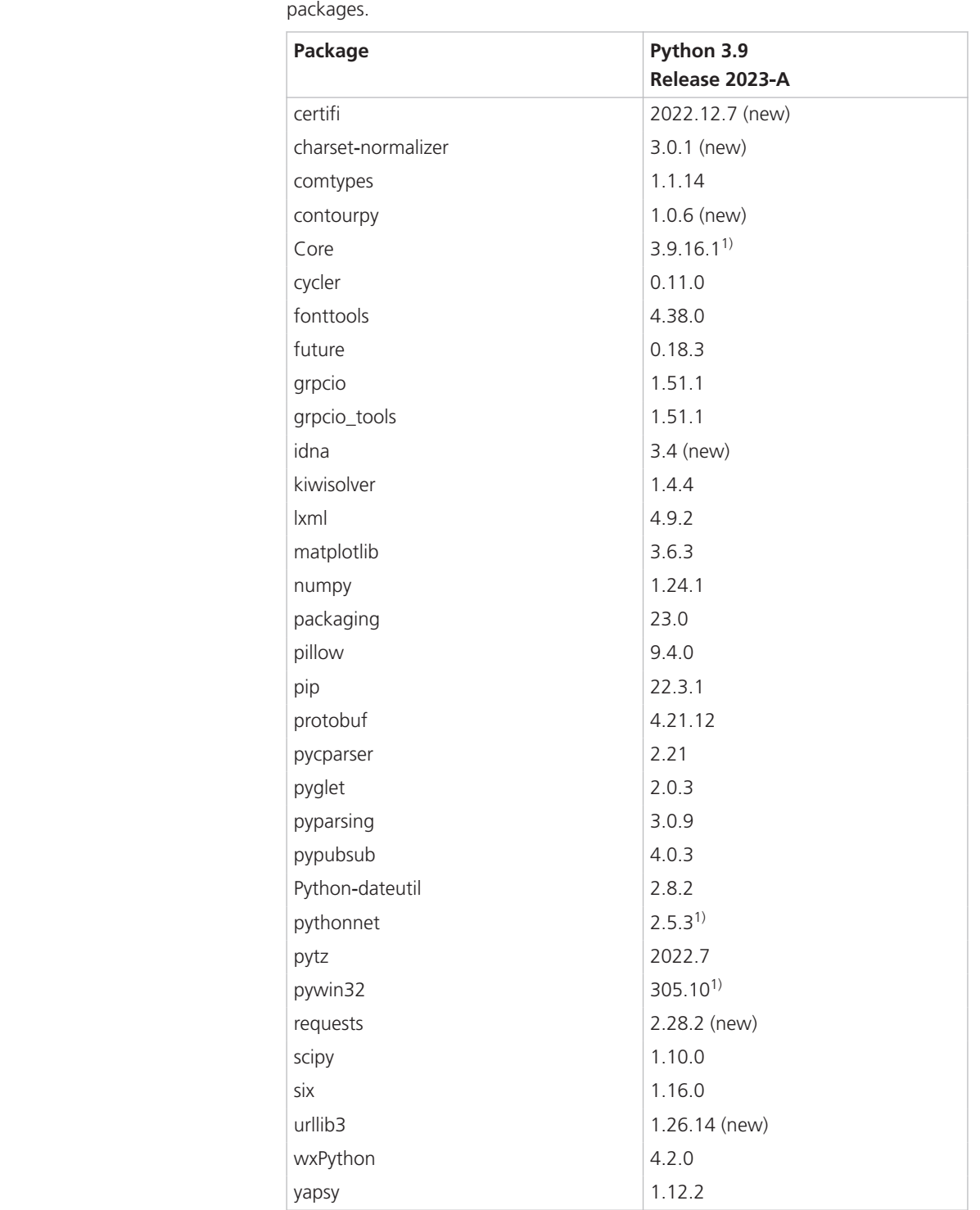

#### **Python distribution**

<span id="page-12-0"></span><sup>1)</sup> This package contains some dSPACE-specific bugfixes. It should not be replaced by the package from the standard Python package servers.

It is recommended that you use the Python distribution provided by the dSPACE Release. This Python distribution contains the latest packages with some bugfixes and security updates. For information on avoiding or solving conflicts with other Python distributions, refer to [https://www.dspace.com/faq?094.](https://www.dspace.com/faq?094)

#### **Note**

#### **Notes when using AutomationDesk or ModelDesk**

The dSPACE Release contains a Python 3.9 distribution with the latest Python packages to provide bugfixes and security updates for your applications. In the numpy package installed as of dSPACE Release 2022‑B, some deprecated methods, e.g., the alen method and the asscalar method, have been removed.

The affected dSPACE products are AutomationDesk and ModelDesk with its testing feature. As of and including dSPACE Release 2022‑B, these products are prepared to use the new numpy package. However, if you installed the Python 3.9 distribution from dSPACE Release 2022-B or 2023-A, and you use AutomationDesk or ModelDesk Testing from dSPACE Release 2021-A, 2021‑B, or 2022‑A, these products might throw an exception or stop with an error if one of the removed methods is called internally.

dSPACE provides patches for the affected versions of AutomationDesk to solve this problem. Visit <https://www.dspace.com/go/patches> for the software updates and patches themselves and for more information, such as how to receive an automatic notification when an update or a patch is available for your dSPACE software.

If you need a patch for one of the above-mentioned versions of ModelDesk, contact dSPACE Support.

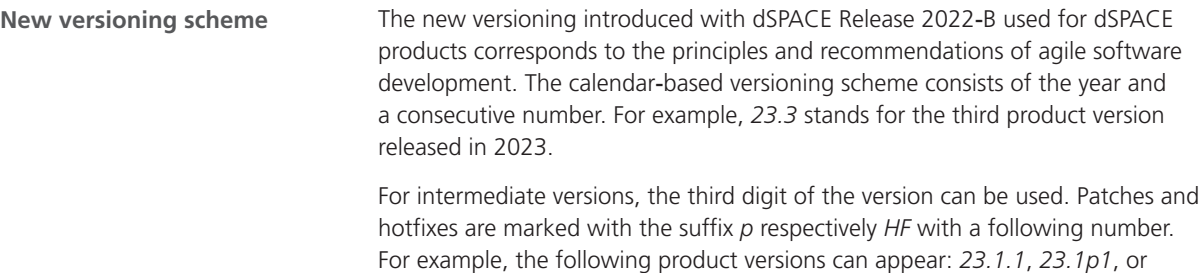

*23.1HF12345*.

Release products additionally have the Release version as the main identifier of the product version, for example, *2023*‑*A*. This allows the user to identify the dSPACE Release with which the current product version was first released.

The Release version is also used for the API of a Release product if version information is required. For example, to instantiate a not-registered COM server, you have to call the COM server with a specific version, such as *ControlDesk.Application.2023*‑*A*.

<span id="page-13-0"></span>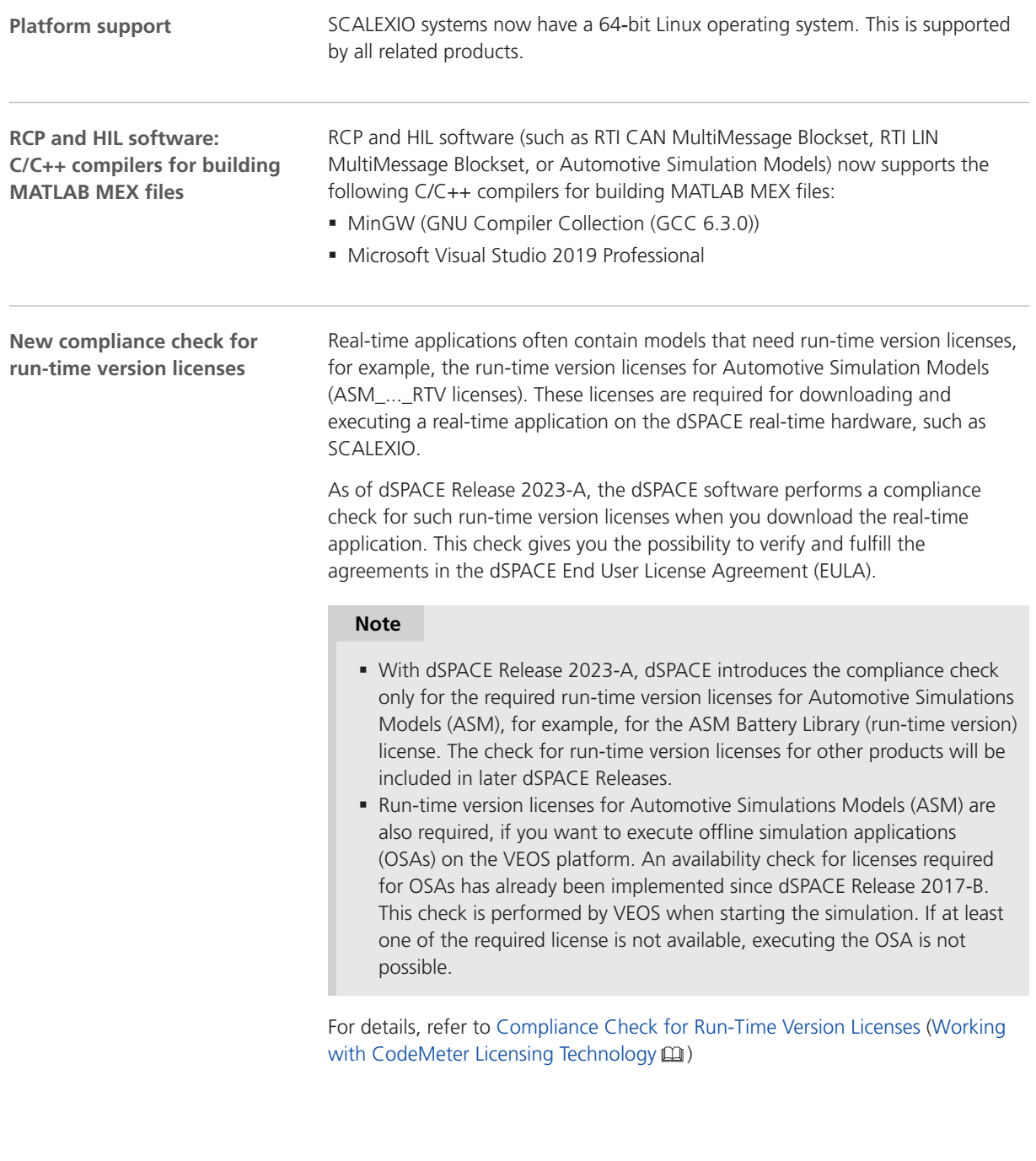

### **Discontinuations**

#### **Introduction**

The following discontinuations for software and hardware are relevant to the current Release or are planned for future Releases.

For more end-of-life announcements, refer to [https://www.dspace.com/go/discontinuation.](https://www.dspace.com/go/discontinuation)

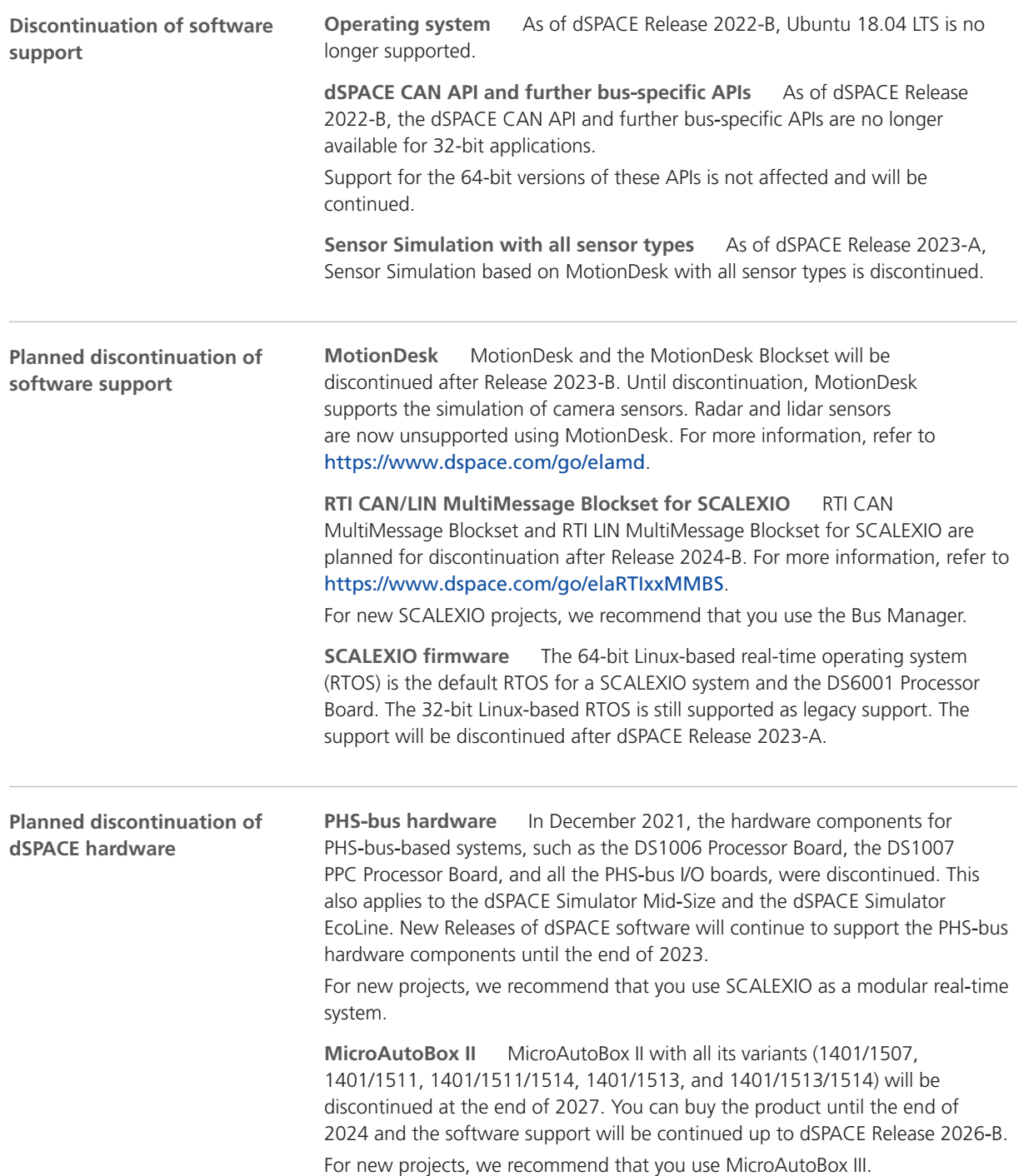

<span id="page-15-0"></span>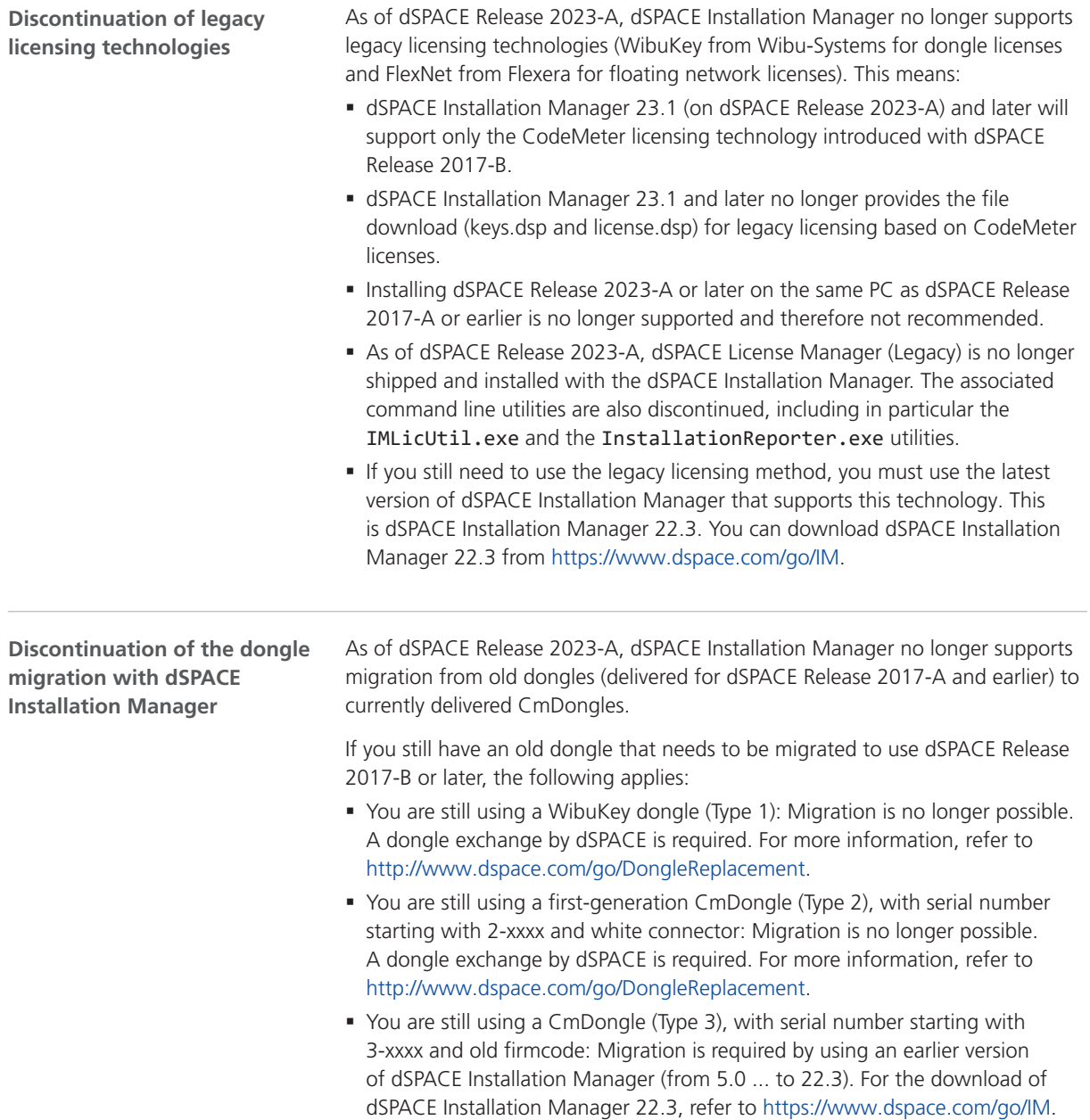

#### Product Version Overview

#### **Product versions**

The following table is an extract from product version histories showing the product versions of the current Release and of the three preceding Releases. If a product has new features, there is a link to the brief description in this document.

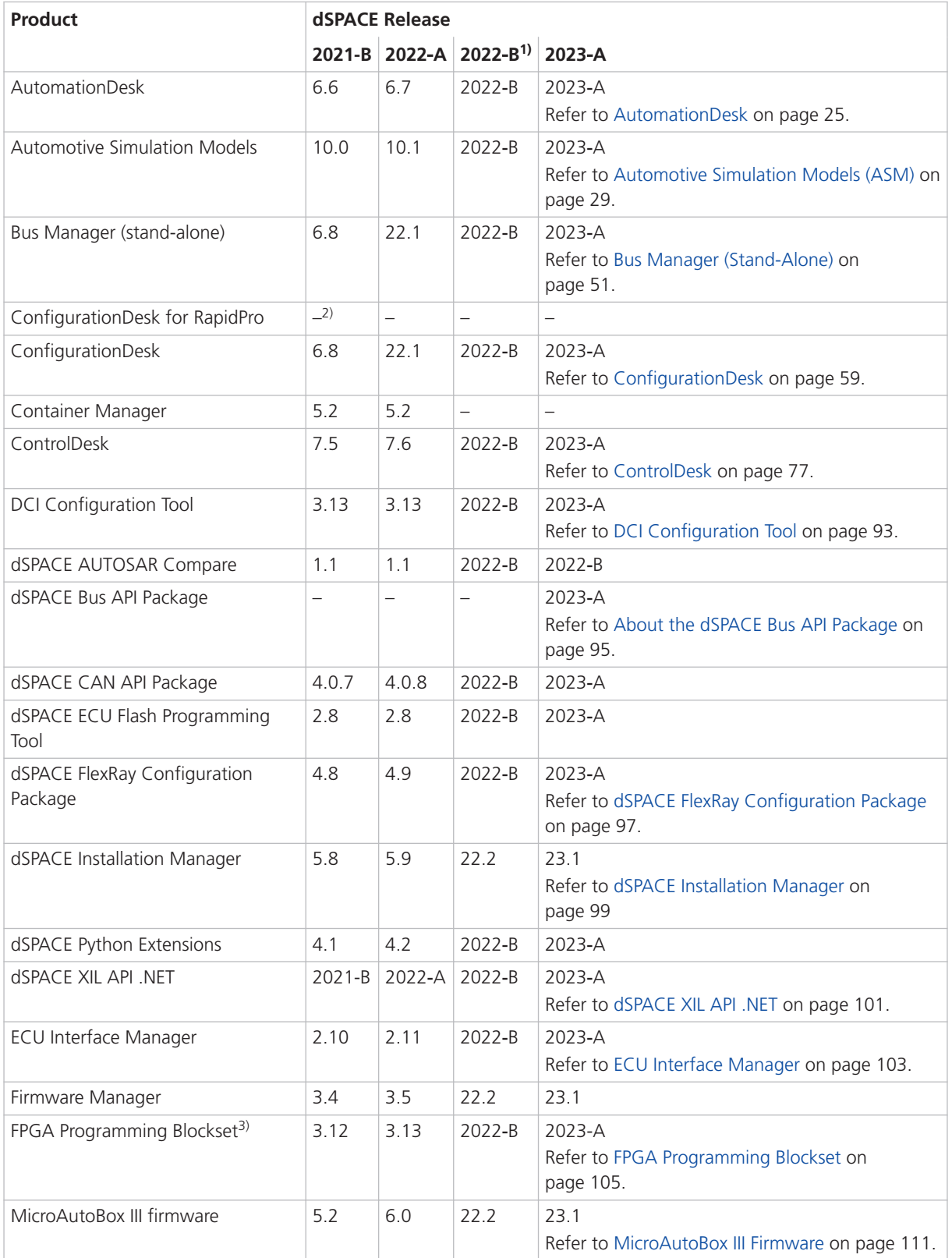

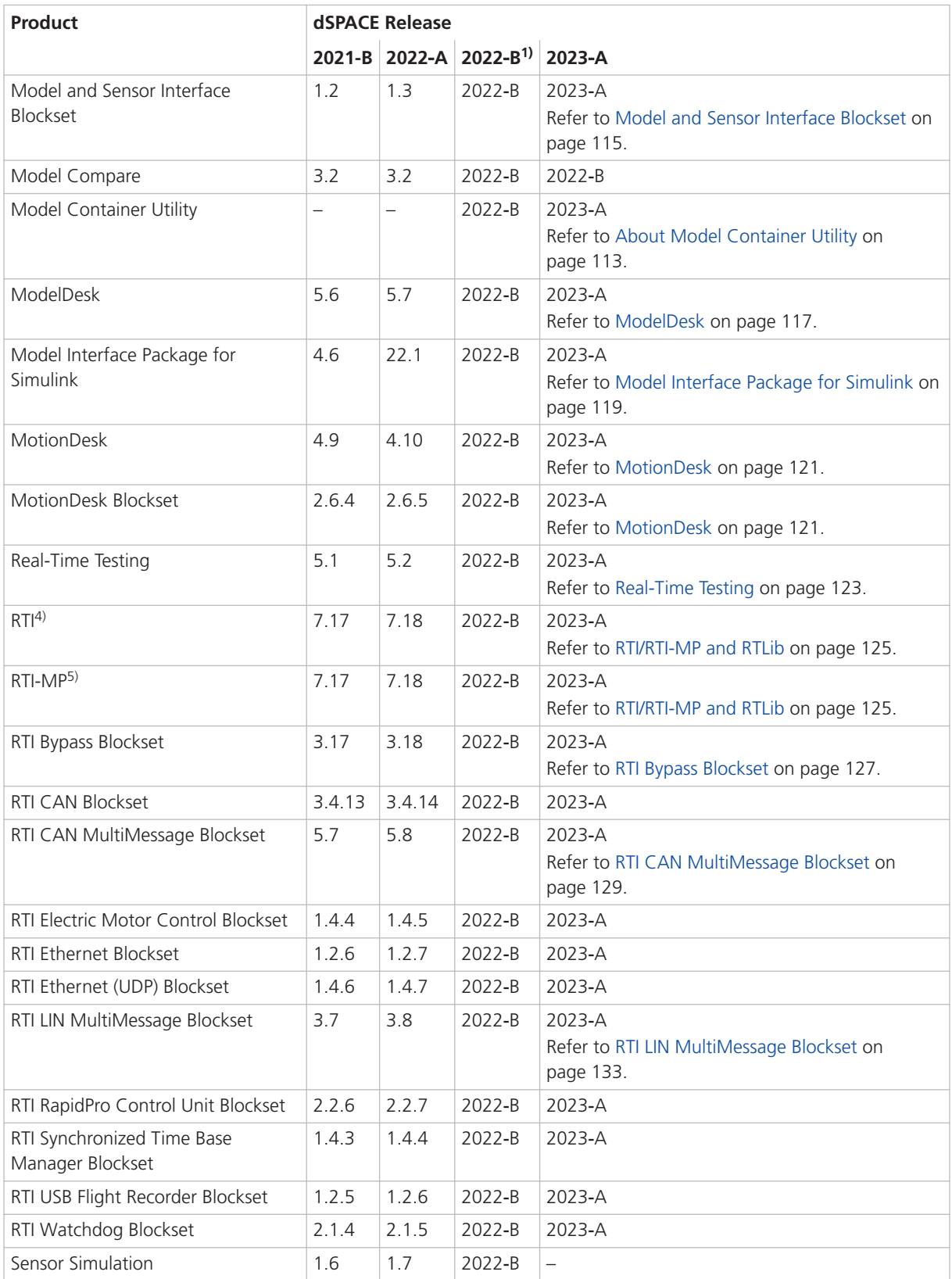

<span id="page-18-0"></span>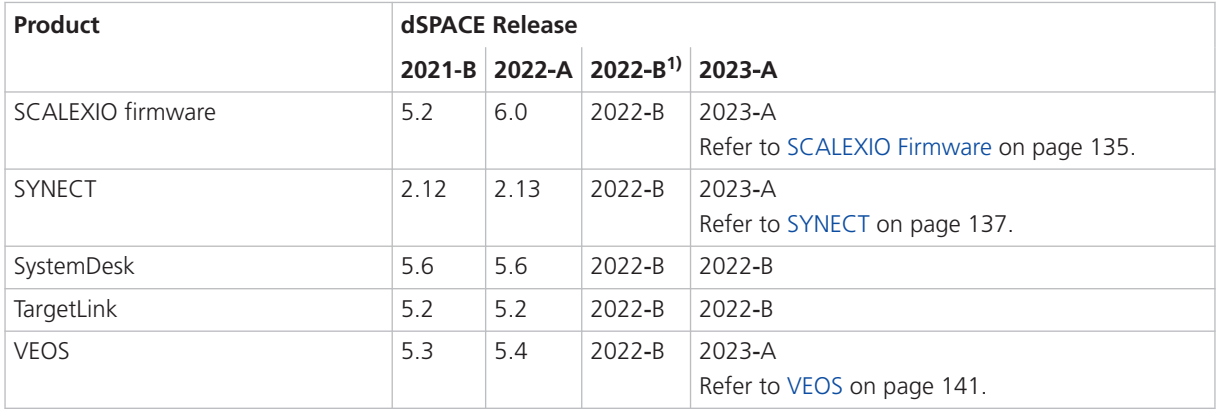

1) For information on the new versioning scheme of dSPACE products, refer to [General](#page-10-0) [Enhancements and Changes](#page-10-0) on page [11.](#page-10-0)

- <sup>2)</sup> As of dSPACE Release 2021-B, ConfigurationDesk for RapidPro is no longer part of the dSPACE Release. You can download it from the dSPACE website as a separate software package with its own setup program. Refer to [https://www.dspace.com/go/CFDRP.](https://www.dspace.com/go/CFDRP)
- 3) RTI FPGA Programming Blockset up to Release 2022-A.
- 4) Including the standard I/O blocksets.
- 5) Including the RTI Gigalink Blockset.

If you have not performed regular updates, refer to the *New Features and Migration* documents for the dSPACE Releases listed above for information about the new features and required migration steps.

### New Key Product Features

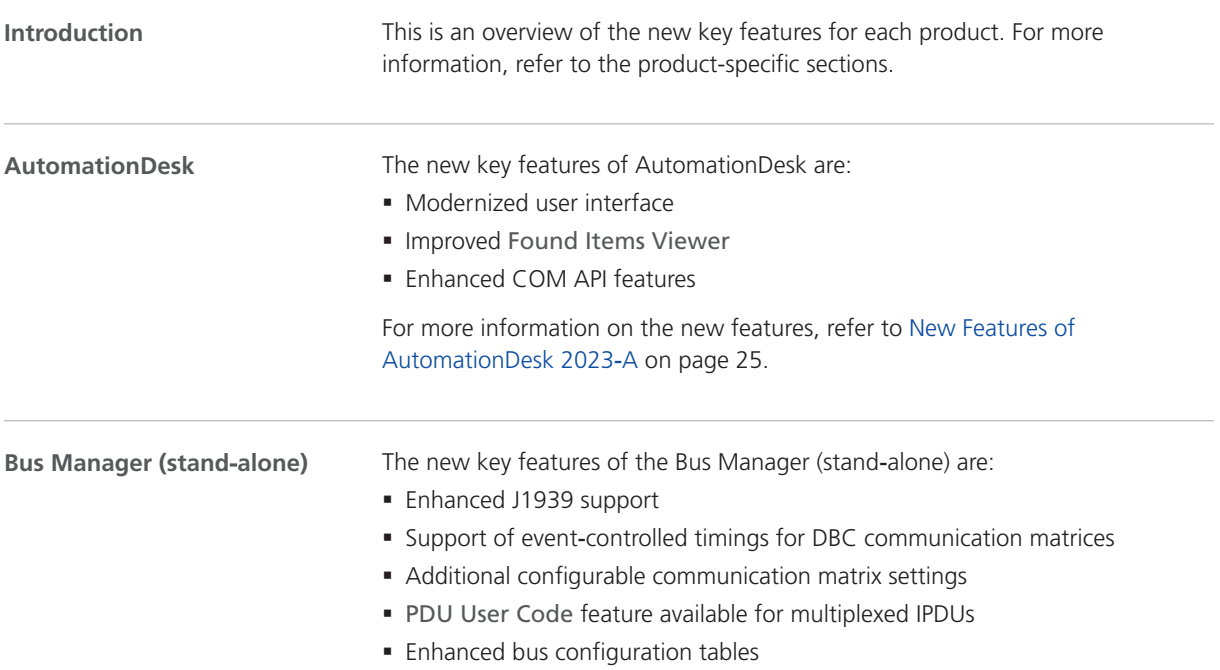

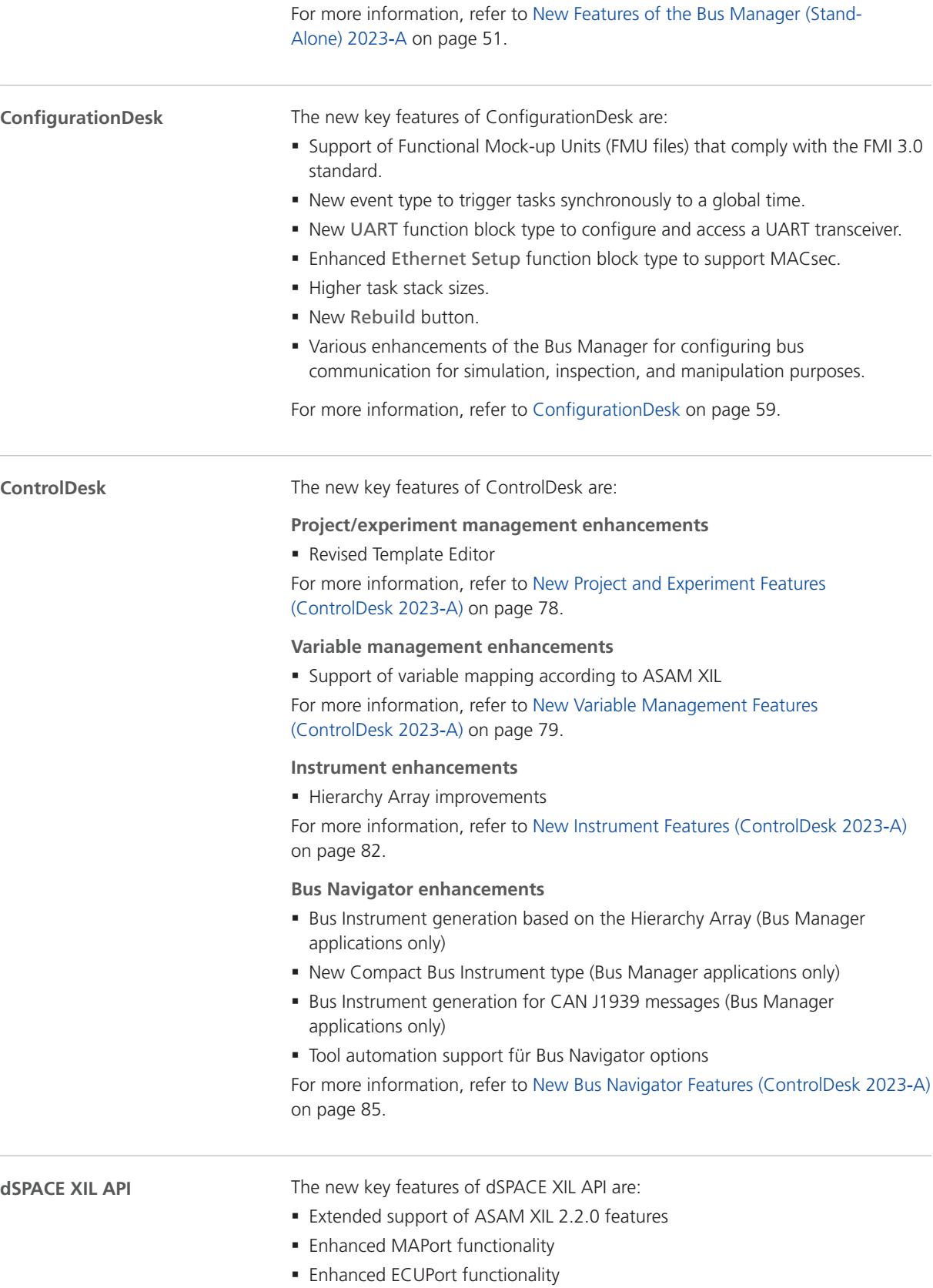

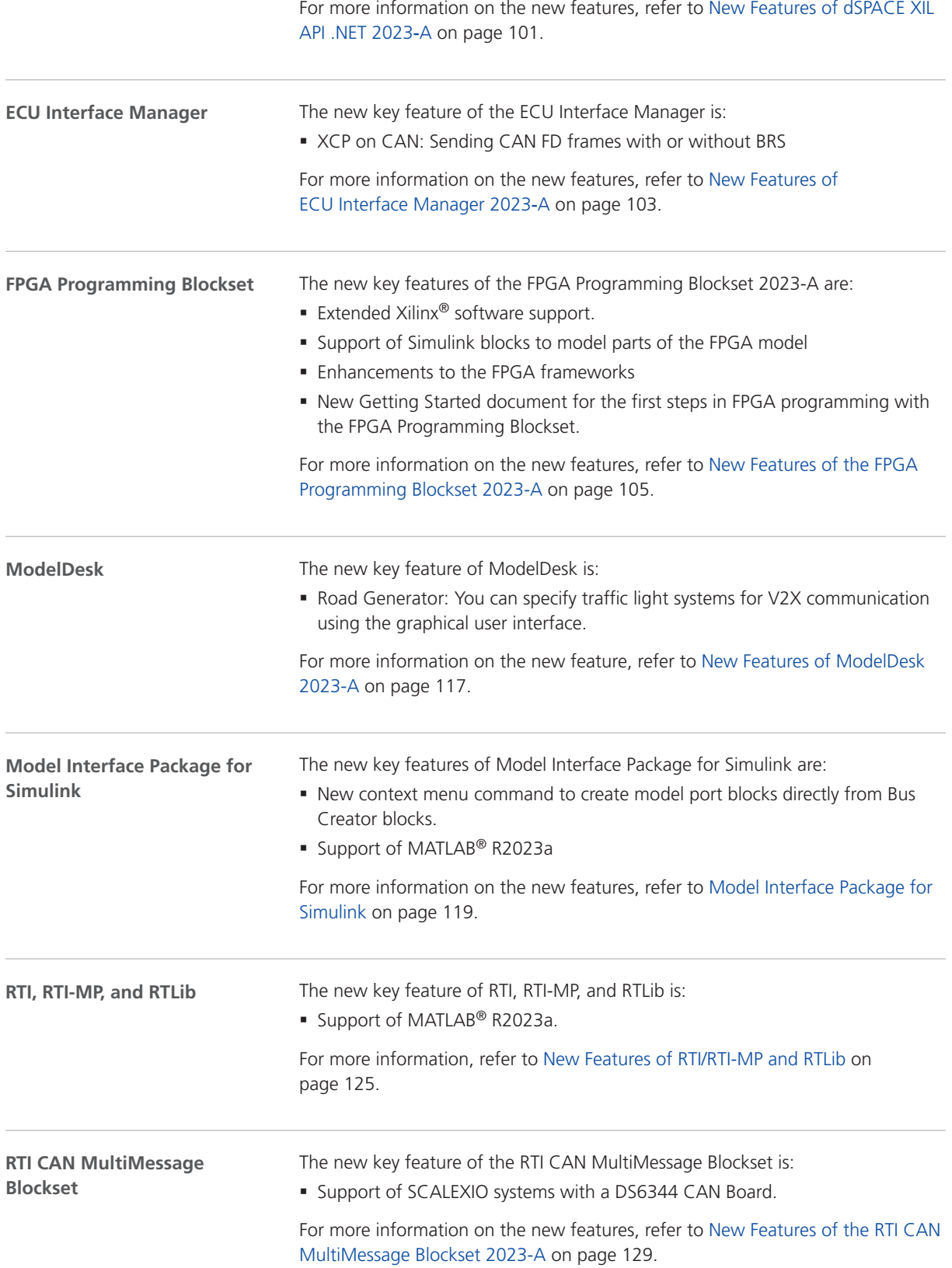

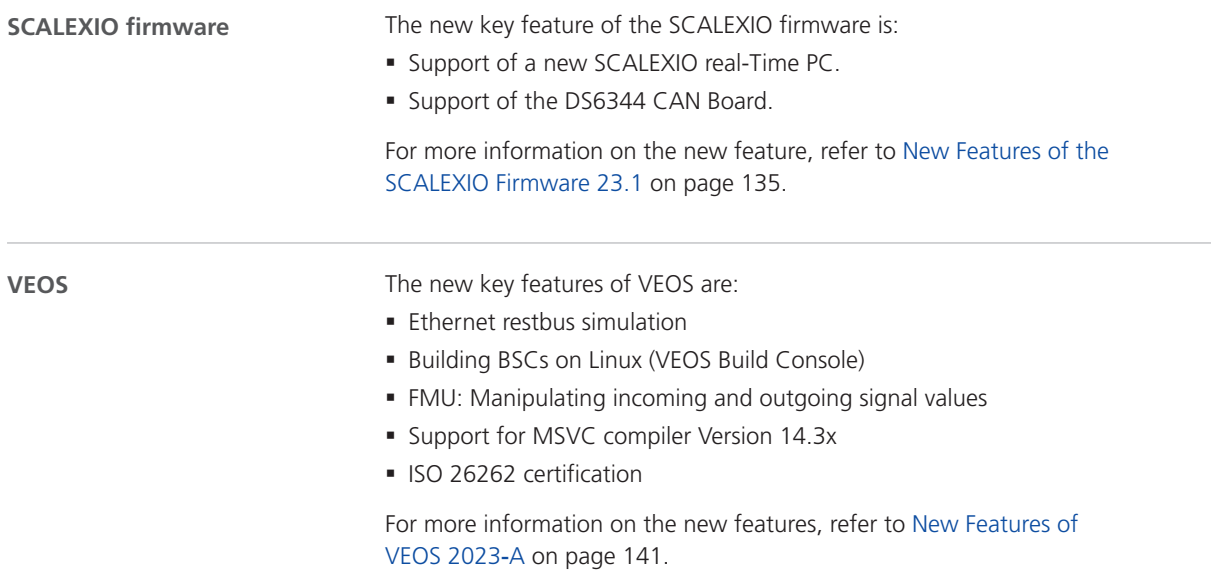

## <span id="page-22-0"></span>Aspects of Migrating from Previous Releases

**Introduction**

After you install products of the current dSPACE Release, some additional steps might be required. The migration steps required when you update from the last dSPACE Release are described in the product-specific migration topics in this document. If you update from an earlier dSPACE Release, refer to the related *New Features and Migration* document.

### Migrating to dSPACE Release 2023-A

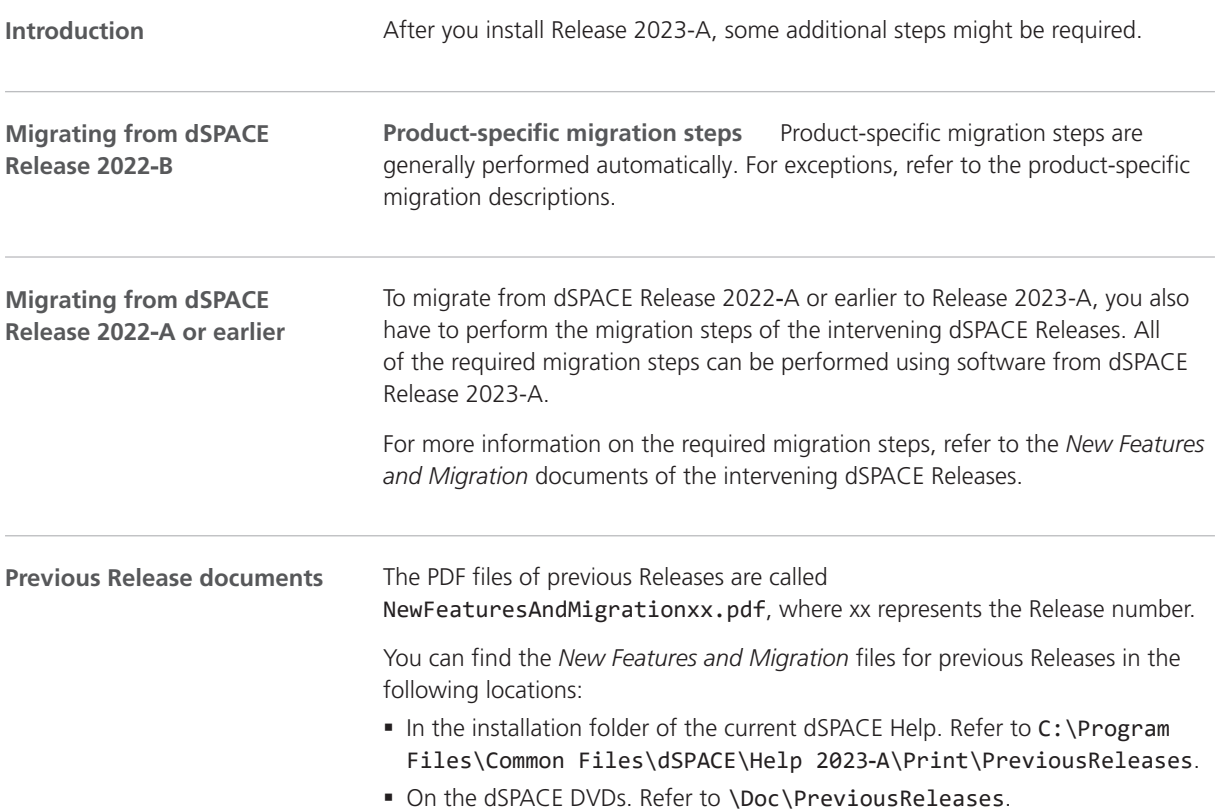

§ At <https://www.dspace.com/go/migration>for download. Here, you can also find *New Features and Migration* documents for very early Releases.

## <span id="page-24-0"></span>AutomationDesk

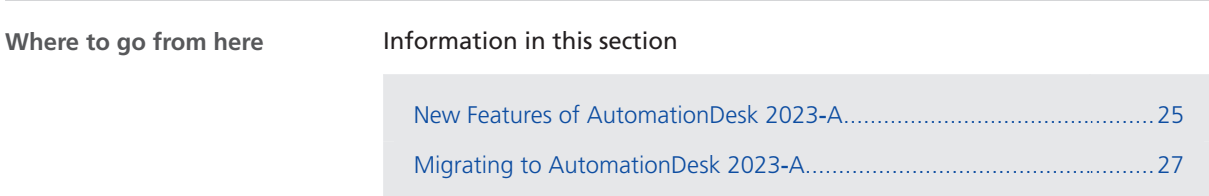

#### New Features of AutomationDesk 2023‑A

**General enhancements**

**Modernized user interface framework** The following illustration shows the modernized AutomationDesk user interface.

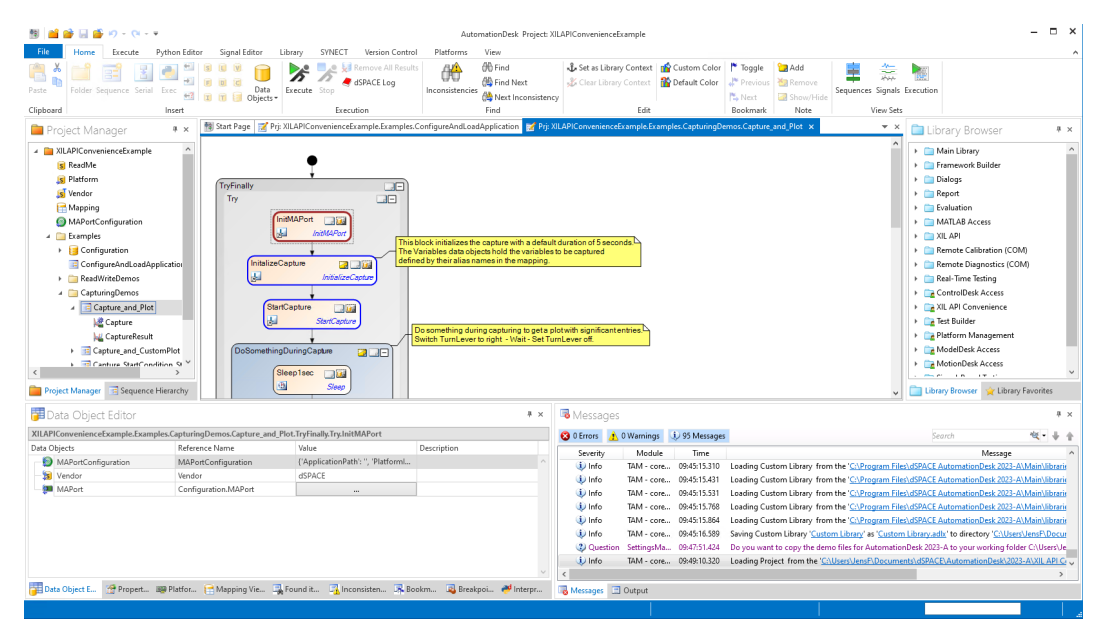

For simplification of the user interface, the following elements have been removed:

§ Result Browser

The execution results are still available in the Results elements from which you can generate reports. These reports contain sufficient information for test analysis, so you can pass on the more programmatic view of the Result Browser.

§ Change Children Order dialog

You can move elements to other positions by dragging them via mouse. This is more intuitive and flexible than using a dialog.

§ Record depth and result level attributes

The configuration items for result logging complicated the execution configuration. The record depth and the result level are therefore no longer configurable. They are internally both set to None. The result level is no longer displayed in the Data Object Editor and the Properties dialog.

- § View mode of the Data Object Editor The Data Object Editor was used in single view or multiple view. The multiple view is no longer available.
- § Value class attribute

The value class is no longer displayed in the Data Object Editor. For most of the data objects, the user got no additional value from this.

**Improved Found Items Viewer** The Found Items Viewer displays the results of an executed **Find** command. In the viewer's toolbar, the Find what output field and the Replace with input field now provide more space to read and enter the search strings.

**Enhanced user documentation** The description of new features and migration instructions are now available in a separate document to give you a compact overview of the changes of the previous AutomationDesk versions. Refer to AutomationDesk New Features and Migration  $\square$ .

**Enhancements to the COM API**

The data object handling has been enhanced by the following data objects:

- § XilApiCaptureEvent
- § XilApiDuration

§ XIL API library:

- § XilApiDurationFactory
- § XilApiErrorInfo
- § XilApiScript
- § XilApiScriptParameterInfo
- § XilApiTargetScriptFactory
- § XilApiTargetScriptFileReader
- Real-Time Testing library:
	- § RealTimeTestingBoard
	- § RealTimeTestingDataStream
	- § RealTimeTestingDataStreams
	- § RealTimeTestingExecutionError
- § RealTimeTestingManagerServer
- § RealTimeTestingSequence
- § RealTimeTestingSequences
- § RealTimeTestingVariable
- § RealTimeTestingVariables

For more information, refer to AutomationDesk Automation  $\square\!\square$ .

#### <span id="page-26-0"></span>Migrating to AutomationDesk 2023‑A

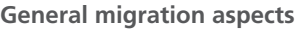

If you open an AutomationDesk project with a later AutomationDesk version, the software automatically detects whether migration is required. Click OK in the message dialog to start the migration. Save the migrated project to another path or name.

#### **Note**

Before you open an earlier project with the new AutomationDesk version, make sure that the following preconditions are fulfilled:

- § You must create backups of the project and of the linked custom libraries.
- § AutomationDesk must be running properly. The Log Viewer must not display any error messages.
- § The built-in libraries, required custom libraries, and other packages must be loaded properly.

If you use a version control system, there are some preconditions for successful migration. Refer to How to Migrate Projects or Custom Libraries Under Version Control (AutomationDesk Basic Practices  $\square$ ).

For more information, refer to Migration (AutomationDesk New Features and Migration  $\mathbb{H}$ ).

AutomationDesk

## <span id="page-28-0"></span>**Automotive Simulation Models (ASM)**

Where to go from here

#### Information in this section

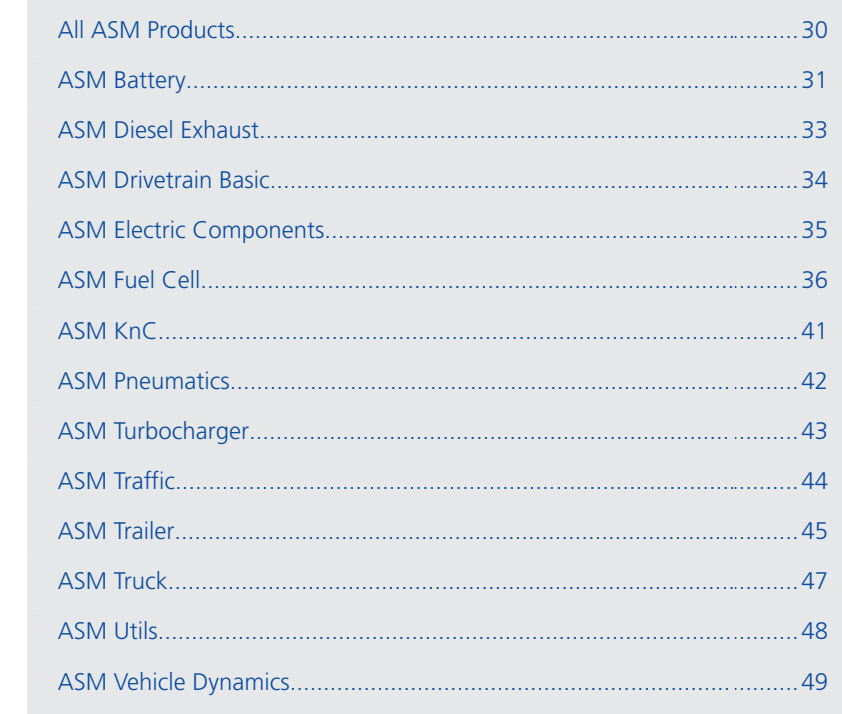

## <span id="page-29-0"></span>All ASM Products

### New Features of All ASM Blocksets

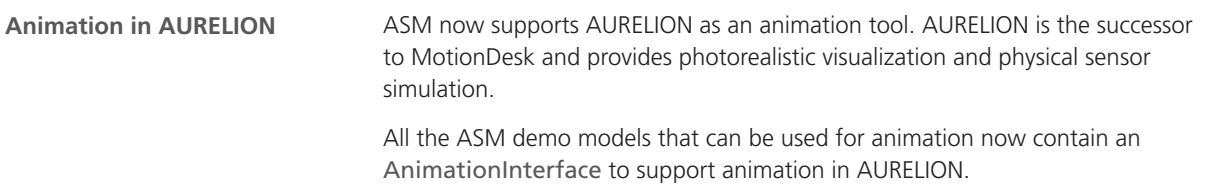

## <span id="page-30-0"></span>ASM Battery

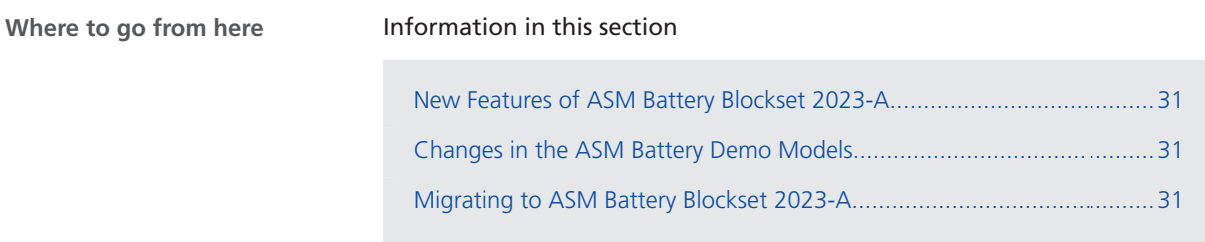

### New Features of ASM Battery Blockset 2023-A

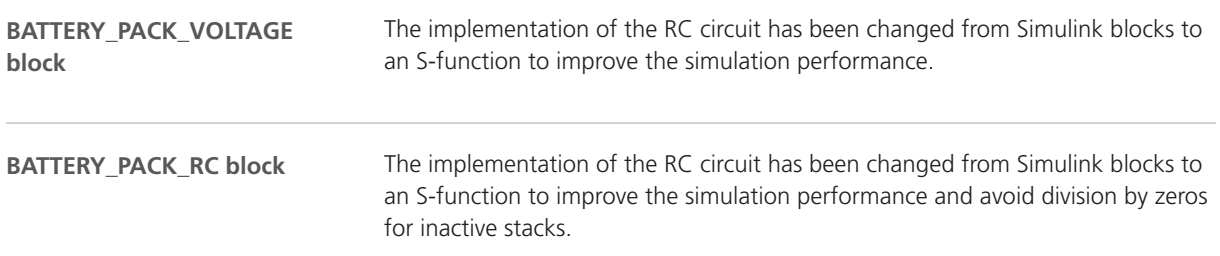

### Changes in the ASM Battery Demo Models

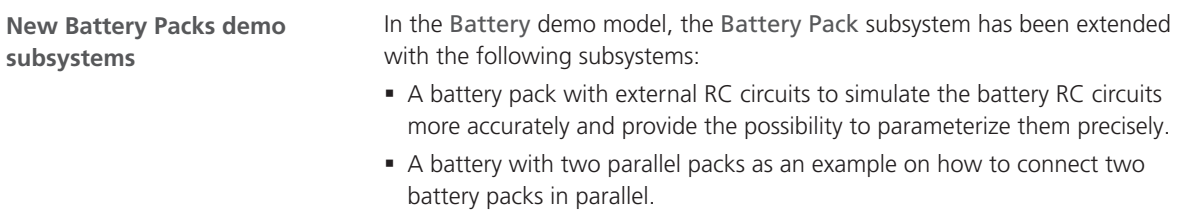

### Migrating to ASM Battery Blockset 2023-A

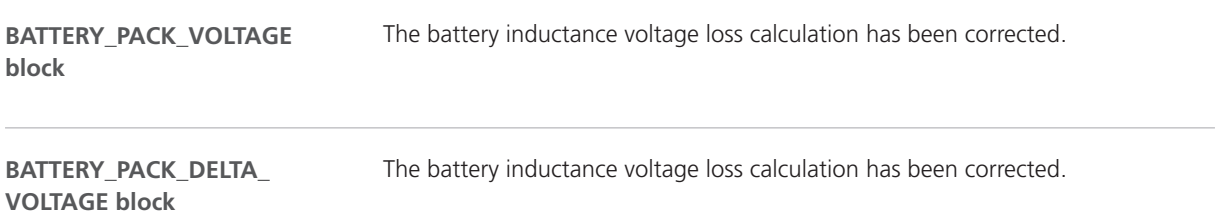

**Related topics**

Basics

Migrating ASM Models (ASM User Guide  $\Box$ )

## <span id="page-32-0"></span>ASM Diesel Exhaust

### Migrating to ASM Diesel Exhaust Blockset 2023-A

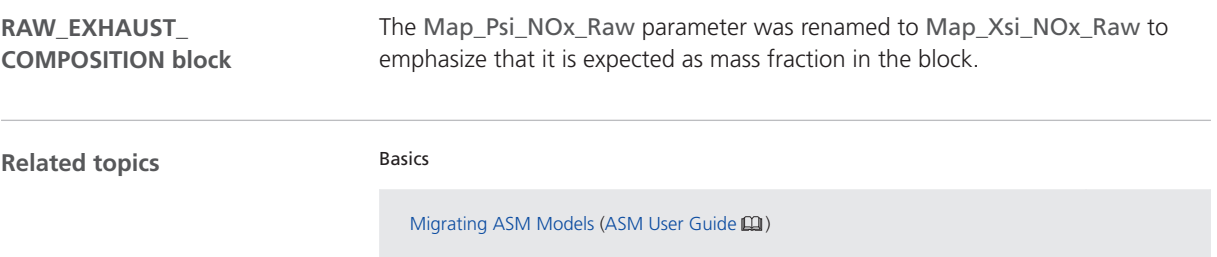

## <span id="page-33-0"></span>ASM Drivetrain Basic

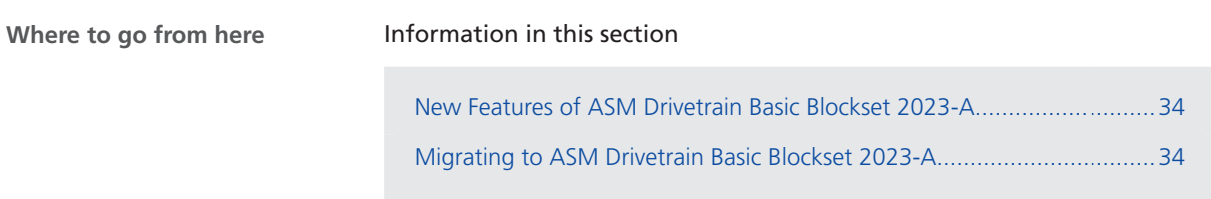

#### New Features of ASM Drivetrain Basic Blockset 2023-A

**TORQUE\_INTERVENTION\_** Three signal labels of the ASMSignalBus have been corrected. **BASIC block**

### Migrating to ASM Drivetrain Basic Blockset 2023-A

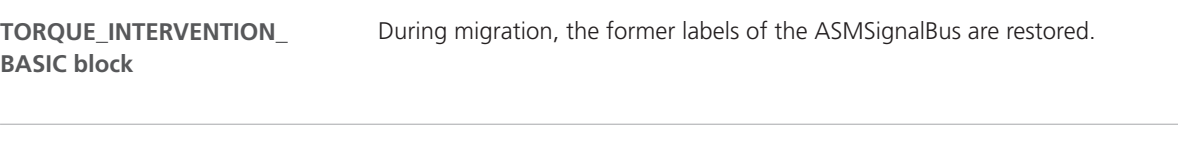

**Related topics**

Basics

Migrating ASM Models (ASM User Guide  $\Box$ )

## <span id="page-34-0"></span>ASM Electric Components

### Changes in the ASM Electric Components Demo Models

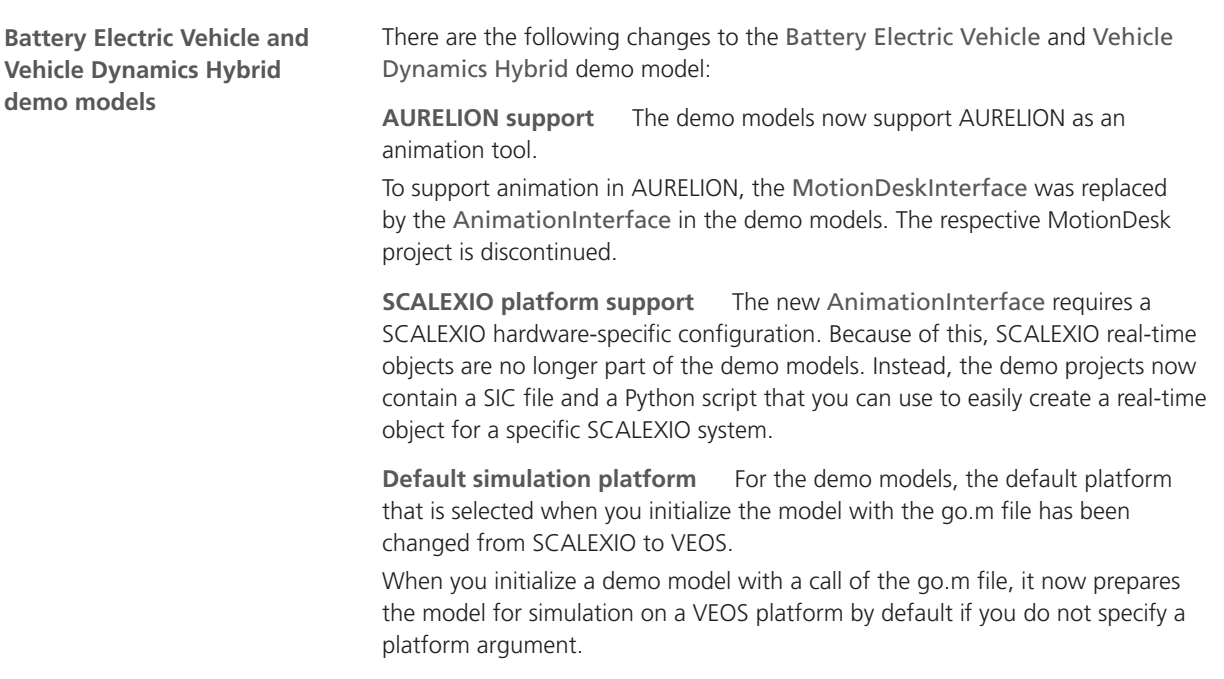

## <span id="page-35-0"></span>ASM Fuel Cell

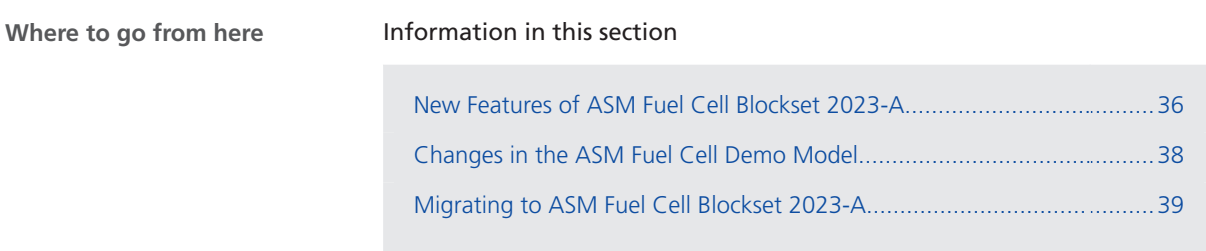

### New Features of ASM Fuel Cell Blockset 2023-A

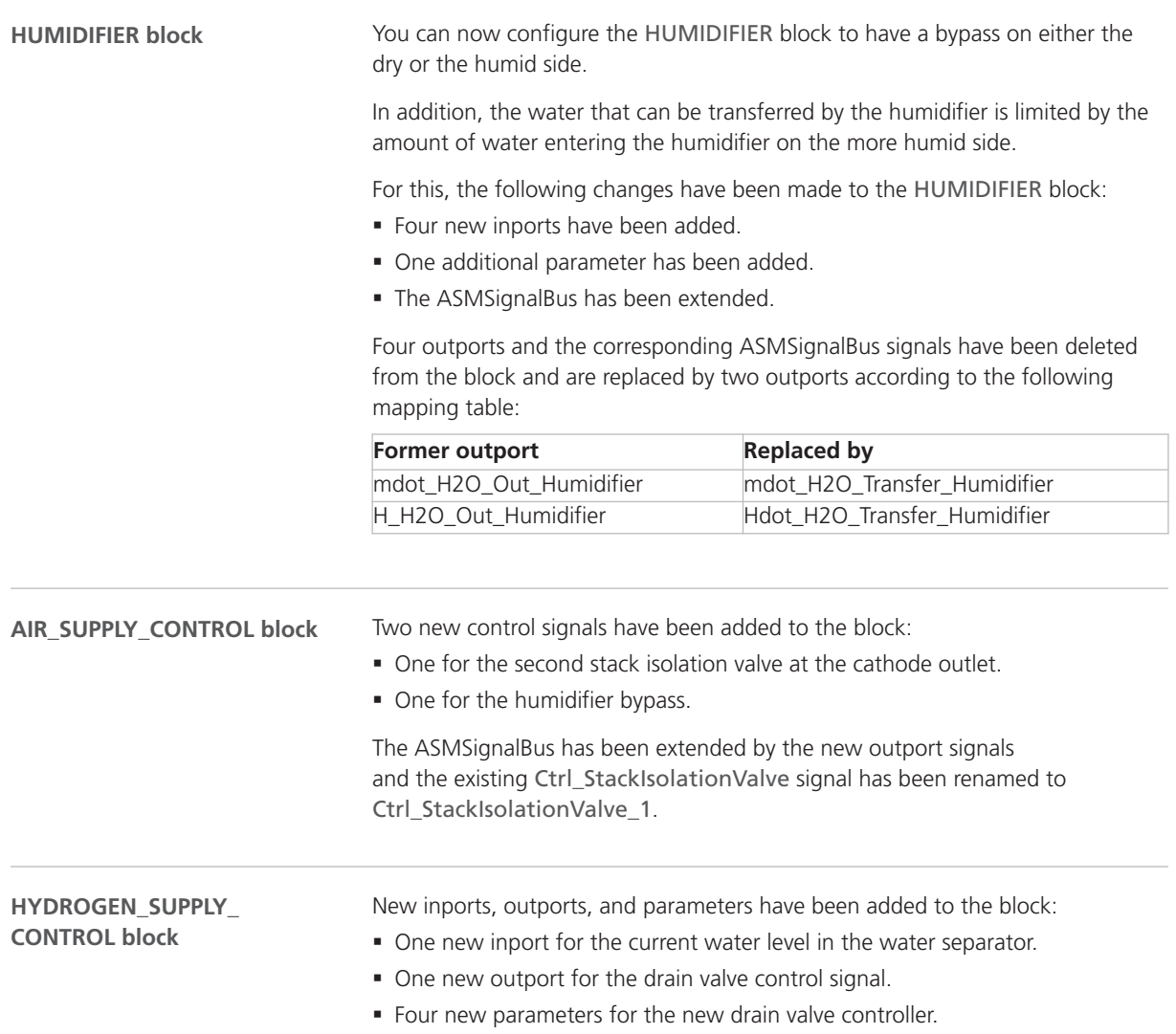
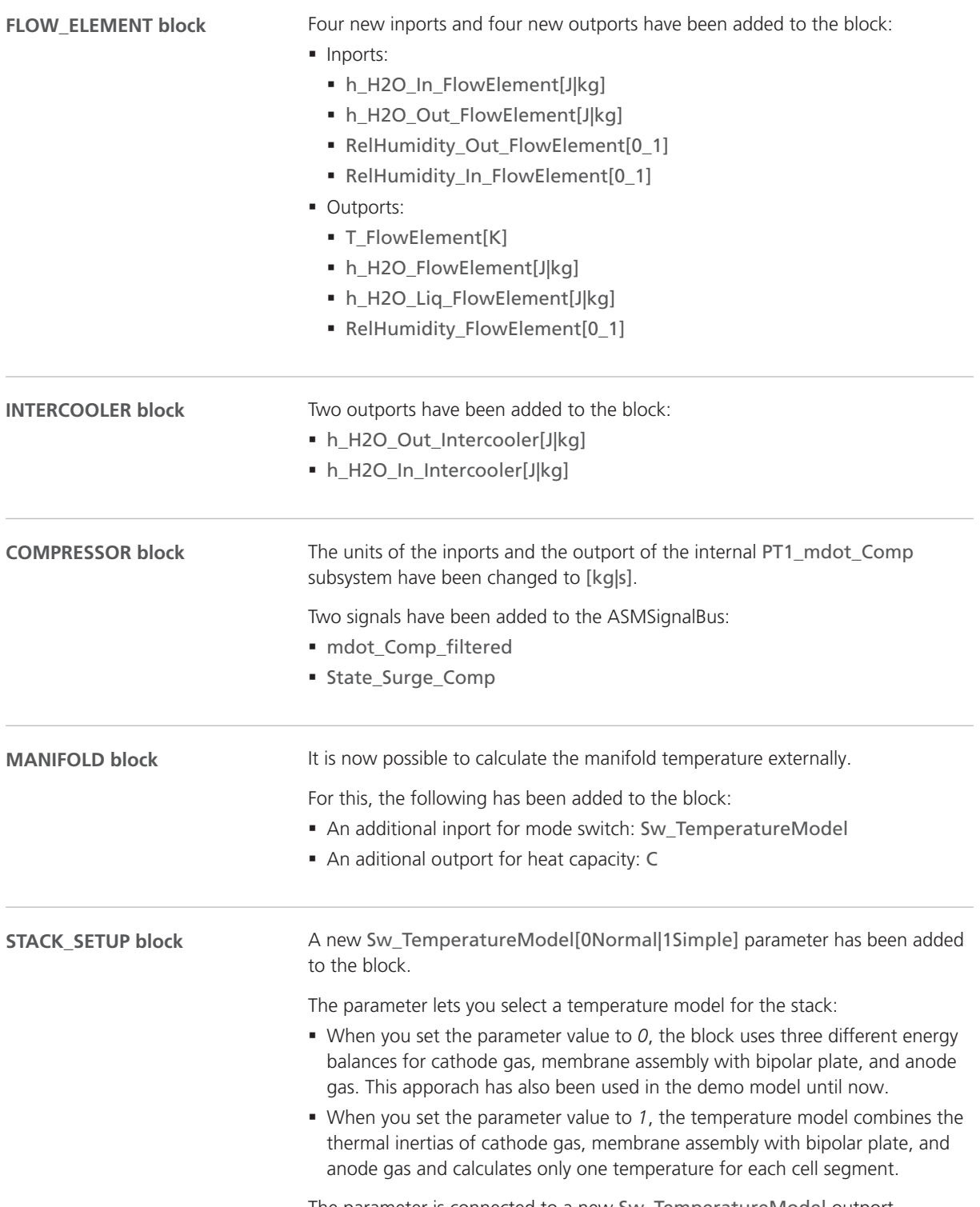

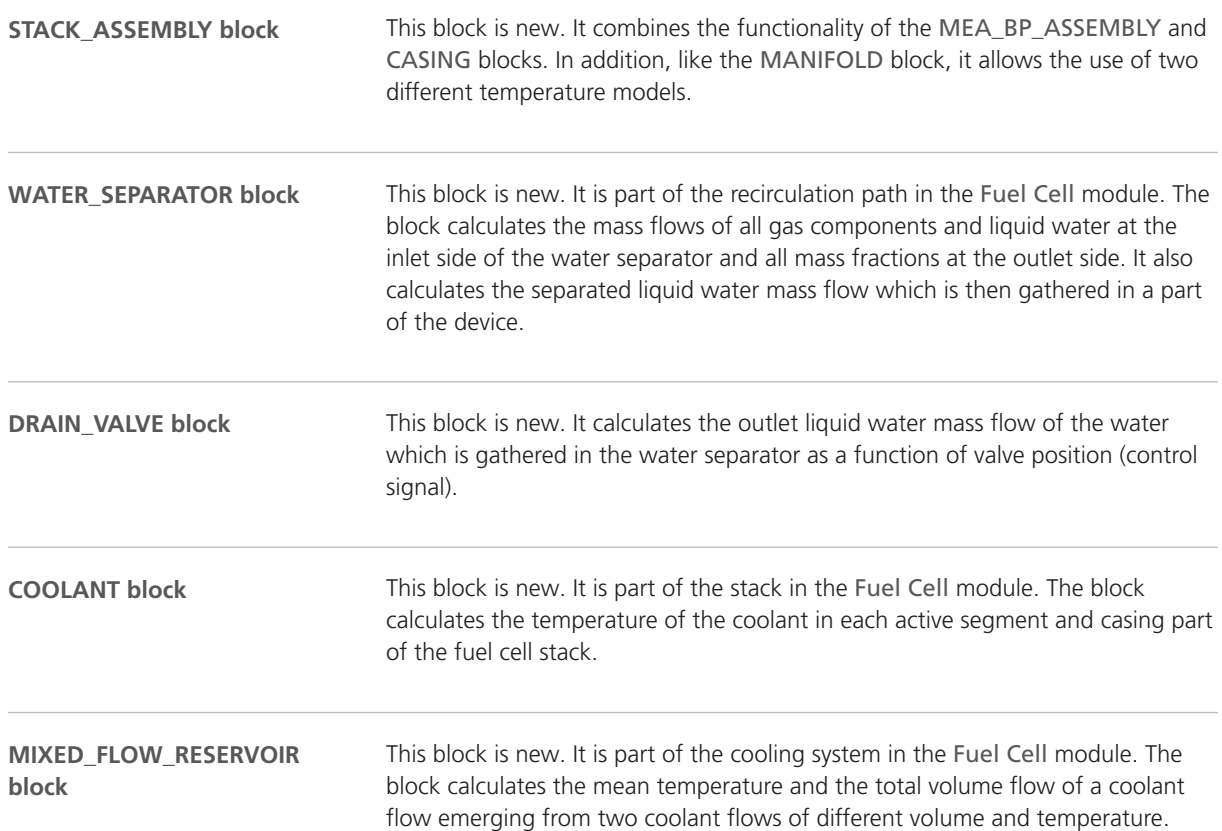

## Changes in the ASM Fuel Cell Demo Model

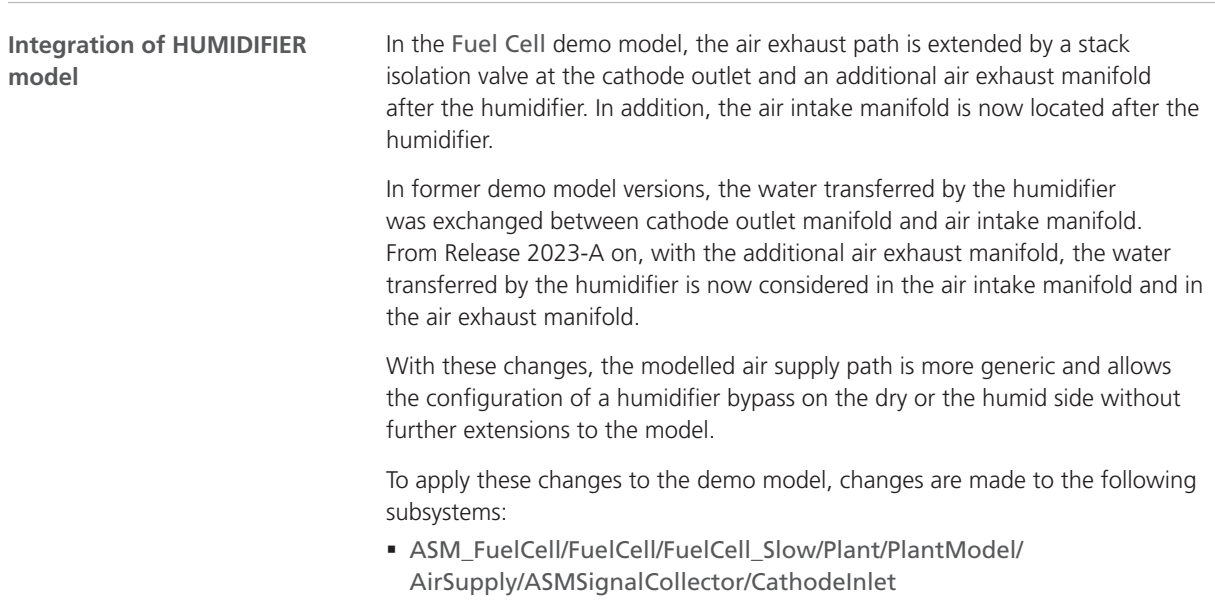

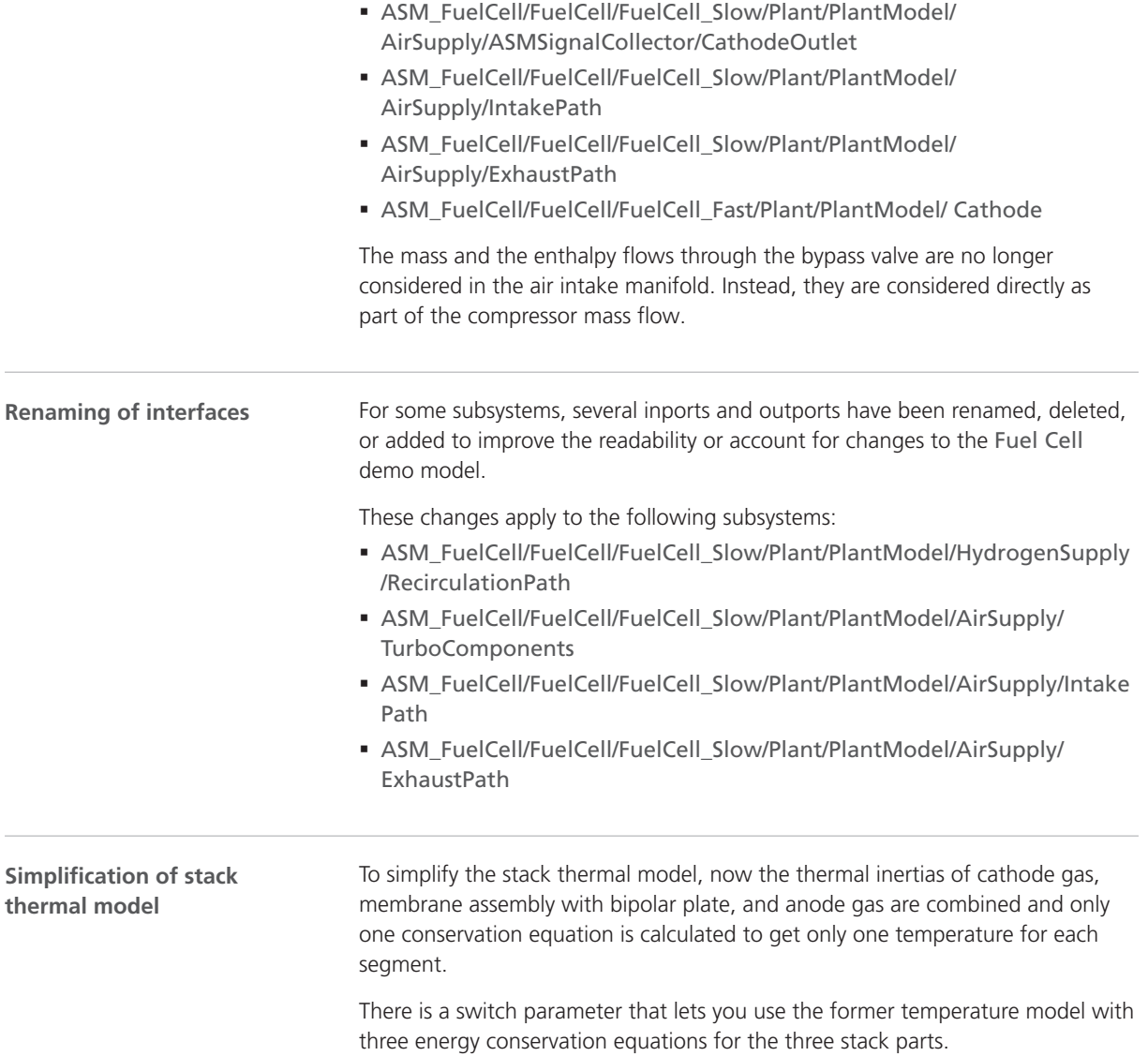

## Migrating to ASM Fuel Cell Blockset 2023-A

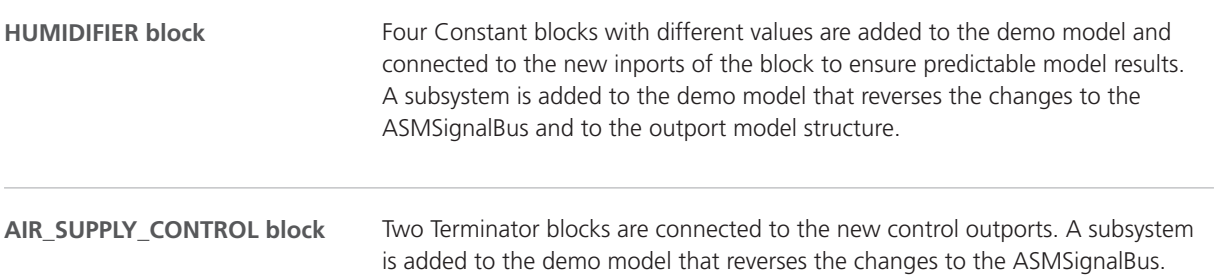

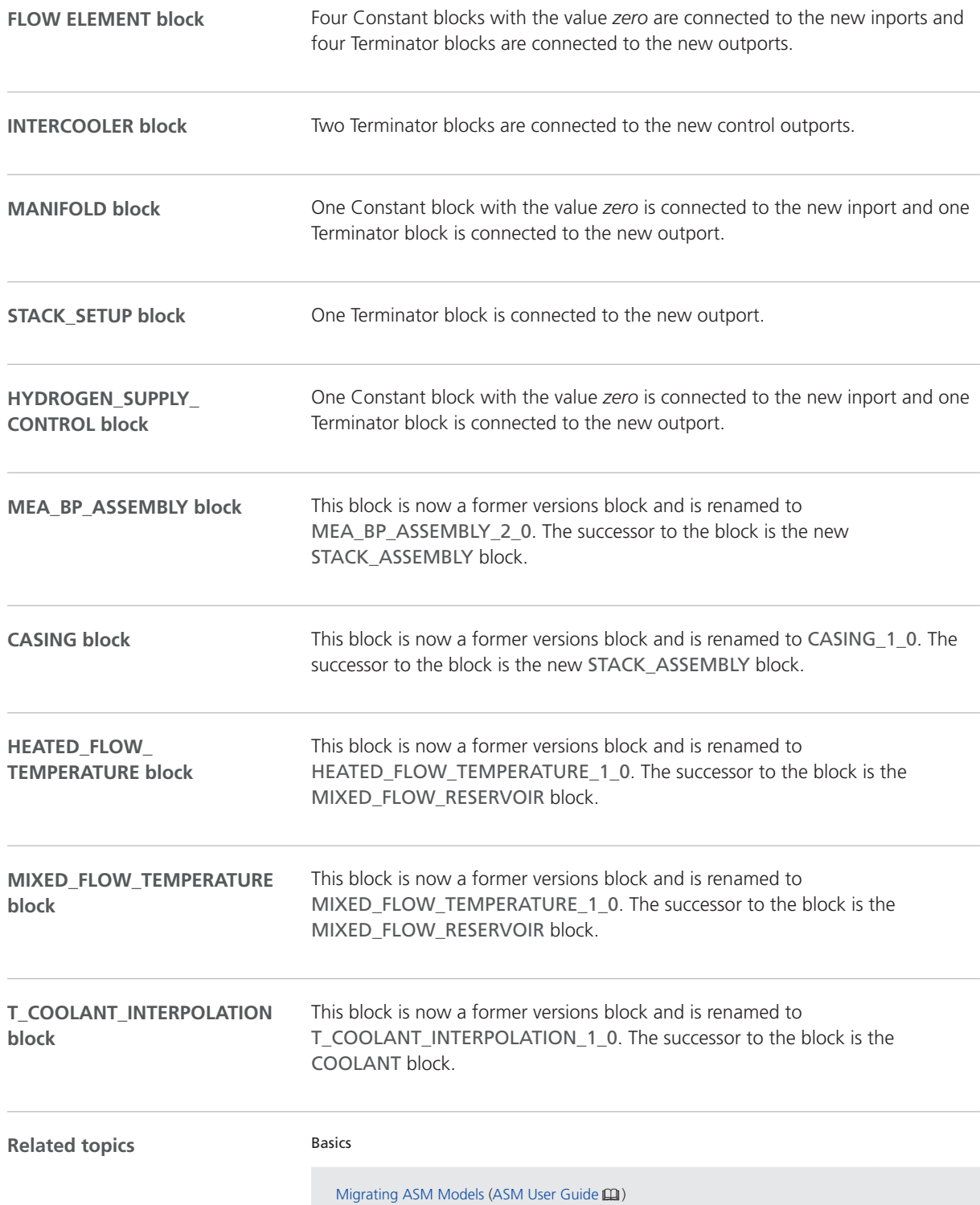

# ASM KnC

### Discontinuation of ASM KnC 2023-A

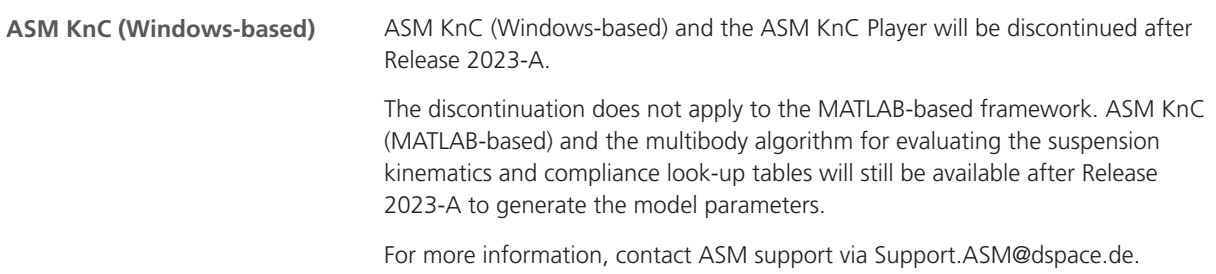

## ASM Pneumatics

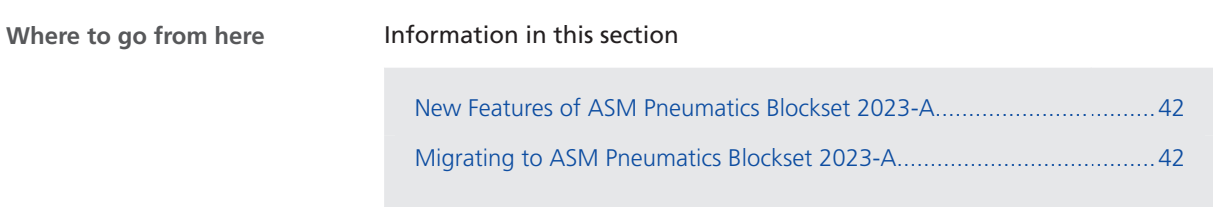

### New Features of ASM Pneumatics Blockset 2023-A

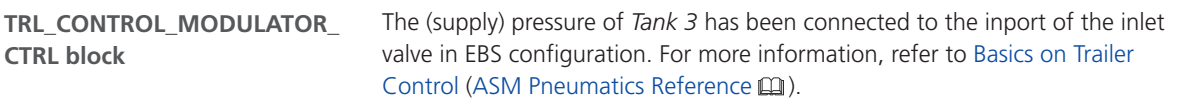

### Migrating to ASM Pneumatics Blockset 2023-A

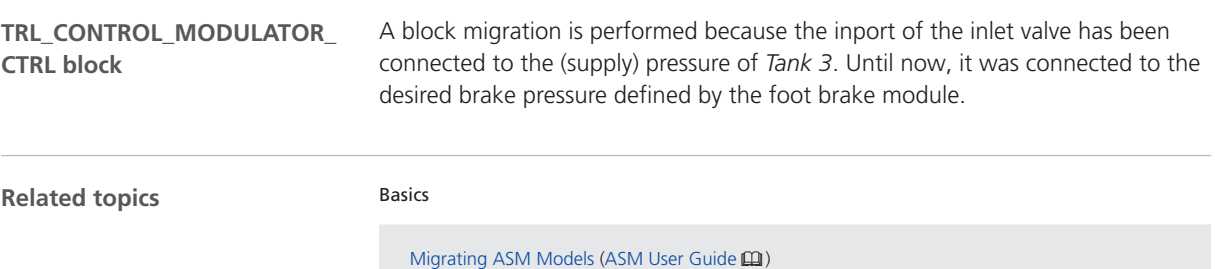

# ASM Turbocharger

## New Features of ASM Turbocharger Blockset 2023-A

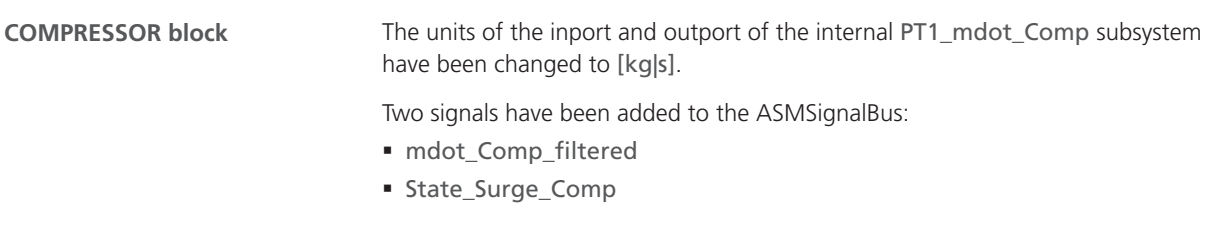

# ASM Traffic

## Changes in the ASM Traffic Demo Model

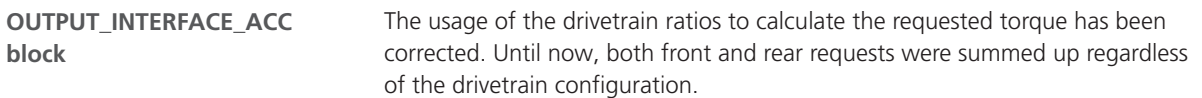

# ASM Trailer

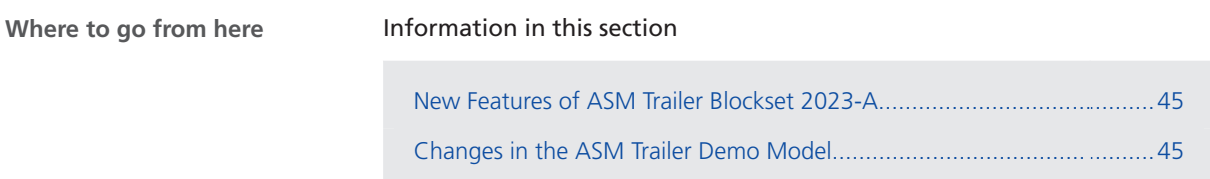

### New Features of ASM Trailer Blockset 2023-A

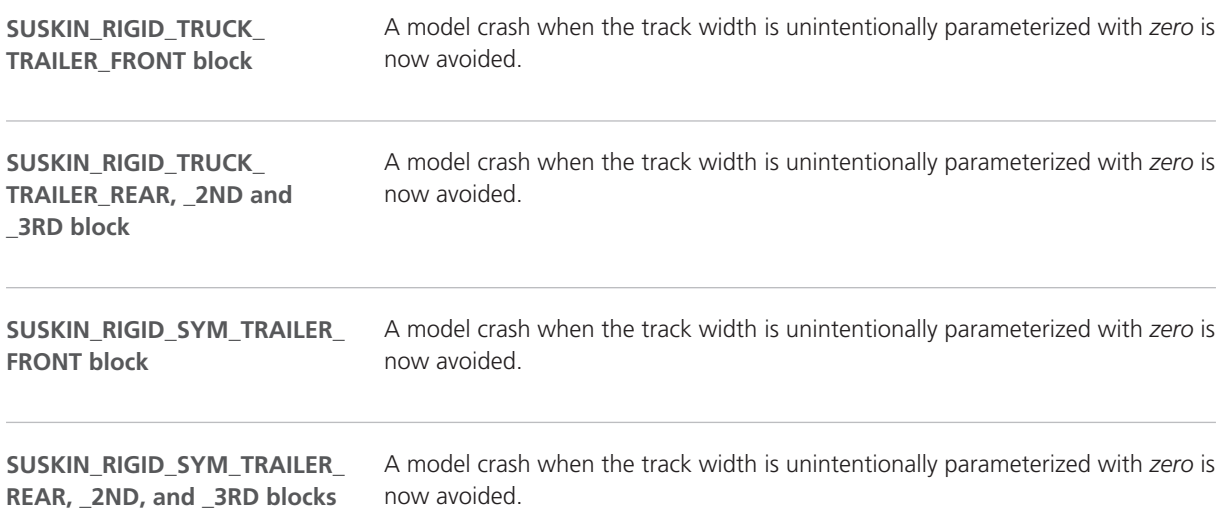

### Changes in the ASM Trailer Demo Model

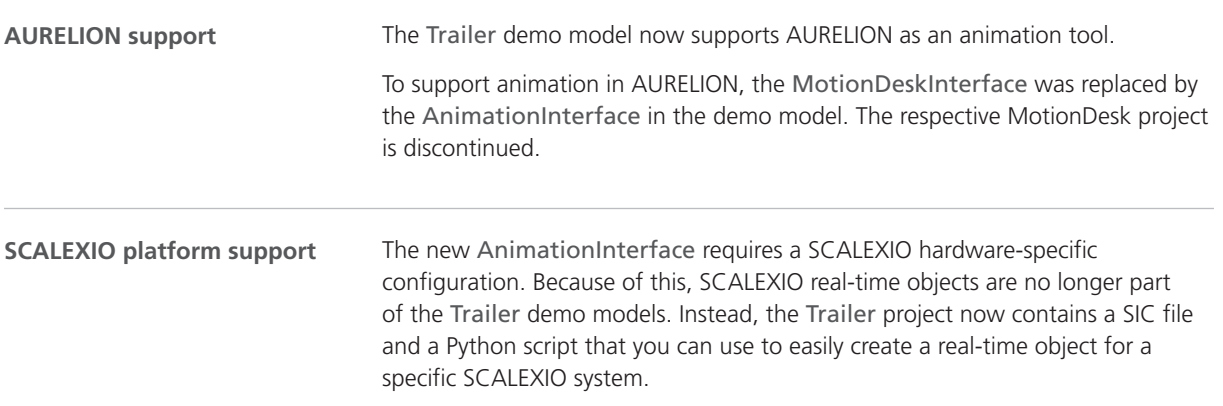

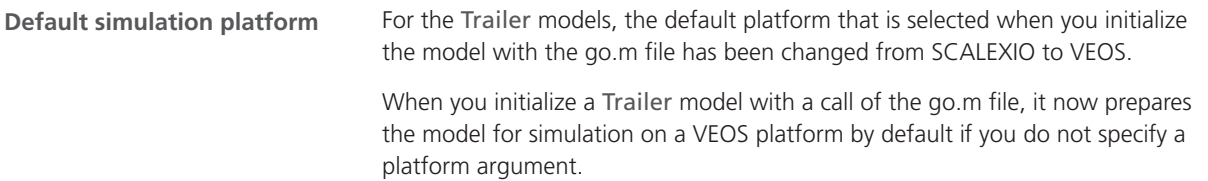

# ASM Truck

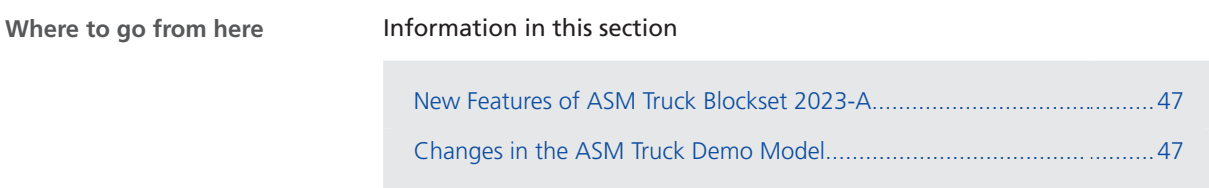

### New Features of ASM Truck Blockset 2023-A

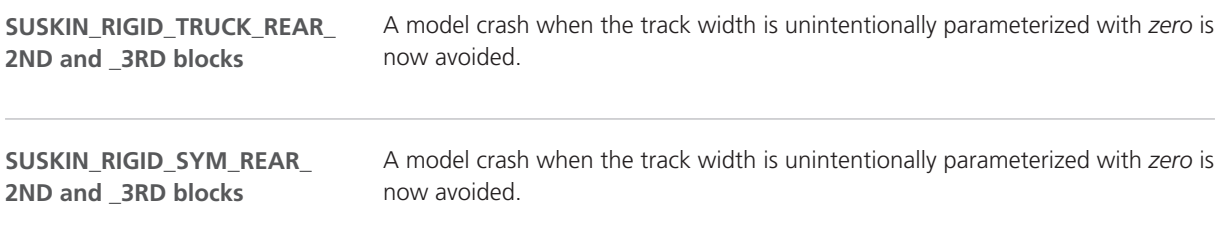

### Changes in the ASM Truck Demo Model

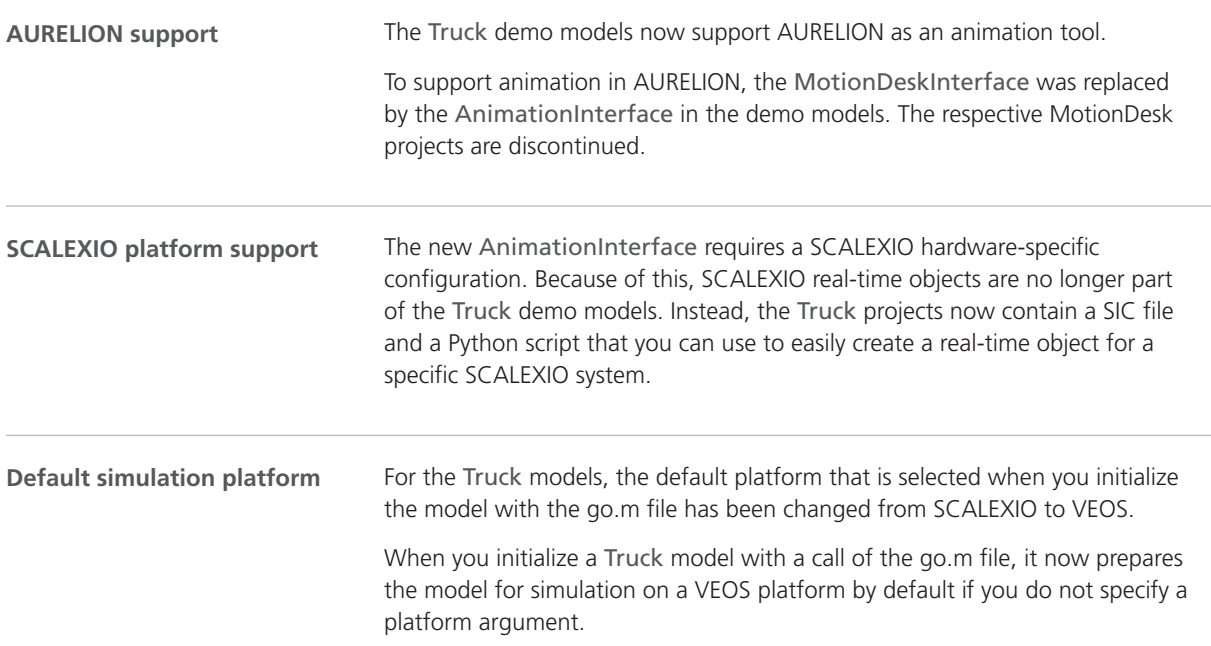

## ASM Utils

### New Features of ASM Utils 2023-A

**ASM BUS OBJECT GENERATOR block** This block is new. It lets you generate Simulink bus objects and their respective header files from an ASMSignalBus.

# ASM Vehicle Dynamics

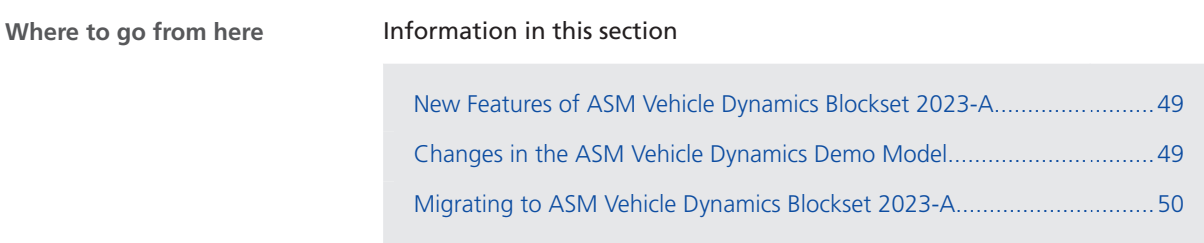

### New Features of ASM Vehicle Dynamics Blockset 2023-A

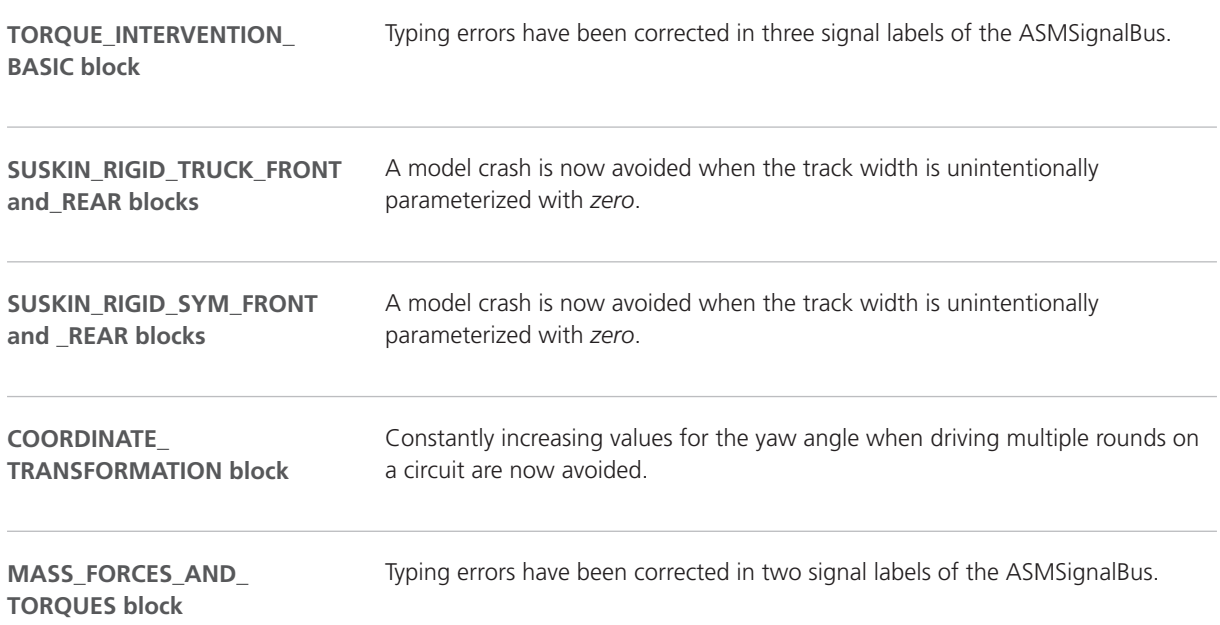

### Changes in the ASM Vehicle Dynamics Demo Model

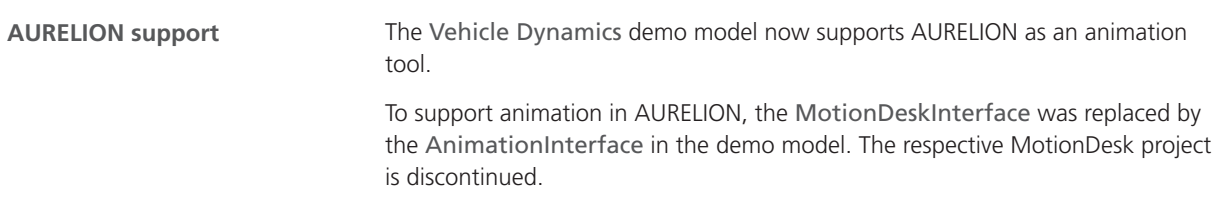

<span id="page-49-0"></span>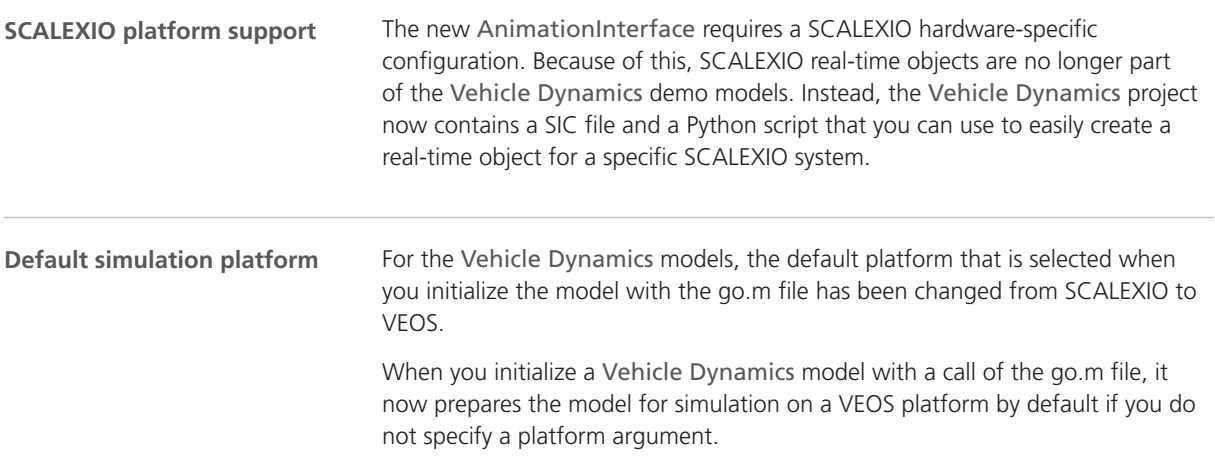

## Migrating to ASM Vehicle Dynamics Blockset 2023-A

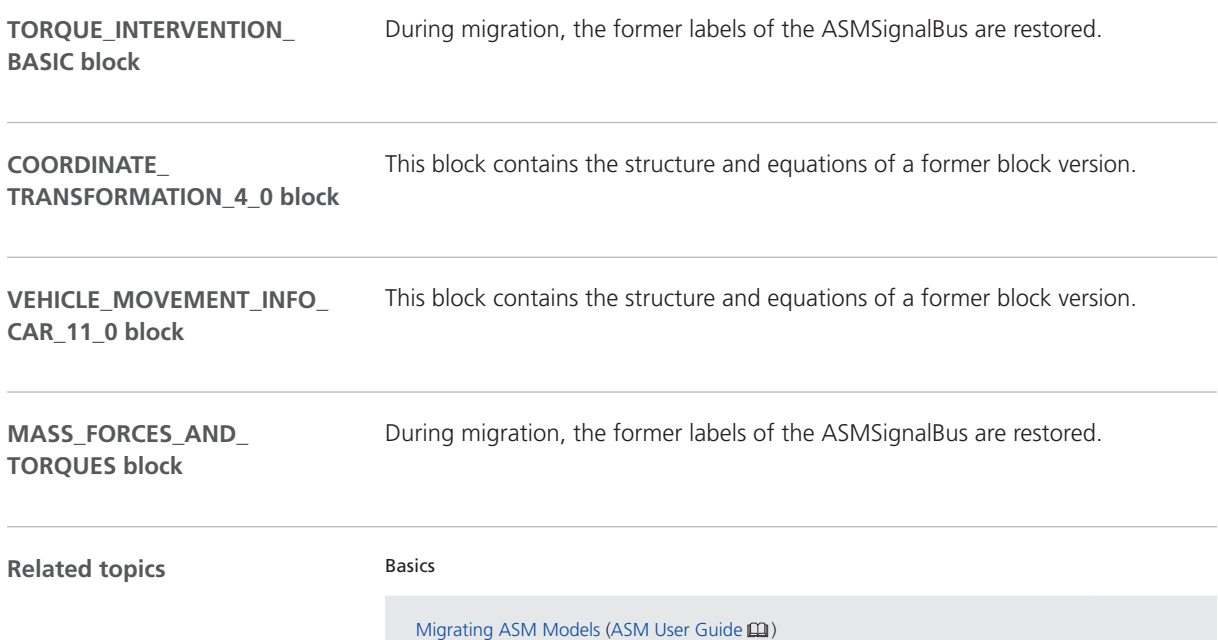

# Bus Manager (Stand-Alone)

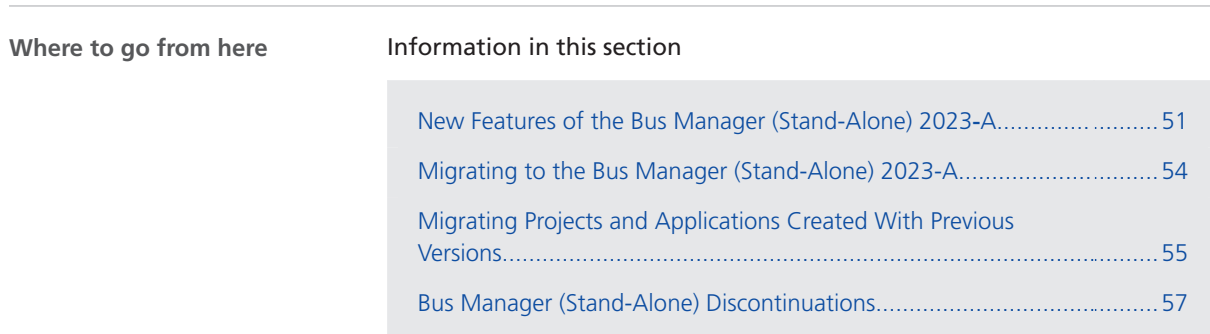

### New Features of the Bus Manager (Stand-Alone) 2023‑A

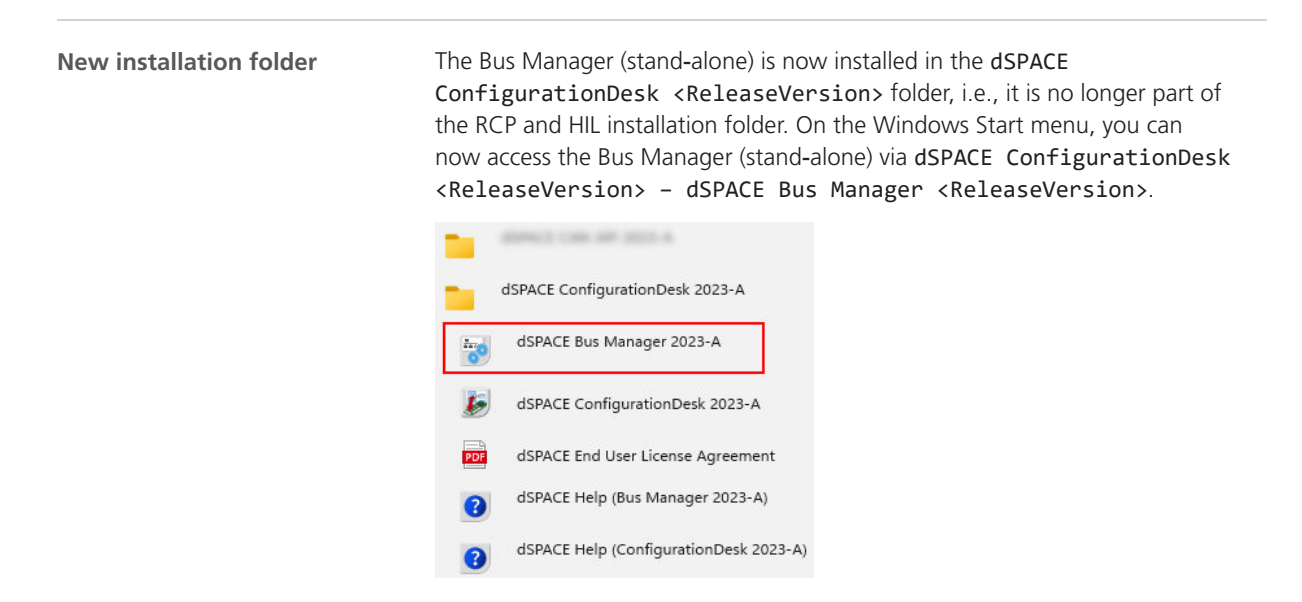

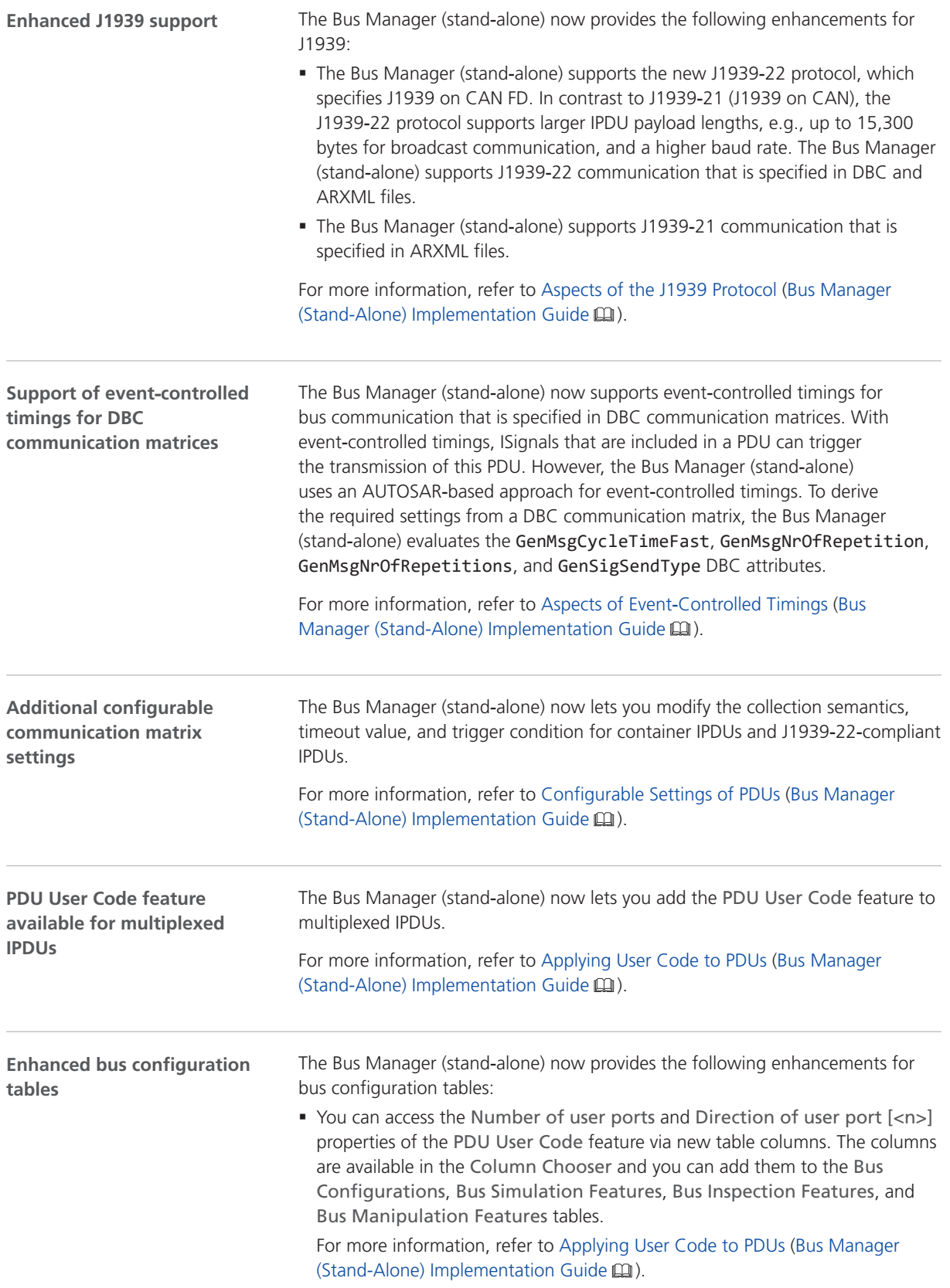

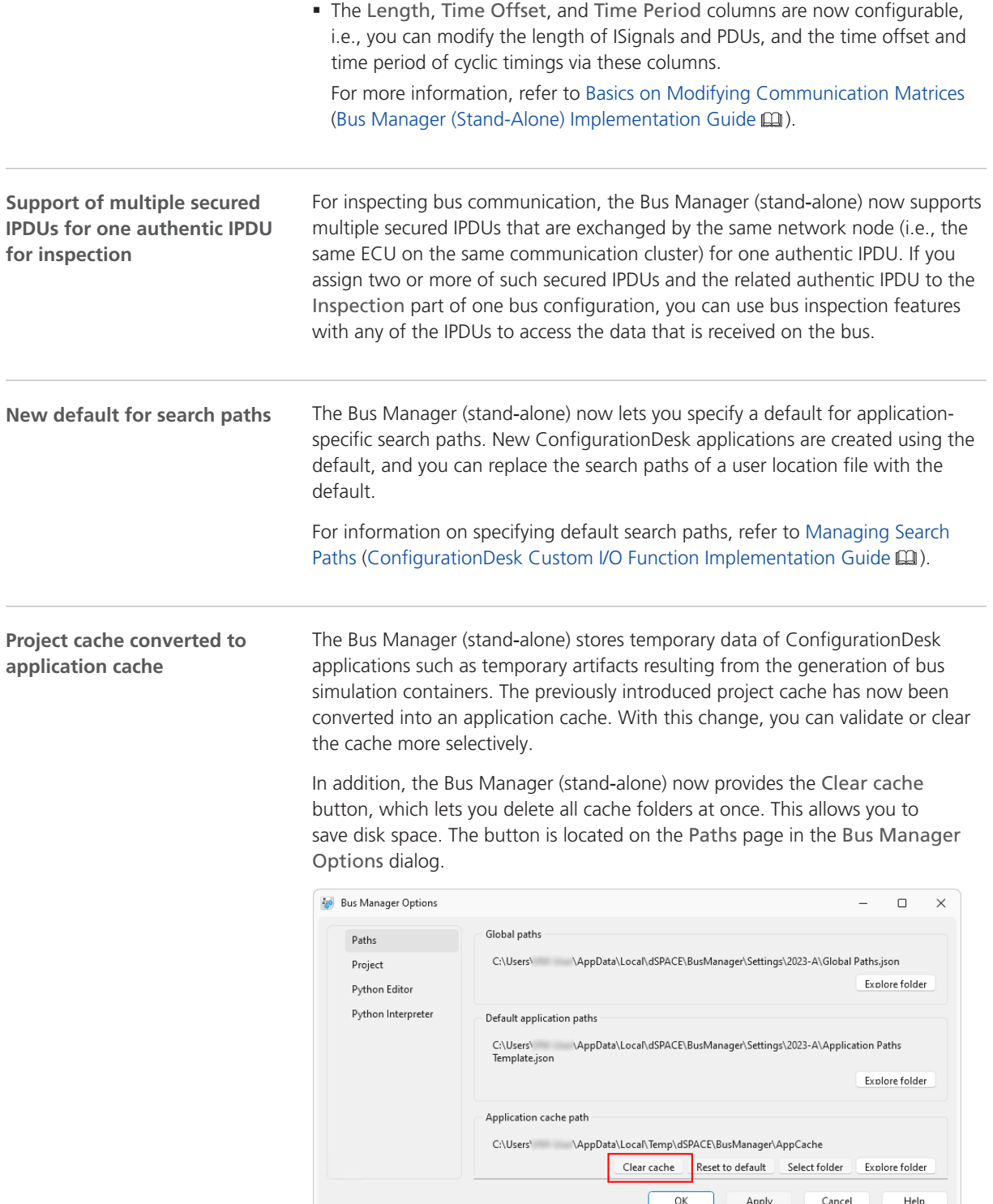

#### <span id="page-53-0"></span>**Usability improvements concerning project and application handling**

The project and application handling is enhanced with several improvements.

**Direct access to the Project Location Manager from the backstage view** The Bus Manager (stand-alone) now provides the Manage Projects + Project Locations button on the backstage view. Clicking this button opens the Project Location Manager, which lets you manage project locations and the contained projects.

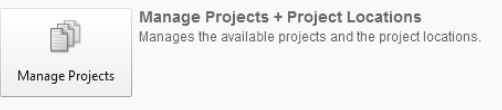

**Direct access to backup projects via Start page** To facilitate access to backup projects, there is a new button on the Start page:

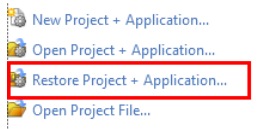

Via the Restore Project + Application button, you can select a project backup file to restore and open the project it contains.

**Opening a project item in the project manager by double-clicking it** When you double-click a project item in the Project Manager that represents a file or a topology, the corresponding file or topology is opened. For a file, the default application for the file type opens, for example, MATLAB or Notepad. The default application must be configured in the operating system. If no suitable application is configured, the Bus Manager (stand‑alone) starts the file explorer of the operating system instead.

**Opening projects created with previous Bus Manager (stand**‑**alone) versions** When using a project created with a previous Bus Manager (stand‑alone) version, a warning dialog is generated. As of Bus Manager (stand‑alone) 2023-A, the warning dialog now appears before the migrated ConfigurationDesk application is saved and not when the application is opened. For details, refer to [Migrating Projects and Applications Created With Previous](#page-54-0) [Versions](#page-54-0) on page [55.](#page-54-0)

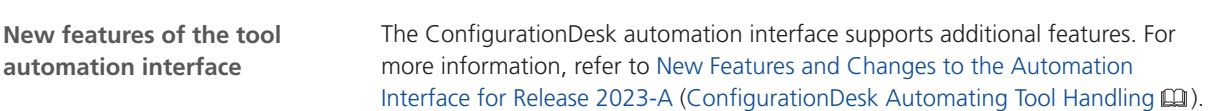

#### Migrating to the Bus Manager (Stand-Alone) 2023-A

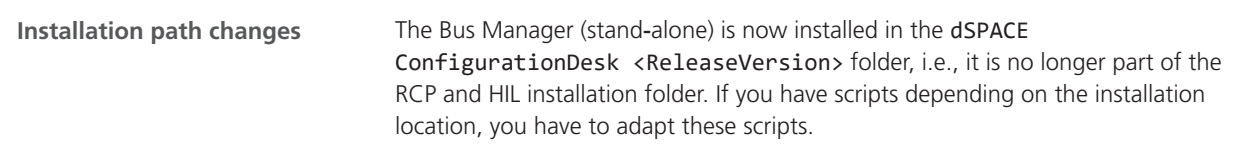

<span id="page-54-0"></span>**Changes to the tool automation interface that might cause code malfunctions**

Some changes to the tool automation interface affect the data model and can cause code from previous Releases to malfunction. For more information, refer to New Features and Changes to the Automation Interface for Release 2023-A (ConfigurationDesk Automating Tool Handling  $\square$ ).

### Migrating Projects and Applications Created With Previous Versions

#### **Introduction**

You can still open project and application files and backups created with previous Bus Manager (stand‑alone) versions in the same way as you open a project from the current Bus Manager (stand-alone) version.

#### **Note**

As of dSPACE Release 2021-A, the Bus Manager (stand-alone) supports the direct import only of projects last saved with one of the previous seven Bus Manager versions.

There are two different migration scenarios:

- § Opening projects created with dSPACE Release 2021‑A or earlier
- Opening projects created with dSPACE Release 2021-B and later

#### **Opening projects created with dSPACE Release 2021**‑**A or earlier**

With Bus Manager (stand-alone) 6.8 (dSPACE Release 2021-B), the project structure and the project and application file formats changed. Therefore, such a project cannot be used with later Bus Manager (stand-alone) versions. When you open it, the Bus Manager prompts you to confirm the migration as follows:

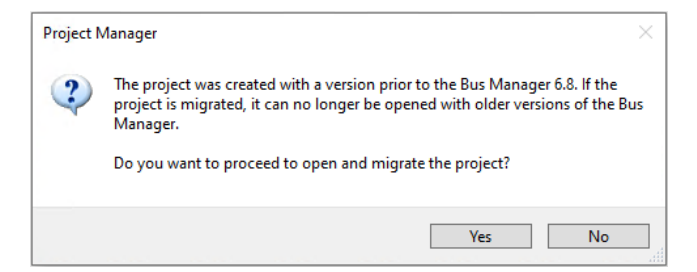

- Click Yes to migrate the project and all its applications to the new project structure and the new file formats. Afterwards, you can no longer open them with previous Bus Manager versions.
- The new project and application files are stored in the respective project and application folders. They are identified via a GUID. Do not move or rename them.

As of Bus Manager (stand-alone) 2023-A, a warning dialog appears before the migrated application is saved. Refer to the following example illustration.

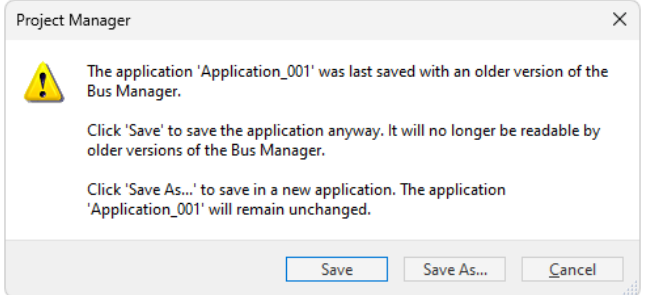

- Click Save to migrate the application to the new Bus Manager version. Afterwards, you can no longer open the application with previous Bus Manager versions.
- Click Save As to save the application to the new Bus Manager version under a new name. The application created with the previous version will remain unchanged in the project folder.
- The migrated application files are stored in the respective application folders. They are identified via a GUID. Do not move or rename them.

**Using version control software** If you are using version control software for ConfigurationDesk projects, be aware that the old project and application files are deleted and the new files might not automatically be known to your version control software when you check in your local copy.

If you checked in and deleted your local copy after the migration, you can recreate the new project and application files by checking out the project with the old project and application files again and repeating the migration. Only the project and application files will be replaced, no other migration steps will be repeated.

#### **Opening projects created with dSPACE Release 2021**‑**B and later**

When you open a project created with Bus Manager (stand-alone) 6.8 (dSPACE Release 2021‑B) and later, the Bus Manager prompts you to confirm the migration by means of a warning dialog.

As of Bus Manager (stand‑alone) 2023‑A, the warning dialog now appears before the migrated application is saved and no longer when you open the application. Refer to the following example illustration.

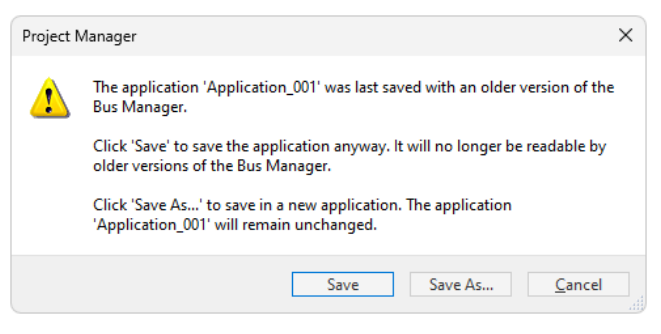

■ Click Save to migrate the application to the new Bus Manager version. Afterwards, you can no longer open the application with previous Bus Manager versions.

- <span id="page-56-0"></span>■ Click Save As to save the application to the new Bus Manager version under a new name. The application created with the previous version will remain unchanged in the project folder.
- § The migrated application files are stored in the respective application folders. They are identified via a GUID. Do not move or rename them.

**Using version control software** If you are using version control software for ConfigurationDesk projects, be aware that the old application files are deleted and the new files might not automatically be known to your version control software when you check in your local copy.

If you checked in and deleted your local copy after the migration, you can recreate the new application files by checking out the project with the old application files again and repeating the migration. Only the application files will be replaced, no other migration steps will be repeated.

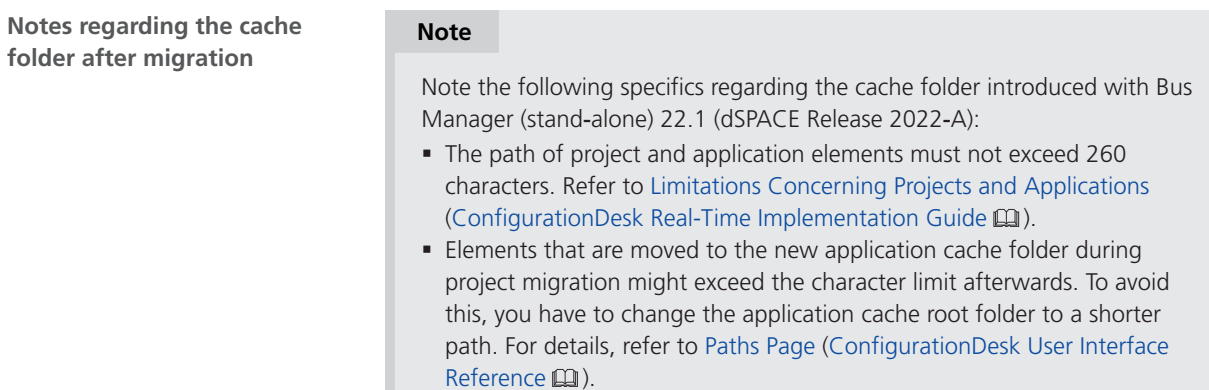

#### Bus Manager (Stand-Alone) Discontinuations

**Planned discontinuation of Excel export of ConfigurationDesk applications**

The Export Configuration command for exporting the configuration data of the active ConfigurationDesk application to an Excel™ file (XLSX file) will be removed with dSPACE Release 2023‑B.

The corresponding ICaAlgorithms:ExportConfiguration tool automation API command will also be removed.

# ConfigurationDesk

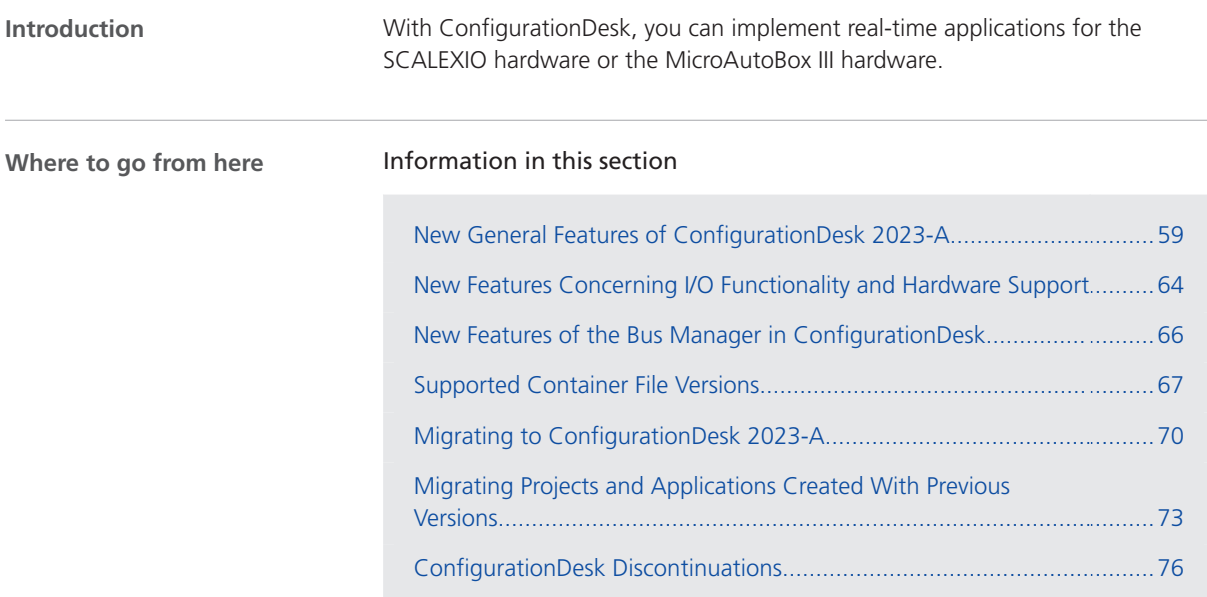

## New General Features of ConfigurationDesk 2023-A

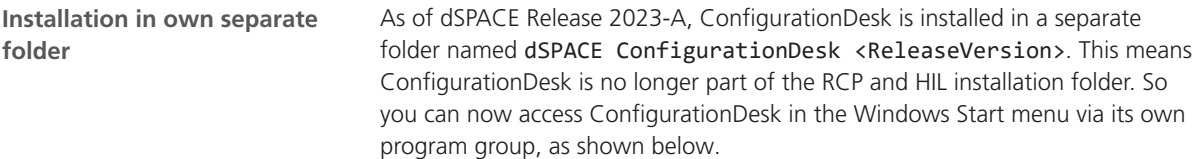

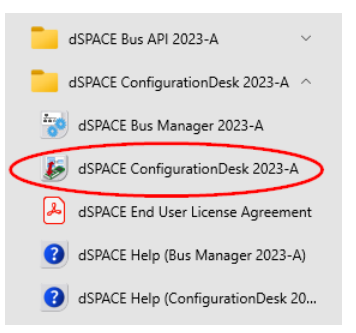

#### **Enhanced FMU support**

**Support of FMI 3.0-compatible FMUs** ConfigurationDesk now lets you use Functional Mock-up Units (FMUs) that comply with the FMI 3.0 standard. ConfigurationDesk supports all features that are already supported for FMUs based on the FMI 2.0 standard, and additionally the following new features of the FMI 3.0 standard:

§ Array variables

Using array variables instead of scalar variables leads to fewer signal connections and thus improves the performance of the real-time application.

§ Build descriptions

A build description file provides the information that is required to compile and link the source files and libraries of a source code FMU. It can contain descriptions for several different target platforms.

#### **Note**

The following features of the FMI 3.0 standard are not supported:

- § Binary variables
- § Terminals and Icons
- Clocks
- § Alias variables
- § FMI for Model Exchange interface
- **FMI for Scheduled Execution interface**

#### **Support of FMI 2.0.4-compatible FMUs containing build**

**descriptions** Build descriptions have been backported from the FMI 3.0 standard to the FMI 2.0.4 standard. ConfigurationDesk supports FMI 2.0.4 compatible source code FMUs that contain specific build descriptions for multiple platforms.

#### **Note**

Terminals, which have also been backported to the FMI 2.0.4 standard are not supported.

**New behavior of PrecompileFMU** The PrecompileFMU command now creates precompiled FMUs with 32-bit Linux-compatible and 64-bit Linuxcompatible shared objects. Thus, better portability of the generated FMUs to other simulation platforms, such as VEOS, is achieved.

For more information on the FMU support, refer to Working with Functional Mock-up Units (FMU Files) (ConfigurationDesk Real-Time Implementation Guide  $\Box$ ).

ConfigurationDesk now provides synchronized timer events that let you trigger tasks synchronously to a global time. In conjunction with the Bus Manager, you can trigger tasks synchronously to a global time domain.

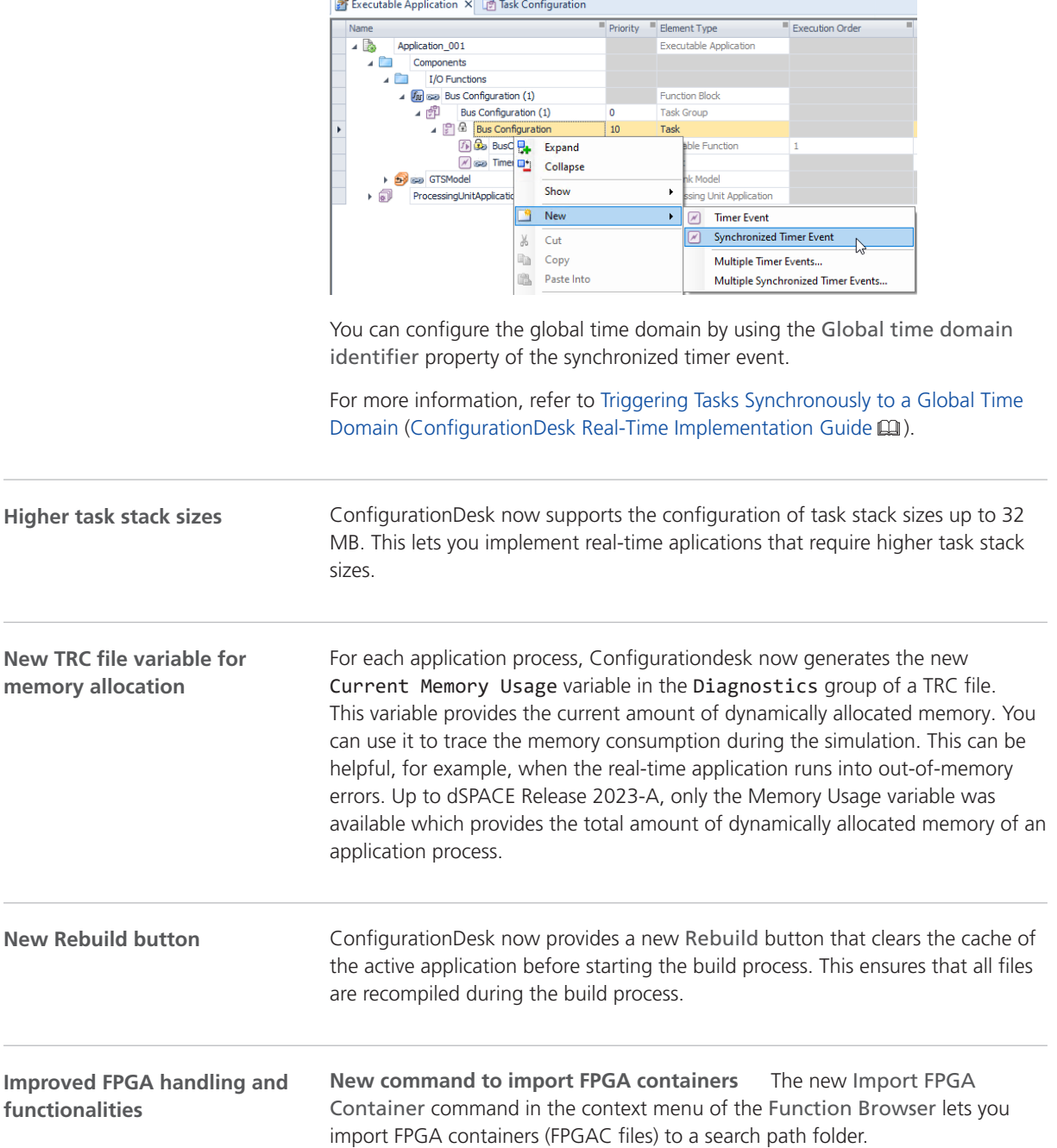

**New event type to trigger tasks synchronously to a**

**global time**

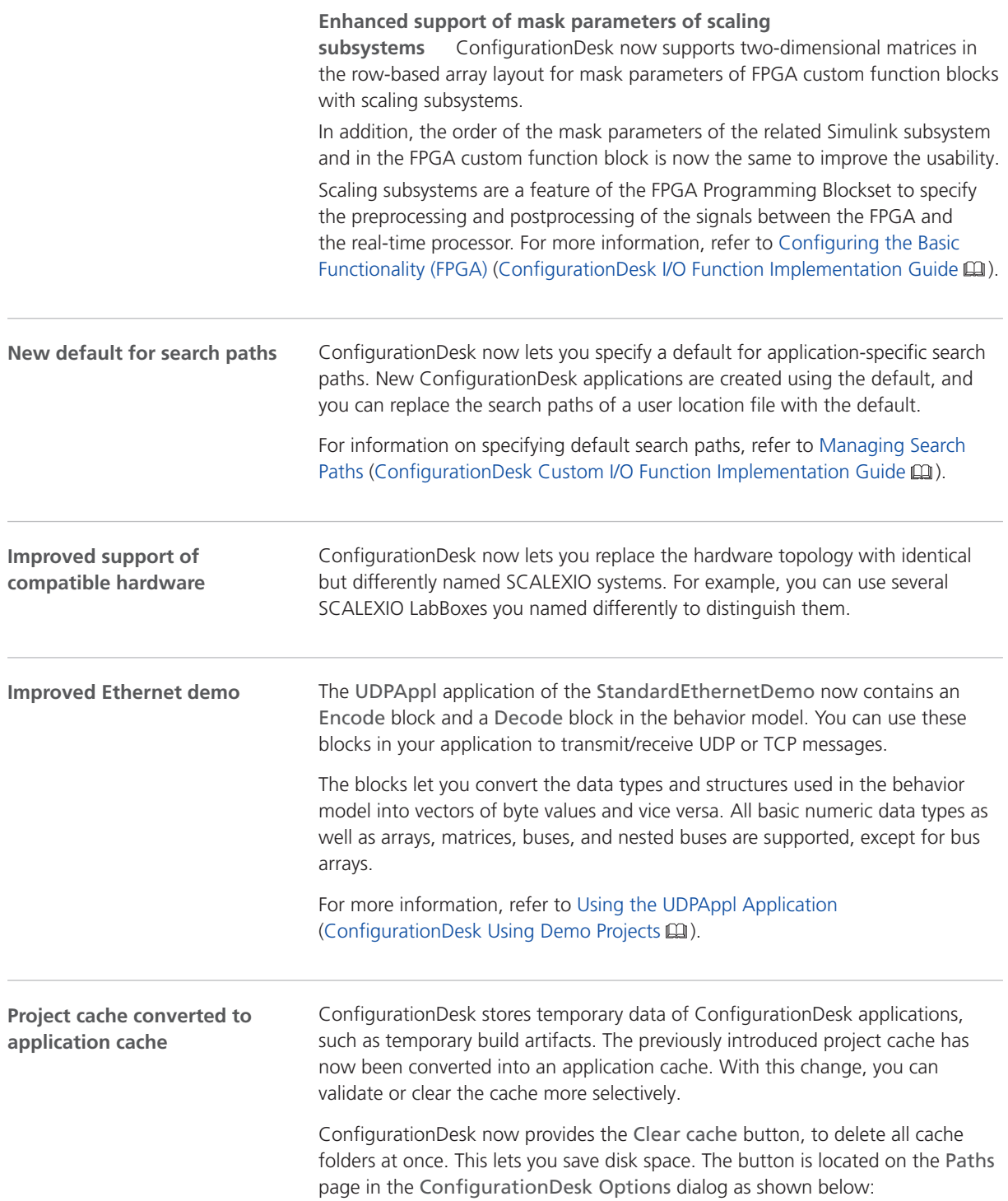

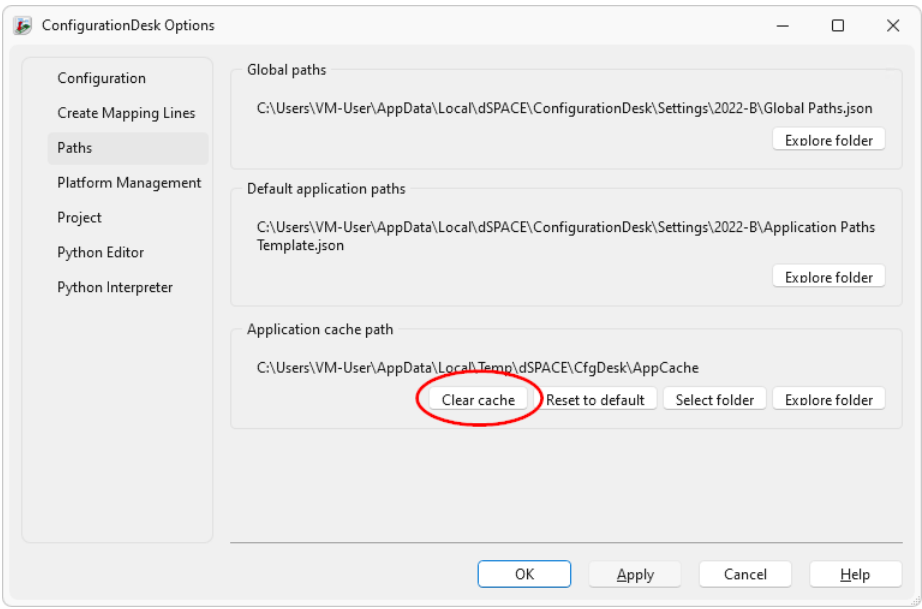

**Usability improvements concerning project and application handling**

The project and application handling is enhanced with several improvements.

**Direct access to the Project Location Manager from the backstage view** Now ConfigurationDesk provides the Manage Projects + Project Locations button on the backstage view. Clicking this button opens the Project Location Manager, which lets you manage project locations and the contained projects.

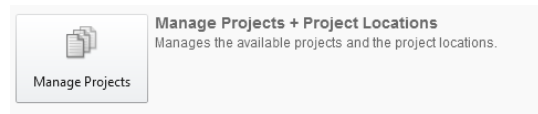

**Direct access to backup projects via Start page** To facilitate access to backup projects, there is a new button on the Start page:

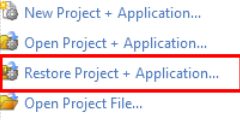

Via the Restore Project + Application button, you can select a project backup file, to restore and open the project it contains.

**Opening a project item in the project manager by double-clicking it** When you double-click a project item in the Project Manager that represents a file or a topology, the corresponding file or topology is opened.

For a file, the default application for the file type opens, for example, MATLAB or Notepad. The default application must be configured in the operating system. If no suitable application is configured, ConfigurationDesk starts the file explorer of the operating system instead.

**Opening projects created with previous ConfigurationDesk versions** When using a project created with a previous ConfigurationDesk

<span id="page-63-0"></span>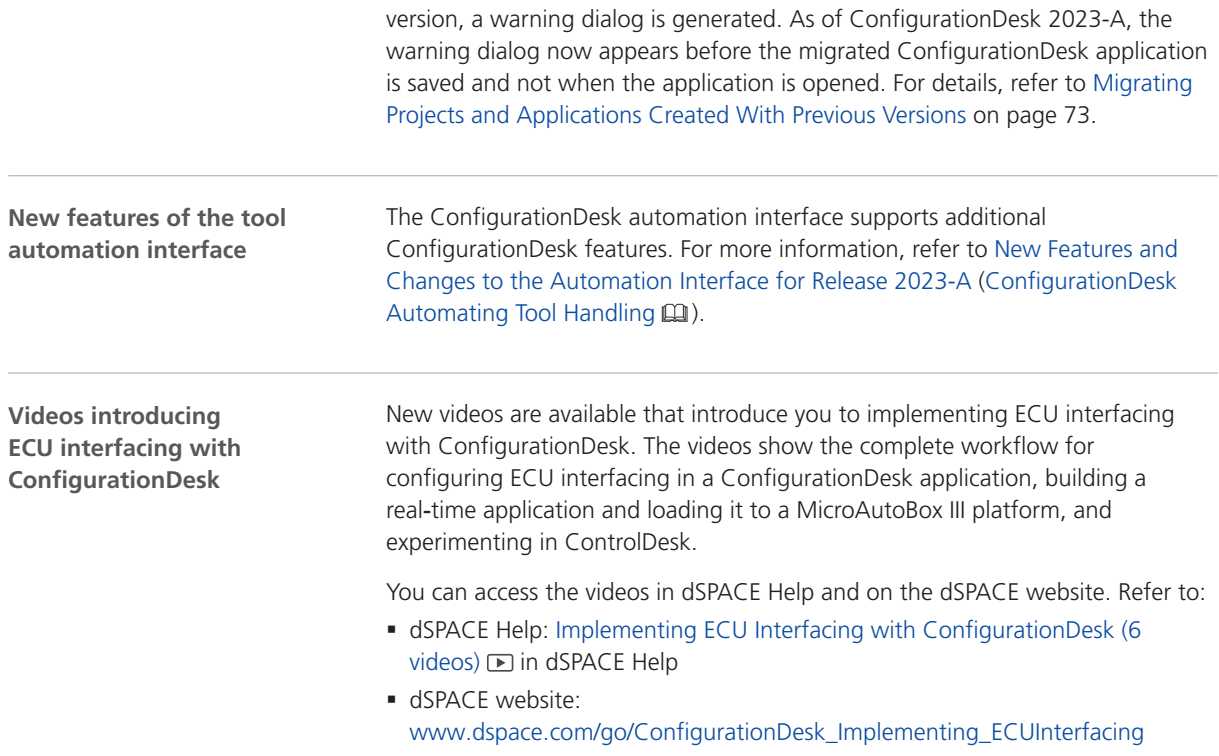

## New Features Concerning I/O Functionality and Hardware Support

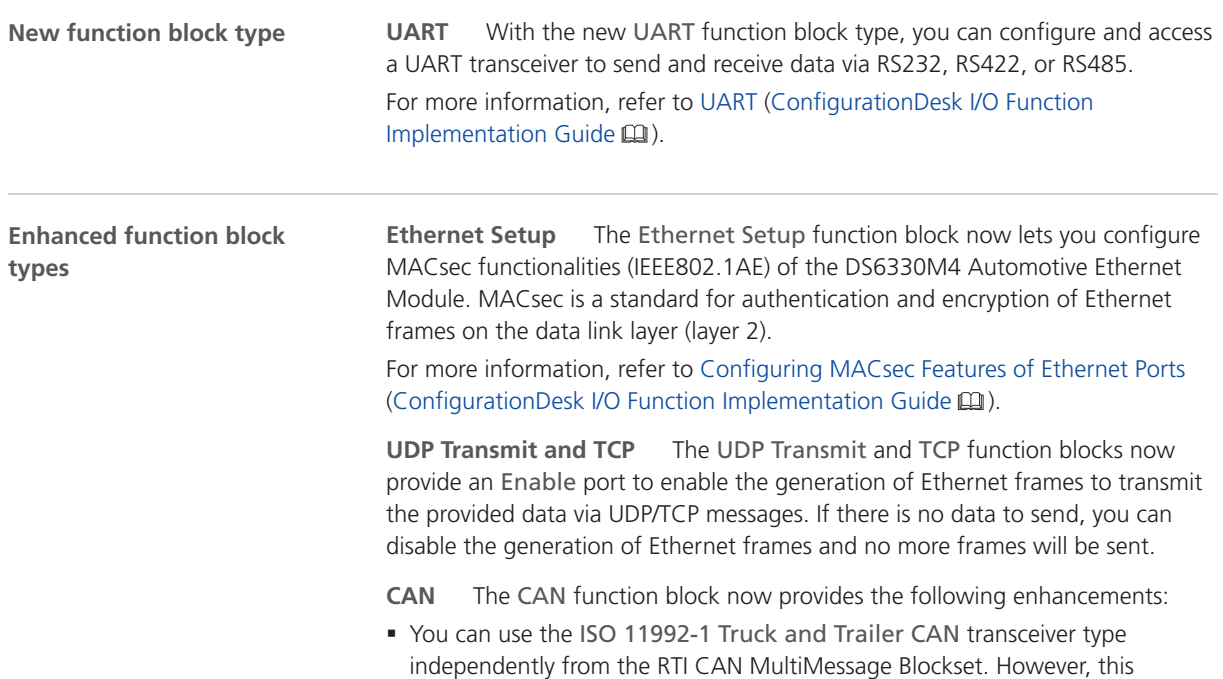

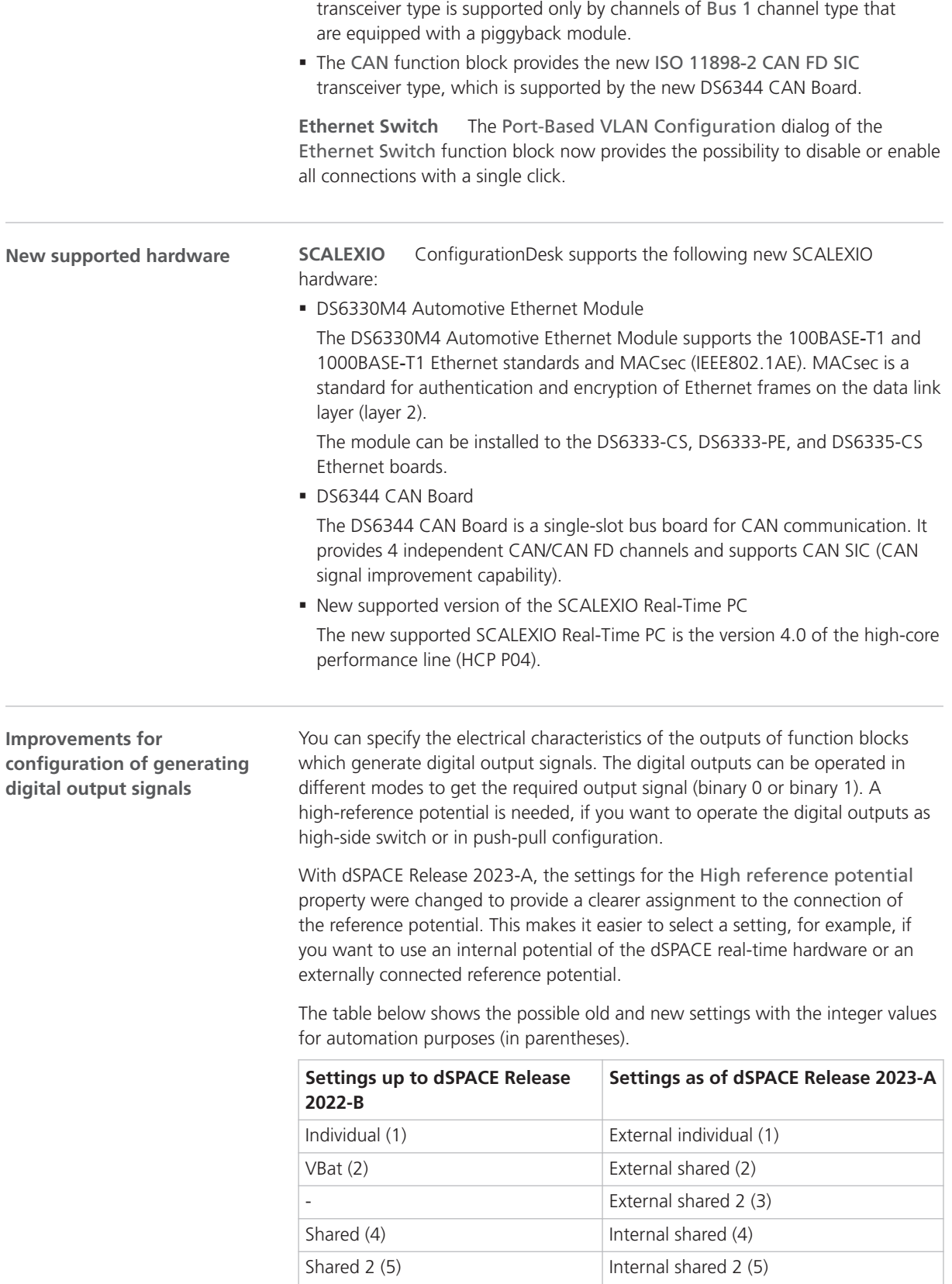

For migration notes and a description of the new settings, refer to [Migrating to](#page-69-0) [ConfigurationDesk 2023-A](#page-69-0) on page [70.](#page-69-0)

## <span id="page-65-0"></span>New Features of the Bus Manager in ConfigurationDesk

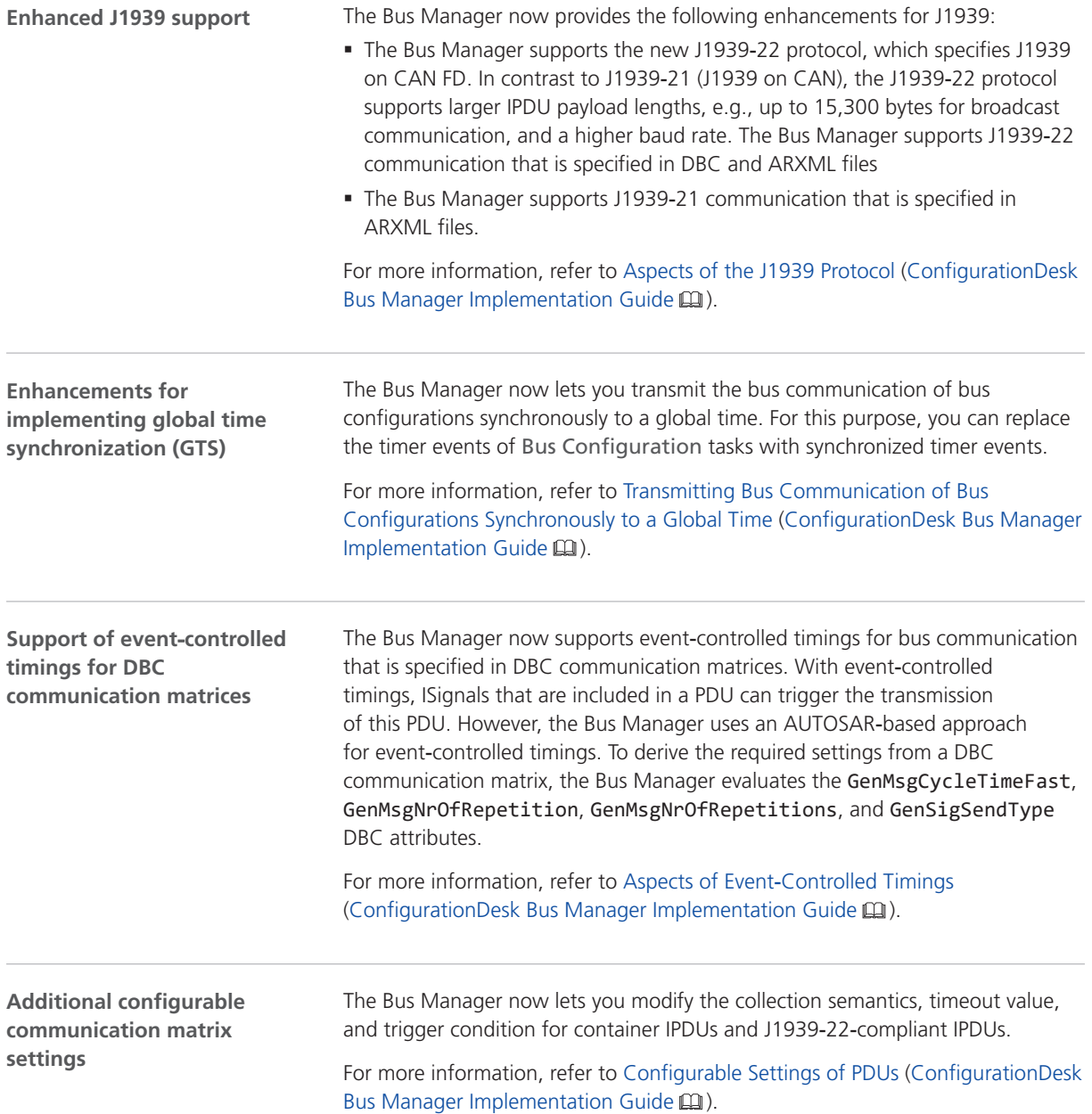

<span id="page-66-0"></span>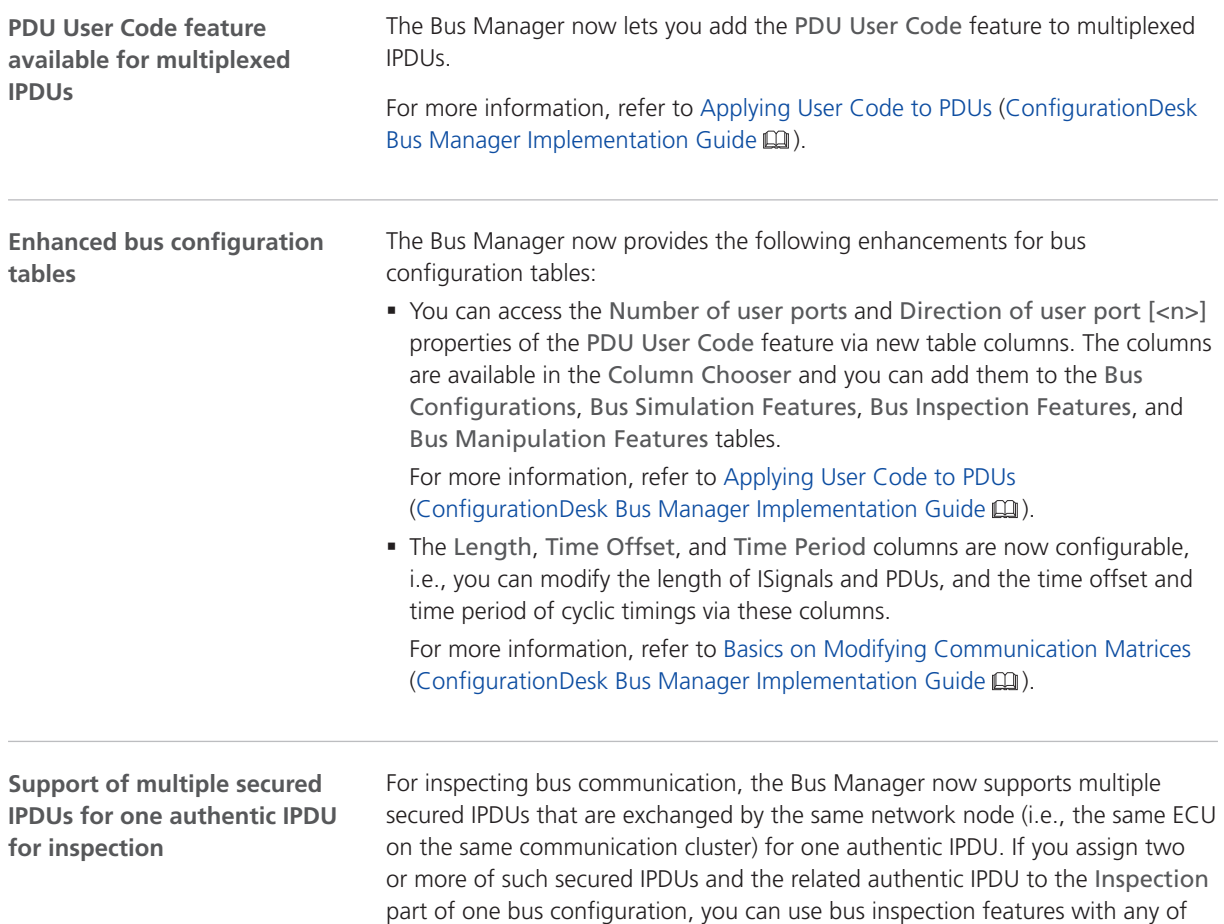

the IPDUs to access the data that is received on the bus.

## Supported Container File Versions

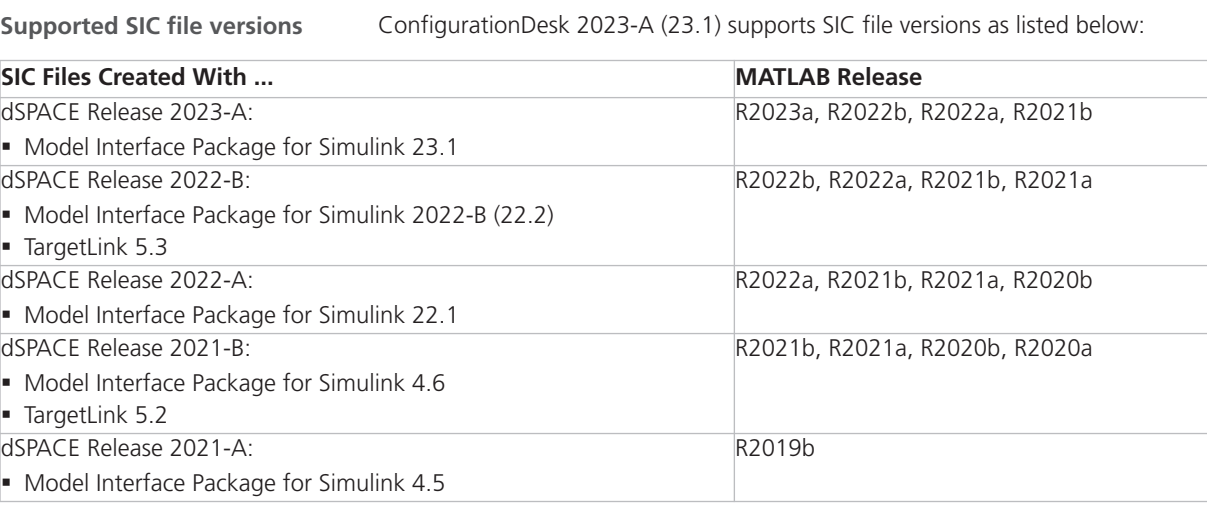

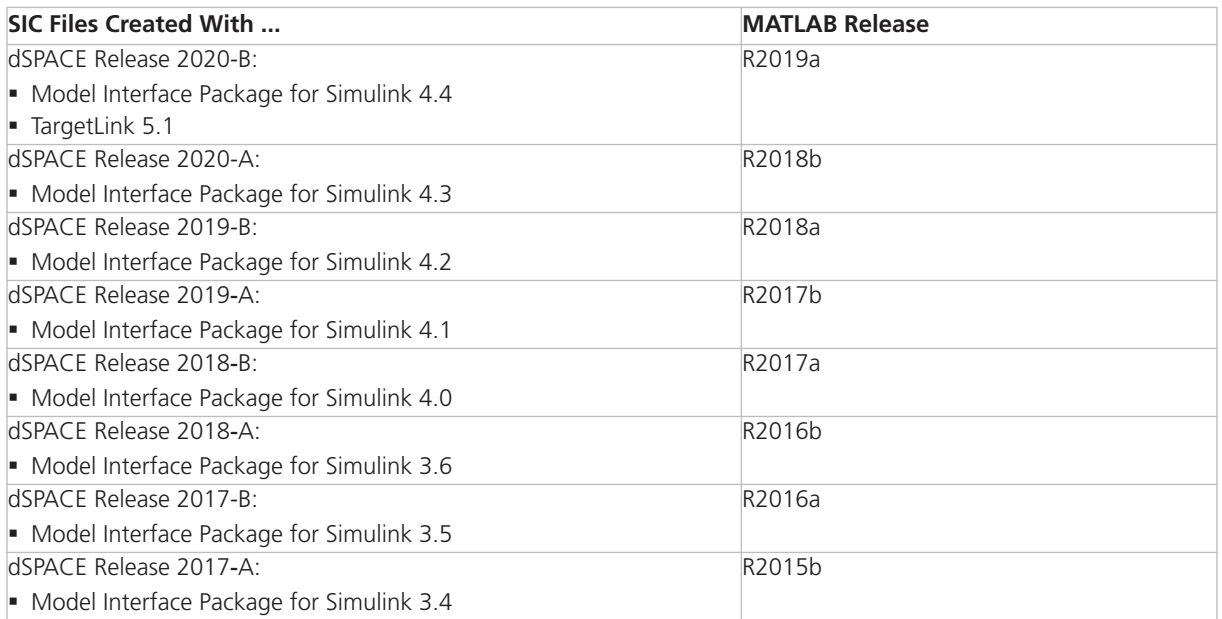

**Target platform compatibility of SIC files** The following table shows the compatibility of SIC files and target platforms, and indicates which system target file you have to select for the generation of an SIC file:

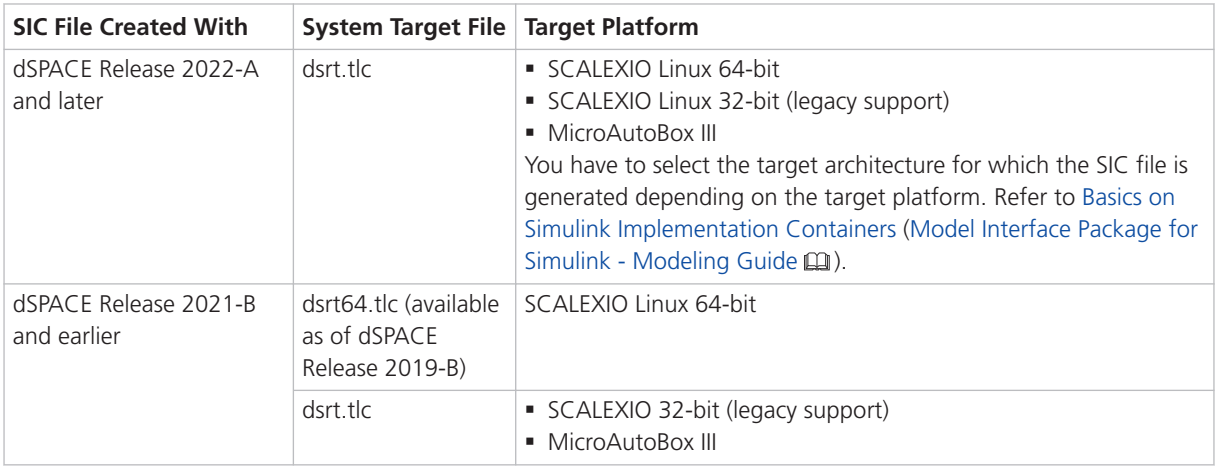

**Limitations for earlier SIC file versions in ConfigurationDesk scenarios** SIC files created with the Model Interface Package for Simulink version 3.4 … 4.1 are not supported in the following ConfigurationDesk scenarios:

- § In multimodel application processes.
- § For building real-time applications that use Real-Time Testing.

**Limitations for Simulink behavior models underlying earlier SIC files versions** The following limitations apply to Simulink behavior models

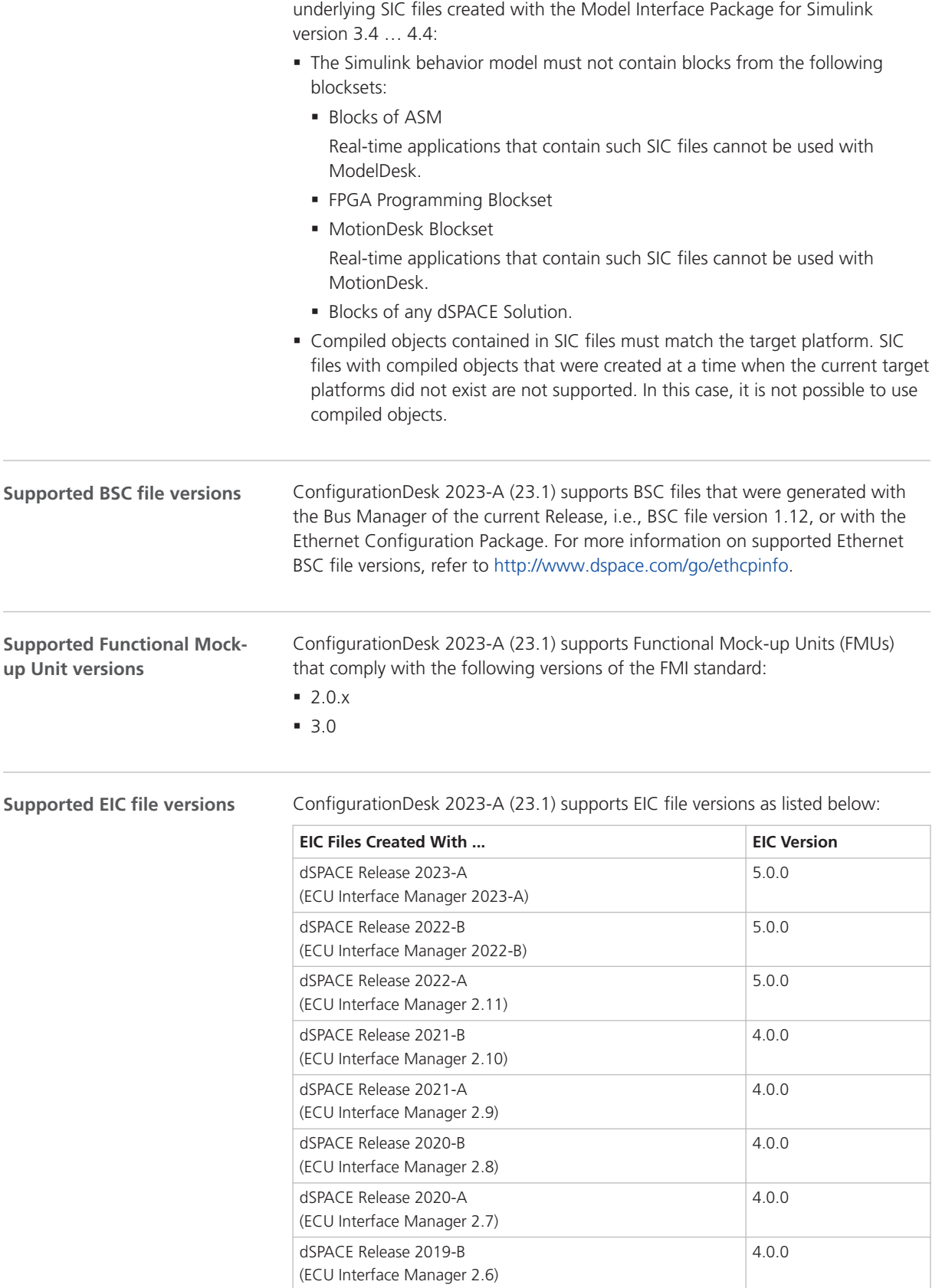

<span id="page-69-0"></span>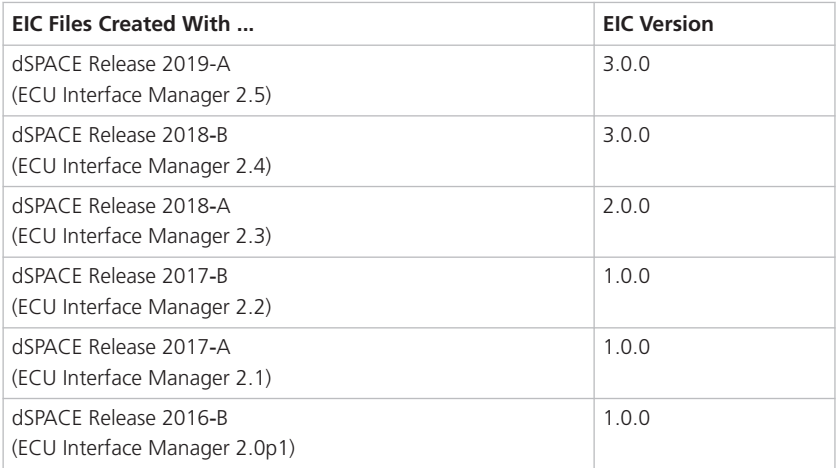

#### **Note**

- § For 64‑bit target architectures, only EIC files as of version 5.0.0 are supported.
- § For MicroAutoBox III systems, only EIC files as of version 4.0.0 are supported.

## Migrating to ConfigurationDesk 2023-A

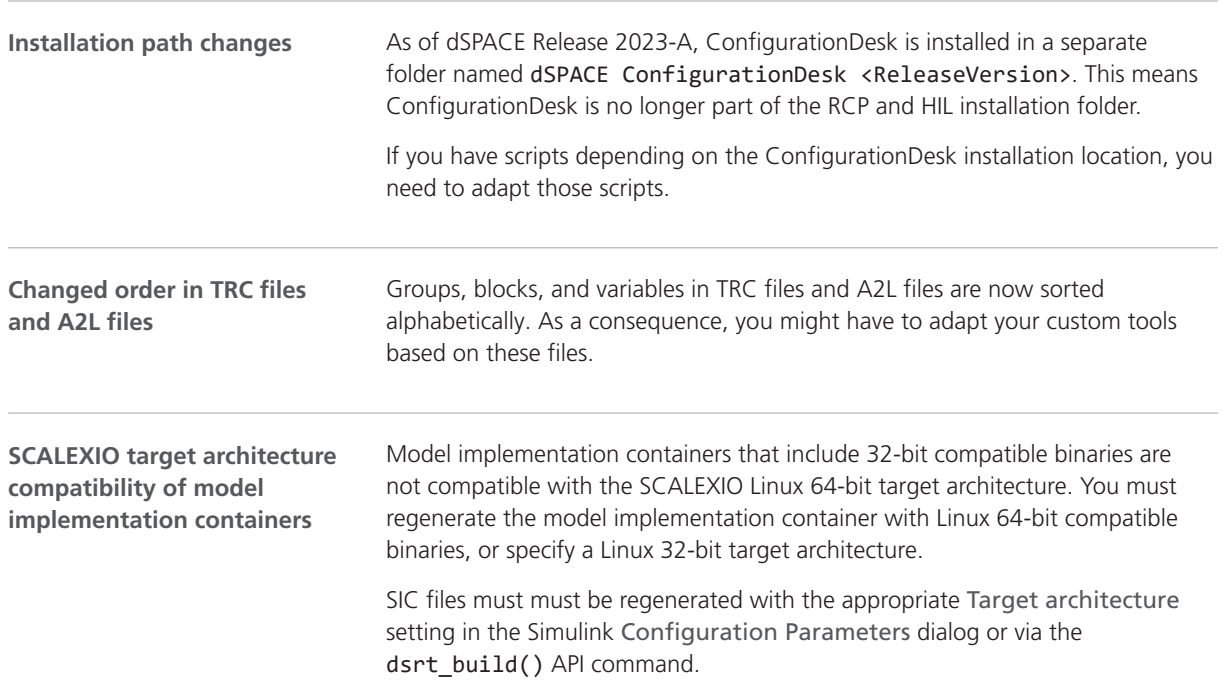

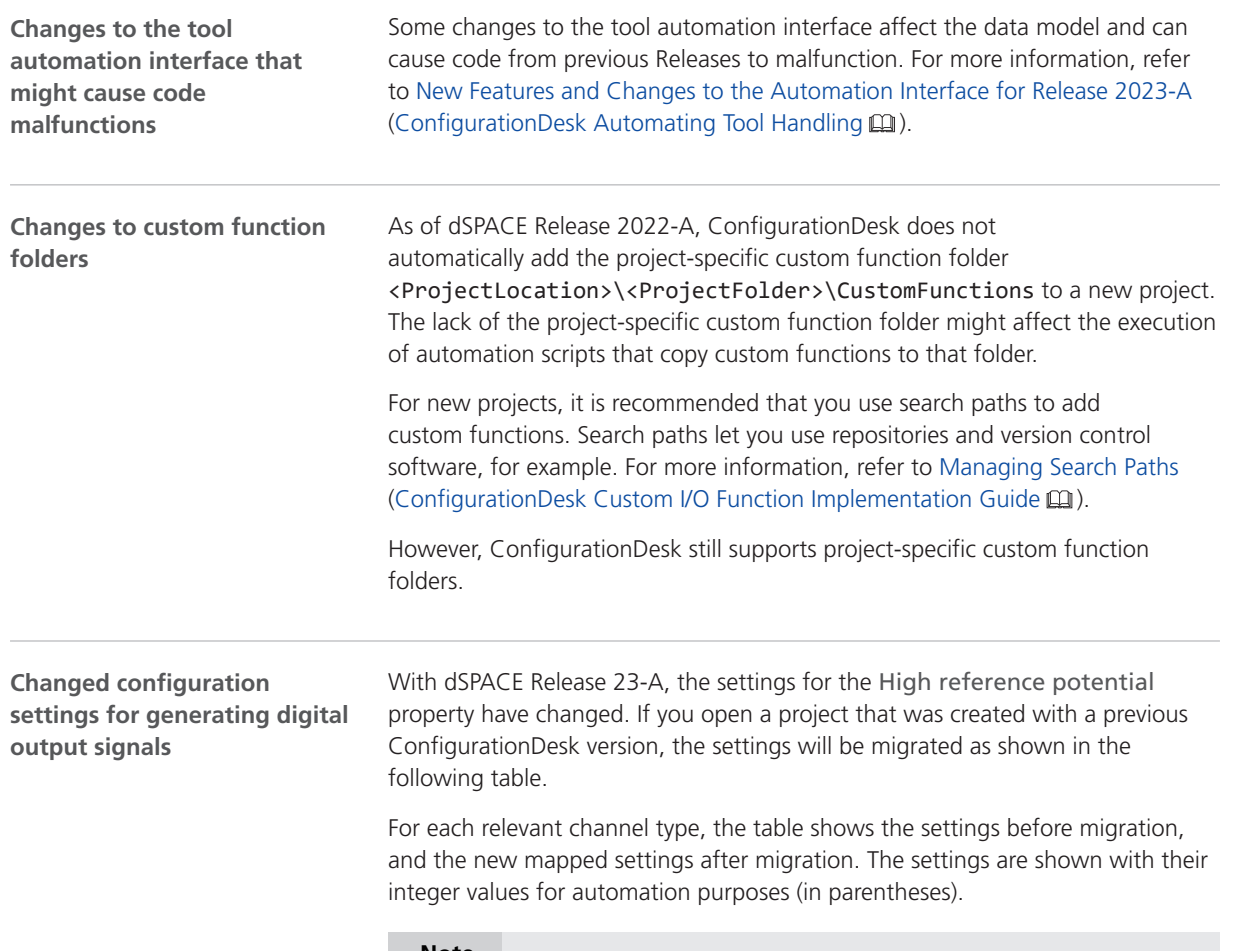

#### **Note**

You have to check whether the new mapped settings are applicable. If necessary, you must change the settings according to your requirements.

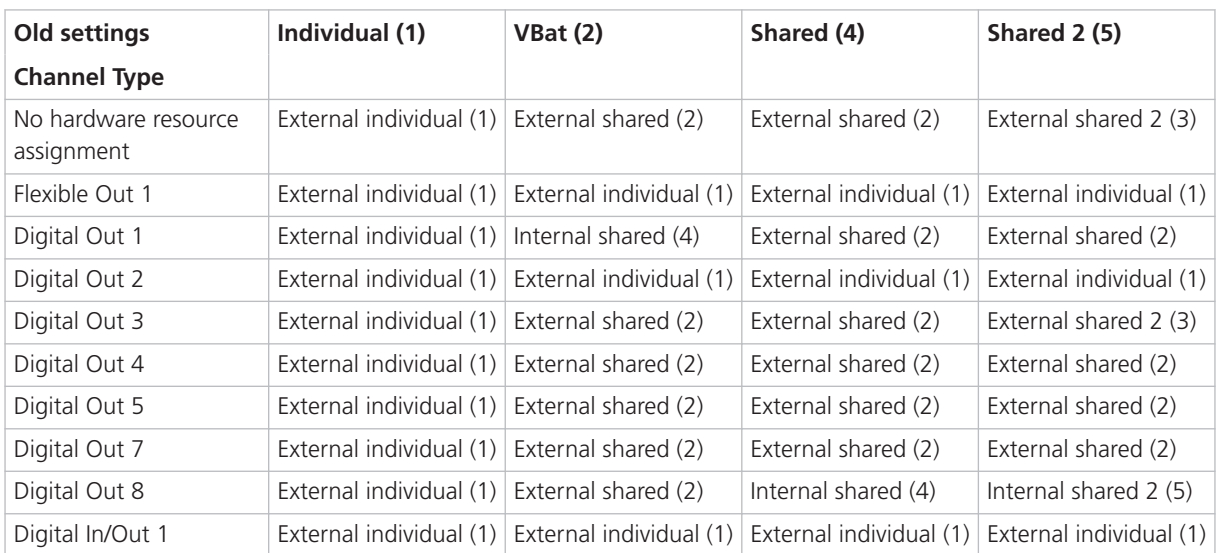

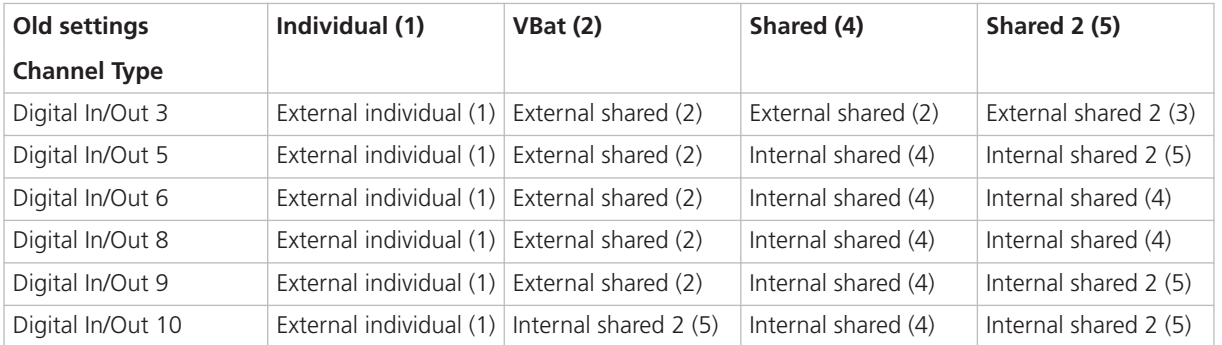

A conflict ist generated and displayed if the channel type does not support the selected setting. For example, the Flexible Out 1 channel type supports only the External individual setting. For all other settings, a conflict is generated.

| <b>Setting</b>         | <b>Supported Channel Types</b>                                                                                                    | <b>Description</b>                                                                                                    |
|------------------------|----------------------------------------------------------------------------------------------------|----------------------------------------------------------------------------------------------------|
| External<br>individual | Flexible Out 1 (on DS2621)                                                                                                    | The channels of Flexible Out 1 channel type are galvanically<br>isolated to the ground potential of the dSPACE real-time<br>hardware. Each channel provide its own electrical connection and<br>is independent of the other channels. This allows the connection<br>of a potential shifted signal.                                                                                                    |
|                        |                                                                                                    | You can connect any potential to the High Reference signal port.                                                                                                    |
|                        | Digital Out 2 (on DS2690)<br>Digital In/Out 1 (on DS2690)                                                                                                    | Each channel of the channel types provides its own electrical high<br>reference potential. Therefore, each channel is independent of<br>the other channels. This allows the connection of an individual<br>arbitrary potential.<br>You can connect any potential to the High Reference signal port.                                                                                                    |
| External<br>shared     | Digital Out 1 (on DS2680)<br>Digital Out 3 (on DS6101)<br>· Digital Out 4 (on<br>MircoAutoBox III)<br>Digital Out 5 (on<br>MircoAutoBox III)<br>Digital Out 7 (on<br>MircoAutoBox III)<br>Digital In/Out 3 (on DS6201) | These channel types share the connected potential with all other<br>digital output channels that belong to a channel set. The potential<br>is therefore available on a single pin of the I/O connector.<br>You can connect any potential to the High Reference signal port.                                                                                                    |
| External<br>shared 2   | Digital Out 3 (on DS6101)<br>Digital In/Out 3 (on DS6201)                                                                                                    | These channel types share the connected potential with all other<br>digital output channels that belong to a channel set. The potential<br>is therefore available on a single pin of the I/O connector. The<br>connector pin that shares this potential (External shared 2) is not<br>the same as the pin that is used for the External shared setting.<br>You can connect any potential to the High Reference signal port. |
| Internal<br>shared     | Digital Out 8 (on DS6121)<br>Digital In/Out 5 (on DS6202)<br>· Digital In/Out 6 (on<br>MircoAutoBox III)<br>Digital In/Out 8 (on<br>MircoAutoBox III)                                                                  | The internal 5 V supply of the dSPACE real-time hardware is used<br>as high-reference potential.<br>The High Reference signal port is not available.                                                                                                    |

**Description of the new settings**
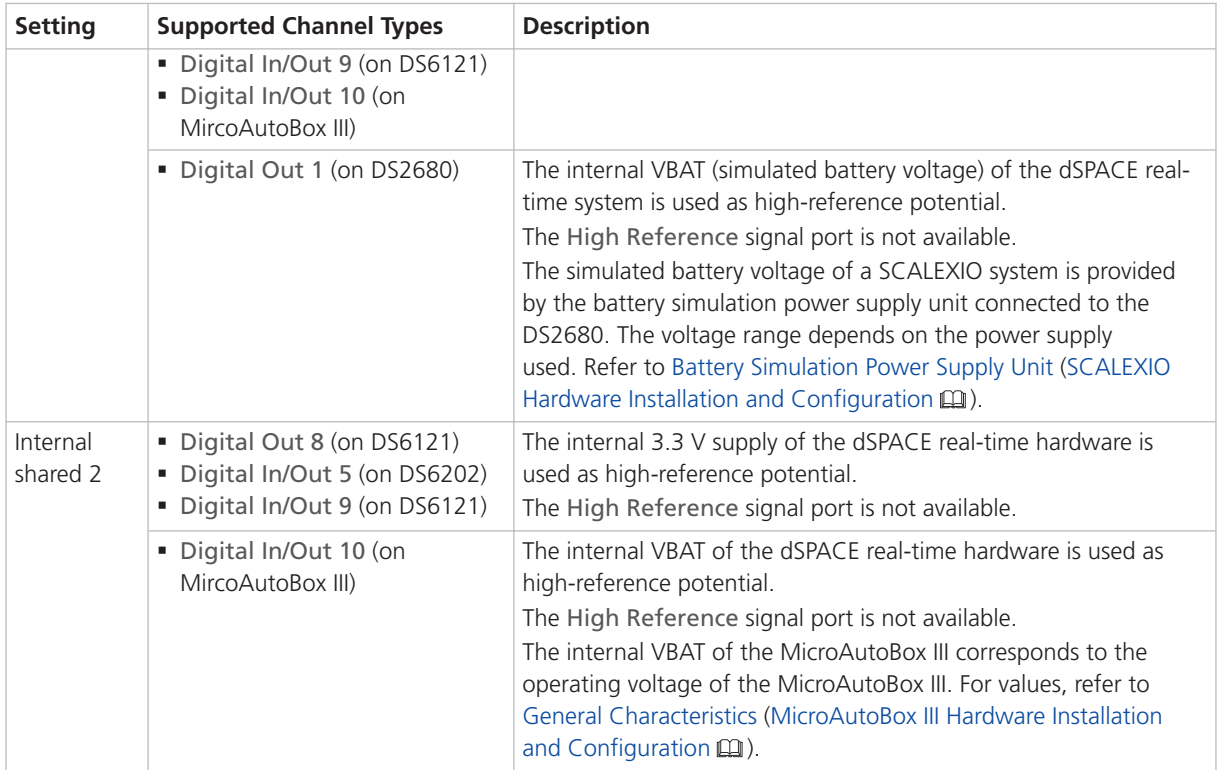

## Migrating Projects and Applications Created With Previous Versions

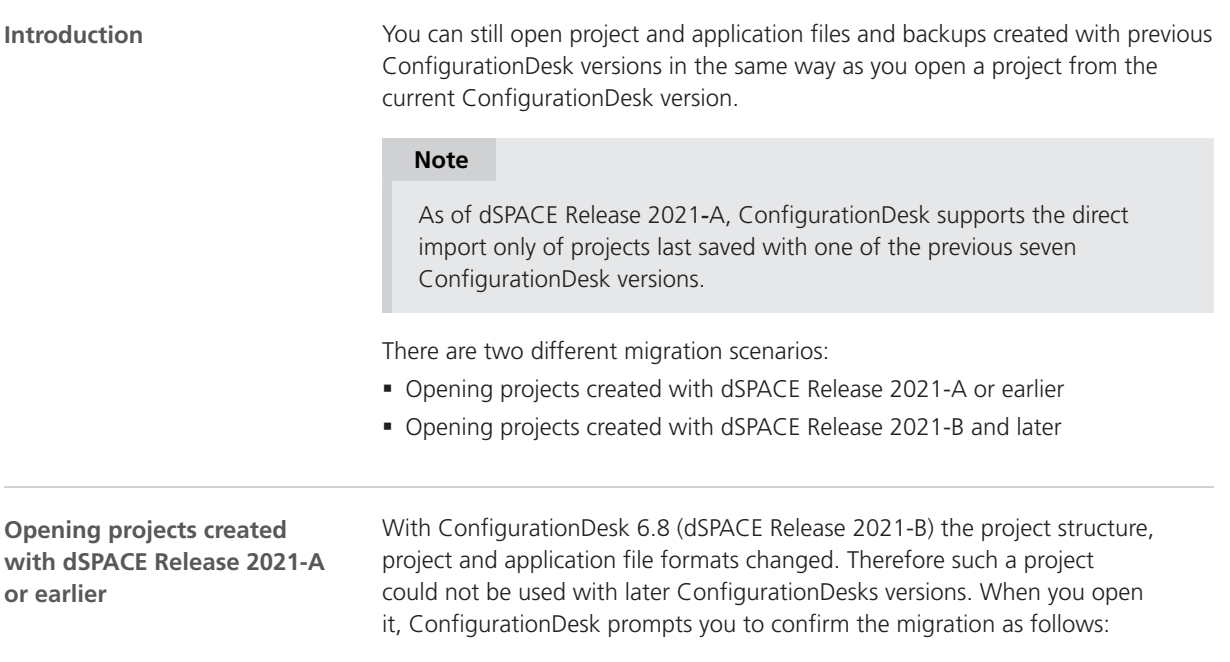

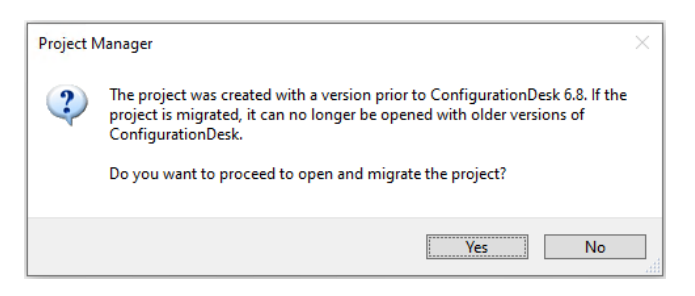

- Click Yes to migrate the project and all its applications to the new project structure and the new file formats. Afterwards, you can no longer open them with previous ConfigurationDesk versions.
- The new project and application files are stored in the respective project and application folders. They are identified via a GUID. Do not move or rename them.

As of ConfigurationDesk 2023-A, a warning dialog appears before the migrated ConfigurationDesk application is saved. Refer to the following example illustration.

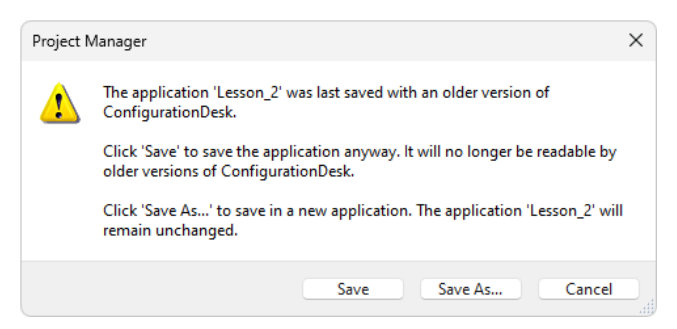

- Click Save to migrate the application to the new ConfigurationDesk version. Afterwards, you can no longer open the application with previous ConfigurationDesk versions.
- Click Save As to save the application to the new ConfigurationDesk version under a new name. The application created with the previous version will remain unchanged in the project folder.
- The migrated application files are stored in the respective application folders. They are identified via a GUID. Do not move or rename them.

**Using a version control software** If you are using version control software for ConfigurationDesk projects, be aware that the old project and application files are deleted and the new files might not automatically be known to your version control software when you check in your local copy.

If you checked in and deleted your local copy after the migration, you can recreate the new project and application files by checking out the project with the old project and application files again and repeating the migration. Only the project and application files will be replaced, no other migration steps will be repeated.

**Opening projects created with dSPACE Release 2021-B and later**

When you open a project created with ConfigurationDesk 6.8 (dSPACE Release 2021-B) and later, ConfigurationDesk prompts you to confirm the migration by means of a warning dialog.

As of ConfigurationDesk 2023-A, the warning dialog now appears before the migrated ConfigurationDesk application is saved and no longer when you open the application. Refer to the following example illustration.

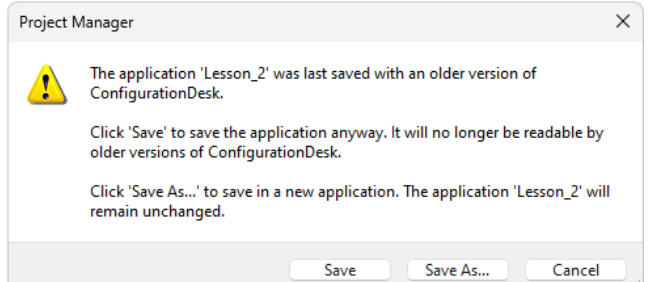

- § Click Save to migrate the application to the new ConfigurationDesk version. Afterwards, you can no longer open the application with previous ConfigurationDesk versions.
- Click Save As to save the application to the new ConfigurationDesk version under a new name. The application created with the previous version will remain unchanged in the project folder.
- The migrated application files are stored in the respective application folders. They are identified via a GUID. Do not move or rename them.

**Using a version control software** If you are using version control software for ConfigurationDesk projects, be aware that the old application files are deleted and the new files might not automatically be known to your version control software when you check in your local copy.

If you checked in and deleted your local copy after the migration, you can recreate the new application files by checking out the project with the old application files again and repeating the migration. Only the application files will be replaced, no other migration steps will be repeated.

**Notes on regarding the cache folder after migration**

#### **Note**

Note the following specifics regarding the cache folder introduced with ConfigurationDesk 22.1 (dSPACE Release 2022-A):

• The path of project and application elements must not exceed 260 characters. Refer to Limitations Concerning Projects and Applications (ConfigurationDesk Real-Time Implementation Guide  $\square$ ). Elements such as build artifacts that are moved to the new application cache folder during project migration might exceed the character limit afterwards. To avoid this, you have to change the application

cache root folder to a shorter path. For details, refer to Paths Page

(ConfigurationDesk User Interface Reference  $\square\!\!\!\!\square$ ).

## ConfigurationDesk Discontinuations

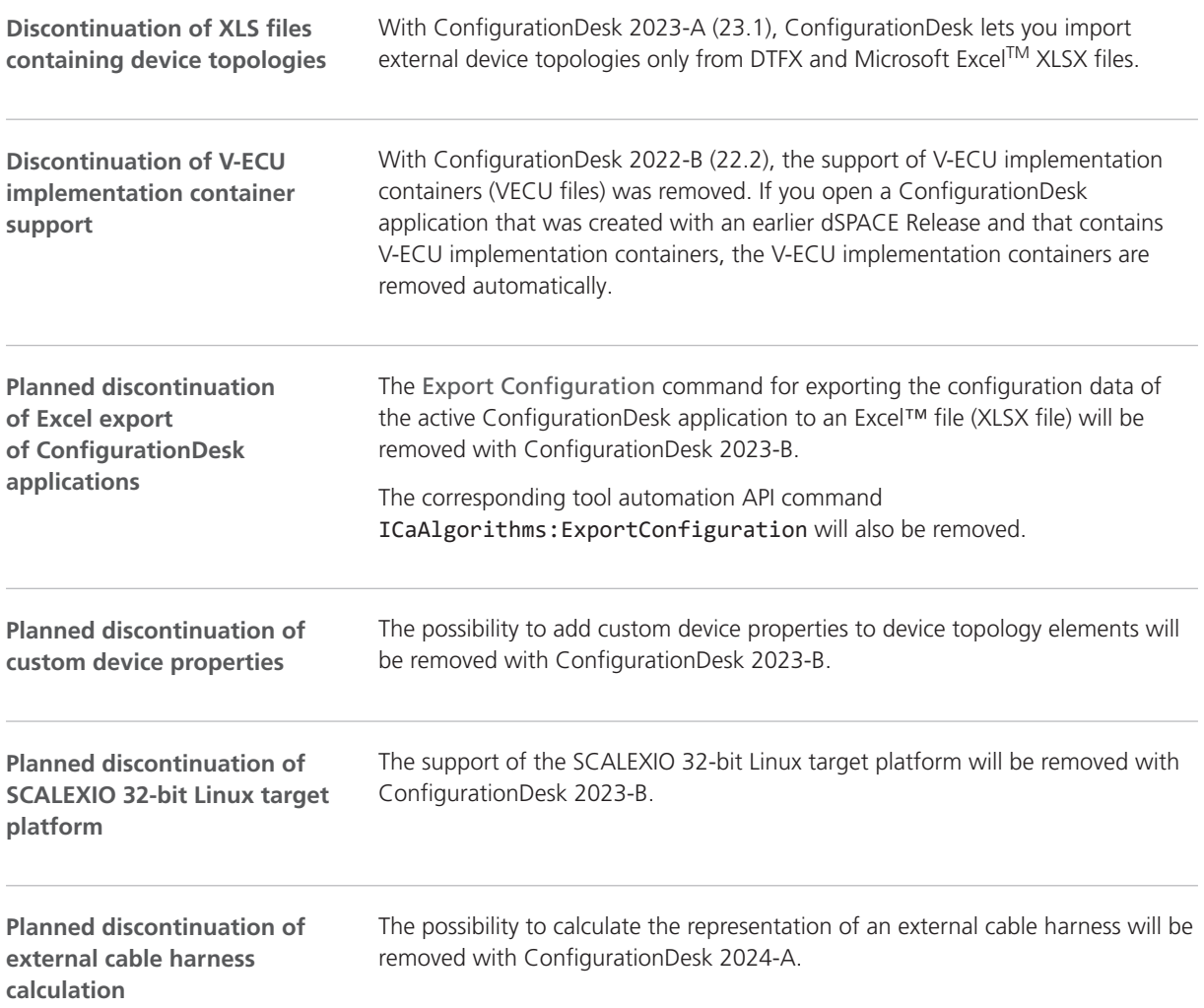

# **ControlDesk**

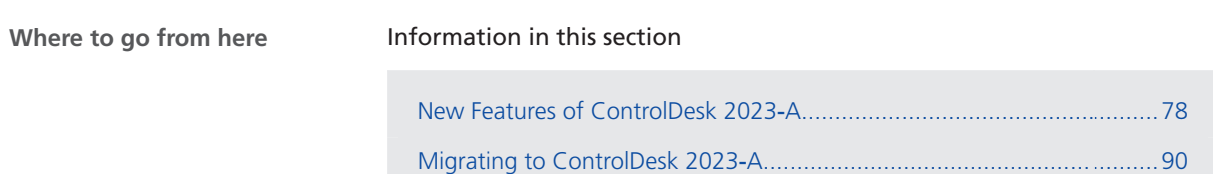

## <span id="page-77-0"></span>New Features of ControlDesk 2023‑A

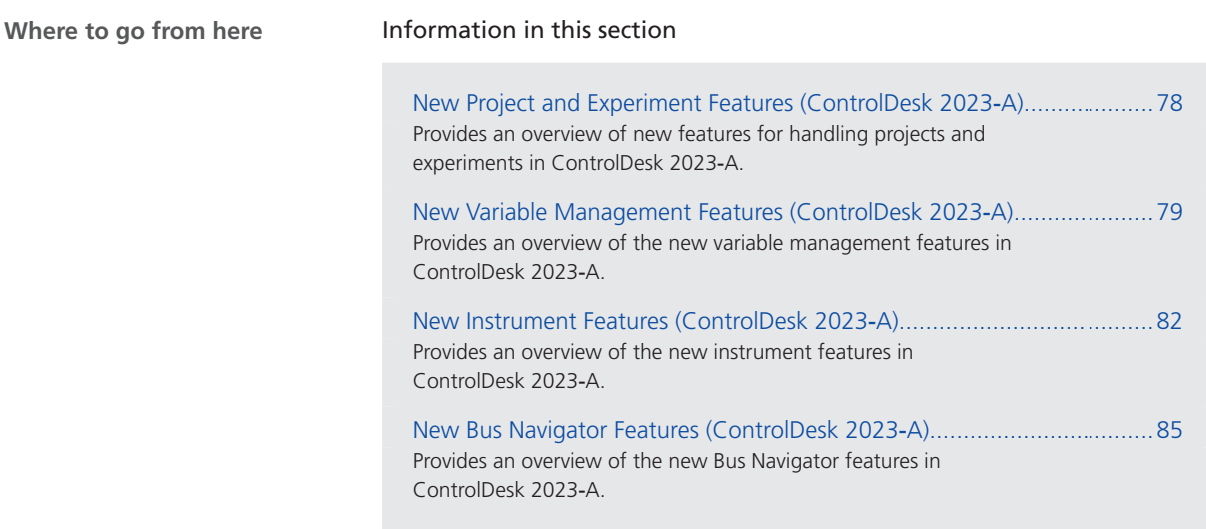

## New Project and Experiment Features (ControlDesk 2023‑A)

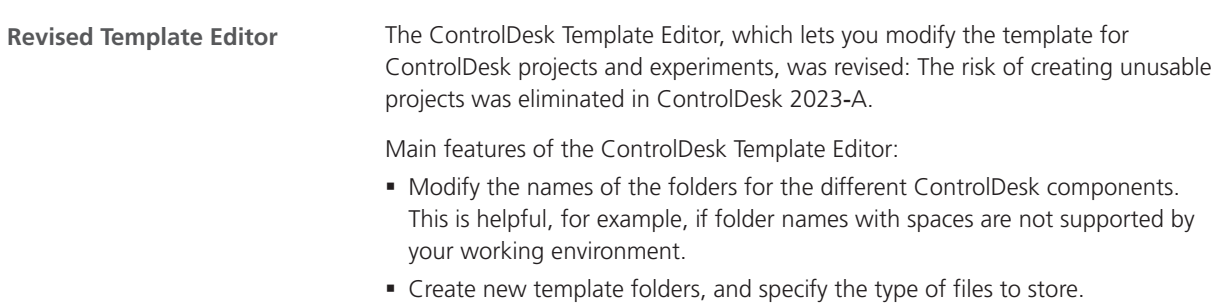

§ Store the template for the current user and for all users of the PC.

<span id="page-78-0"></span>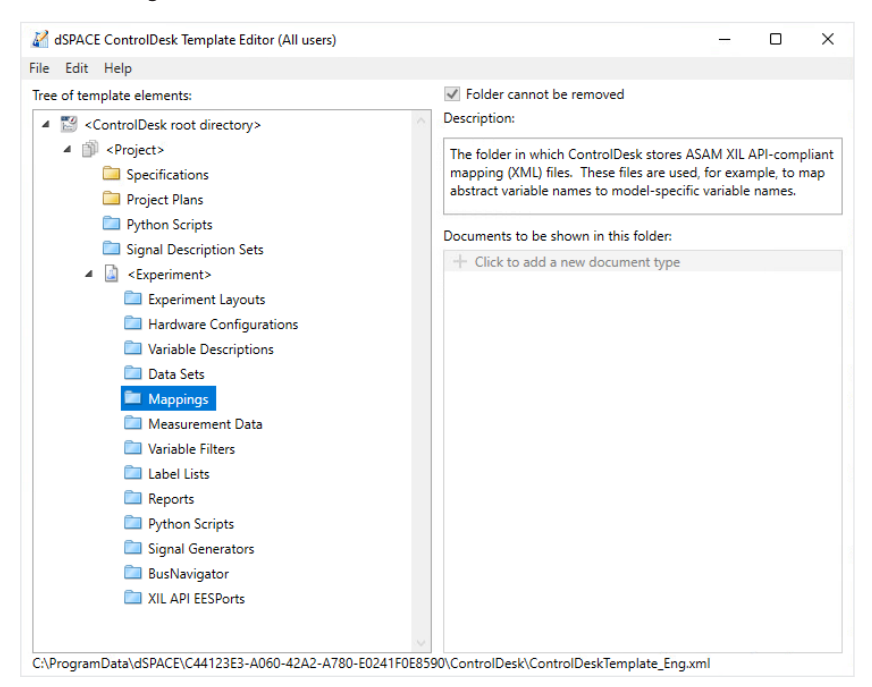

The following illustration shows the revised editor:

For more information, refer to ControlDesk Template Editor (ControlDesk Project and Experiment Management  $\square$ ).

### New Variable Management Features (ControlDesk 2023‑A)

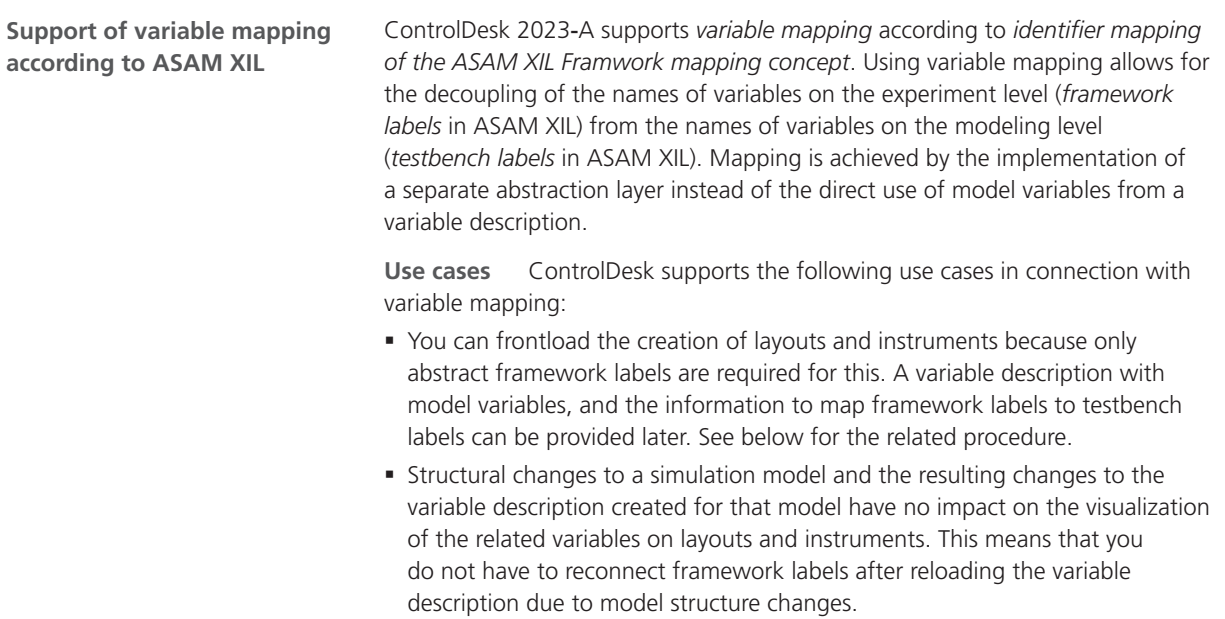

§ You can reuse layouts and automation scripts for different variants of a simulation model.

**New ControlDesk user interface elements** To support variable mapping, ControlDesk 2023‑A provides the following new user interface elements:

- The Mappings folder displayed in the Project pane lets you import variable mapping XML files to an experiment.
- The Mappings pane shows the content of all the variable mapping XML files imported to the experiment.

**Frontloading layout creation by using framework labels** The following list shows the procedure to frontload the creation of layouts and instruments by using abstract framework labels. A variable description with model variables and the information to map framework labels to testbench labels are provided in a second step:

#### **Note**

The following procedure is based on the CalDemo project. However, the mapping XML files used are not part of the demo.

1. The following illustration shows the Project pane with the Mappings folder containing the CalDemo-FrameworkLabels.xml variable mapping file as an example.

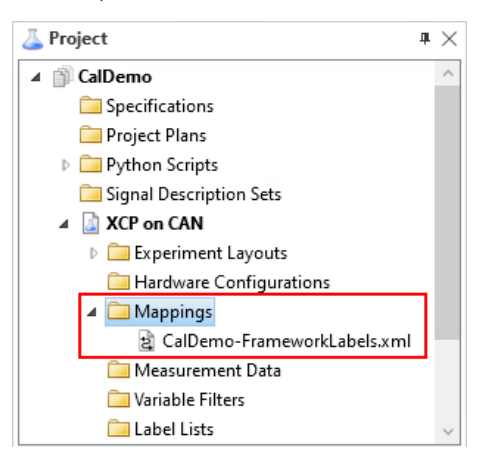

2. The following illustration shows the Mappings pane with the content of the CalDemo-FrameworkLabels.xml variable mapping file as an example. The file contains framework labels only.

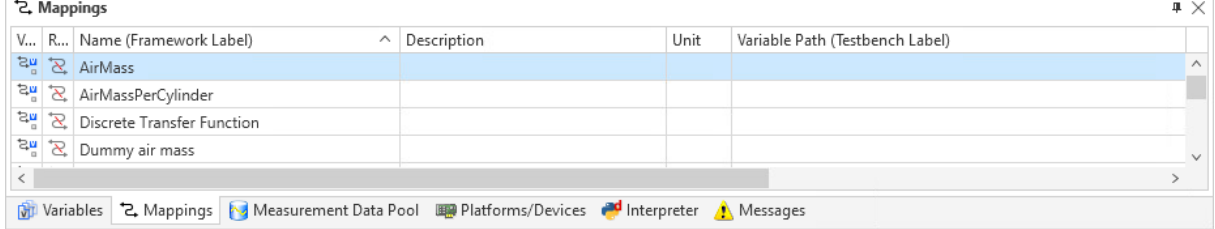

3. The framework labels can be visualized on instruments. The following illustration shows the AirMass framework label visualized on a Variable Array as an example.

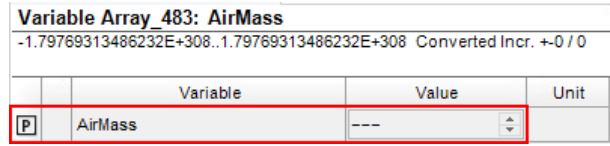

4. The following illustration shows the Mappings pane after adding the CalDemo-TestbenchLabels.xml and CalDemo-LabelMappings.xml variable mapping files to the experiment. The framework labels are mapped to testbench labels.

However, since the experiment does not contain a platform/device with a matching variable description, ControlDesk cannot resolve the mappings yet.

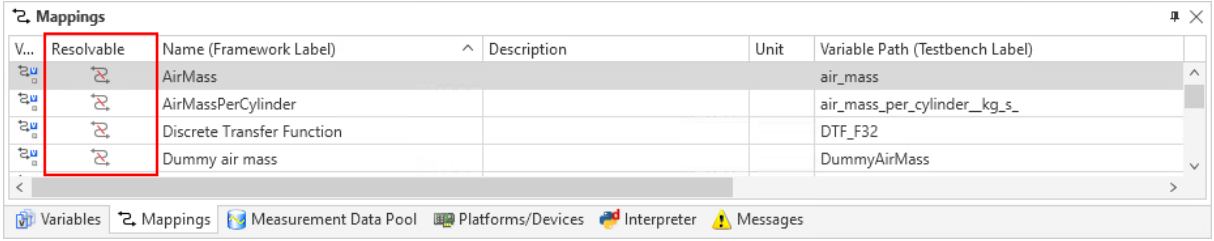

5. The following illustration shows the Project pane with the Mappings folder after adding a device and the CalDemo.a2l variable description file.

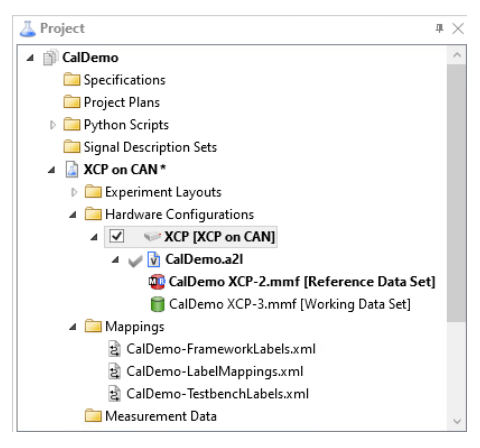

6. When the variable description is added to the experiment, ControlDesk compares the model variables in the variable description to testbench labels and resolves the mapping between framework labels and model variables if possible.

As a result, since the mapping is resolved, measurement data is now displayed for the AirMass framework label, as shown in the Variable Array on top of the following illustration.

<span id="page-81-0"></span>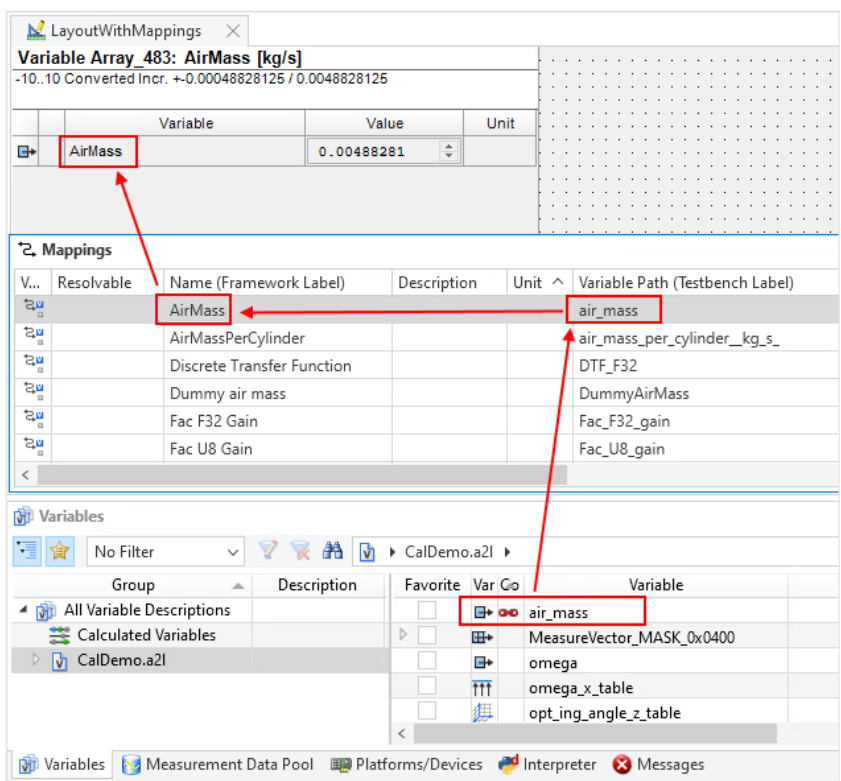

For more information, refer to Basics on Variable Mappings (ControlDesk Variable Management  $\square$ ).

## New Instrument Features (ControlDesk 2023‑A)

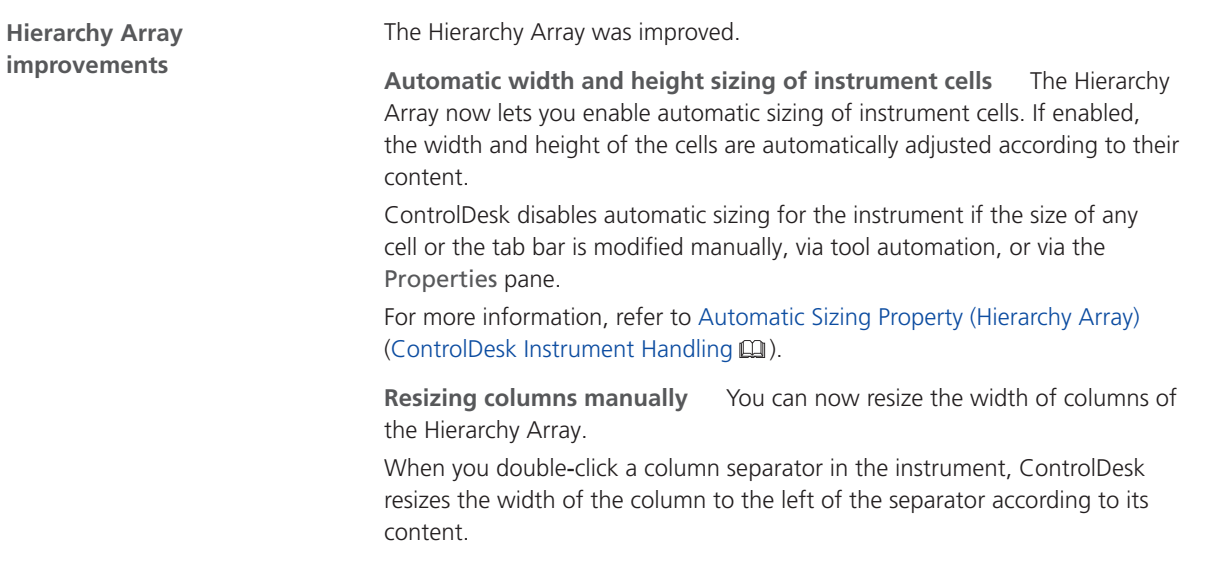

The following illustrations show an example:

■ Column sizes before double-clicking the separator:

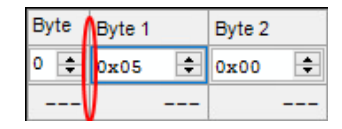

Column sizes after double-clicking the separator:

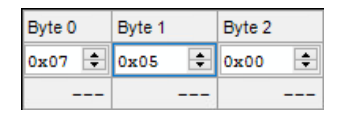

**Multistate LED: Specifying alignment** You can now specify the alignment of the cell content for the Multistate LED cell type:

The following illustration shows the available settings:

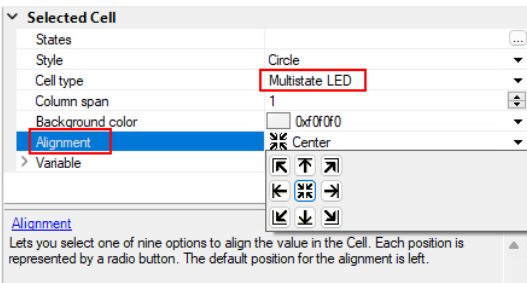

For more information, refer to Alignment/Text Alignment Property (Hierarchy Array) (ControlDesk Instrument Handling  $\square$ ).

**Selection box: Specifying ranges** For the *Selection box* cell type, you can now enable the use of value ranges. If enabled, the selection box cell displays the item that corresponds to the value of the connected variable with regard to the specified value ranges.

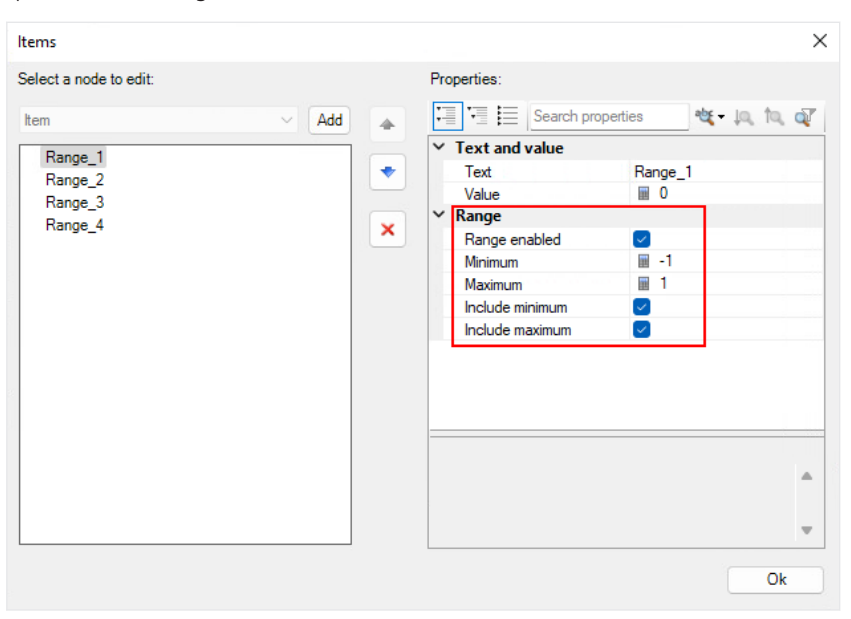

For more information, refer to Items Properties (ControlDesk Instrument Handling  $\square$ ).

**Expanding/collapsing header row structures** You can now expand/collapse header row structures.

The following illustration shows the related commands in the instrument context menu.

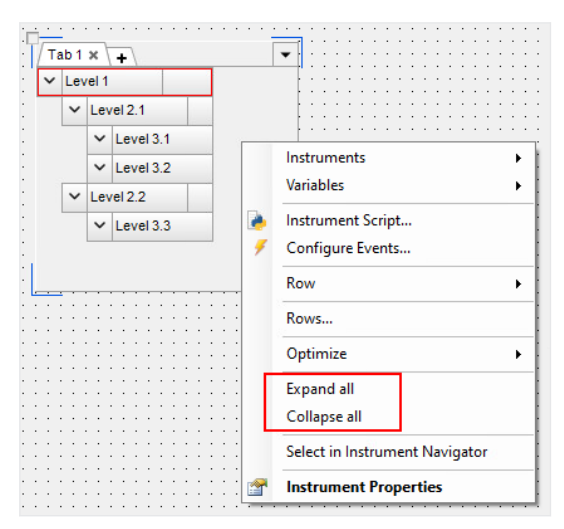

#### **New FPGA Scale instruments**

ControlDesk now provides the new FPGA Scale ADC and FPGA Scale DAC instruments. They allow you to incorporate the FPGA test access and scaling functionality into a ControlDesk experiment.

By setting scaling parameters and replacement values, you can test and debug an FPGA application from within the ControlDesk environment.

The following illustration shows the new FPGA Scale instruments:

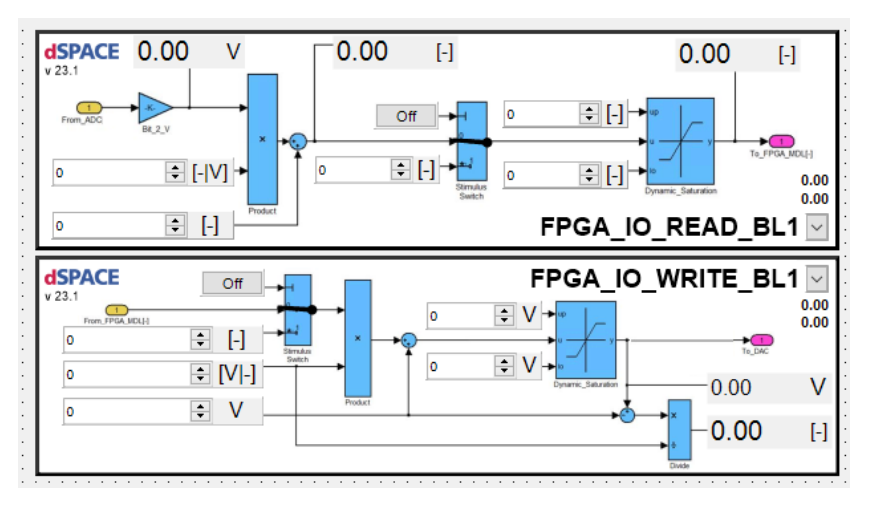

For further information, refer to FPGA Scale ADC (ControlDesk Instrument Handling  $\mathfrak{g}$ ) and FPGA Scale DAC (ControlDesk Instrument Handling  $\mathfrak{g}$ ). <span id="page-84-0"></span>**Improved access to property dialogs**

Access to important instrument property dialogs was improved. You can access the dialogs via the instrument context menu.

The following illustration shows the new access to the Rows dialog of the Variable Array as an example.

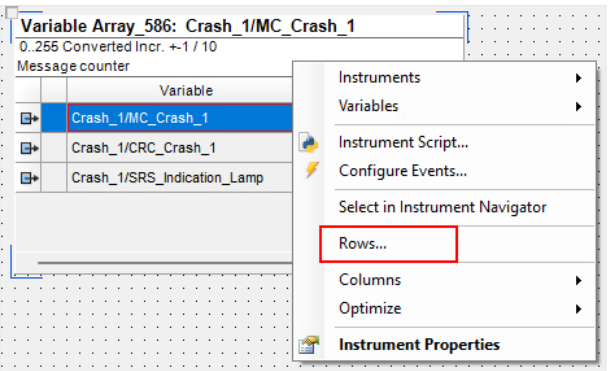

### New Bus Navigator Features (ControlDesk 2023‑A)

**Bus Instrument generation based on the Hierarchy Array (Bus Manager applications only)**

As of ControlDesk 2023-A, Bus Instruments generated for bus communication modeled with the Bus Manager are based on the Hierarchy Array, which significantly speeds up instrument generation.

The following illustration shows a Manipulation Instrument for CAN (Bus Manager) as an example.

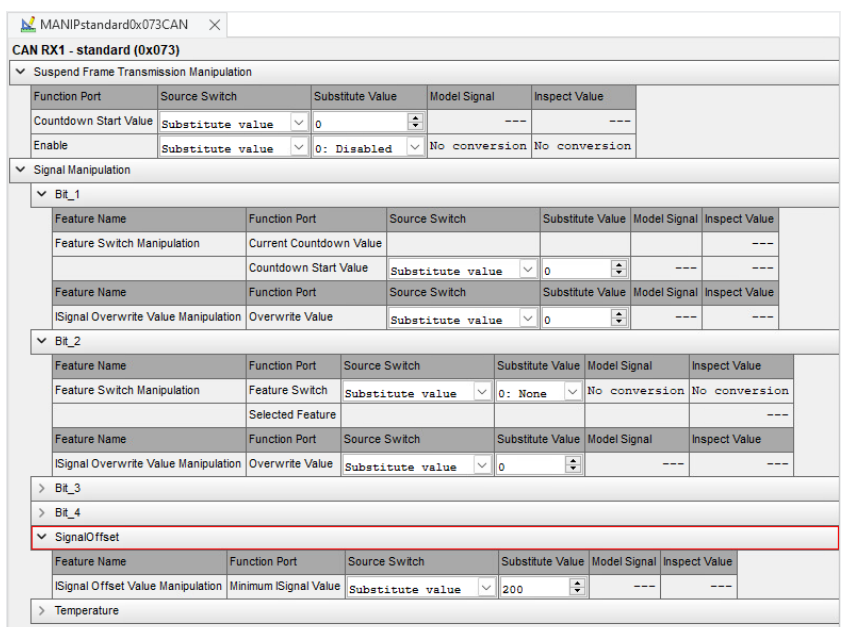

For more information, refer to Bus Instruments (Bus Manager) (ControlDesk Bus Navigator (Q).

**New Compact Bus Instrument type (Bus Manager applications only)**

As of ControlDesk 2023‑A, you can generate *Compact Bus Instruments* for bus communication modeled with the Bus Manager. A Compact Bus Instrument lets you display all supported features of CAN and LIN PDUs that were enabled in the Bus Manager in one compact instrument.

The following illustration shows an example. It displays regions for the manipulation and inspection features enabled in the Bus Manager.

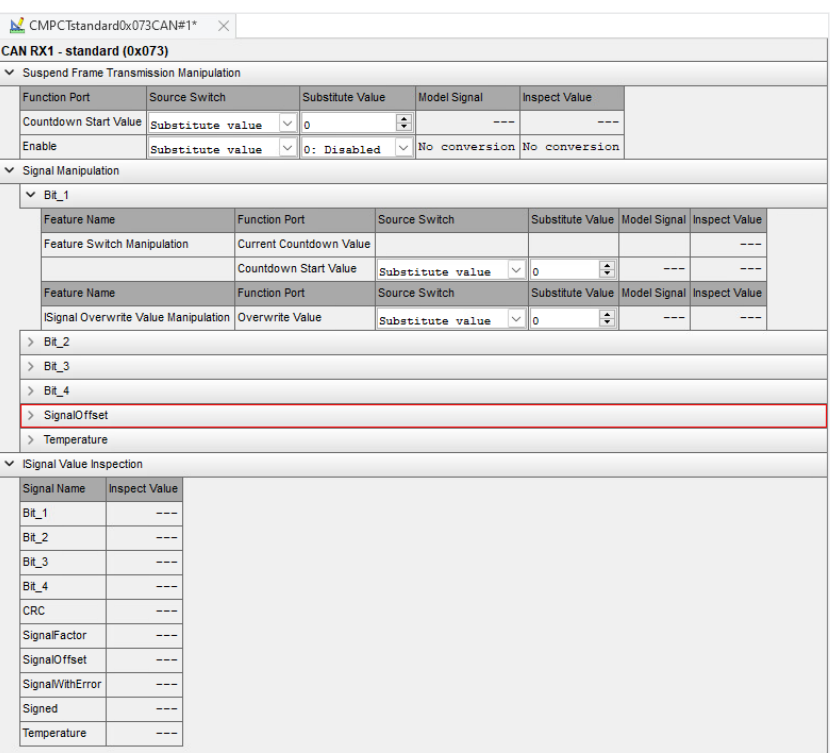

For more information, refer to Compact Bus Instrument (Bus Manager) (ControlDesk Bus Navigator  $\square$ ).

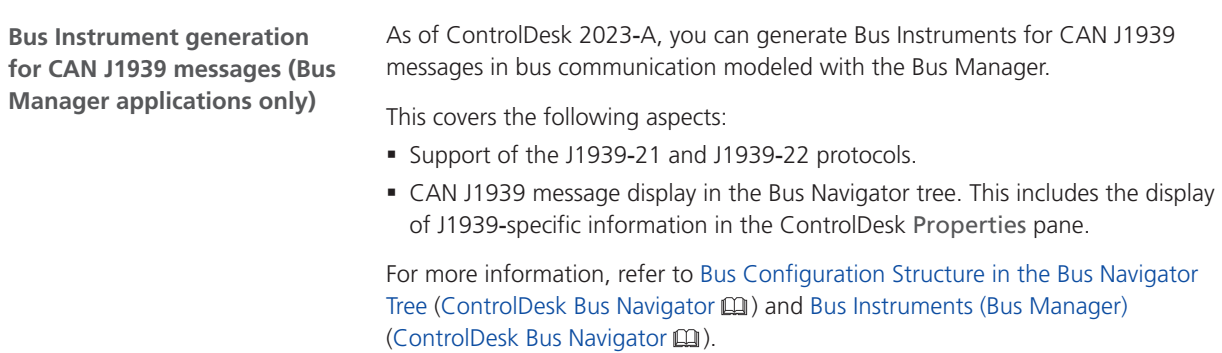

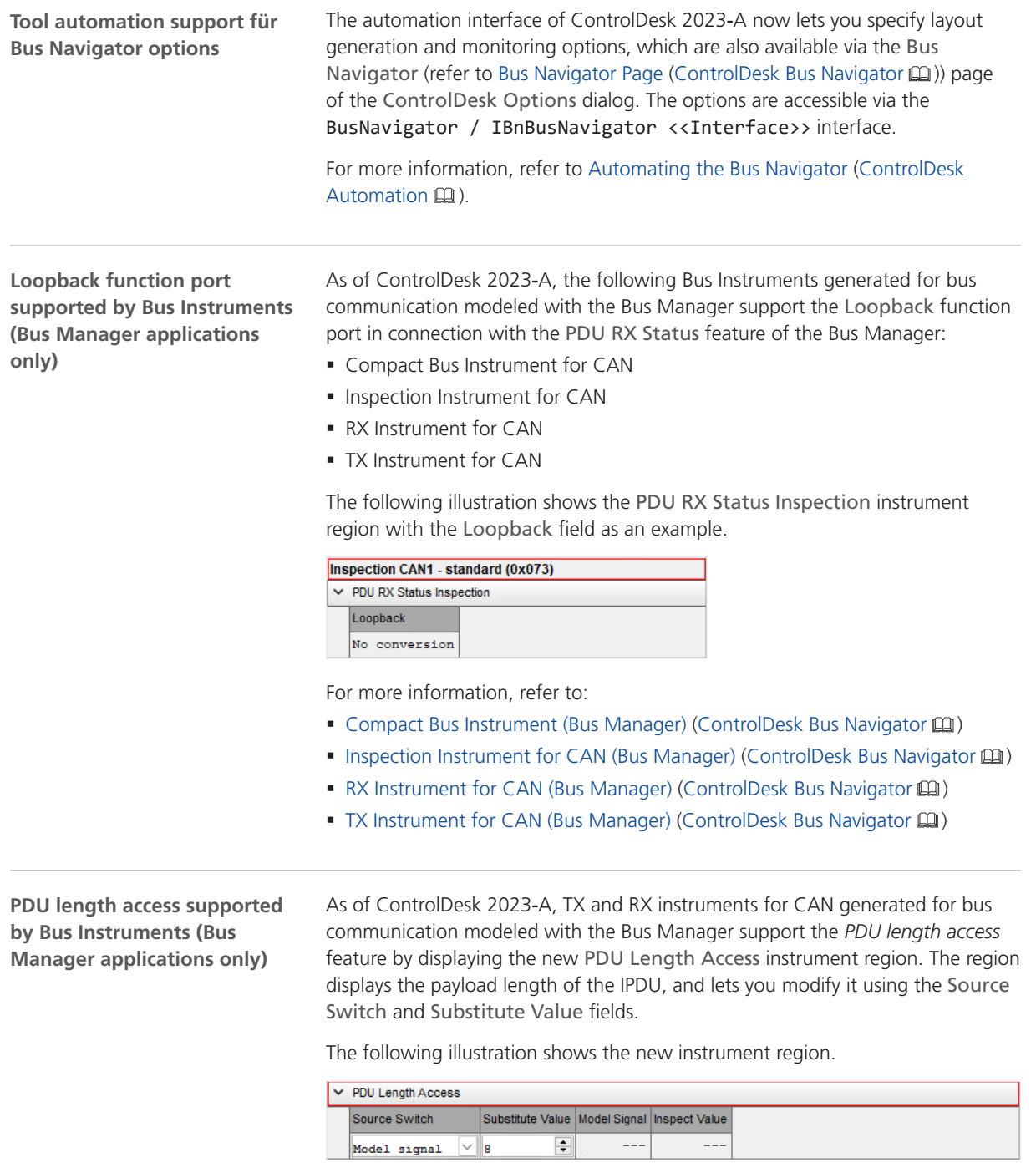

For more information, refer to TX Instrument for CAN (Bus Manager) (ControlDesk Bus Navigator Q) and RX Instrument for CAN (Bus Manager) (ControlDesk Bus Navigator  $\mathbf{m}$ ).

**PDU user code supported by Bus Instruments (Bus Manager applications only)** As of ControlDesk 2023-A, the following Bus Instruments generated for bus communication modeled with the Bus Manager support the *PDU user code* feature:

■ Inspection Instrument for CAN

The PDU User Code Inspection instrument region now lets you inspect and accesss any specified user ports.

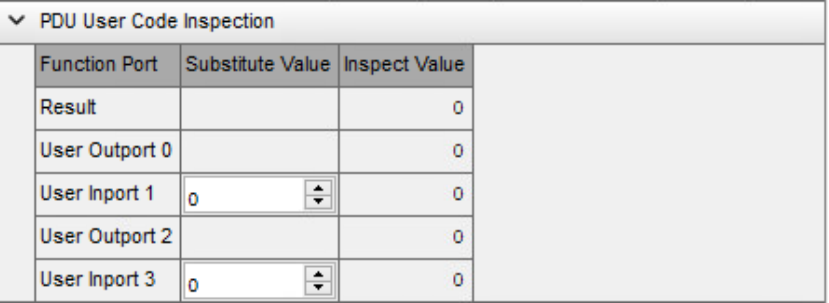

§ Manipulation Instrument for CAN

The instrument provides the new PDU User Code Manipulation instrument region. The region lets you configure the run-time behavior for the execution of user code.

#### ► PDU User Code Manipulation

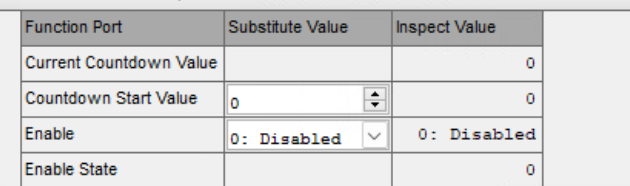

§ TX Instrument for CAN

The instrument provides the new PDU User Code Access instrument region. The region lets you inspect and accesss any specified user ports.

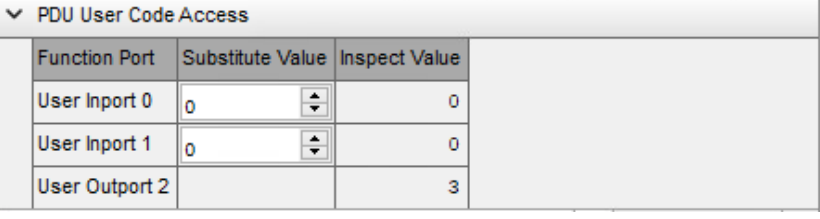

For more information, refer to:

- Inspection Instrument for CAN (Bus Manager) (ControlDesk Bus Navigator (11)
- Manipulation Instrument for CAN (Bus Manager) (ControlDesk Bus Navigator  $\Box$ )
- TX Instrument for CAN (Bus Manager) (ControlDesk Bus Navigator (11)

**Optimized TRC file generation supported by Bus Instruments (Bus Manager applications only)**

For each bus configuration, the Bus Manager lets you specify whether an optimized set of variables or a complete set is generated. Refer to the following illustration.

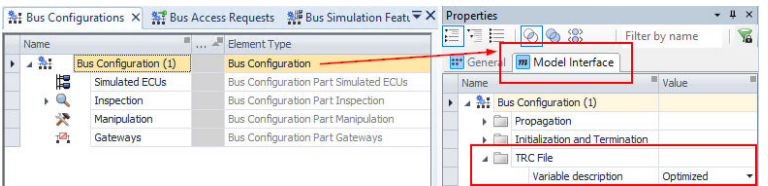

§ Up to and including ControlDesk 2022‑B, the generation of Bus Instruments for bus communication modeled with the Bus Manager did not support the Optimized TRC file generation mode. Variables excluded in the optimized mode were not omitted from the generated instruments. Refer to the following illustration.

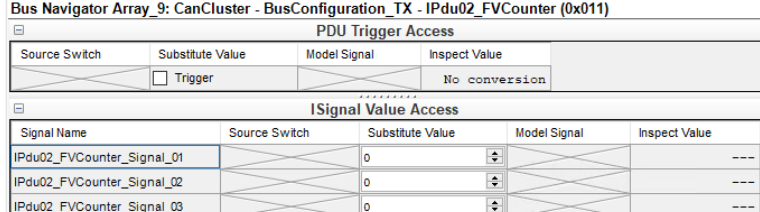

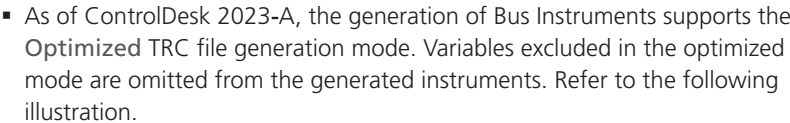

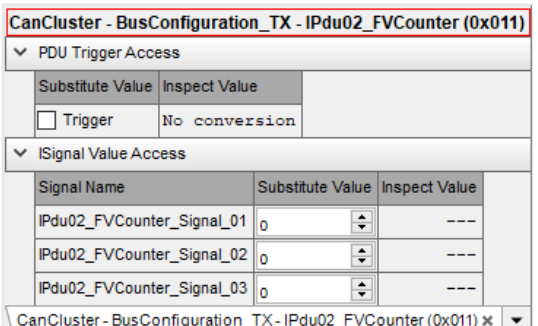

For more information on the Optimized TRC file generation mode, refer to:

- § Bus Manager (stand-alone): Accessing Function Ports with Enabled Test Automation Support in Variable Description Files (TRC Files) (Bus Manager (Stand-Alone) Implementation Guide  $\Box$ )
- Bus Manager in ConfigurationDesk: Accessing Function Ports with Enabled Test Automation Support in Variable Description Files (TRC Files) (ConfigurationDesk Bus Manager Implementation Guide (1)

## <span id="page-89-0"></span>Migrating to ControlDesk 2023‑A

## Migrating to ControlDesk 2023‑A

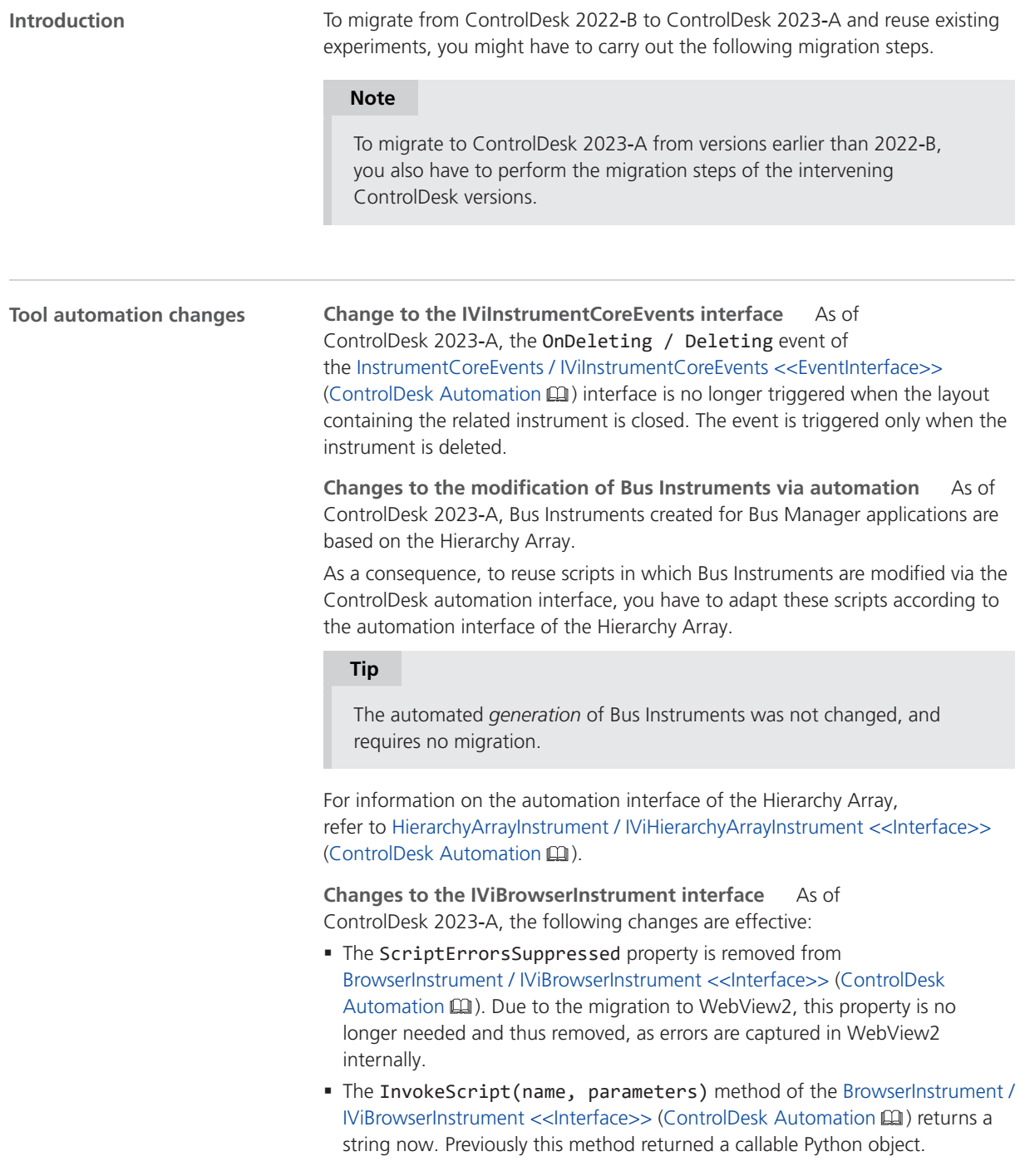

Given the following function in JavaScript and HTML code to be invoked via InvokeScript:

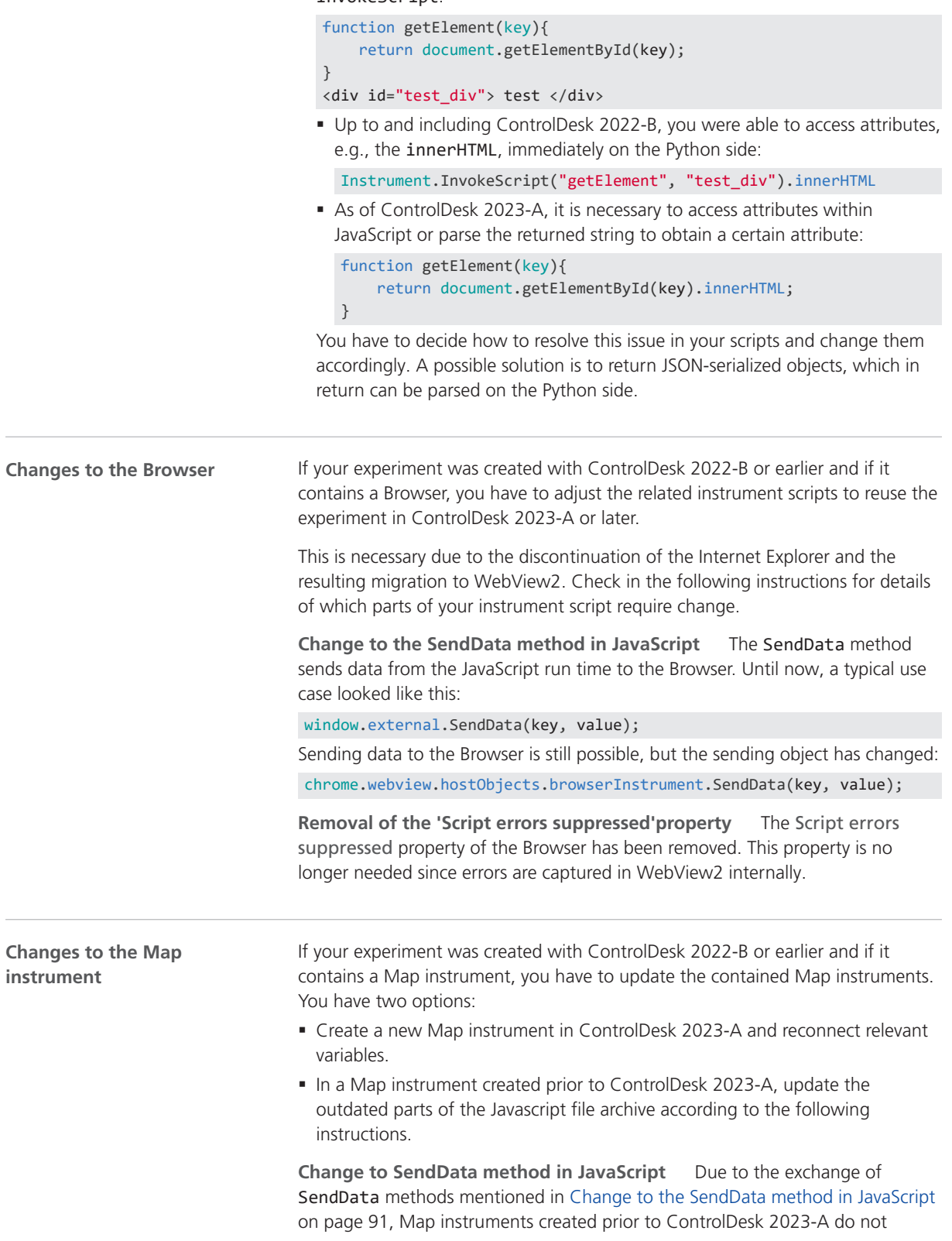

work in later versions. To restore functionality, execute the following steps of migration:

- 1. Export the file archive:
	- 1. Open the layout containing the outdated Map instrument.
	- 2. Select the instrument and, in the Properties pane, click Show default parameters.

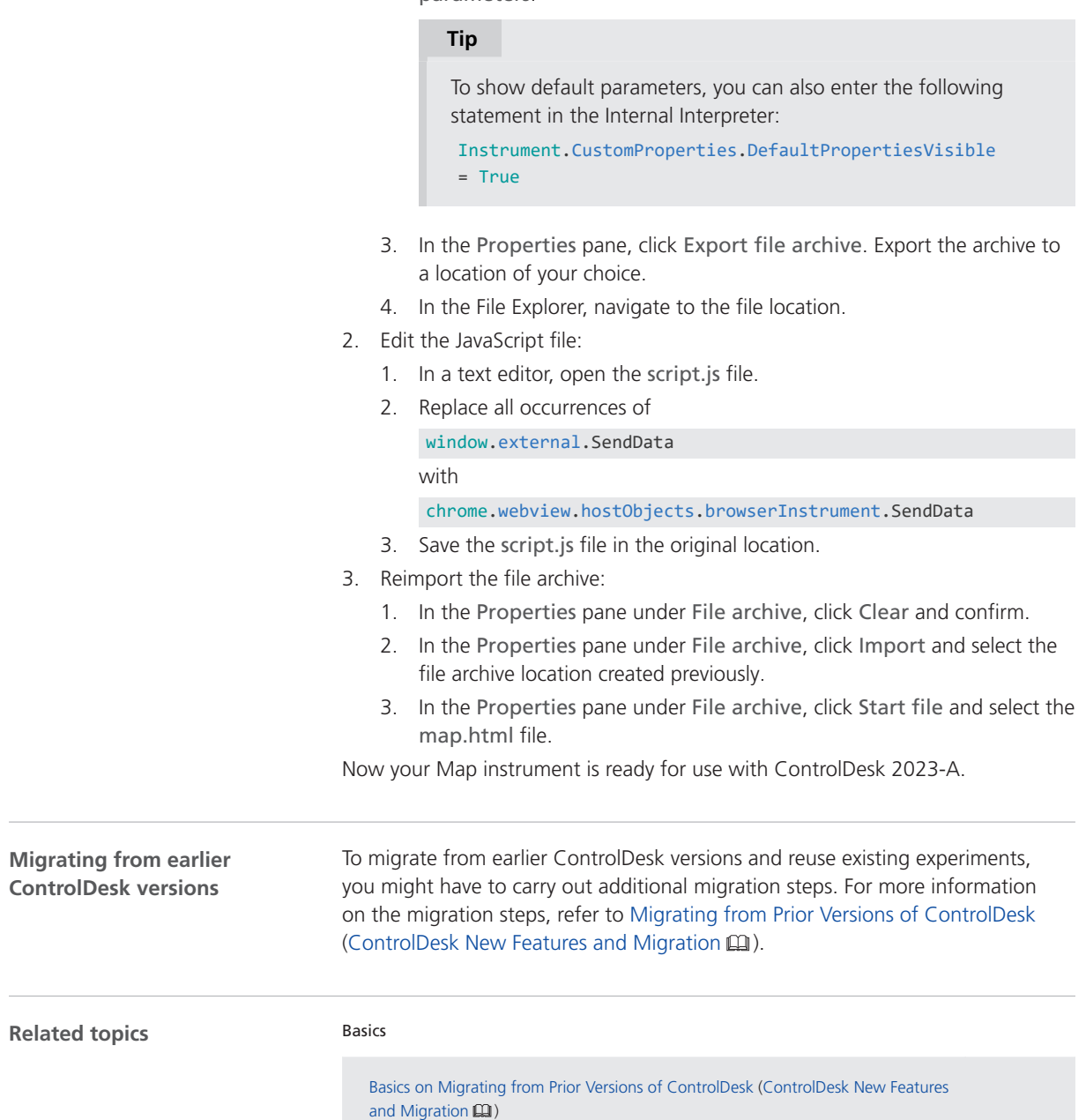

# DCI Configuration Tool

### New Features of the DCI Configuration Tool 2023-A

**Firmware version for DCI**‑**GSI2 interfaces**

For the DCI-GSI2 interfaces, the firmware version 1.5.7 is delivered with the DCI Configuration Tool 2023-A.

#### **Note**

The firmware version delivered with the DCI Configuration Tool is not always the latest firmware version available. If you encounter any problems, contact dSPACE Support to check if a later firmware version is available.

DCI Configuration Tool

# dSPACE Bus API Package

### About the dSPACE Bus API Package

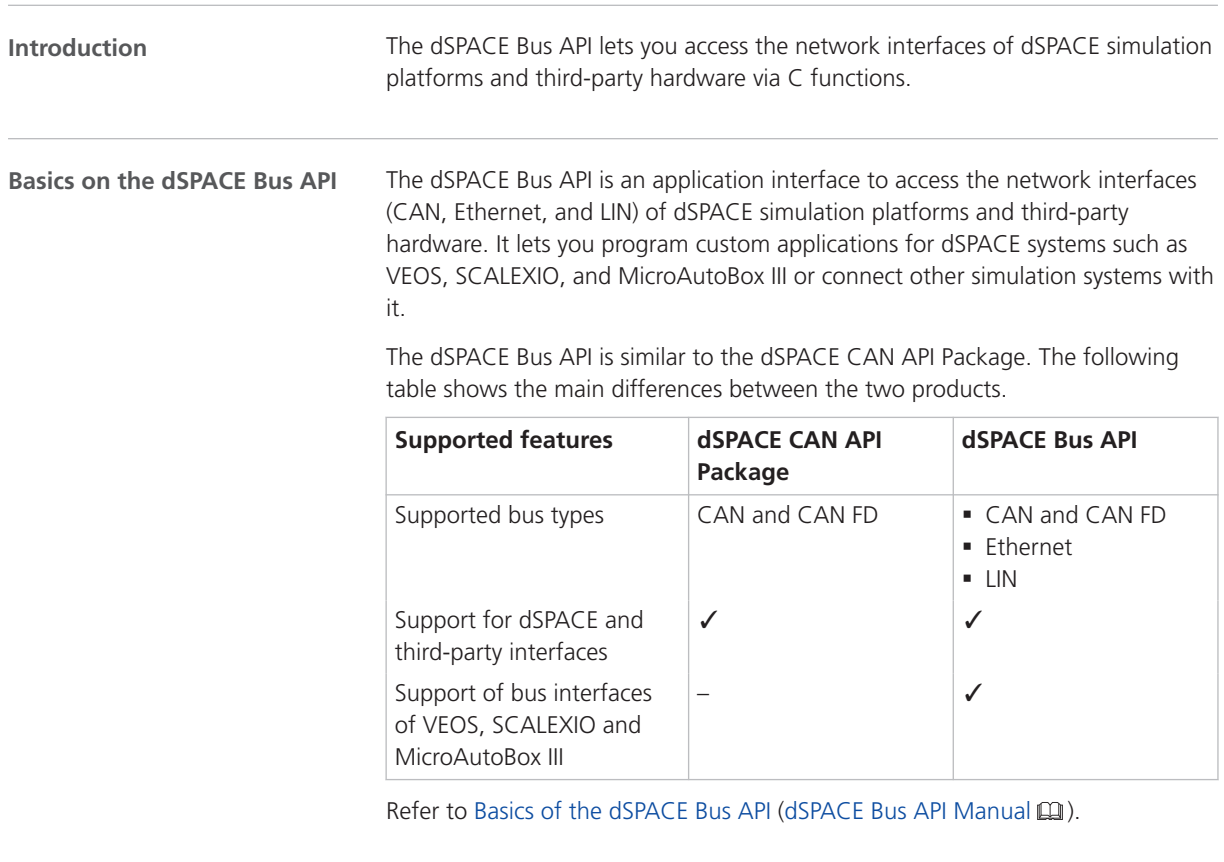

The dSPACE Bus API supports for example the following use cases: **Supported use cases**

> **Data replay via RTMaps** To test an ECU, you can replay recorded bus data via RTMaps. The ECU is connected to a dSPACE simulation platform. The dSPACE Bus API is used to connect RTMaps to the simulation platform. This allows you to transfer the recorded bus data to the ECU.

Recorded bus data SCALEXIO system RTMaps™ dSPACE Bus API Host PC Bus interface

The following illustration shows the use case using a SCALEXIO system as an example:

ECU

**Co-simulation with VEOS** In this use case, a VEOS simulation system is coupled with an instruction set simulator to perform co-simulation via network. The dSPACE Bus API is used to connect the instruction set simulator to a virtual communication bus on VEOS via the VEOS bus interface.

Refer to the following illustration:

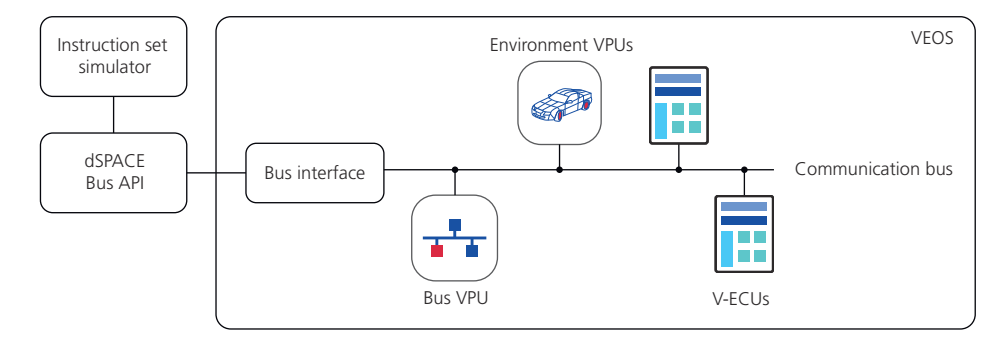

#### **Accessing the dSPACE Bus API**

You can access the dSPACE Bus API via C functions, which you can use with your application written in C or C++. The dSPACE Bus API is a 64-bit Windows DLL.

# dSPACE FlexRay Configuration Package

### Migrating to dSPACE FlexRay Configuration Package 2023-A

**Changes in the Simulink and TRC interfaces when using PDU transmission modes**

As of dSPACE FlexRay Configuration Package 2023-A, there are some changes in the Simulink and TRC interfaces in connection with PDU transmission modes.

- § Tx Enable Simulink and TRC interfaces when using the *LPDU timing triggered* (98) transmission mode:
	- § Up to and including dSPACE FlexRay Configuration Package 2022-B, when the transmission mode 98 'LPDU timing triggered' was used with a dynamic cyclic PDU, neither the TX Enable Simulink inport nor the TX Enable TRC variable were available.
	- § As of dSPACE FlexRay Configuration Package 2023-A, when the transmission mode 98 'LPDU timing triggered' is used with a dynamic cyclic PDU, the FlexRay Configuration Tool generates a TX Enable Simulink inport in the PDU mapping subsystem of the FLEXRAYCONFIG PDU TX block and a TX Enable TRC variable in the Enable group of the TX PDU.
- § Tx Trigger Simulink interface when using the *User-Defined* (99) default transmission mode:
	- § Up to and including dSPACE FlexRay Configuration Package 2022-B, when 'User-Defined' was used as the default transmission mode, no TX Trigger Simulink inport was available.
	- § As of dSPACE FlexRay Configuration Package 2023-A, when 'User-Defined' is used as the default transmission mode, the FlexRay Configuration Tool generates a TX Trigger Simulink inport in the PDU mapping subsystem of a FLEXRAYCONFIG PDU TX block.
- § Generation of Tx Enable interface for dynamic PDUs when the Generate SL Interface for Transmission Modes property is set to 'False':
	- Up to and including dSPACE FlexRay Configuration Package 2022-B, when the Generate SL Interface for Transmission Modes property was set to 'False', the Tx Enable interface was generated even in cases where it was not needed at all, e.g., for dynamic PDUs with a cyclic transmission mode and if the default transmission mode was an event-based timing.
	- § As of dSPACE FlexRay Configuration Package 2023-A, when the Generate SL Interface for Transmission Modes property is set to 'False', the Tx Enable interface is generated only if it is needed.

These changes might have impact on existing FlexRay projects. If you reuse projects and models, check whether the PDU and Status subsystems of the TX PDU blocks are affected and replace them manually, if necessary, to prevent compilation errors.

# dSPACE Installation Manager

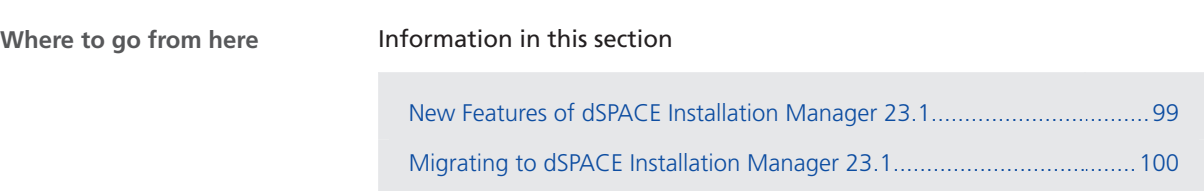

## New Features of dSPACE Installation Manager 23.1

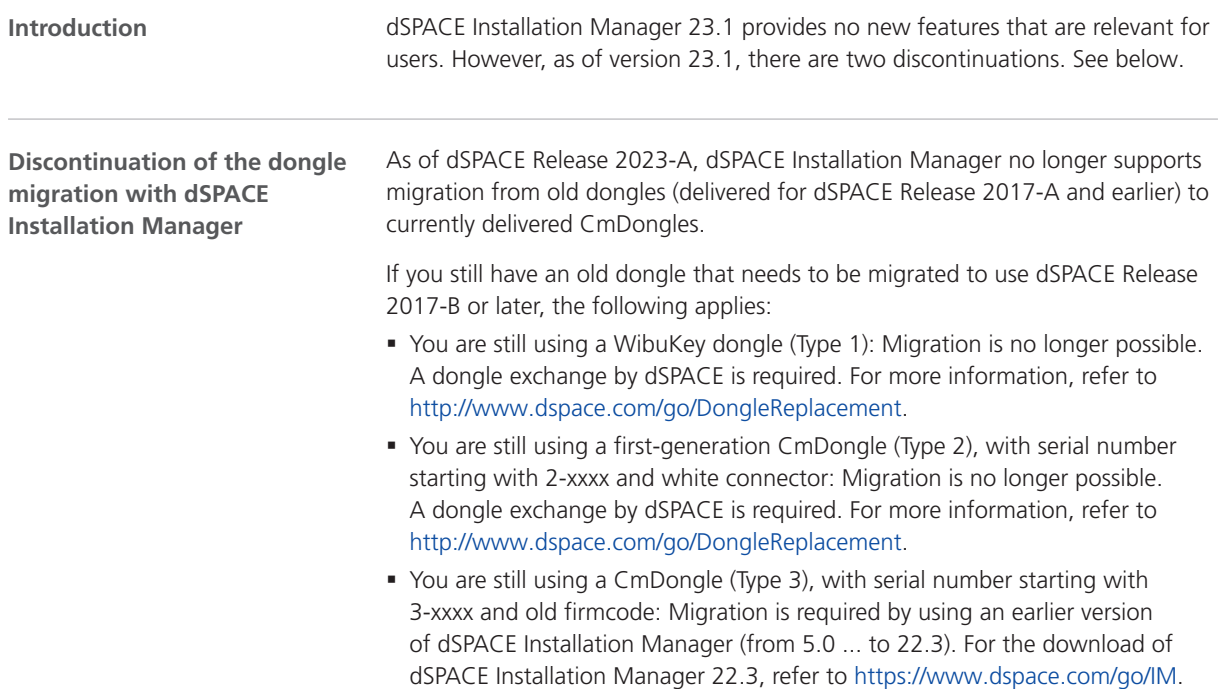

<span id="page-99-0"></span>**Discontinuation of legacy licensing technologies**

As of dSPACE Release 2023-A, dSPACE Installation Manager no longer supports legacy licensing technologies (WibuKey from Wibu-Systems for dongle licenses and FlexNet from Flexera for floating network licenses). This means:

- § dSPACE Installation Manager 23.1 (on dSPACE Release 2023-A) and later will support only the CodeMeter licensing technology introduced with dSPACE Release 2017-B.
- § dSPACE Installation Manager 23.1 and later no longer provides the file download (keys.dsp and license.dsp) for legacy licensing based on CodeMeter licenses.
- § Installing dSPACE Release 2023-A or later on the same PC as dSPACE Release 2017-A or earlier is no longer supported and therefore not recommended.
- § As of dSPACE Release 2023-A, dSPACE License Manager (Legacy) is no longer shipped and installed with the dSPACE Installation Manager. The associated command line utilities are also discontinued, including in particular the IMLicUtil.exe and the InstallationReporter.exe utilities.
- § If you still need to use the legacy licensing method, you must use the latest version of dSPACE Installation Manager that supports this technology. This is dSPACE Installation Manager 22.3. You can download dSPACE Installation Manager 22.3 from<https://www.dspace.com/go/IM>.

### Migrating to dSPACE Installation Manager 23.1

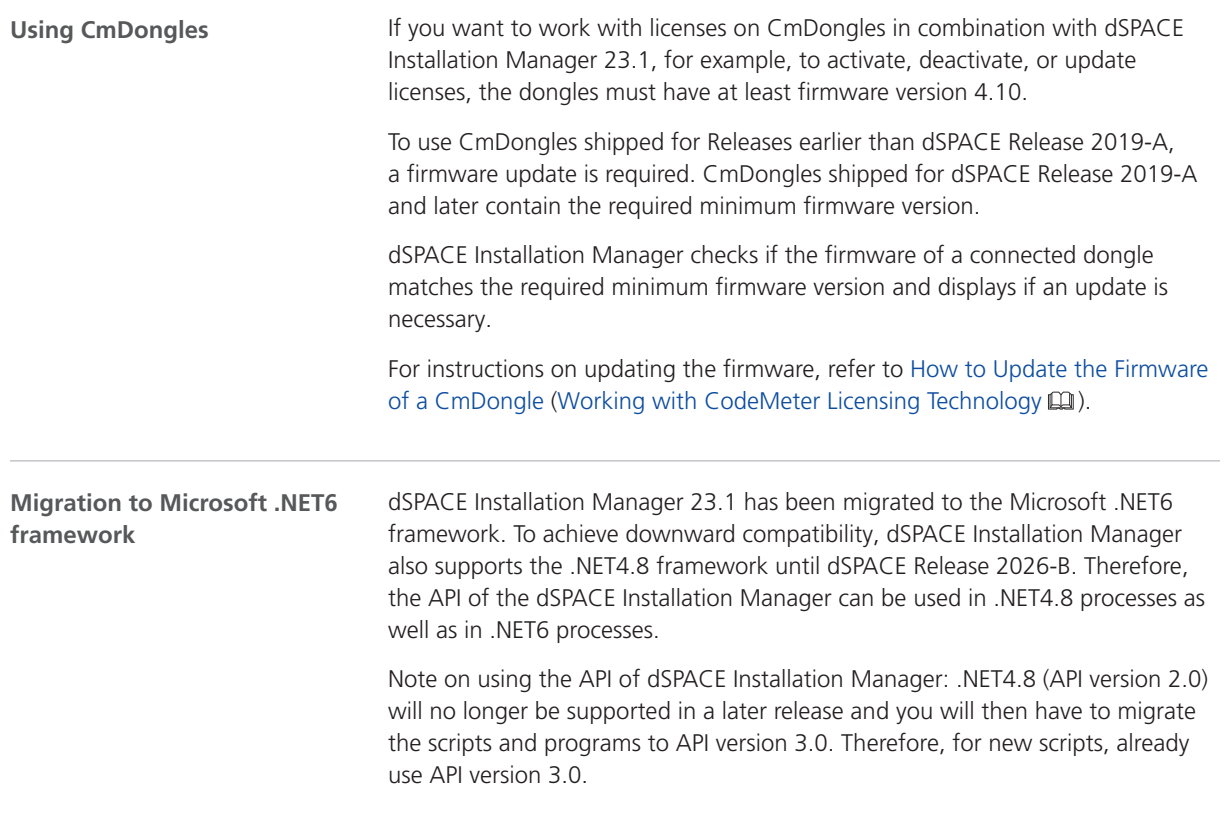

## dSPACE XIL API .NET

### New Features of dSPACE XIL API .NET 2023‑A

#### **Extended support of ASAM XIL 2.2.0 features**

**Support of the VariableRef interfaces** You can access variables by their names and now also by VariableRef objects. If you use a VariableRef object, you can address not only the entire variable, but also a single variable element, such as the element of a vector or a matrix. VariableRef objects support the ValueRepresentation property to configure the element value as *Raw* or *Physical*.

The VariableRef object can be used together with the following methods and properties:

- § MAPort.Read2
- § MAPort.Write2
- § MAPort.CheckVariableRefs
- § ECUPort.Read2
- § ECUPort.Write2
- § Capture.Variables2
- § CaptureSignalGroup.GetScalarSignalValues
- § CaptureSignalGroup.GetSignalValues
- § ConditionWatcher.Defines2

**Support of the CaptureSignalGroup interface** The SignalGroups property of the CaptureResult object returns a CaptureSignalGroup object. A CaptureSignalGroup object can be accessed via the VariableRef object and provides information on the elements of the capture signals, such as type, length, and the computation method.

**Support of capturing complex data types** The now‑supported SignalGroups property of the CaptureResult object lets you access complex data types, such as vectors and matrices, as a whole.

**Support of Capture.DiscardFetchedData** The now‑supported DiscardFetchedData property of a Capture object lets you configure whether the currently captured data remains in the memory or is deleted after being fetched via the Fetch method. This lets you reduce the memory consumption when executing long-term data acquisitions.

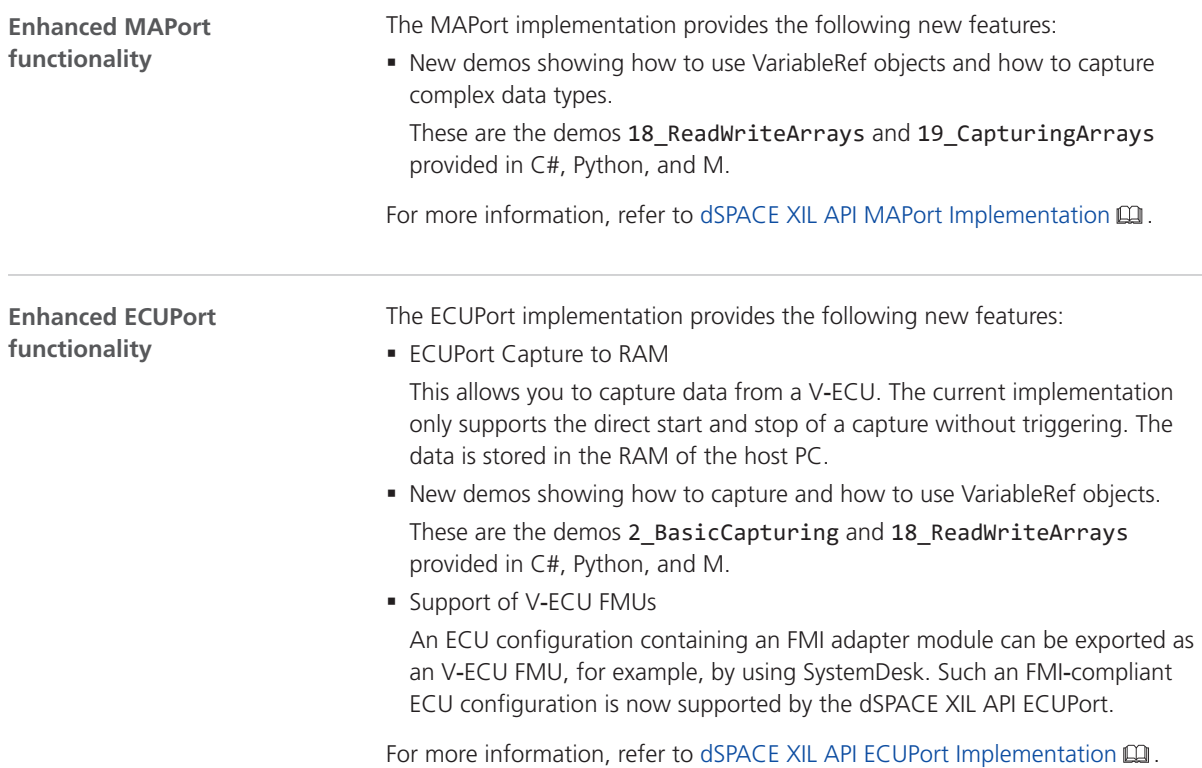

## ECU Interface Manager

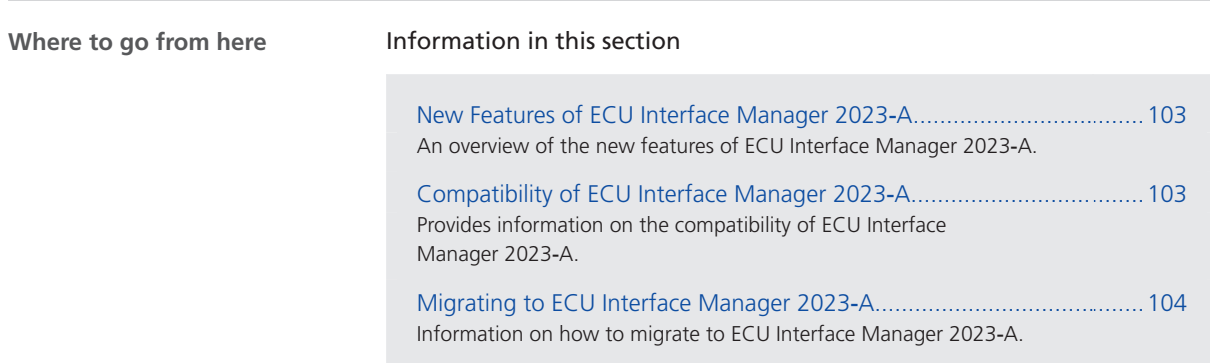

## New Features of ECU Interface Manager 2023‑A

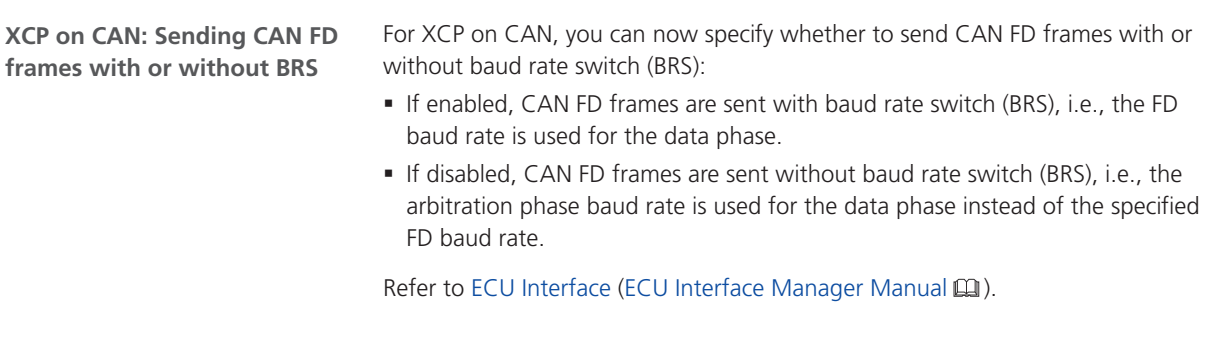

## Compatibility of ECU Interface Manager 2023‑A

#### **Compatibility in general**

dSPACE recommends using only software products from the same dSPACE Release. This ensures maximum run-time compatibility.

<span id="page-103-0"></span>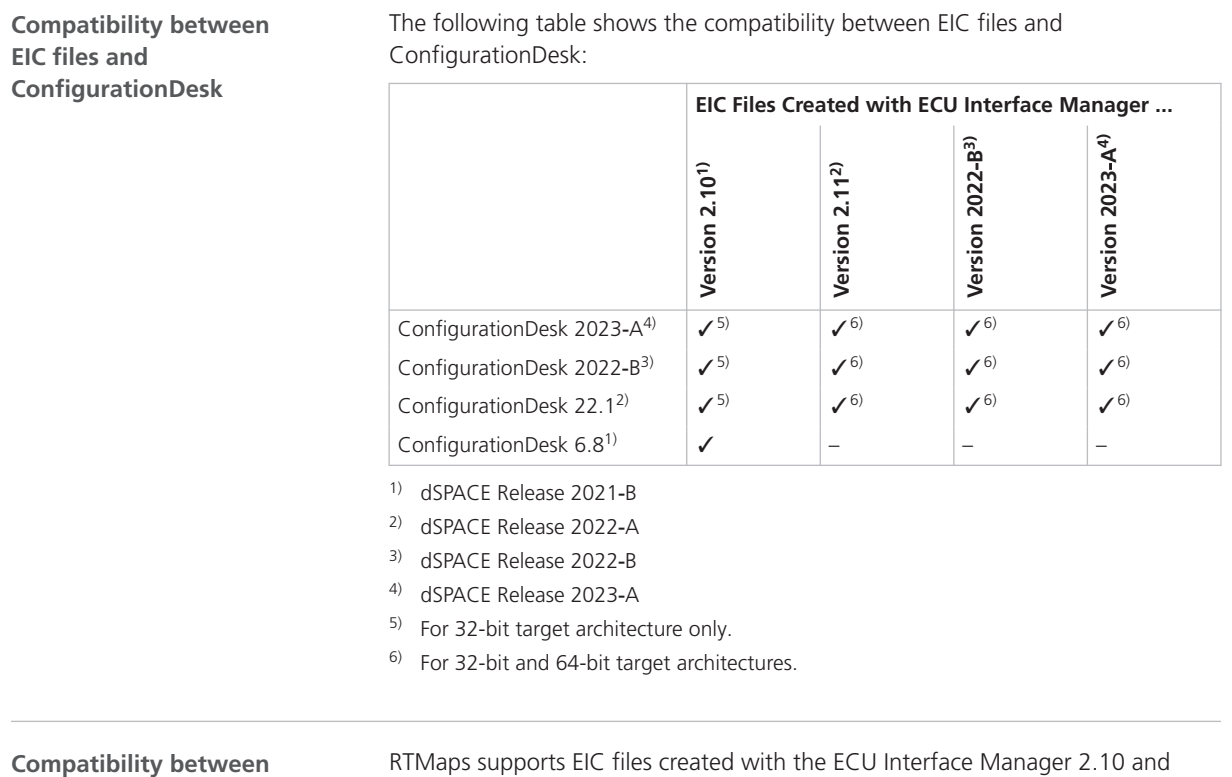

**EIC files and RTMaps**

later.

## Migrating to ECU Interface Manager 2023‑A

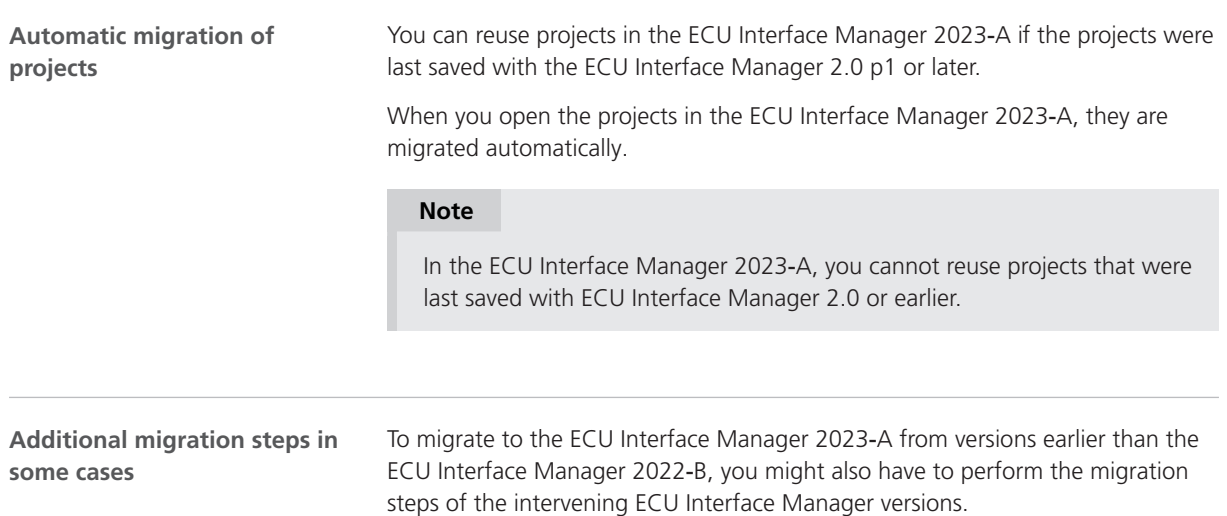

# FPGA Programming Blockset

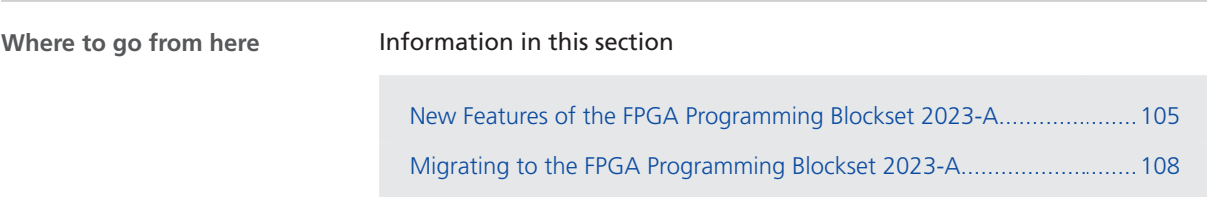

## New Features of the FPGA Programming Blockset 2023-A

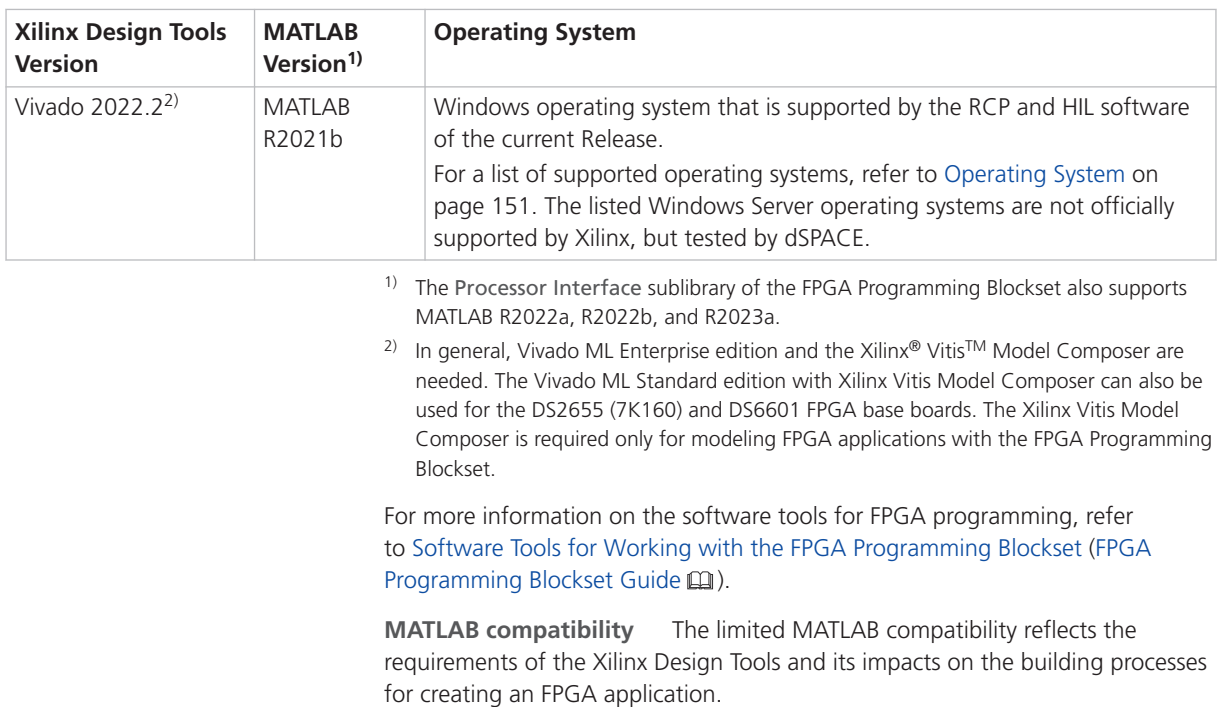

**Extended Xilinx<sup>®</sup> support** The FPGA Programming Blockset now supports the following products:

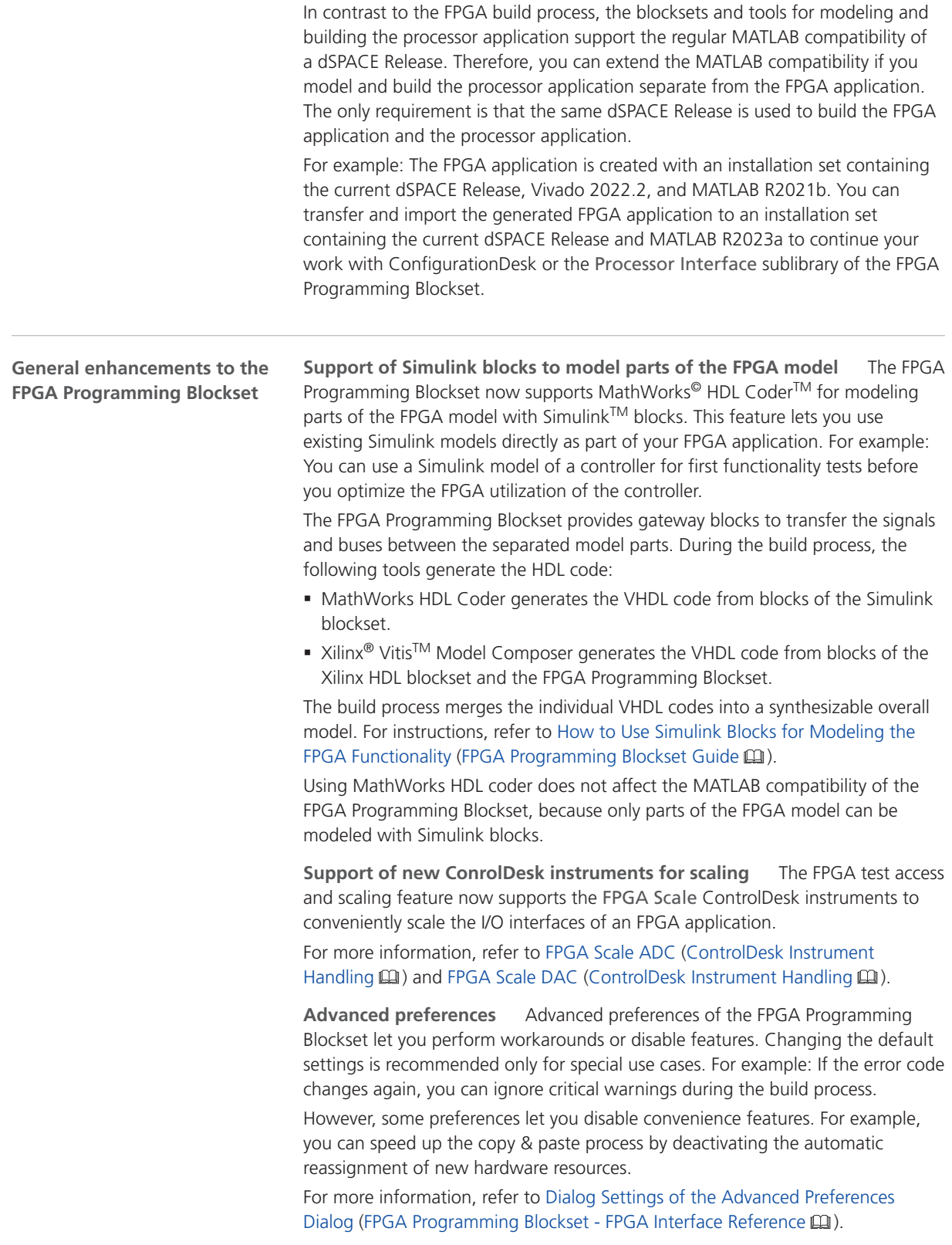

For information on setting advanced preferences with script functions, refer to Script Functions to Manage Advanced Preferences (FPGA Programming Software Script Interface Reference (1).

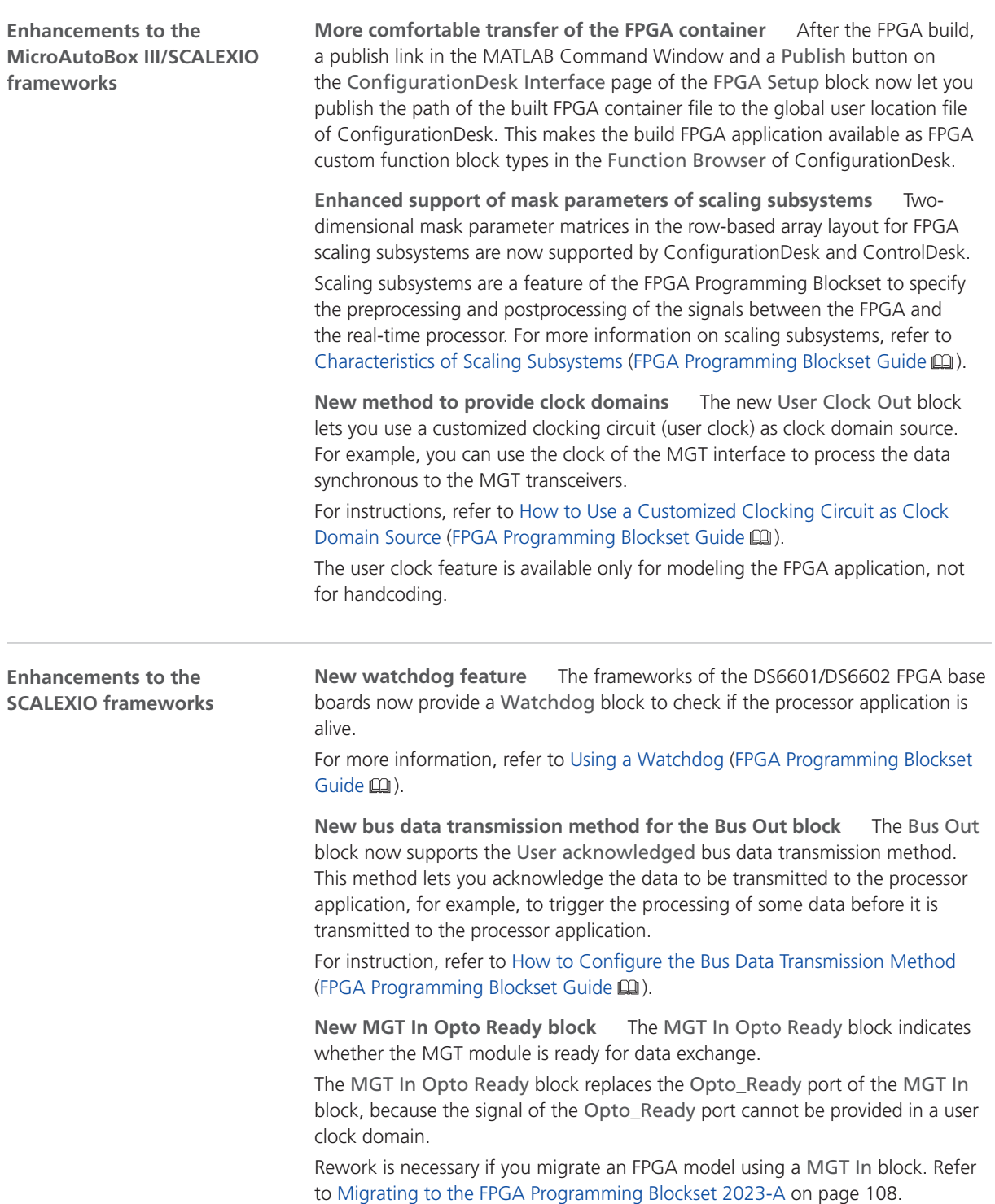

<span id="page-107-0"></span>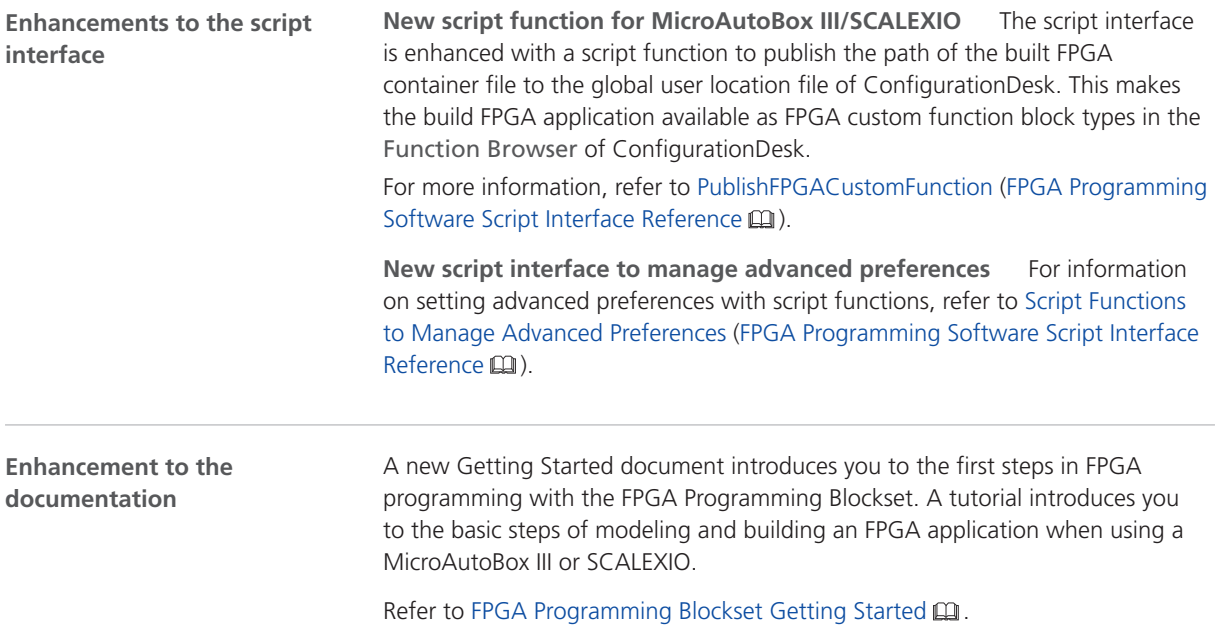

## Migrating to the FPGA Programming Blockset 2023-A

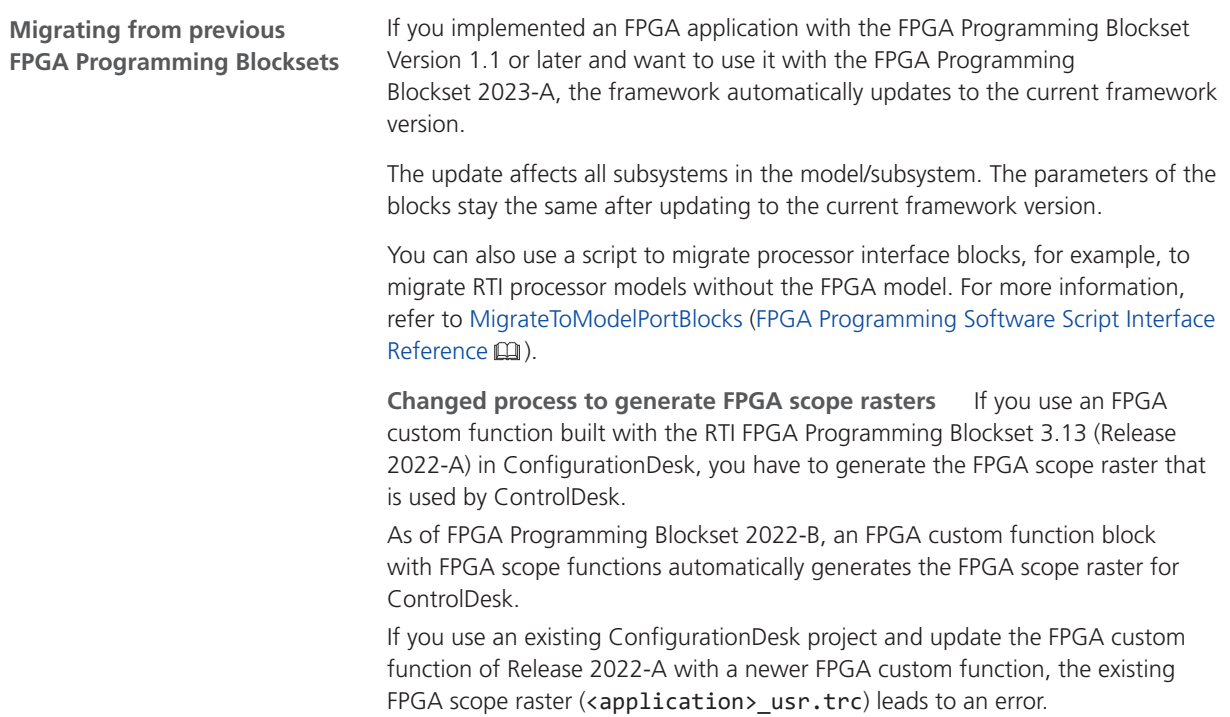
#### **Note**

Before you update the existing FPGA custom function in ConfigurationDesk with a new FPGAC file, delete the <application> usr.trc file in the model folder. ConfigurationDesk shows the location of the model.

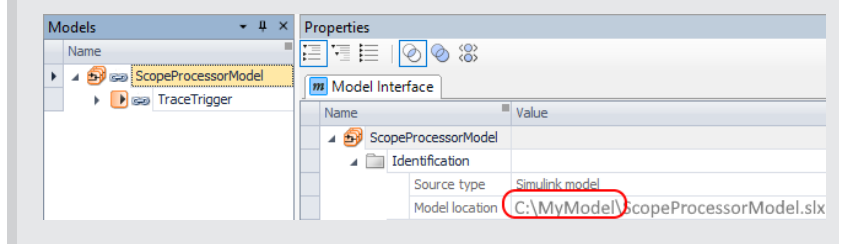

**Changed interface to modify analog output signals** FPGA scaling lets you modify analog output signals. As of Release 2022-B, the interface scales the signal values that are replaced with FPGA test access.

The following illustration shows the analog output interface. For more information on FPGA test access and scaling, refer to Basics on FPGA Test Access and Scaling (FPGA Programming Blockset Guide  $\square$ ).

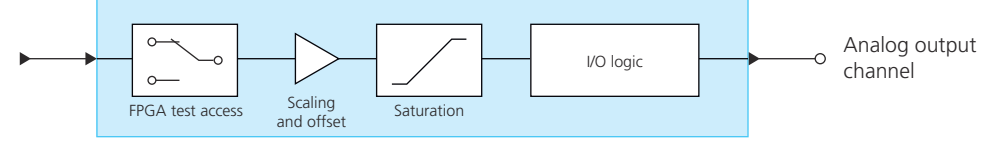

#### FPGA\_IO\_WRITE\_BL

Up to Release 2022-A, the interface scales signal values first and then you can replace the scaled values with FPGA test access.

**Bus In blocks replace Buffer64 blocks** As of RTI FPGA Programming Blockset 3.12, the Bus In/Bus Out blocks for the MicroAutoBox III/SCALEXIO frameworks replace the transfer mode of the Buffer64 In/Buffer64 Out blocks. The update process automatically replaces the Buffer64 In/Buffer64 Out blocks that use the bus transfer mode with Bus In/Bus Out blocks.

**Renaming of bus data transmission method** As of FPGA Programming Blockset 23-A, the Synchronous to Read\_Req method is named Synchronous to task method. The functionality does not change.

**Rework necessary when migrating MGT In blocks** Up to Release 2022-B, the MGT In block provides an Opto\_Ready port. As of Release 2023-A, the MGT In Opto Ready blocks provides the Opto\_Ready port, because the signal of the Opto\_Ready port cannot be provided in a user clock domain.

After migration, you have to manually replace the MGT In block of the previous framework with a MGT In Opto Ready block and a MGT In block of the current framework.

#### **Related topics**

Basics

Migrating and Updating Existing FPGA Models (FPGA Programming Blockset Guide  $\mathbf{m}$ 

# MicroAutoBox III Firmware

### New Features of the MicroAutoBox III Firmware 23.1

#### **General enhancement**

The firmware now supports the new UART function block type of ConfigurationDesk. It is no longer necessary to program and use a custom function block type.

The UART function block type supports the UART interfaces of the following boards:

- § DS1511/DS1511B1 Multi-I/O Board
- § DS1513 Multi-I/O Board
- § DS1521 Bus Board

For implementing the UART interface, refer to UART (ConfigurationDesk I/O Function Implementation Guide  $\square$ ).

MicroAutoBox III Firmware

# Model Container Utility

## About Model Container Utility

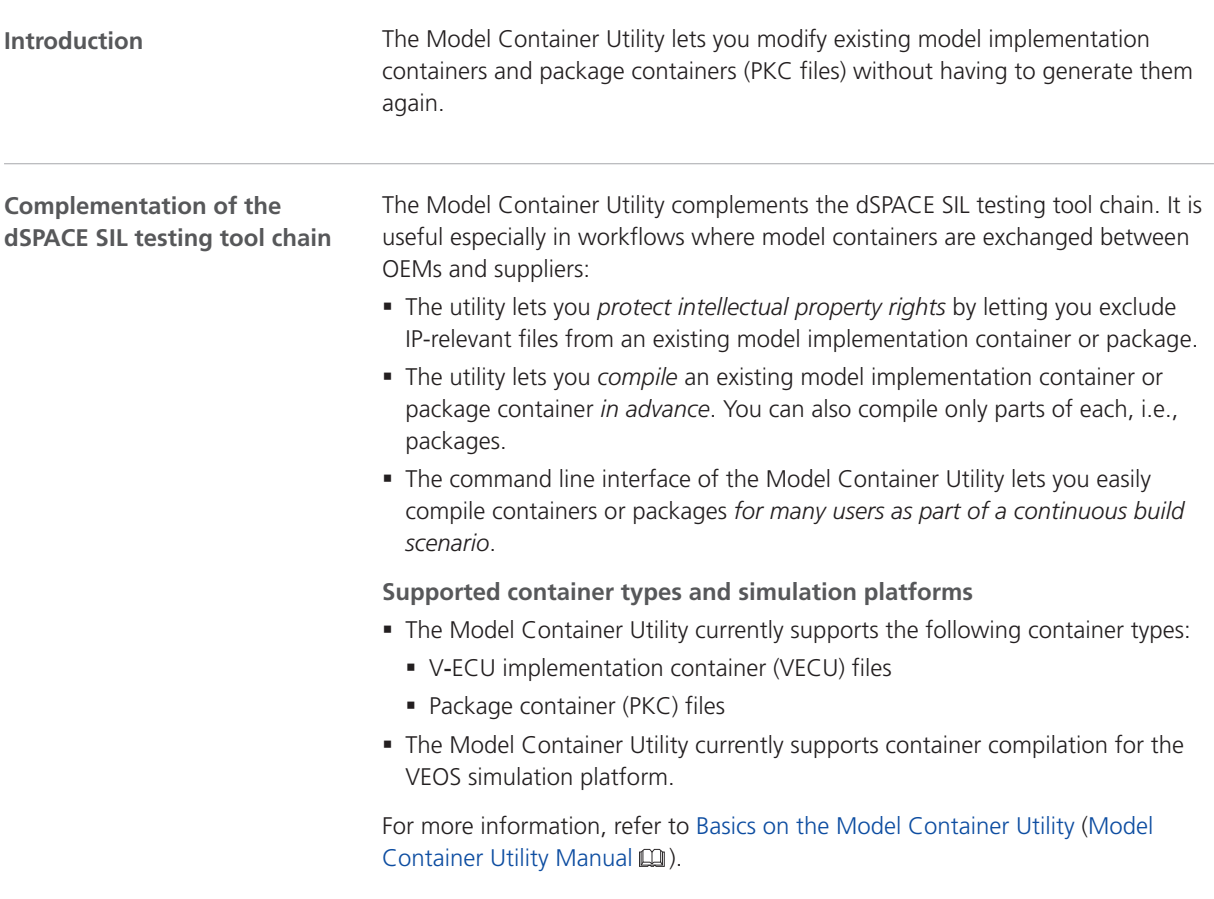

Model Container Utility

# Model and Sensor Interface Blockset

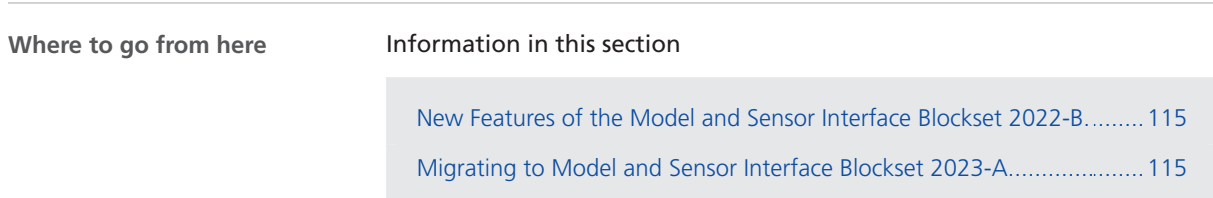

#### New Features of the Model and Sensor Interface Blockset 2022-B

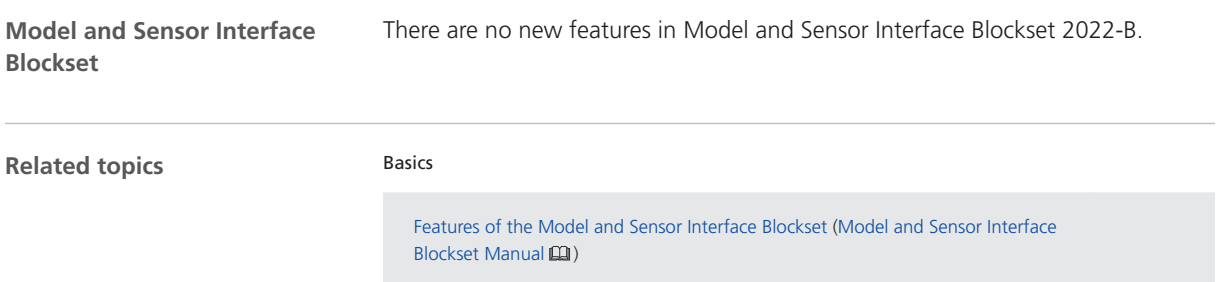

### Migrating to Model and Sensor Interface Blockset 2023-A

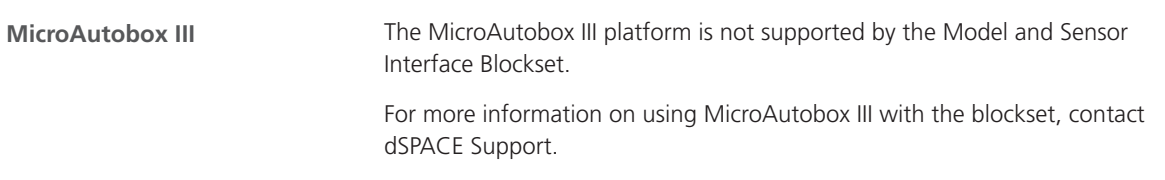

**Migration from previous Releases as of dSPACE Release 2020-B** Models created with previous Releases of the Model and Sensor Interface Blockset as of version 1.0 in dSPACE Release 2020-B are migrated automatically when you open the model. Messages are displayed in the MATLAB Command Window and in the migration log to confirm successful migration or notify you of failures. **Migration from the Model and Sensor Interface Blockset Solution** Models created with the Model and Sensor Interface Blockset Solution that was available prior to dSPACE Release 2020‑B must be manually migrated. When you open a model that uses blocks from the blockset solution, a message is displayed with instructions on how to migrate the model to use the blocks of the latest Release of the Model and Sensor Interface Blockset. **Migrating from previous Releases**

# ModelDesk

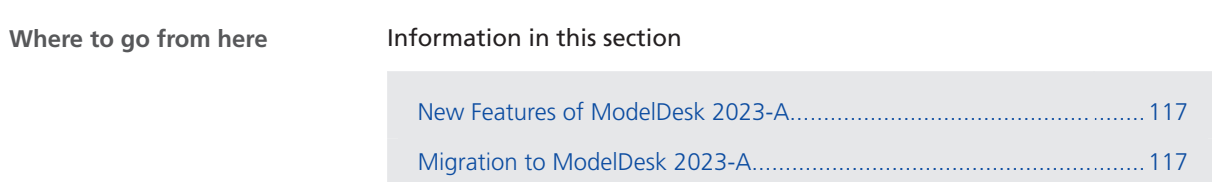

### New Features of ModelDesk 2023-A

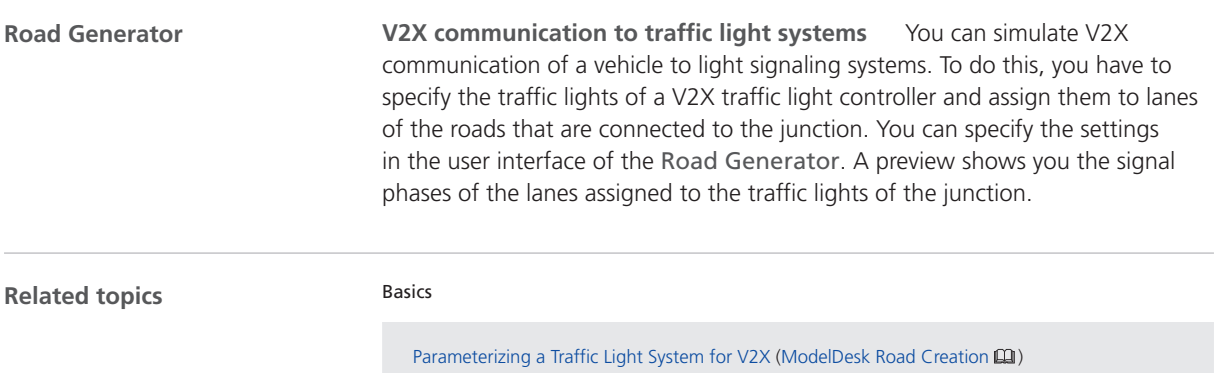

### Migration to ModelDesk 2023-A

#### **Project migration**

As of ModelDesk 2023-A, you can migrate only projects created with ModelDesk version 5.1 (dSPACE Release 2019‑A) and later.

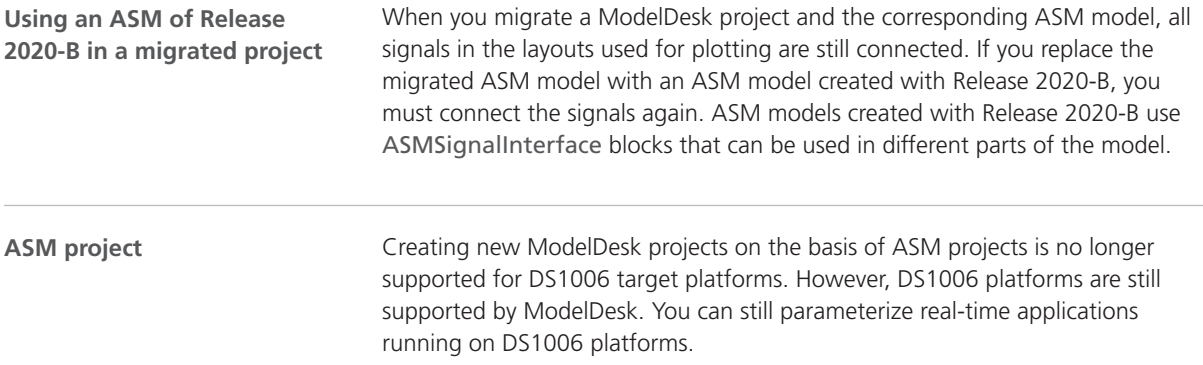

# Model Interface Package for Simulink

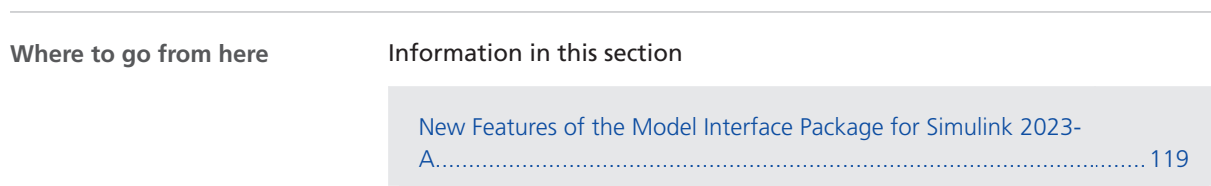

### New Features of the Model Interface Package for Simulink 2023-A

**New context menu command to create model port blocks directly from Bus Creator blocks**

The Model Interface Package for Simulink now provides new context menu commands that let you create Data Outport blocks directly from Bus Creator blocks:

[Migrating to the Model Interface Package for Simulink 2023-A](#page-119-0).............[120](#page-119-0)

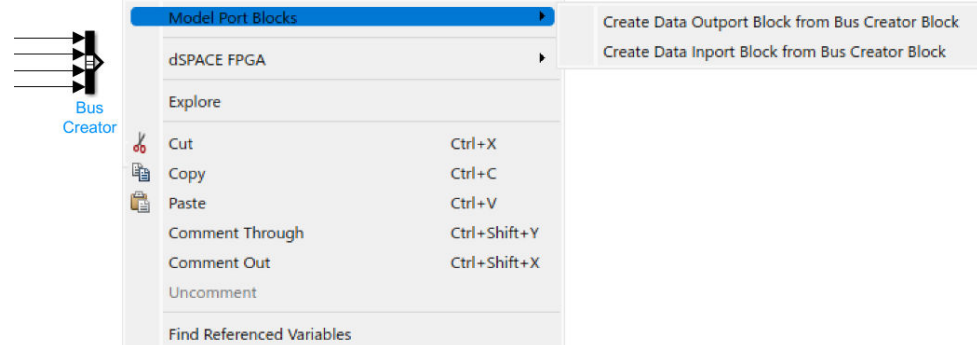

The created Data Outport blocks are automatically mapped to the Bus Creator blocks.

<span id="page-119-0"></span>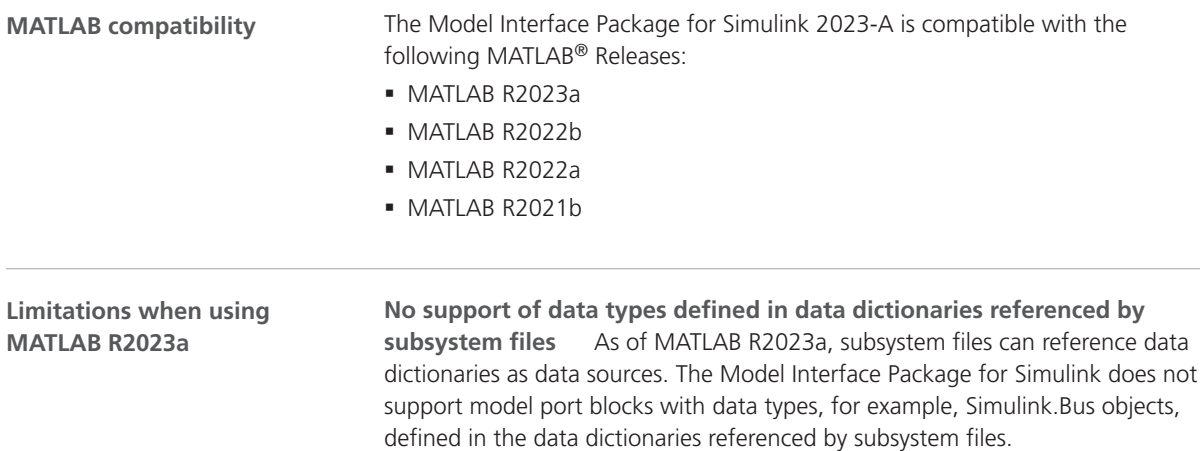

## Migrating to the Model Interface Package for Simulink 2023-A

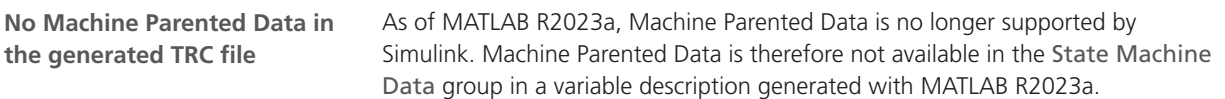

# **MotionDesk**

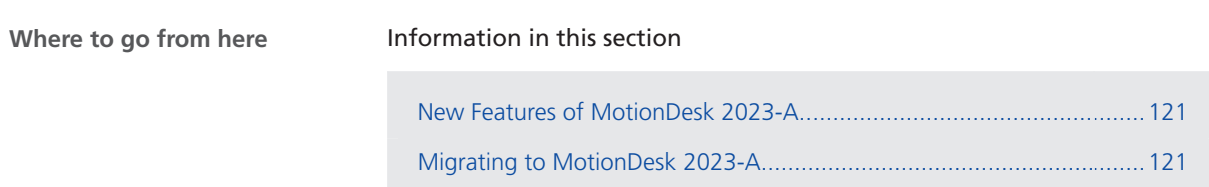

### New Features of MotionDesk 2023-A

**MotionDesk** There are no new features in MotionDesk 2023-A.

# Migrating to MotionDesk 2023-A

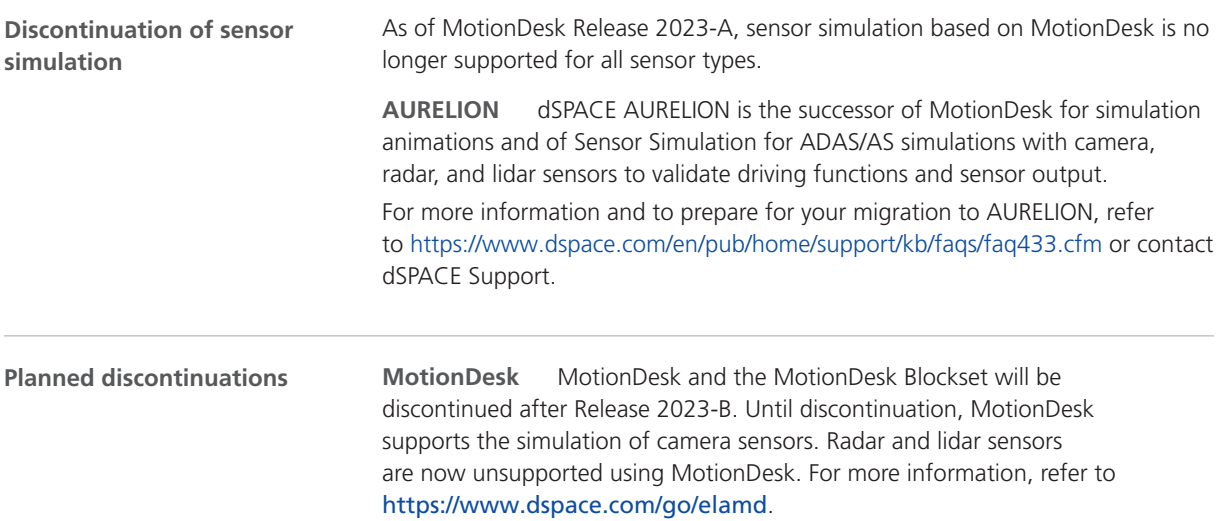

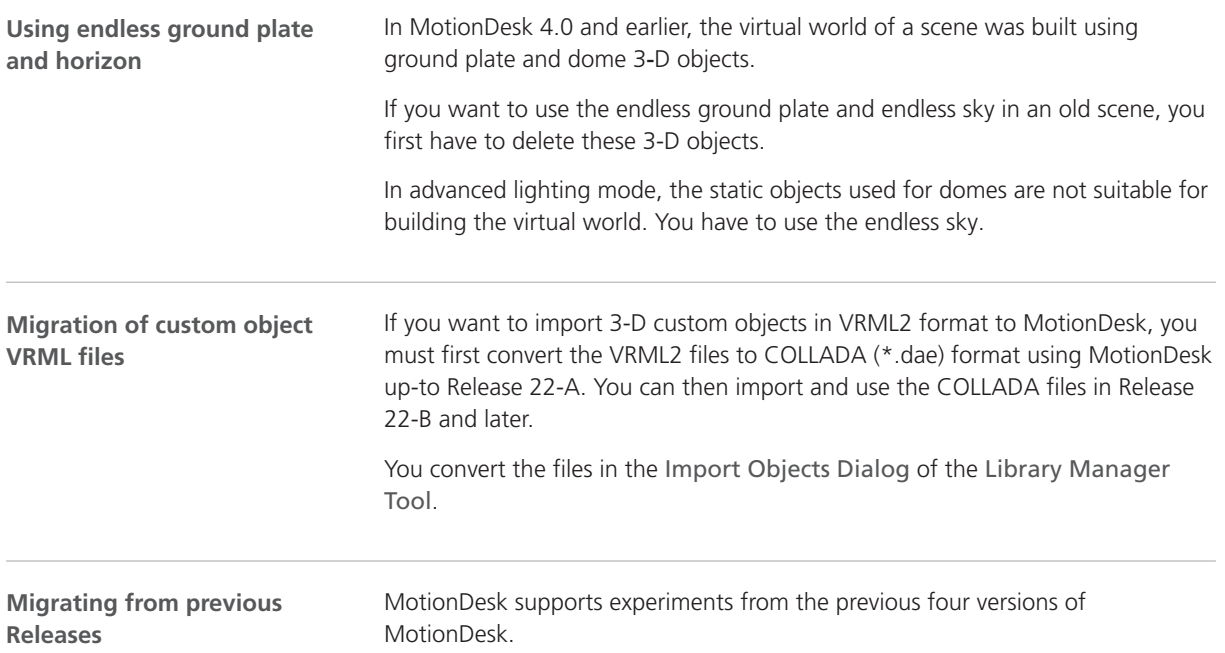

# Real-Time Testing

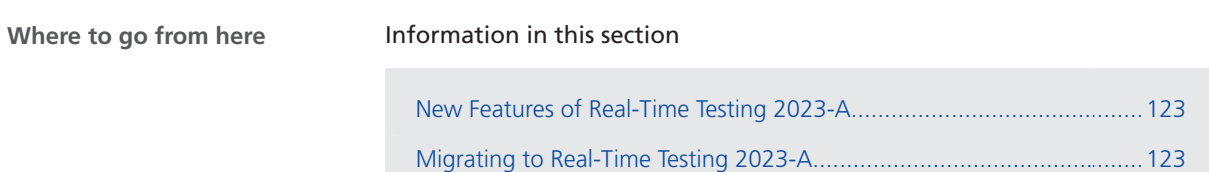

## New Features of Real-Time Testing 2023-A

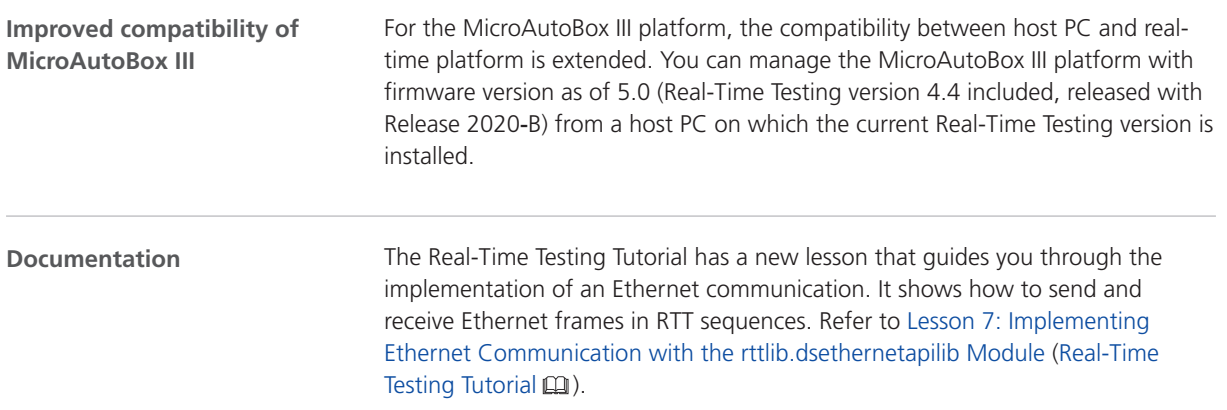

### Migrating to Real-Time Testing 2023-A

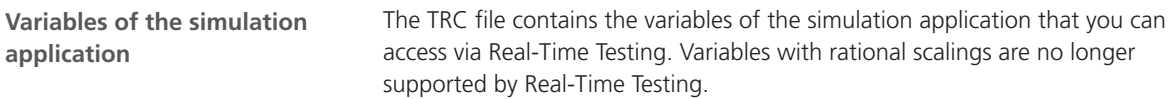

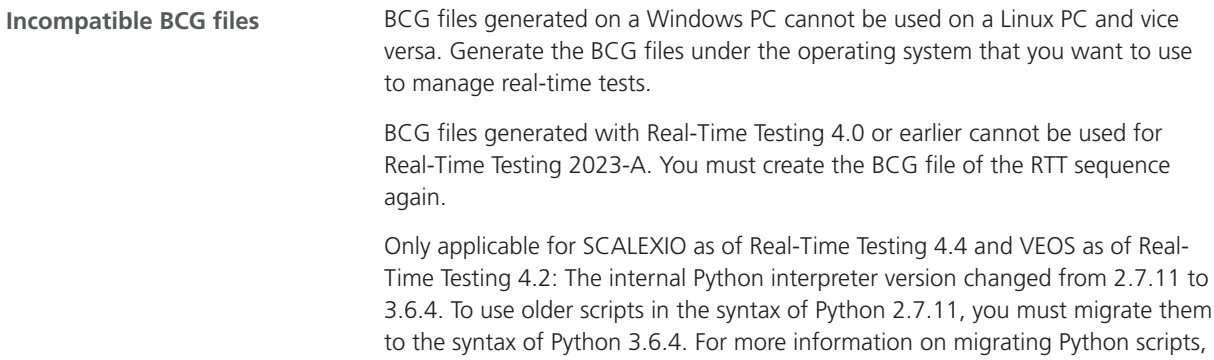

refer to [http://www.dspace.com/go/Python36Migration.](http://www.dspace.com/go/Python36Migration)

# RTI/RTI-MP and RTLib

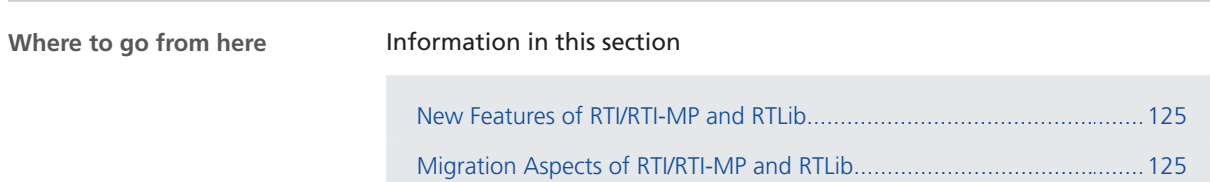

### New Features of RTI/RTI-MP and RTLib

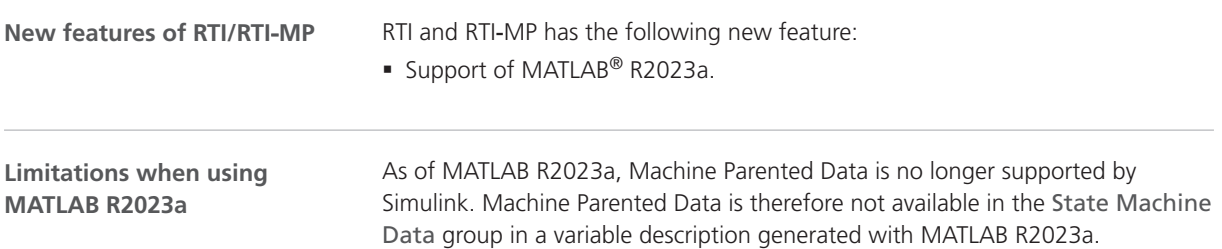

## Migration Aspects of RTI/RTI-MP and RTLib

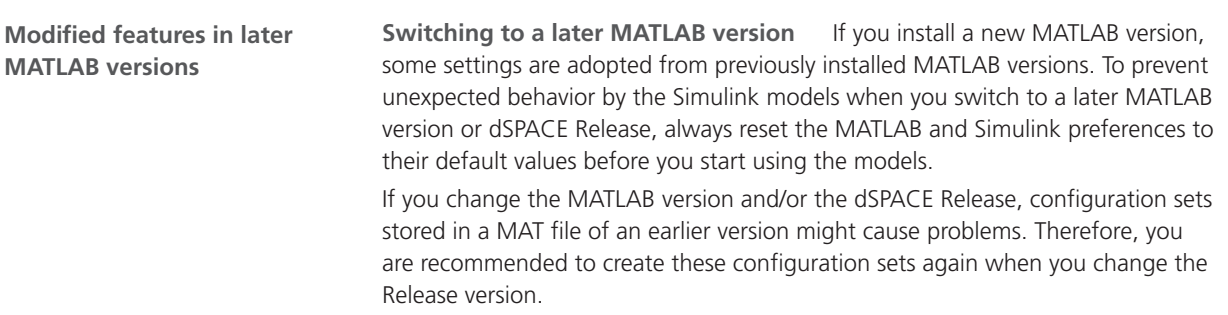

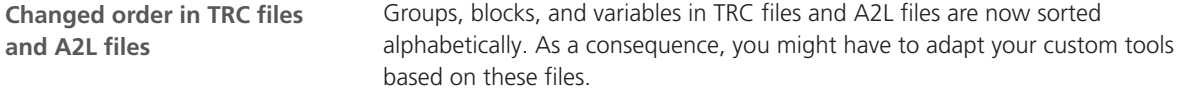

# RTI Bypass Blockset

## Migrating to RTI Bypass Blockset 2023-A

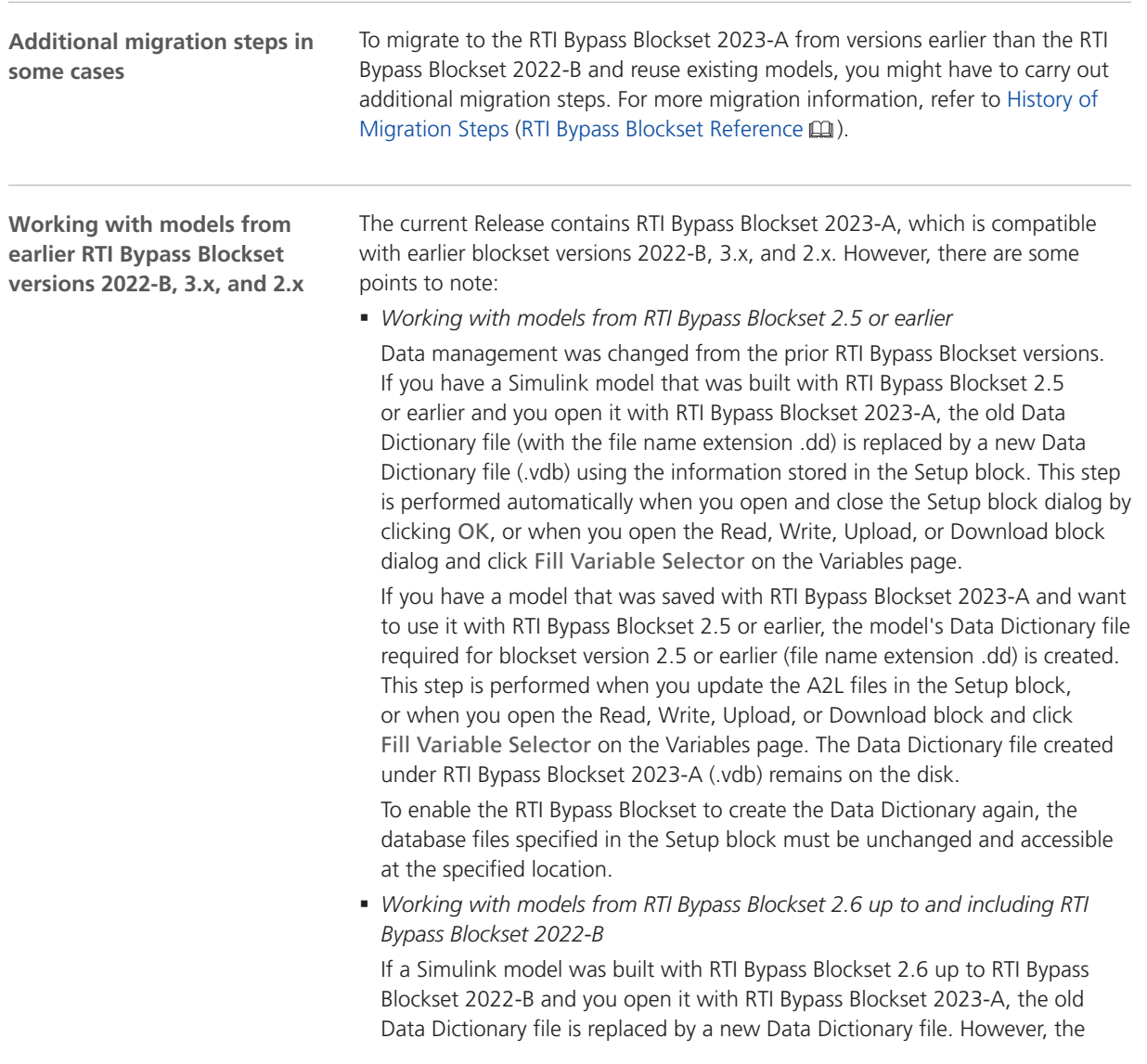

new Data Dictionary file cannot be used in earlier RTI Bypass Blockset versions. If you want to reuse the model with RTI Bypass Blockset 2.6 up to and including RTI Bypass Blockset 2022-B, you have to create a suitable database in the earlier RTI Bypass Blockset version by reimporting the database files (A2L files) specified in the Setup block.

# RTI CAN MultiMessage Blockset

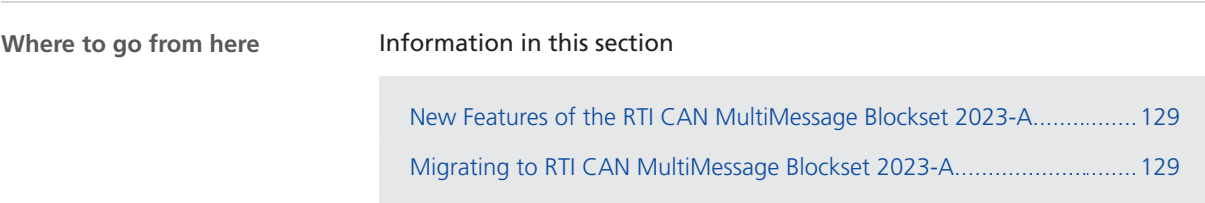

### New Features of the RTI CAN MultiMessage Blockset 2023-A

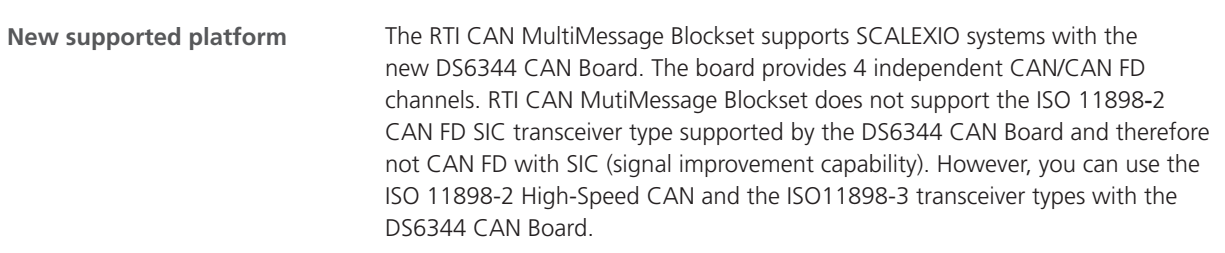

### Migrating to RTI CAN MultiMessage Blockset 2023-A

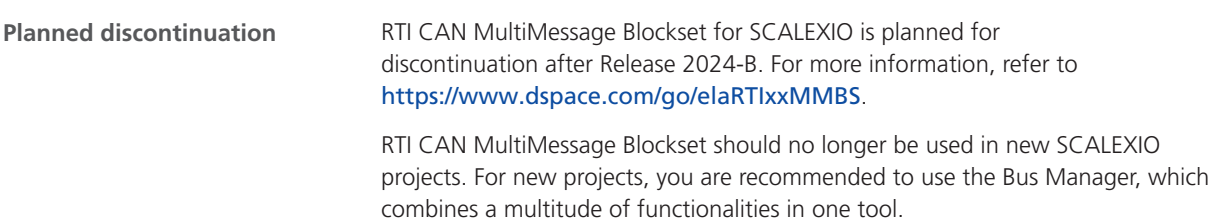

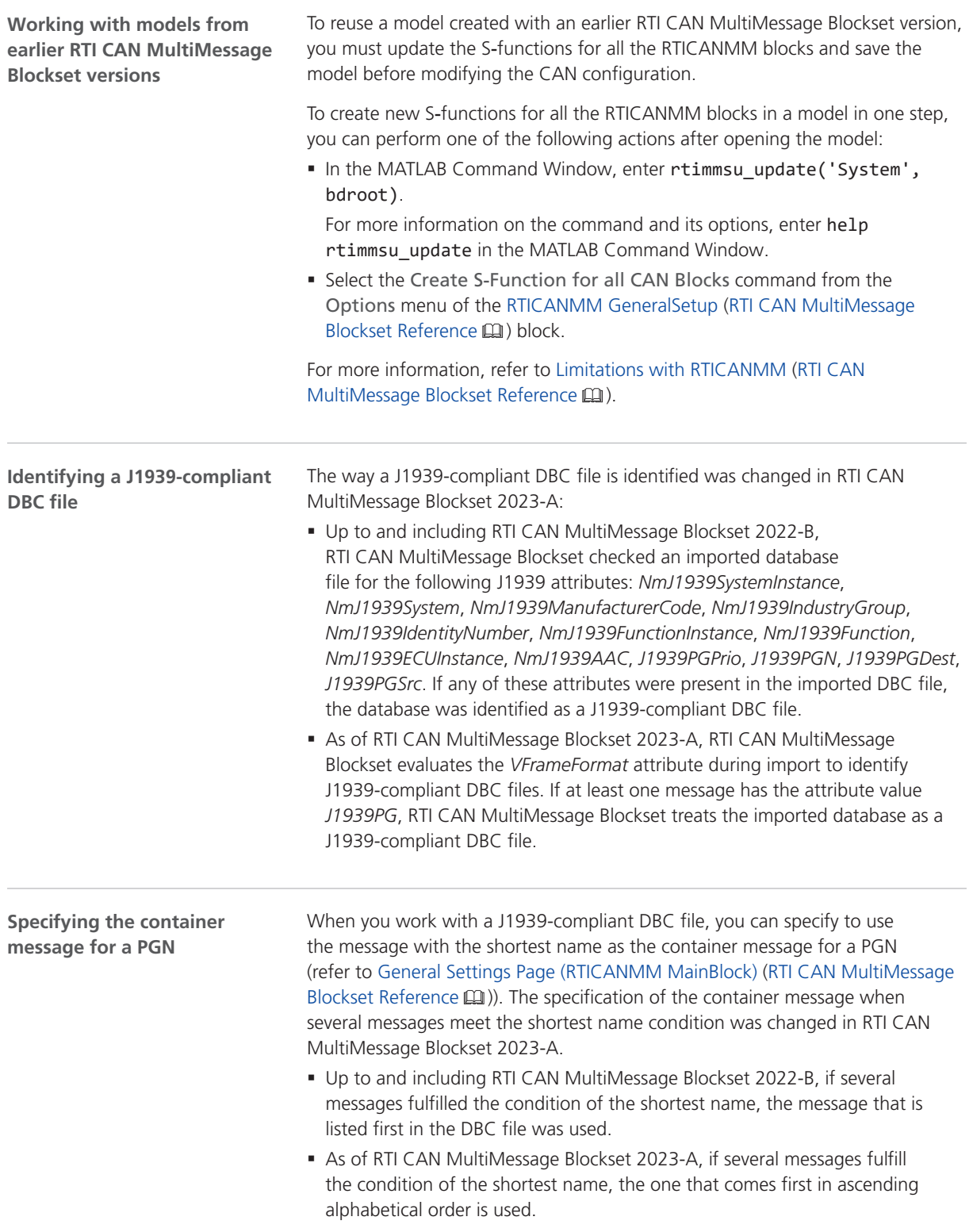

To migrate to the RTI CAN MultiMessage Blockset 2023-A from versions earlier than the RTI CAN MultiMessage Blockset 2022-B and reuse existing models, you might have to carry out additional migration steps. For more migration information, refer to History of Migration Steps (RTI CAN MultiMessage Blockset Reference (Q). **Additional migration steps in some cases**

# RTI LIN MultiMessage Blockset

## Migrating to RTI LIN MultiMessage Blockset 2023-A

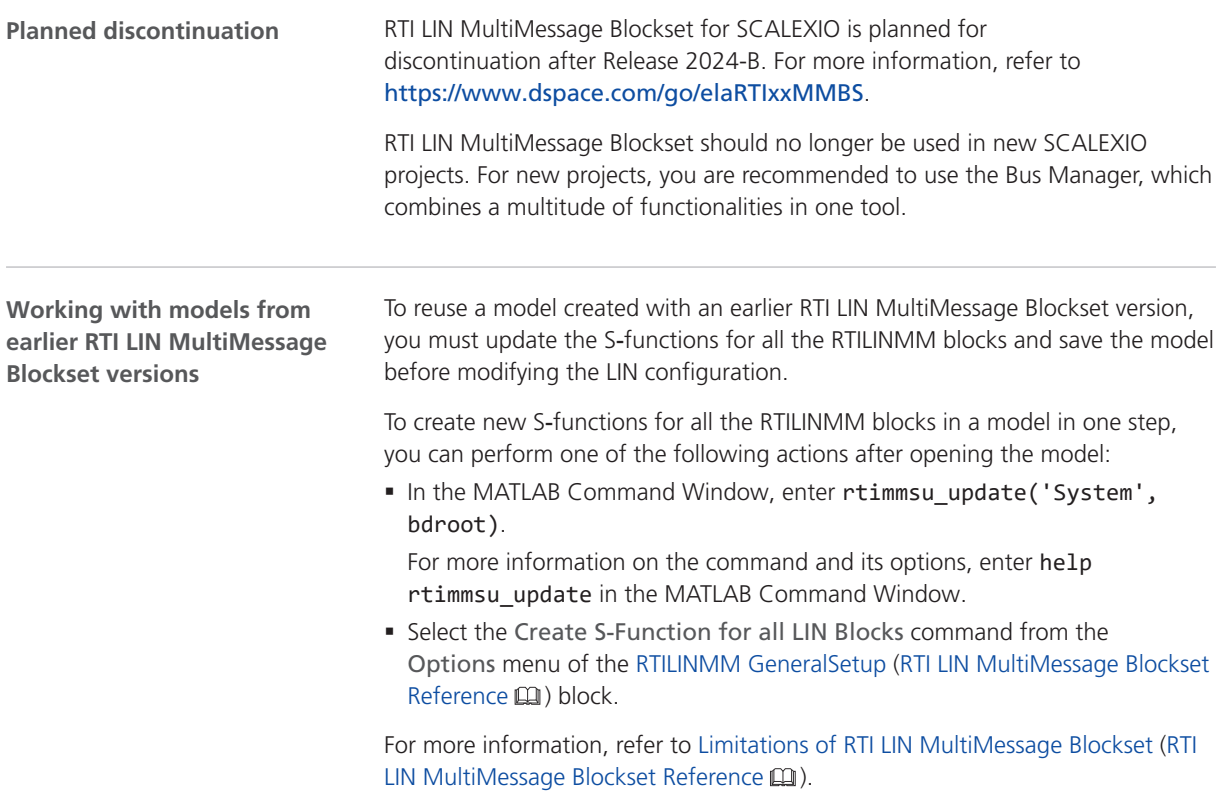

# SCALEXIO Firmware

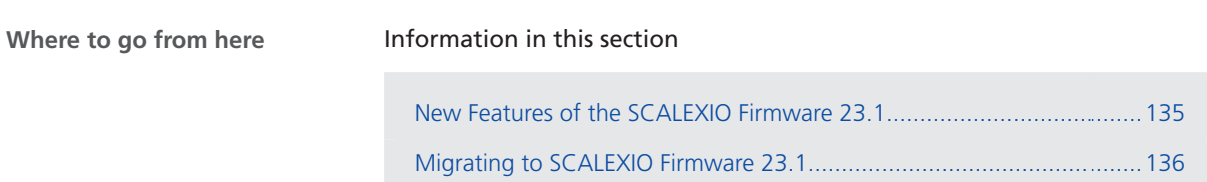

[Discontinuations in SCALEXIO Firmware](#page-135-0)................................................[136](#page-135-0)

### New Features of the SCALEXIO Firmware 23.1

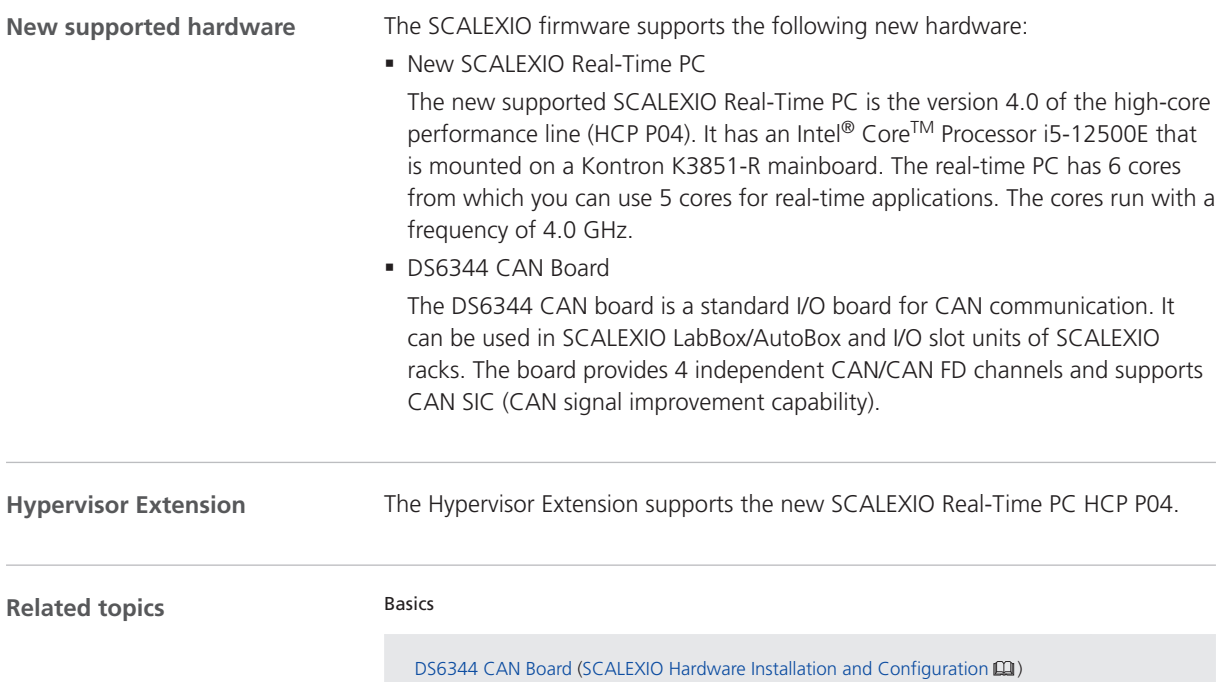

#### References

Data Sheets of the SCALEXIO Real-Time PC (SCALEXIO Hardware Installation and Configuration  $\mathbf{m}$ )

### <span id="page-135-0"></span>Migrating to SCALEXIO Firmware 23.1

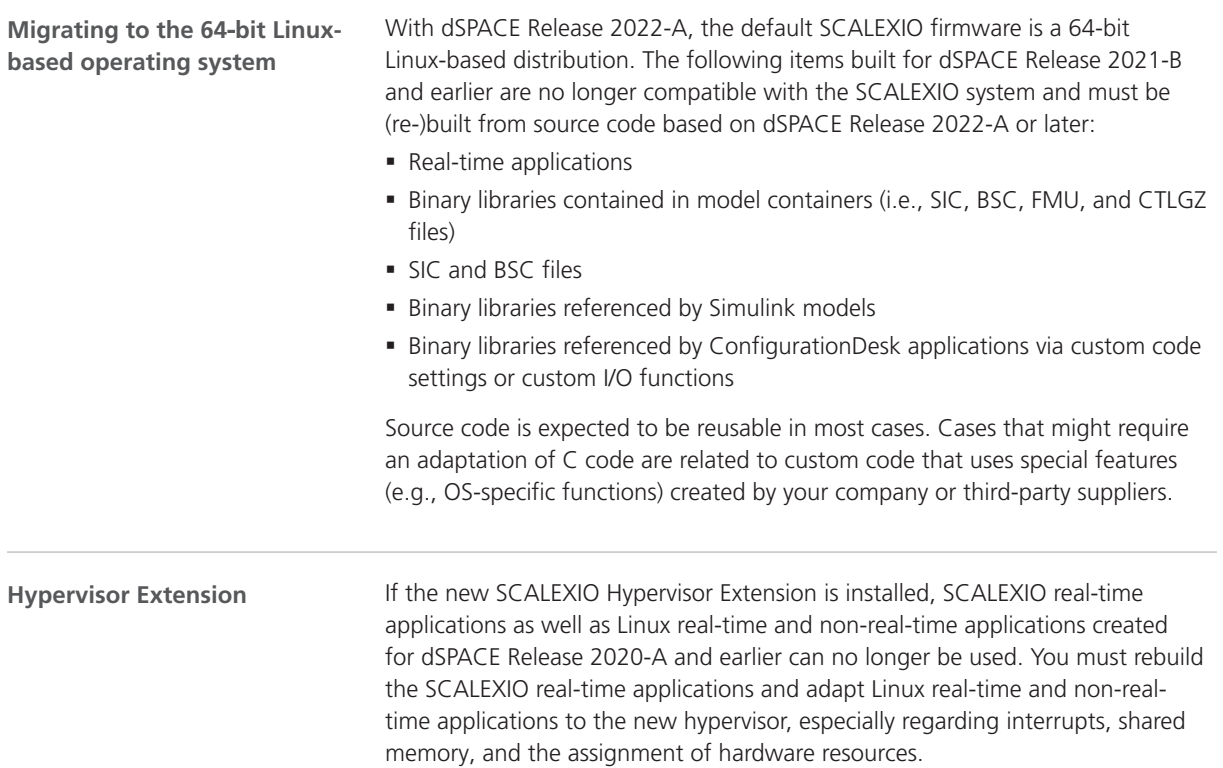

### Discontinuations in SCALEXIO Firmware

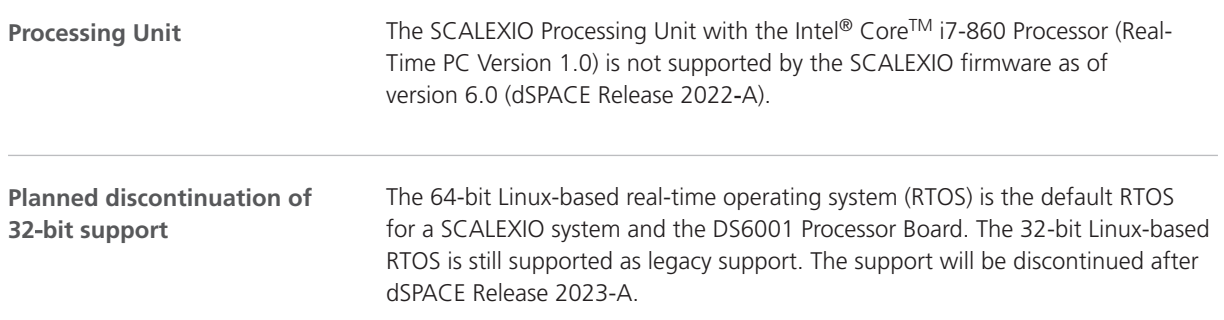

SYNECT

# SYNECT

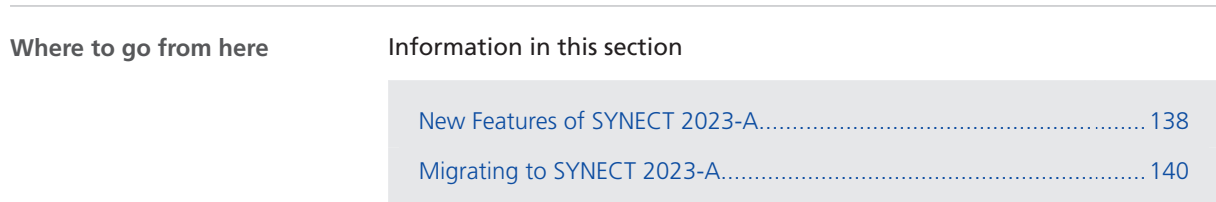

# <span id="page-137-0"></span>New Features of SYNECT 2023-A

#### New Features

**Improved license handling**

You can now assign SYNECT user groups to CmContainers of the connected SYNECT License server. This lets you implement strategies such as region-specific or department-specific assignment of users to floating network licenses (FNL) on a central dSPACE license server.

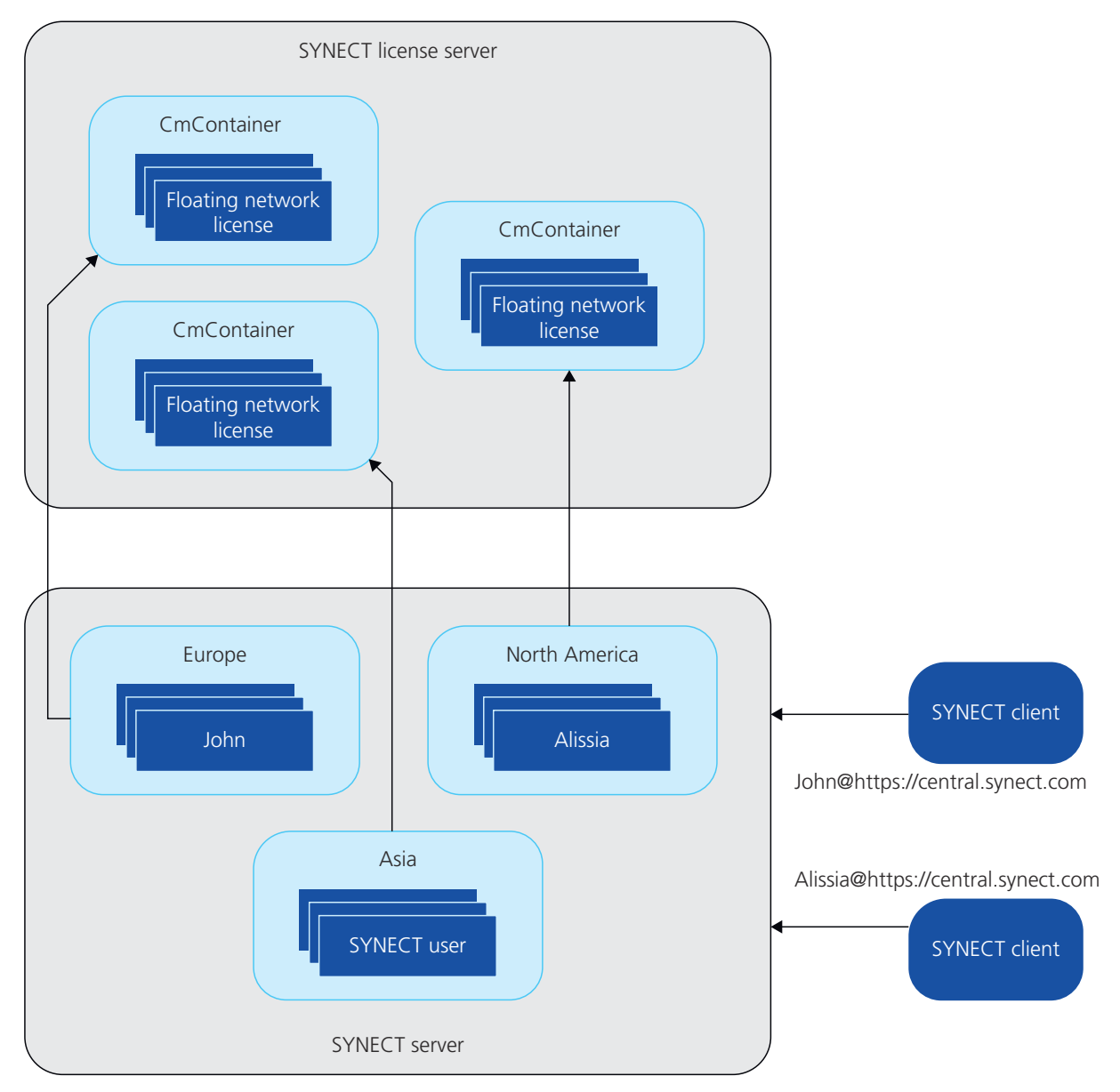

The illustration above refers to a scenario where SYNECT users from different regions log on to SYNECT. Due to the assignment of SYNECT user groups to CmContainers, the users reserve floating network licenses from different CmContainers. User John of the Europe user group will reserve a floating network license from the CmContainer that is assigned to the Europe user group. User Alissia of the North America user group will reserve a SYNECT floating network license from the CmContainer that is assigned to the North America user group.

Refer to Topologies for Using Licenses (The SYNECT Server Guide Q).

# <span id="page-139-0"></span>Migrating to SYNECT 2023-A

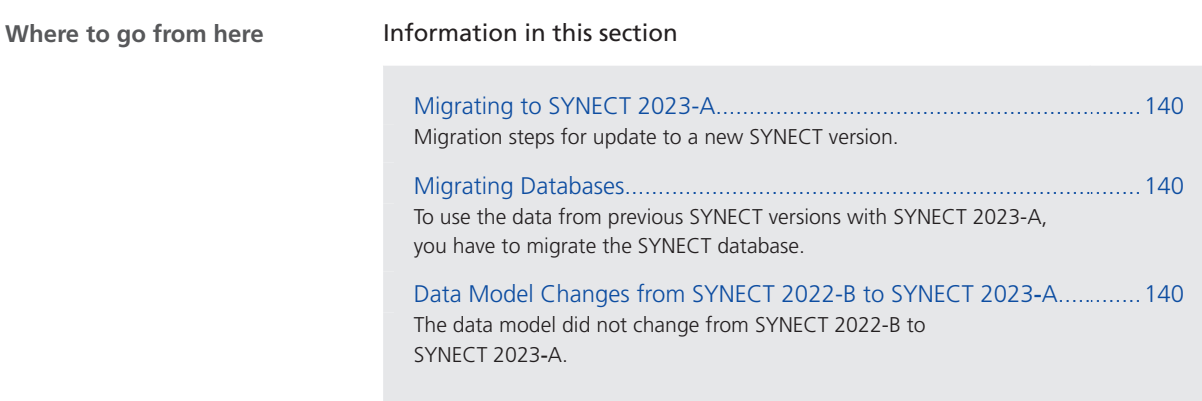

#### Migrating to SYNECT 2023-A

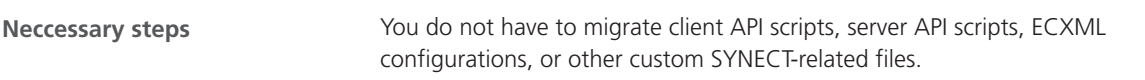

#### Migrating Databases

To use the data from previous SYNECT versions with SYNECT 2023-A, you have to migrate the SYNECT database. To migrate databases from SYNECT Versions 2.0 - 2022-B to SYNECT 2023-A, use the Database Migrator of SYNECT 2023-A. **Note** Contact dSPACE Support if you want to migrate SYNECT versions earlier than SYNECT 2.0. Refer to [www.dspace.com/go/supportrequest](http://www.dspace.com/go/supportrequest). For basic information and instructions on migrating databases, refer to Migrating Databases from Previous SYNECT Versions (The SYNECT Server Guide  $\Box$ ). **Introduction**

### Data Model Changes from SYNECT 2022-B to SYNECT 2023-A

**Introduction** The data model did not change from SYNECT 2022-B to SYNECT 2023-A.

# VEOS

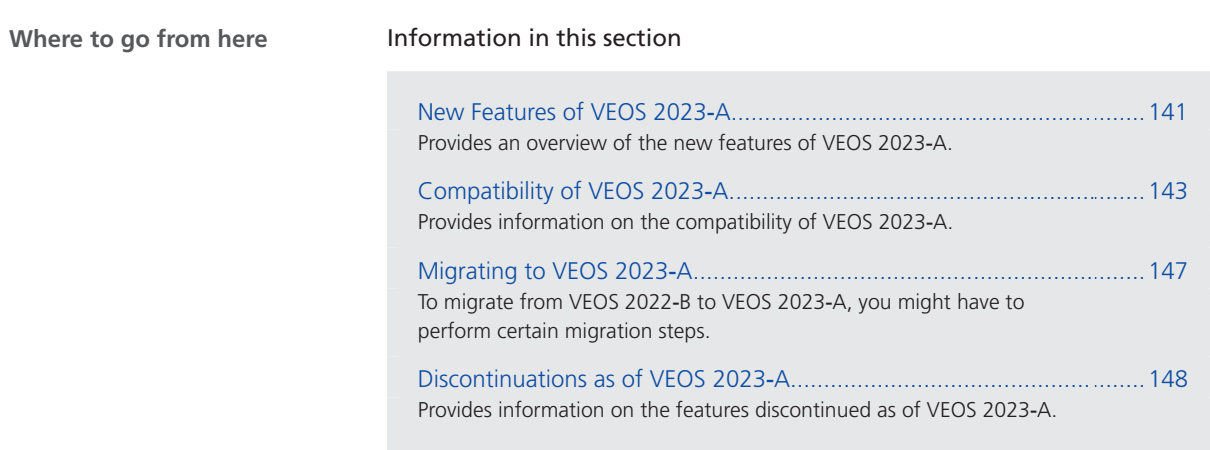

## New Features of VEOS 2023‑A

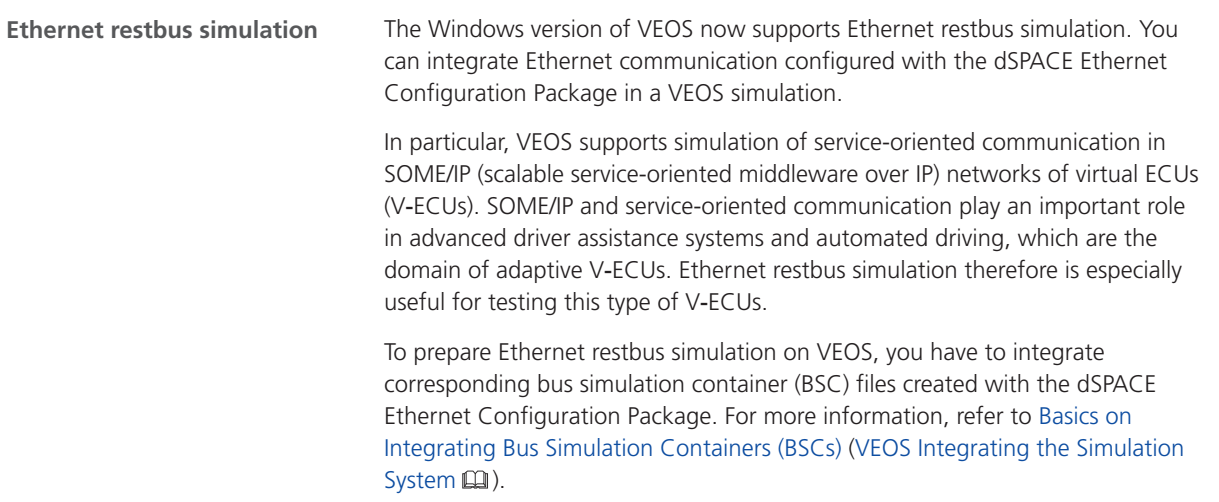

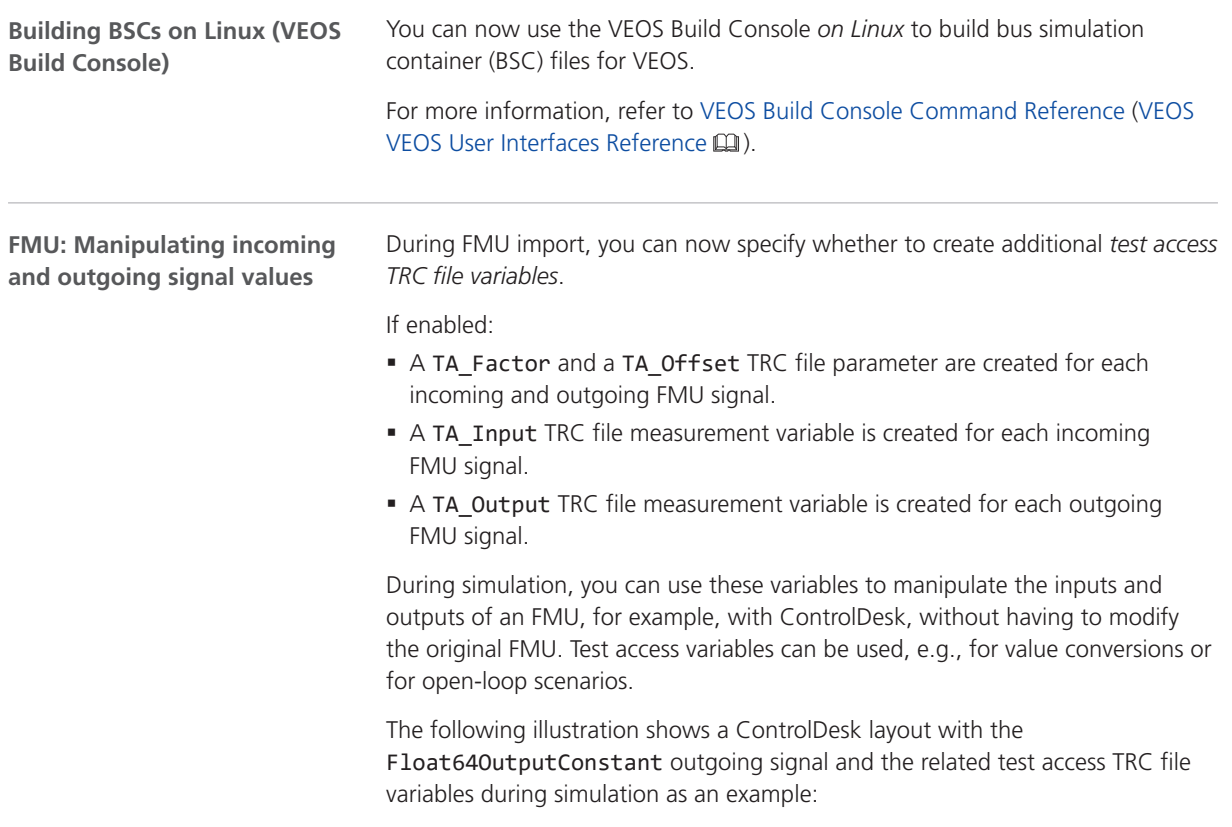

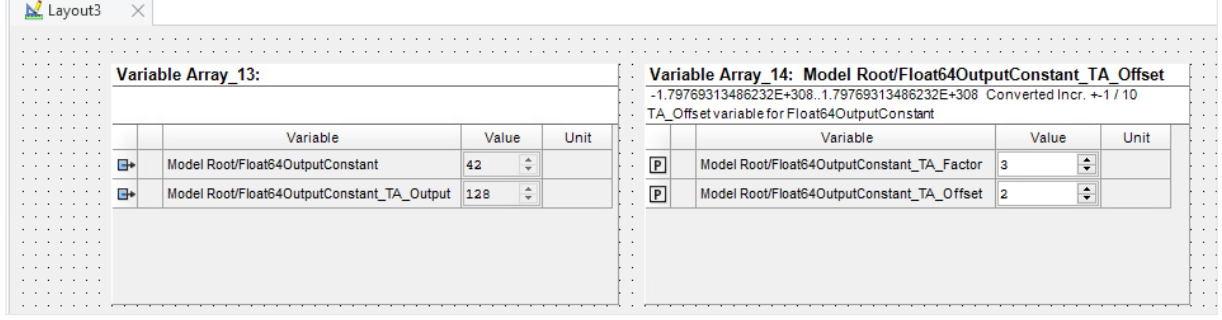

For more information, refer to TRC file entries for test access purposes (VEOS Integrating the Simulation System  $\square$ ).

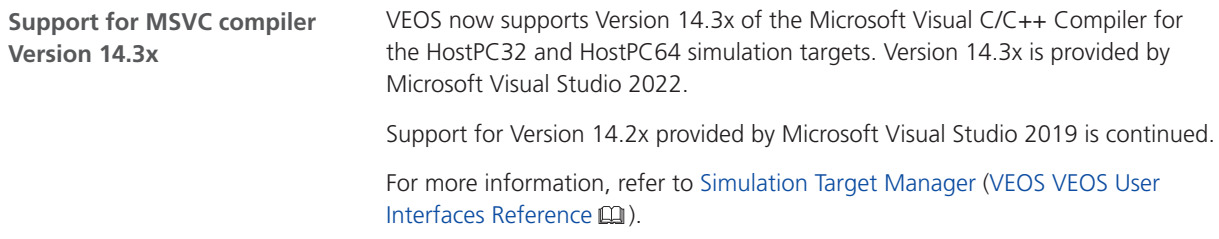

<span id="page-142-0"></span>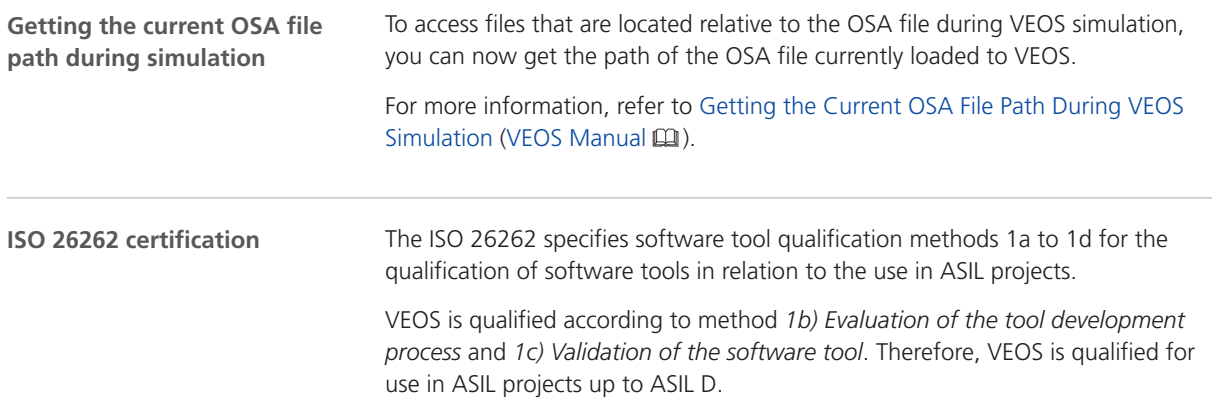

# Compatibility of VEOS 2023‑A

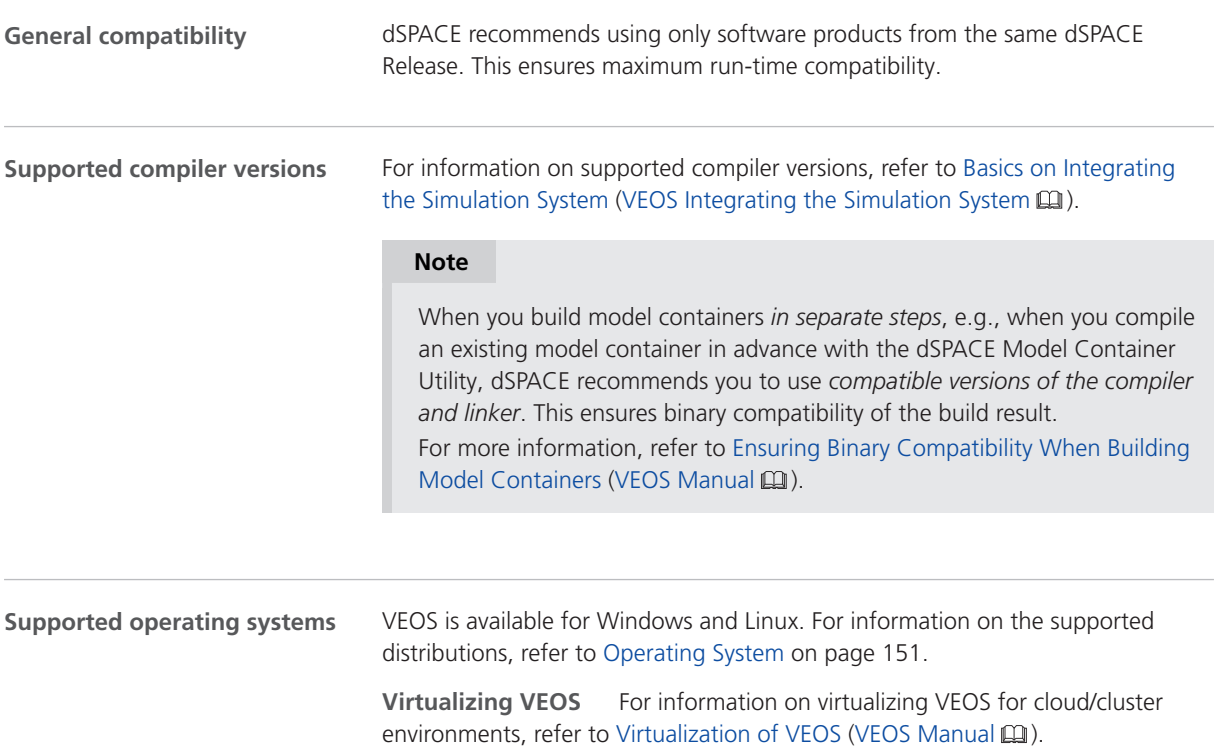

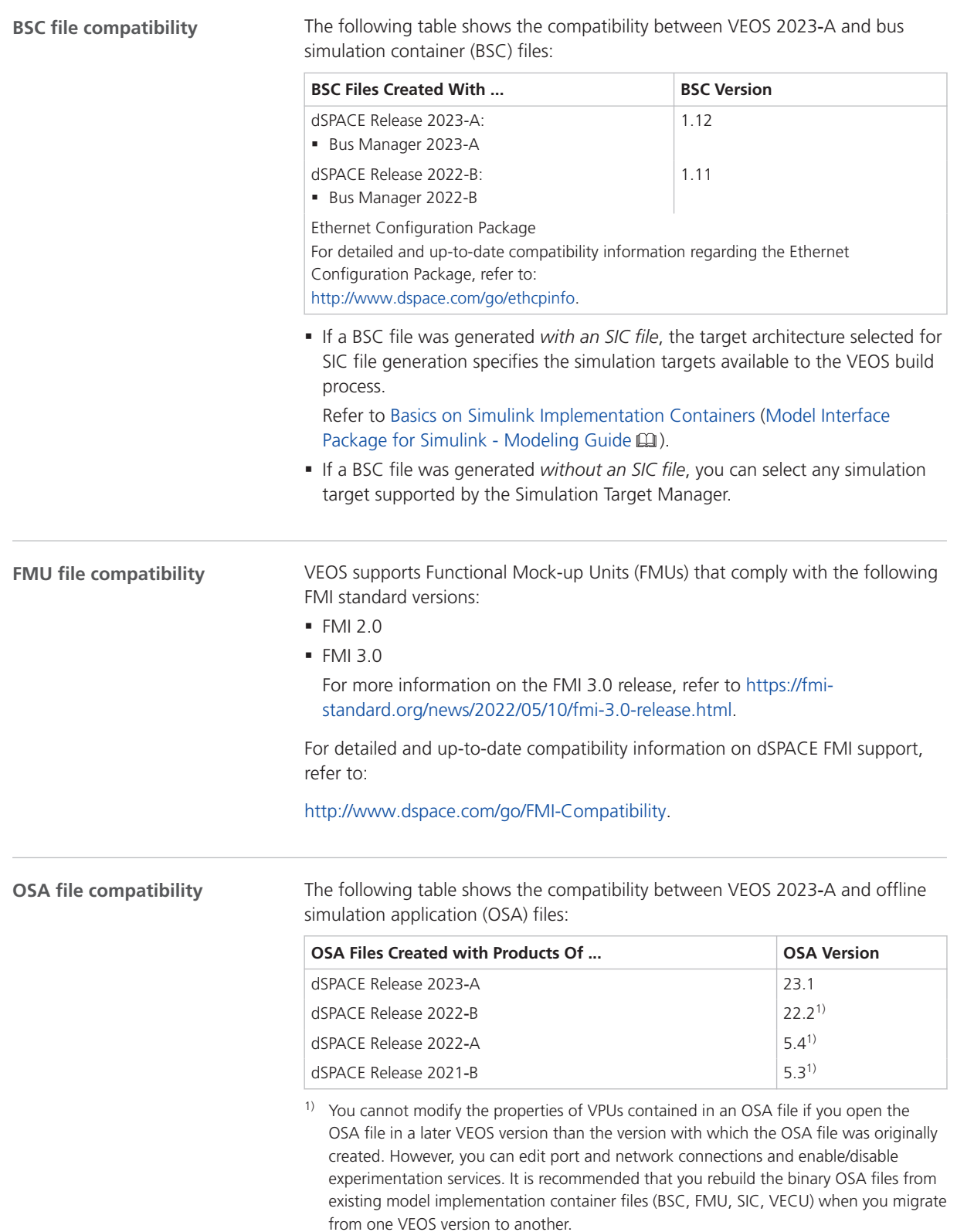
#### **SIC file compatibility**

The following table shows the compatibility between VEOS 2023-A and Simulink implementation container (SIC) files:

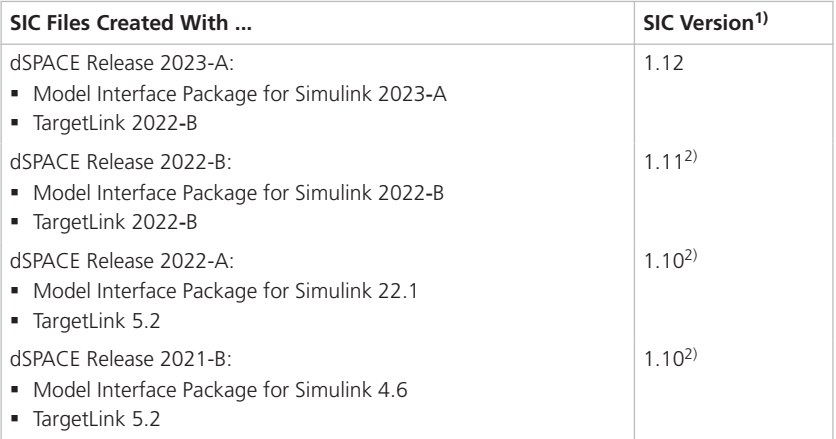

<sup>1)</sup> The target architecture selected for SIC file generation specifies the simulation targets available to the VEOS build process. Refer to Basics on Simulink Implementation Containers (Model Interface Package for Simulink - Modeling Guide  $\square$ ).

<sup>2)</sup> If the SIC file is created with a previous dSPACE Release and if the SIC file contains an ASM model, you cannot simulate the model in VEOS 2023-A (dSPACE Release 2023-A). For more information, refer to Migrating ASM Models (VEOS New Features and Migration  $\square$ ).

#### **SMC file compatibility**

The following table shows the compatibility between VEOS 2023-A and system model container (SMC) files:

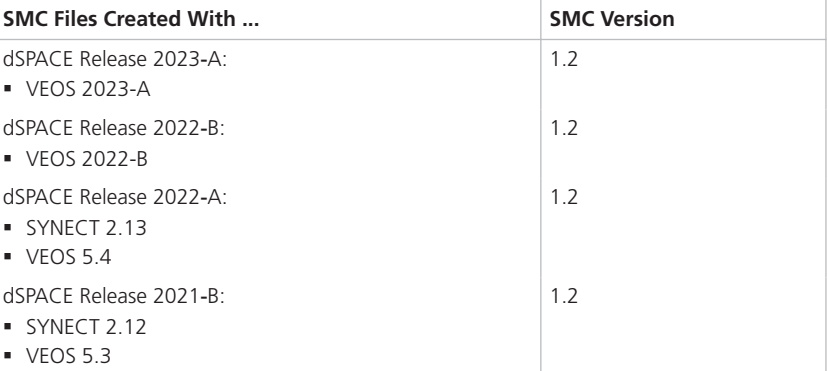

You also have to consider the following compatibility restrictions of the individual container files contained in the SMC file to be imported: If the SMC file contains a container of an unsupported version, VEOS 2023‑A imports neither the unsupported container nor the connections to the application process based on the unsupported container.

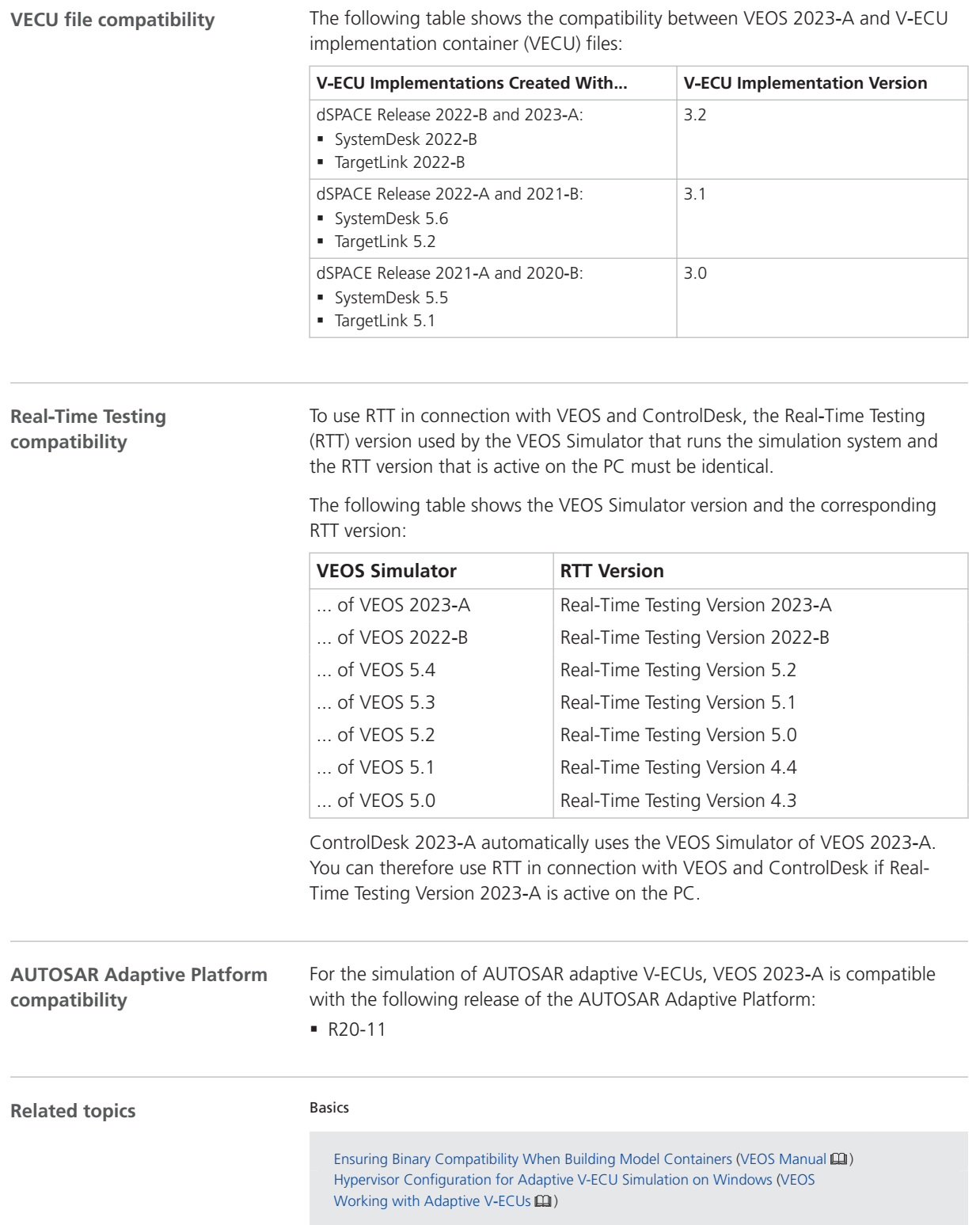

## Migrating to VEOS 2023-A

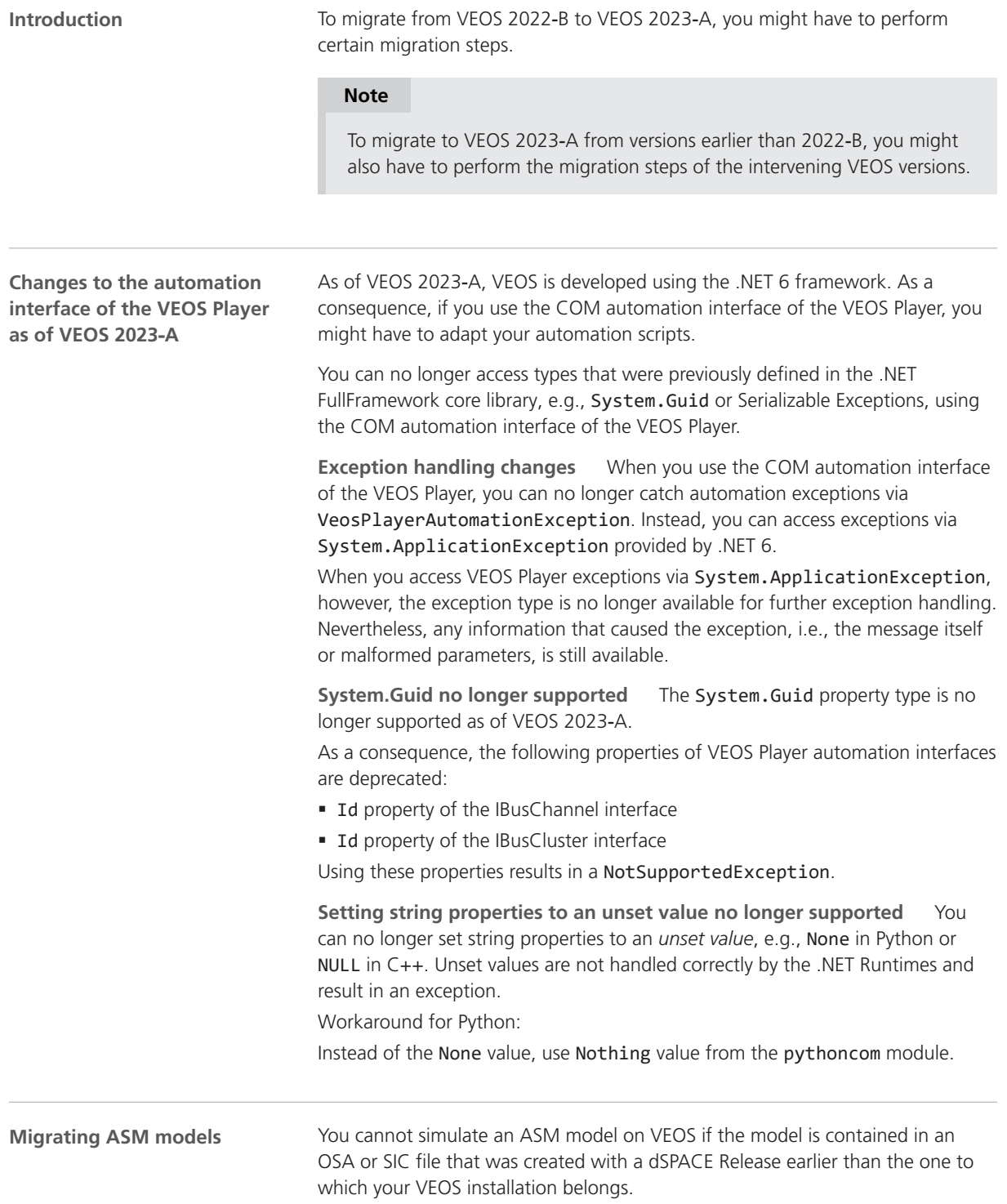

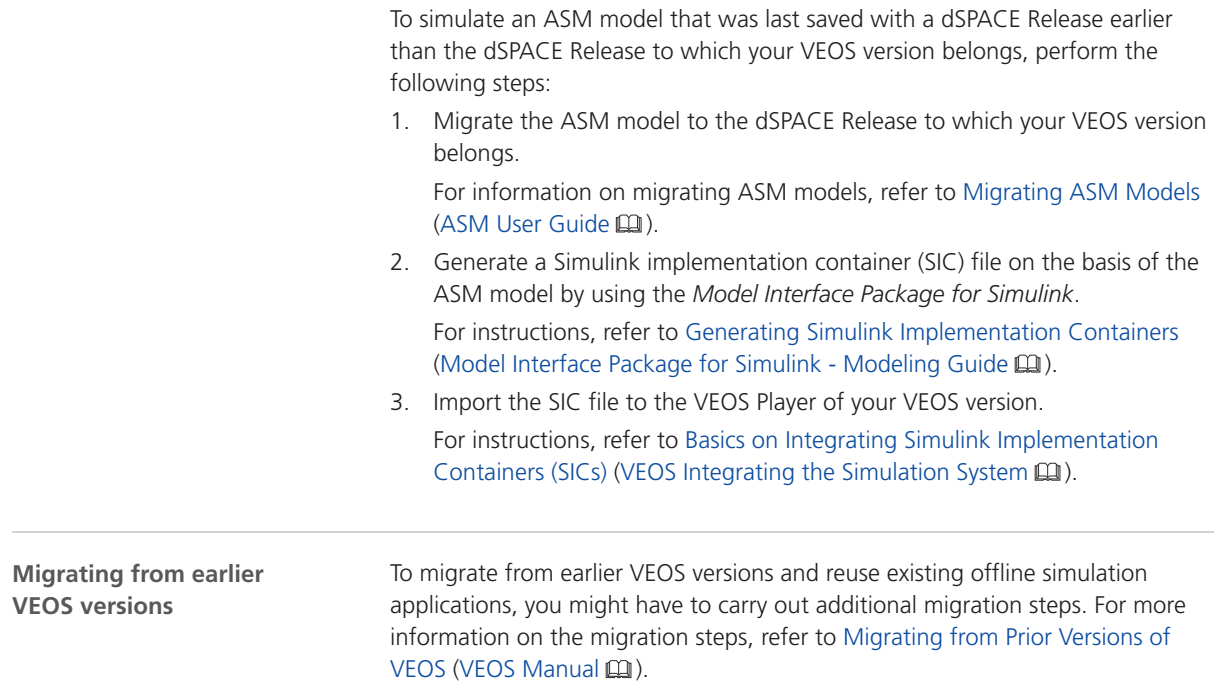

### Discontinuations as of VEOS 2023‑A

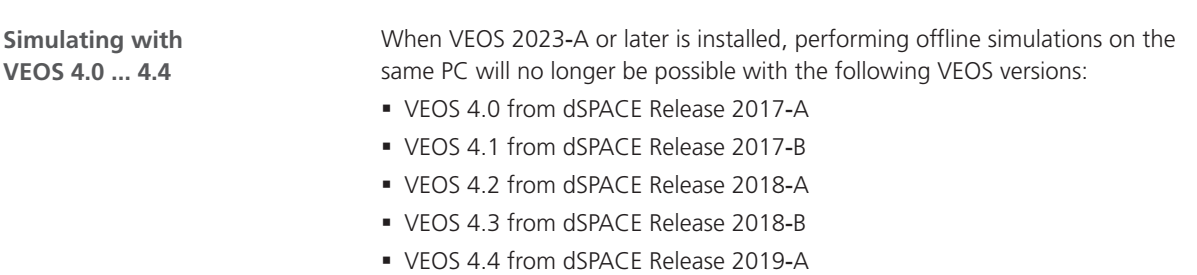

Building and configuring an offline simulation application with these versions, however, is not affected and remains possible.

# <span id="page-148-0"></span>Compatibility Information

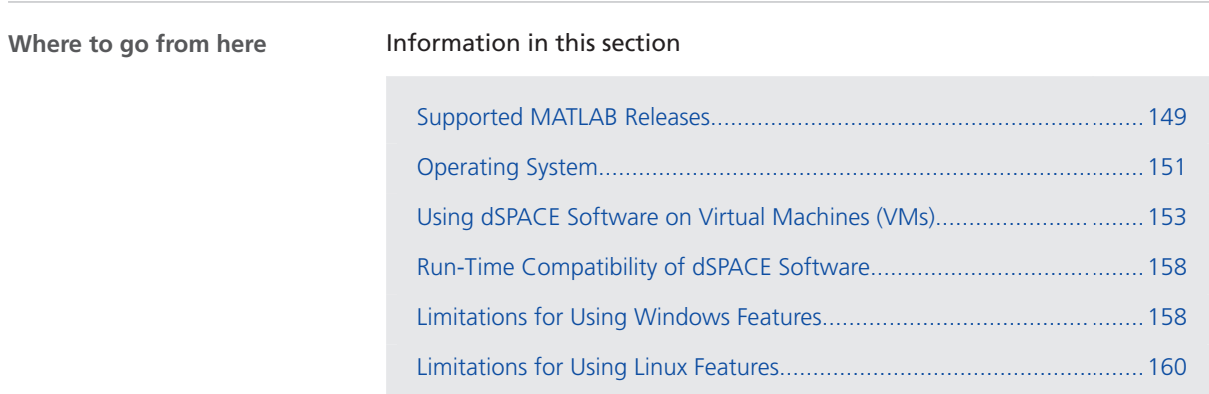

### Supported MATLAB Releases

**MATLAB®/Simulink®**

Various dSPACE products require a MATLAB installation on the host PC.

### **Tip**

For system requirements of MathWorks® software, refer to [https://www.mathworks.com/support/sysreq.html.](https://www.mathworks.com/support/sysreq.html)

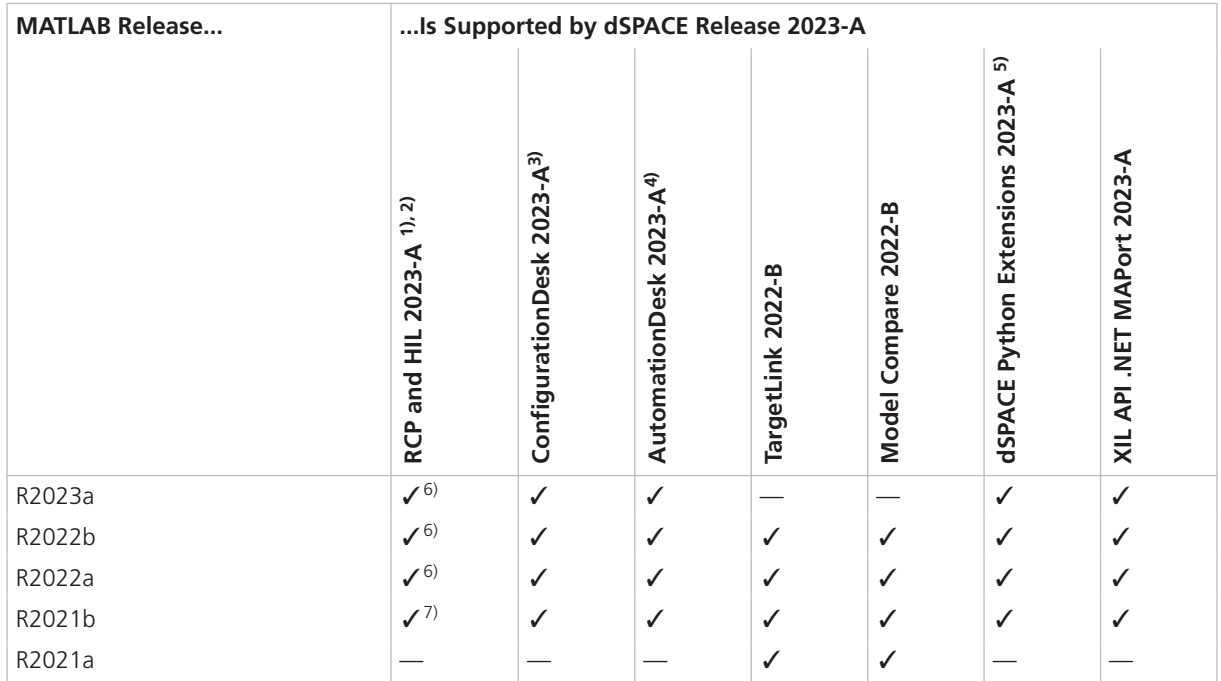

<sup>1)</sup> 'RCP and HIL software' is a generic term for a software package containing several dSPACE software products, for example, ASM, Model Interface Package for Simulink, RTI, and ModelDesk. These software products are installed in a common folder. As of dSPACE Release 2023-A, ConfigurationDesk is no longer part of the RCP and HIL software package. It is installed in its own folder.

- <sup>2)</sup> MATLAB/Simulink Student Suite is not supported by Automotive Simulation Models (ASM).
- 3) ConfigurationDesk requires Model Interface Package for Simulink (part of the RCP and HIL software package) for a connection to MATLAB and to work with Simulink models. Thus, the RCP and HIL software installation defines the MATLAB support for ConfigurationDesk.
- 4) The AutomationDesk MATLAB Access Library requires MATLAB.
- 5) matlablib2 of dSPACE Python Extensions requires MATLAB.
- $6)$  R2023a, R2022b, and R2022a are not supported by the FPGA Programming Blockset 23.1 – FPGA Interface. For a workaround, refer to<http://www.dspace.com/faq?295>.
- $7)$  R2021b is supported by Automotive Simulation Models (ASM) only if at least R2021b Update 3 is used.

For up-to-date information on additional MATLAB releases that can be used in combination with dSPACE software, refer to [https://www.dspace.com/go/MATLABCompatibility.](https://www.dspace.com/go/MATLABCompatibility)

## <span id="page-150-0"></span>Operating System

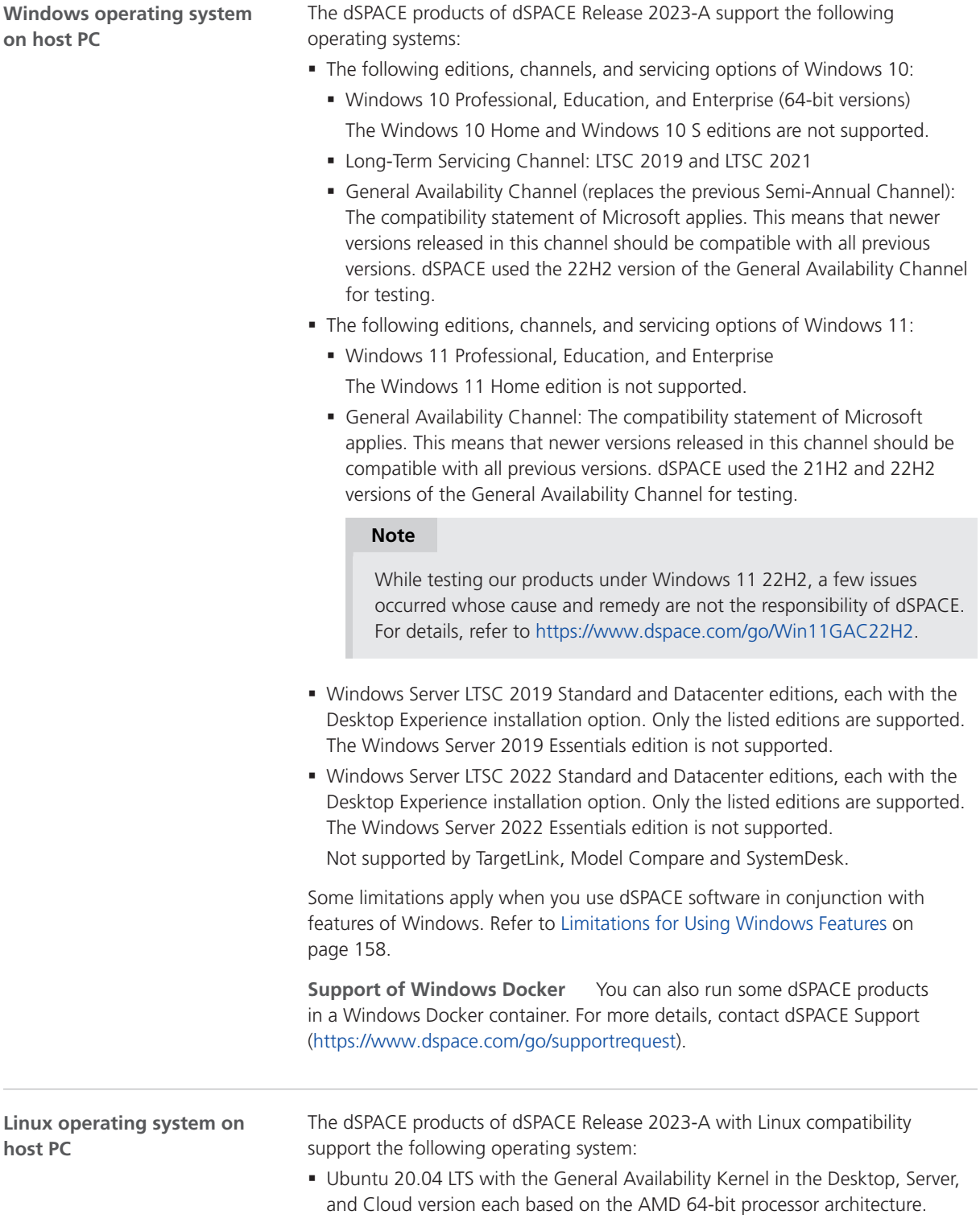

§ Ubuntu 18.04 LTS is no longer supported.

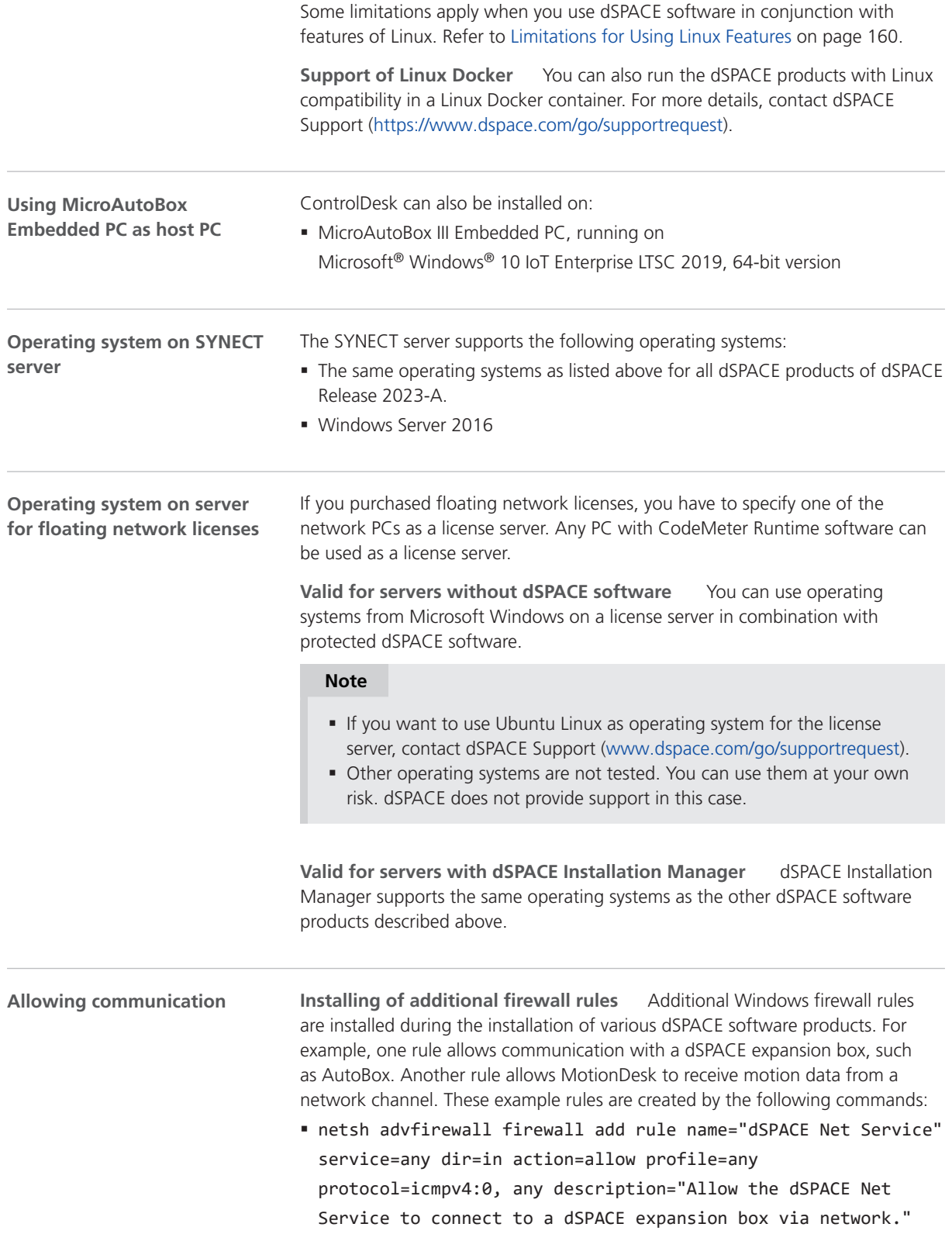

<span id="page-152-0"></span>§ netsh advfirewall firewall add rule name="dSPACE MotionDesk" program=<main installation path>\dSPACE MotionDesk 2023- A\MotionDesk\Bin\MotionDesk.exe"

dir=in action=allow profile=any description="Allow dSPACE MotionDesk to receive motion data via network."

**Required open TCP/IP network ports** If you are using third-party firewall software on your host PC, ensure that the TCP/IP communication of dSPACE software is not blocked:

- § VEOS requires the following open TCP/IP network ports:
	- § For Windows: 111 (TCP and UDP), 3702 (UDP), 7214 (TCP and TCP6), 7215 (TCP and UDP), 7216 (TCP), 8090 (TCP), 9923 (UDP), 49152 ... 65535 (TCP, TCP6 and UDP)
	- § For Linux: 111 (TCP and UDP), 7215 (TCP and UDP), 7216 (TCP), 8090 (TCP), 9923 (UDP), 32768 ... 60999 (TCP, TCP6 and UDP)
- § MotionDesk requires the following open TCP/IP network port: 15000 (UDP)
- § ConfigurationDesk used together with one or more connected MATLAB installations requires up to 10 open TCP/IP network ports in the range 49196 ... 49205 (TCP):
	- § Whenever a connected MATLAB is started, the first available port from the specified range is taken.
	- § When ConfigurationDesk is started, it also uses the first free port from the specified range.
	- **•** If ConfigurationDesk is not running or no MATLAB instance is running, then no ports from the specified range are used.
- **dSPACE Installation Manager and CodeMeter licensing software require the** following open TCP/IP network ports:
	- 22350 (TCP and UDP) for communication in a LAN network (if not changed from the default setting).
	- 22352 (TCP and UDP): To access CodeMeter WebAdmin via http.
	- 22353 (TCP and UDP): To access CodeMeter WebAdmin via https.
- § dSPACE Help requires an open TCP/IP network port for interprocess communication between its components. The default port number is 11000. If this port number is already being used, another free port is used automatically. The related processes can be identified by the following prefixes: HelpAbsLayer<xxx>, HelpInstaller<xxx>.

### Using dSPACE Software on Virtual Machines (VMs)

**Introduction**

You can operate several dSPACE products installed on virtual machines. However, some dSPACE products support VMs only with limitations, and other dSPACE products cannot be operated on VMs at all.

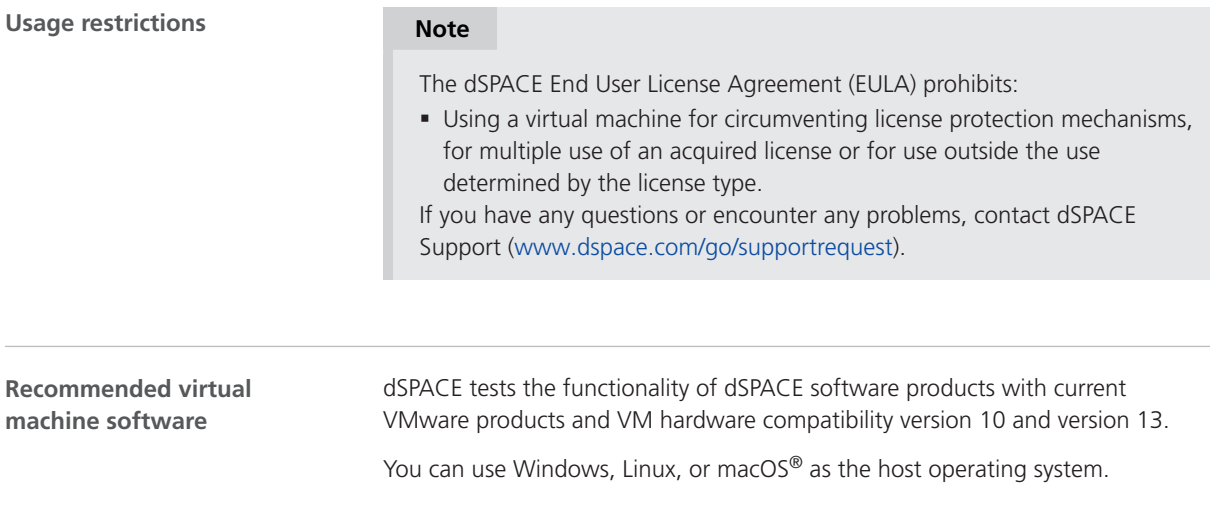

**Note** The following table shows the compatibility for all dSPACE products. For products that support VMs with limitations, the known limitations are listed. For these products, further limitations might apply depending on the use case. **Support of dSPACE software on virtual machines**

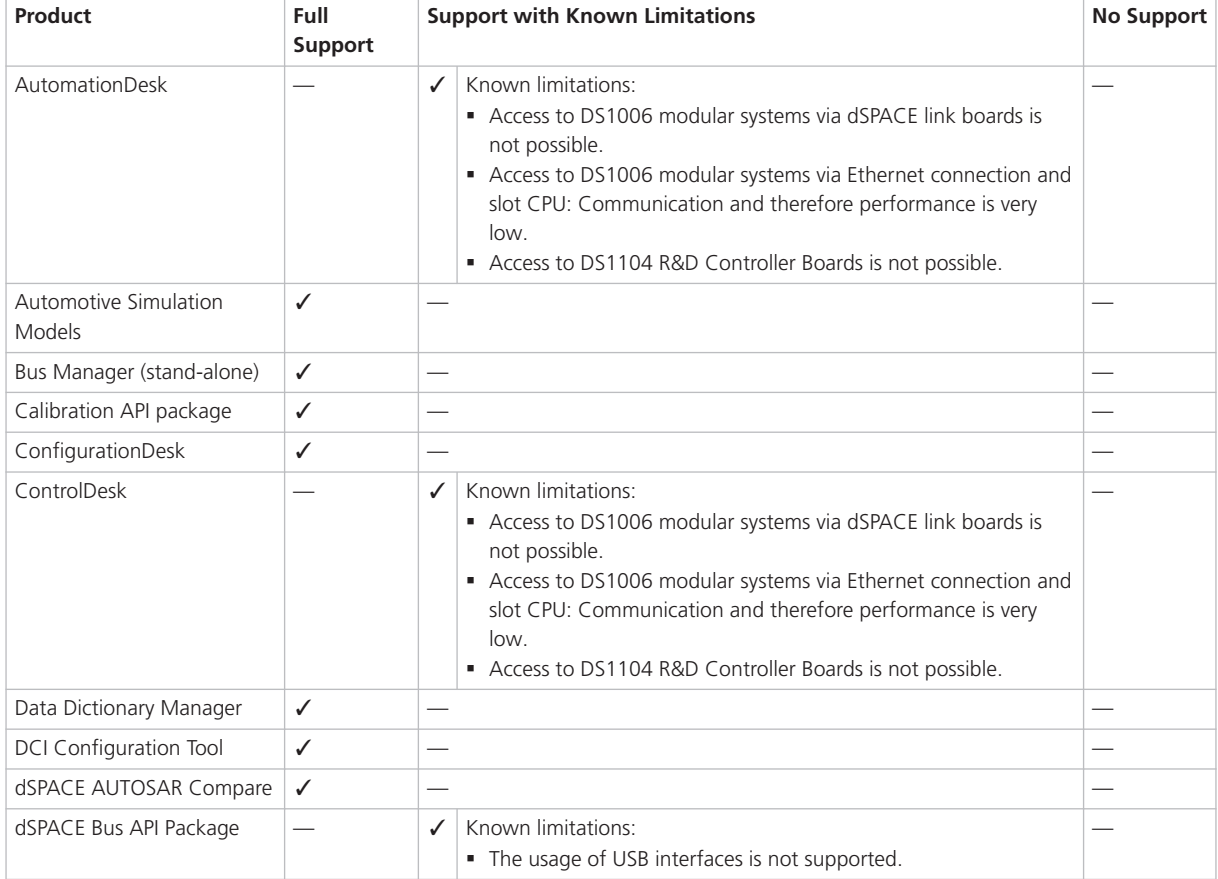

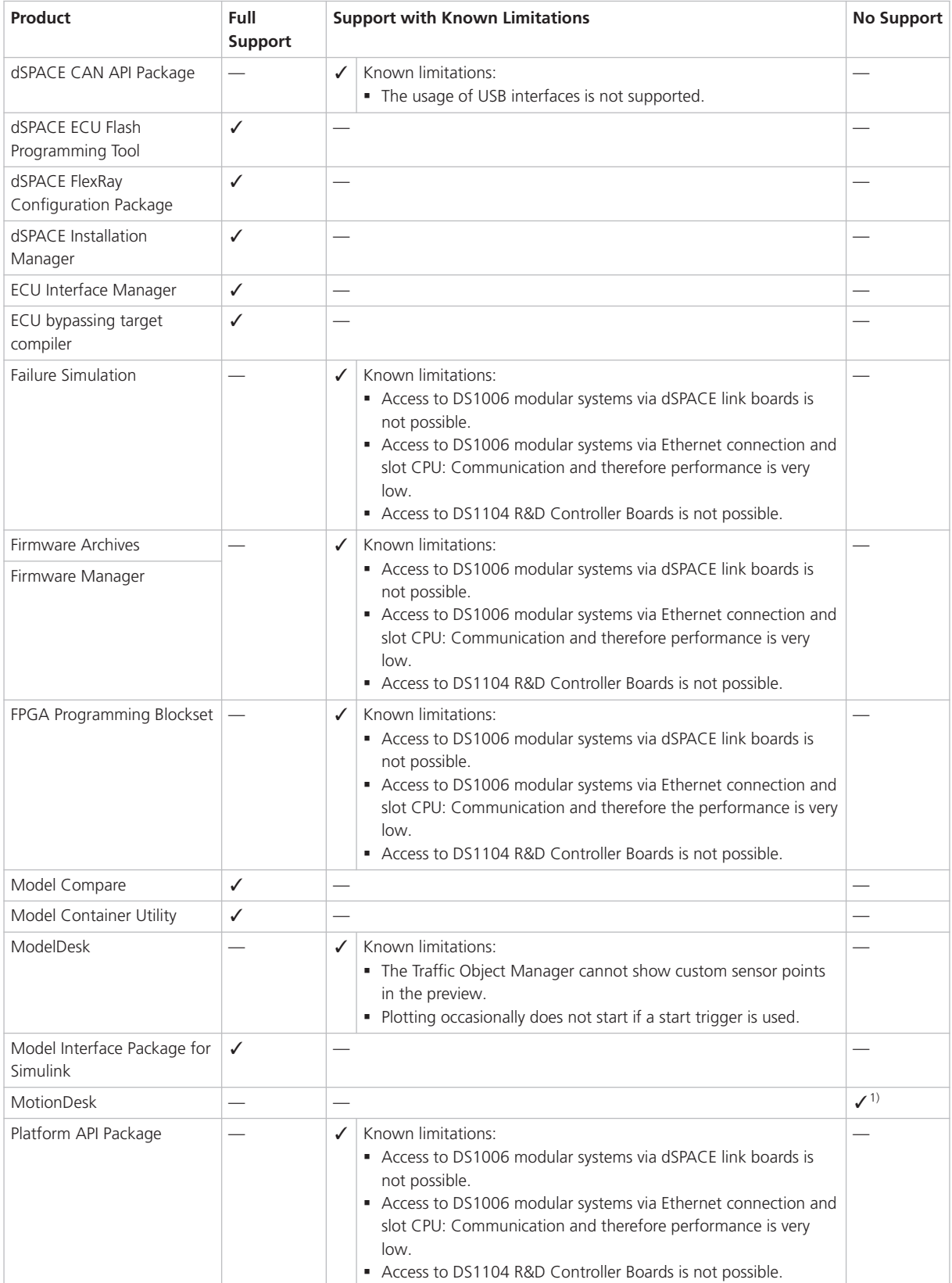

<span id="page-155-0"></span>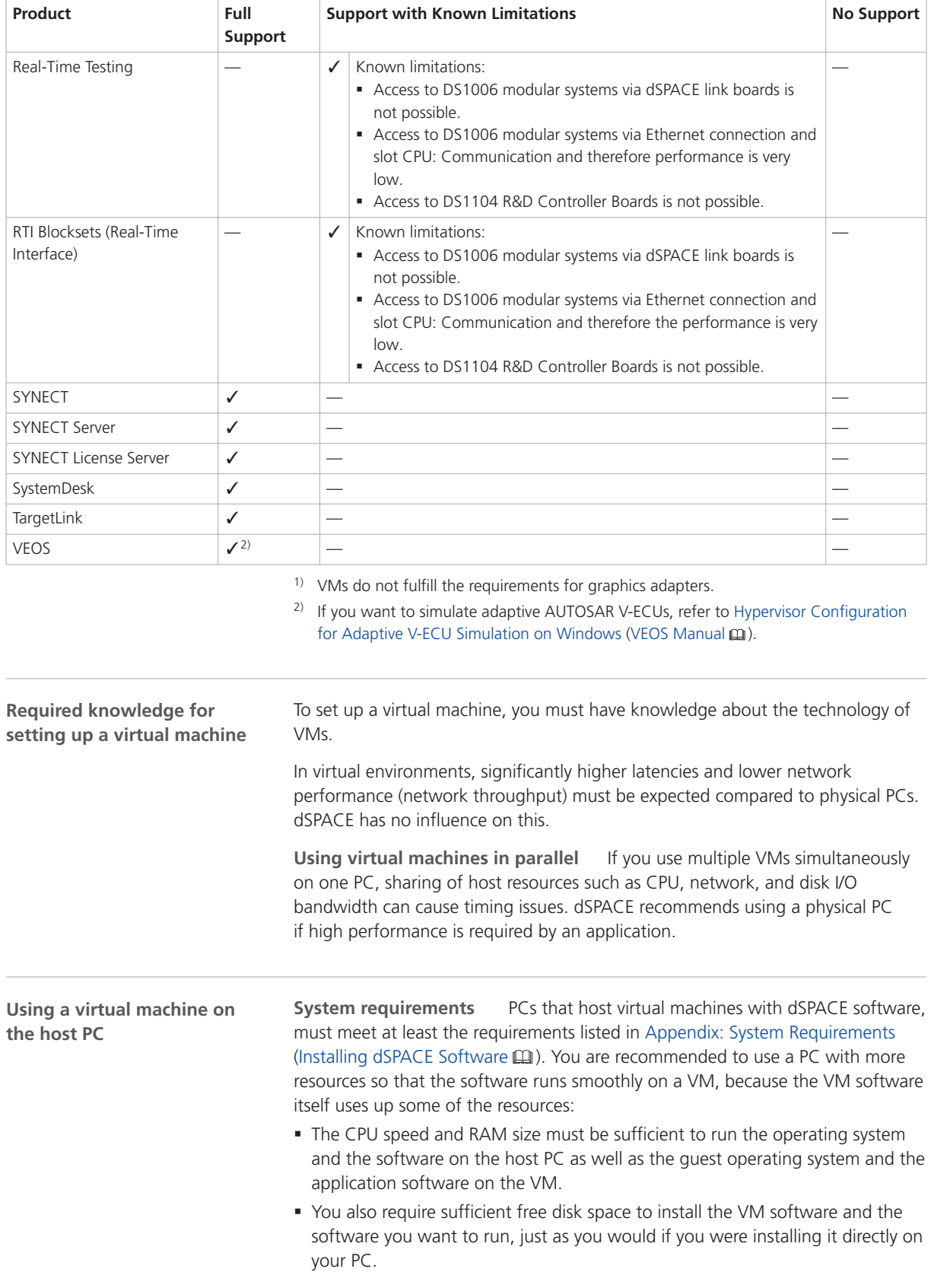

**Connecting dongle-based devices** If you use dongle-based single-user licenses to use dSPACE software, you first have to connect the CmDongle to the host PC. Then you have to connect the WIBU-Systems CodeMeter-Stick device to the virtual machine on the host PC. For instructions, refer to the documentation of the VM software you use.

**Using floating network licenses** If you use floating network licenses, the virtual machine requires access to the dSPACE License Server. For further instructions, refer to How to Set up a Connection Between Client and Server (Working with CodeMeter Licensing Technology  $\mathbb{Q}$ ).

**Optimal display of dSPACE Help** For an optimal display of the content in dSPACE Help, you have to activate the ClearType setting in the VM (= default setting).

You can access this setting from the Windows Start menu (Start – Control Panel – Appearance and Personalization – Display – Adjust ClearType text).

**Using the 'Revert to snapshot' feature**

#### *NOTICE*

**Using the 'Revert to snapshot' feature causes licenses to become invalid.**

If you use the 'Revert to snapshot' feature in a VM, all software-based CmContainers on your host PC (dSPACE Activation Container and/or dSPACE Borrow Container) become invalid and the contained licenses are lost.

- Do not use the 'Revert to snapshot' feature for VMs that contain software-based CmContainers with activated licenses.
- § Store the license information on CmDongles. There, the CmContainers do not become invalid after use the 'Revert to snapshot' feature.

**Moving the virtual machine to a host PC with a different hardware configuration**

#### *NOTICE*

#### **Moving the virtual machine to a PC with a different hardware configuration causes licenses to become invalid.**

If you move your virtual machine to a host PC with a different hardware configuration, all software-based CmContainers on your host PC (dSPACE Activation Container and/or dSPACE Borrow Container) become invalid and the contained licenses are lost. This happens, for example, if the CPU type of the physical PC changes.

- Do not move a virtual machine that contains software-based CmContainers with activated licenses to a host PC with a different hardware configuration.
- § Store the license information on CmDongles. There, the CmContainers do not become invalid after the virtual machine is moved.
- However, if moving the virtual machine is absolutely necessary, contact dSPACE Support ([www.dspace.com/go/supportrequest\)](http://www.dspace.com/go/supportrequest) beforehand to find solutions that can avoid major downtimes.

### <span id="page-157-0"></span>Run-Time Compatibility of dSPACE Software

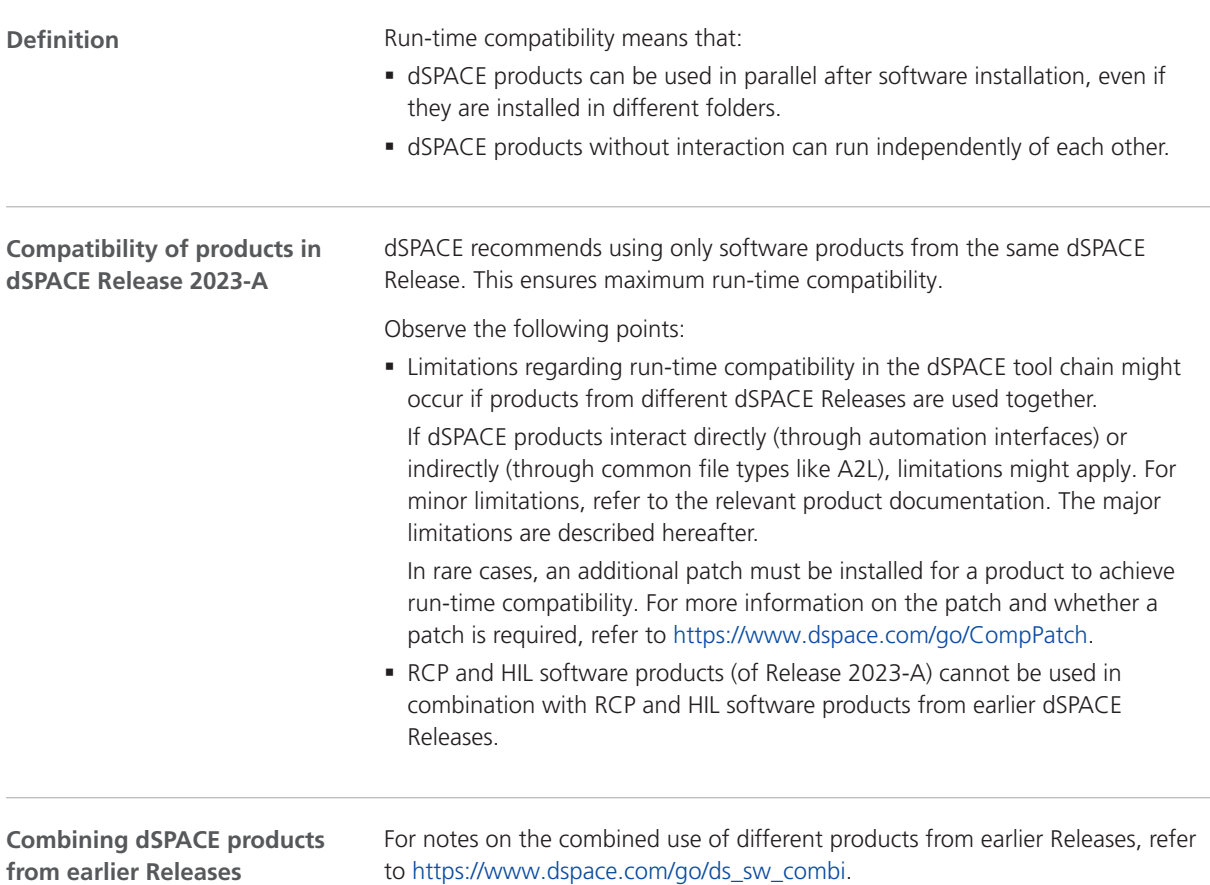

## Limitations for Using Windows Features

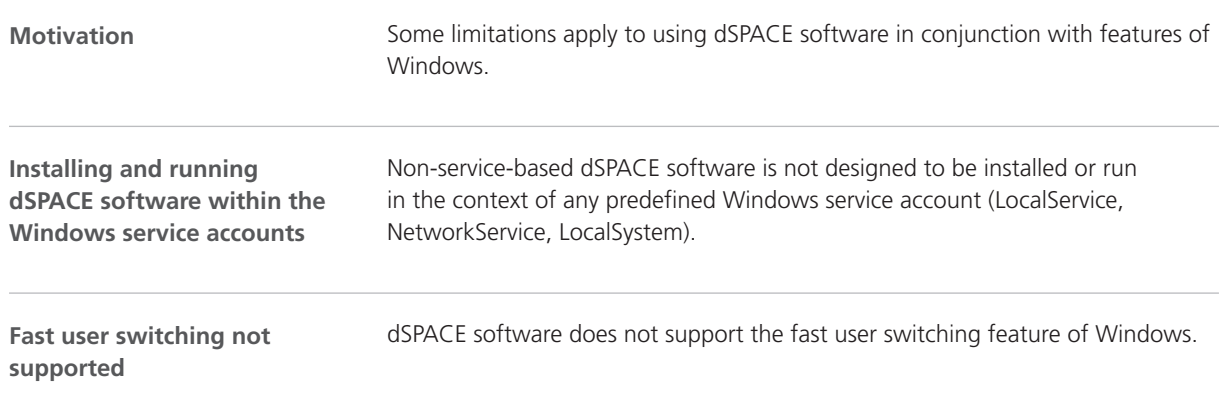

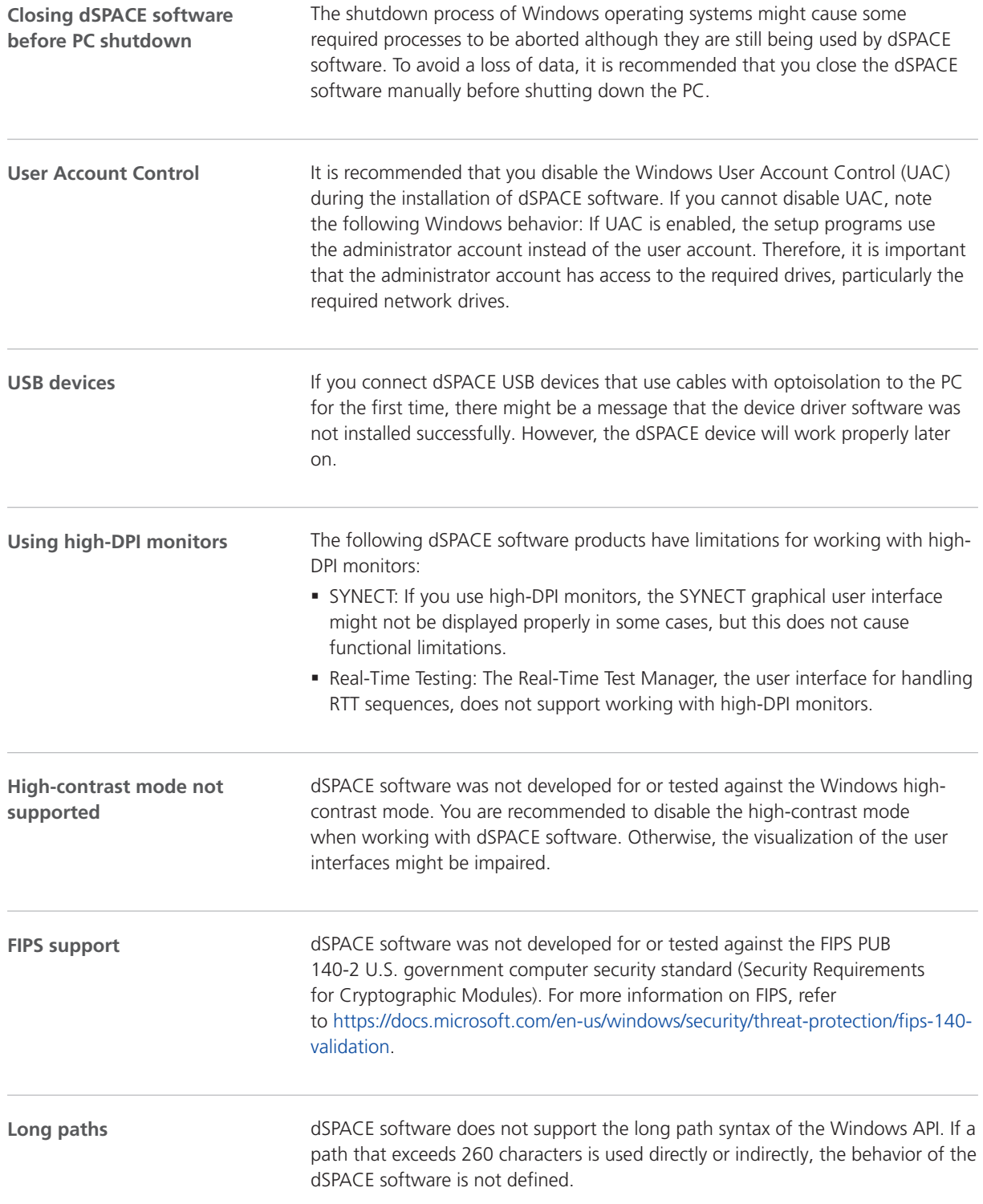

<span id="page-159-0"></span>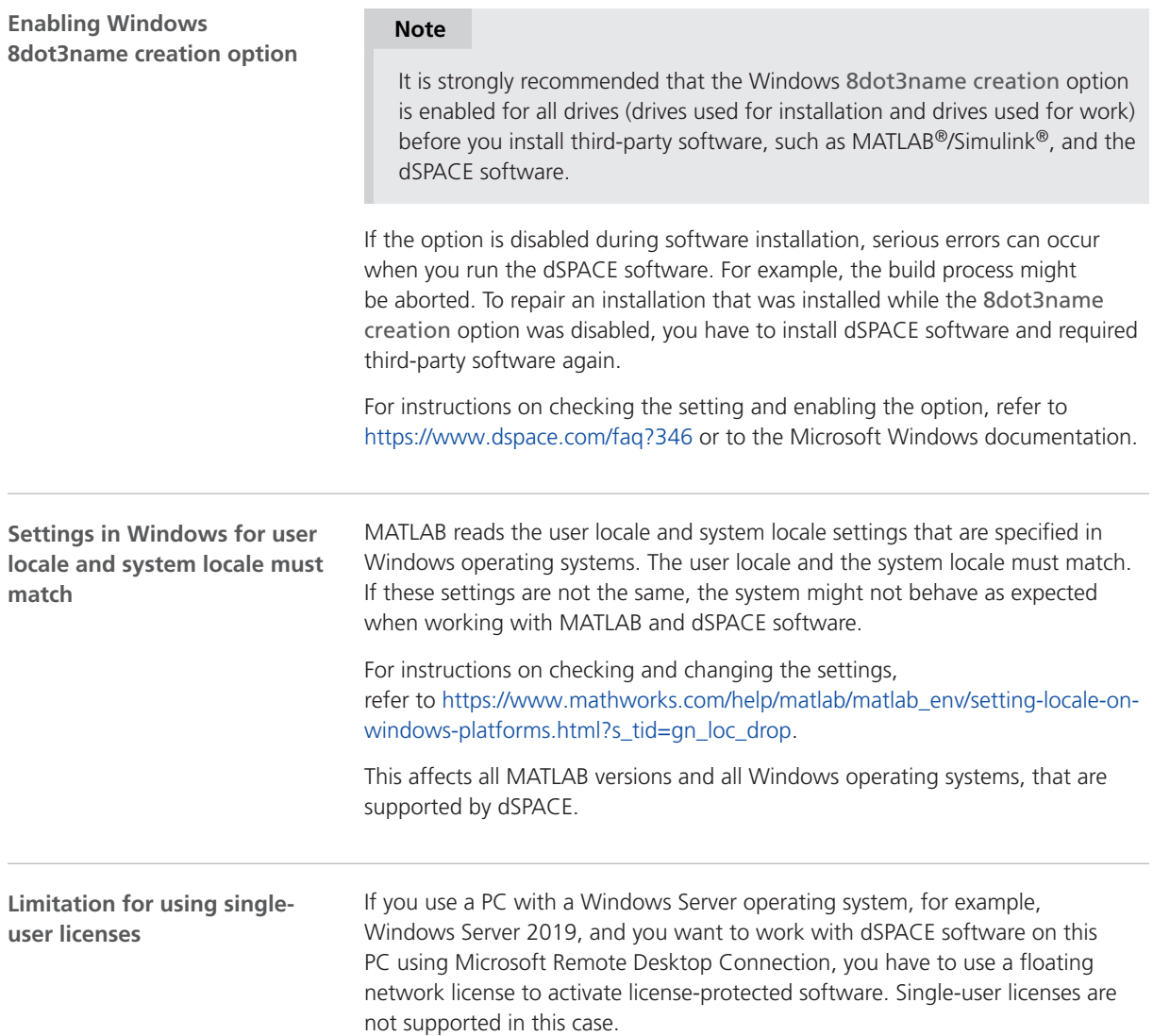

## Limitations for Using Linux Features

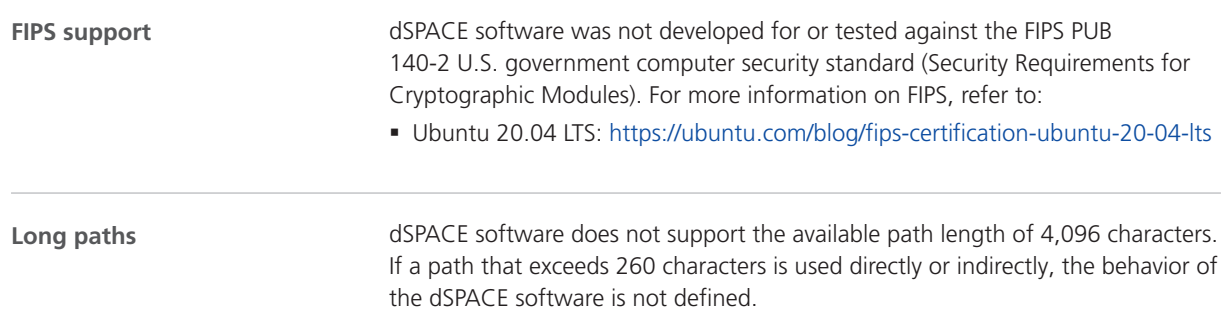

**Locale** dSPACE software was tested only on a system with a US English locale.

Compatibility Information

#### **A**

ASM Battery Blockset migration [31](#page-30-0) new features [31](#page-30-0) ASM blocksets new features [30](#page-29-0) ASM Diesel Exhaust Blockset migration [33](#page-32-0) ASM Drivetrain Basic Blockset migration [34](#page-33-0) new features [34](#page-33-0) ASM Fuel Cell Blockset migration [39](#page-38-0) new features [36](#page-35-0) ASM KnC new features [41](#page-40-0) ASM Pneumatics Blockset migration [42](#page-41-0) new features [42](#page-41-0) ASM Trailer Blockset new features [45](#page-44-0) ASM Truck Blockset new features [47](#page-46-0) ASM Turbocharger Blockset new features [43](#page-42-0) ASM Utils new features [48](#page-47-0) ASM Vehicle Dynamics Blockset migration [50](#page-49-0) new features [49](#page-48-0) AutomationDesk migration [27](#page-26-0) new features [25](#page-24-0)

#### **B**

Bus Manager (stand-alone) migration [54](#page-53-0) migration of projects and applications [55](#page-54-0) new features [51](#page-50-0) Bus Manager in ConfigurationDesk new features [66](#page-65-0)

#### **C**

Common Program Data folder  [10](#page-9-0) ConfigurationDesk migration [70](#page-69-0) new features [59](#page-58-0) ControlDesk migration [90](#page-89-0) new features [78](#page-77-0)

#### **D**

DCI Configuration Tool new features [93](#page-92-0) discontinuation [14](#page-13-0) planned (hardware)  [15](#page-14-0) planned (software support) [15](#page-14-0) software support  [15](#page-14-0) Discontinuation ASM KnC  [41](#page-40-0)

Documents folder  [10](#page-9-0) dSPACE Bus API Package new features  [95](#page-94-0) dSPACE FlexRay Configuration Package migration [97](#page-96-0) dSPACE XIL API new features  [101](#page-100-0)

#### **E**

ECU Interface Manager migration  [104](#page-103-0) new features  [103](#page-102-0)

#### **F**

FPGA Programming Blockset new features  [105](#page-104-0)

#### **G**

general enhancements and changes  [11](#page-10-0)

#### **H**

host PC software Linux operating system [151](#page-150-0) MATLAB [149](#page-148-0) Windows operating system  [151](#page-150-0)

**K**

key features [19](#page-18-0)

#### **L**

limitations for using Linux features  [160](#page-159-0) limitations for using Windows features [158](#page-157-0) Linux limitations [160](#page-159-0) Local Program Data folder  [10](#page-9-0)

#### **M**

MATLAB requirements  [149](#page-148-0) supported releases [149](#page-148-0) MATLAB limitations (R2023a) RTI/RTI-MP  [125](#page-124-0) MicroAutoBox III firmware new features  [111](#page-110-0) migration ASM Battery Blockset  [31](#page-30-0) ASM Diesel Exhaust Blockset  [33](#page-32-0) ASM Drivetrain Basic Blockset [34](#page-33-0) ASM Fuel Cell Blockset  [39](#page-38-0) ASM Pneumatics Blockset [42](#page-41-0) ASM Vehicle Dynamics Blockset  [50](#page-49-0) AutomationDesk  [27](#page-26-0) Bus Manager (stand-alone)  [54](#page-53-0) pojects and applications  [55](#page-54-0) ConfigurationDesk  [70](#page-69-0) ConfigurationDesk pojects and applications [73](#page-72-0) ControlDesk  [90](#page-89-0) dSPACE FlexRay Configuration Package  [97](#page-96-0)

ECU Interface Manager [104](#page-103-0) Model and Sensor Interface  [115](#page-114-0) Model Interface Package for Simulink [120](#page-119-0) ModelDesk [117](#page-116-0) MotionDesk [121](#page-120-0) Real-Time Testing  [123](#page-122-0) RTI  [125](#page-124-0) RTI Bypass Blockset [127](#page-126-0) RTI CAN MultiMessage Blockset  [129](#page-128-0) RTI FPGA Programming Blockset  [108](#page-107-0) RTI LIN MultiMessage Blockset [133](#page-132-0) SCALEXIO firmware  [136](#page-135-0) migration of ConfigurationDesks projects and applications  [73](#page-72-0) Model and Sensor Interface migration  [115](#page-114-0) Model Interface Package for Simulink migration  [120](#page-119-0) new features  [119](#page-118-0) ModelDesk migration  [117](#page-116-0) new features  [117](#page-116-0) **MotionDesk** migration  [121](#page-120-0) new features  [121](#page-120-0)

#### **N**

new features ASM Battery Blockset  [31](#page-30-0) ASM blocksets [30](#page-29-0) ASM Drivetrain Basic Blockset [34](#page-33-0) ASM Fuel Cell Blockset  [36](#page-35-0) ASM KnC [41](#page-40-0) ASM Pneumatics Blockset [42](#page-41-0) ASM Trailer Blockset [45](#page-44-0) ASM Truck Blockset [47](#page-46-0) ASM Turbocharger Blockset [43](#page-42-0) ASM Utils [48](#page-47-0) ASM Vehicle Dynamics Blockset  [49](#page-48-0) AutomationDesk [25](#page-24-0) Bus Manager (stand-alone)  [51](#page-50-0) Bus Manager in ConfigurationDesk [66](#page-65-0) ConfigurationDesk  [59](#page-58-0) ControlDesk  [78](#page-77-0) DCI Configuration Tool [93](#page-92-0) dSPACE Bus API Package  [95](#page-94-0) dSPACE XIL API  [101](#page-100-0) ECU Interface Manager [103](#page-102-0) FPGA Programming Blockset  [105](#page-104-0) MicroAutoBox III firmware  [111](#page-110-0) Model Interface Package for Simulink [119](#page-118-0) ModelDesk [117](#page-116-0) MotionDesk [121](#page-120-0) RTI CAN MultiMessage Blockset  [129](#page-128-0) RTI/RTI-MP  [125](#page-124-0) RTLib  [125](#page-124-0) SCALEXIO firmware  [135](#page-134-0) VEOS [141](#page-140-0)

#### **P**

product overview  [16](#page-15-0)

#### **R**

Real-Time Testing migration [123](#page-122-0) requirements host PC Linux operating system [151](#page-150-0) host PC software MATLAB [149](#page-148-0) host PC Windows operating system  [151](#page-150-0) RTI Bypass Blockset migration [127](#page-126-0) RTI CAN MultiMessage Blockset migration [129](#page-128-0) new features [129](#page-128-0) RTI FPGA Programming Blockset migration [108](#page-107-0) RTI LIN MultiMessage Blockset migration [133](#page-132-0) RTI/RTI-MP MATLAB limitations (R2023a)  [125](#page-124-0) new features [125](#page-124-0) RTLib new features [125](#page-124-0)

#### **S**

SCALEXIO firmware migration [136](#page-135-0) new features [135](#page-134-0) supported MATLAB releases [149](#page-148-0) system requirements Linux operating system [151](#page-150-0) Windows operating system  [151](#page-150-0)

### **V**

VEOS new features [141](#page-140-0) version history  [16](#page-15-0)

#### **W**

Windows limitations [158](#page-157-0)